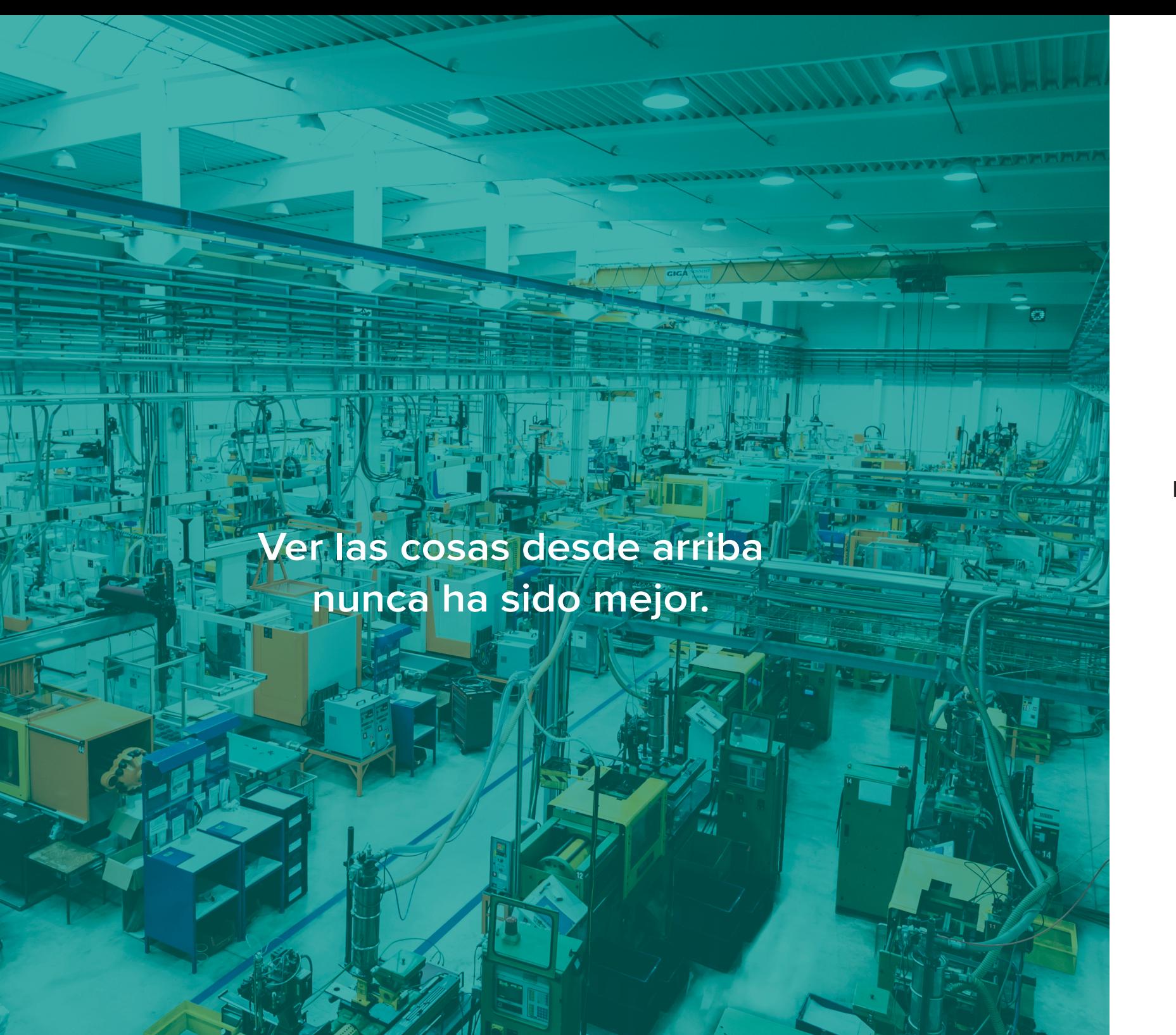

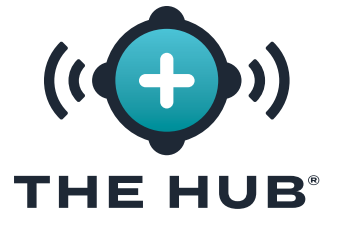

# **GUÍA DEL USUARIO DEL SOFTWARE**

**Monitoreo de Procesos, Desarrollo de Procesos, Transferencia de Moldes y Soporte de Simulación**

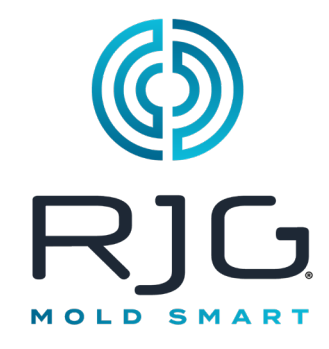

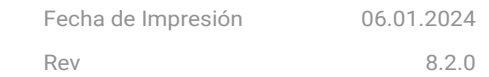

# **Contenido**

# **[Introducción](#page-4-0) v**

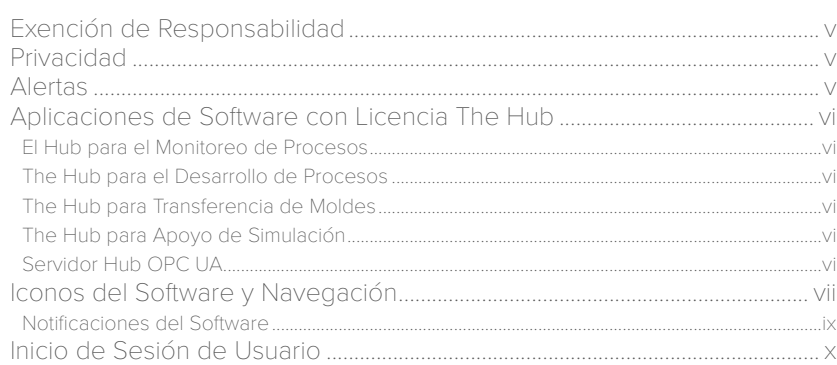

# **[El Hub para el Monitoreo de Procesos](#page-10-0) 1**

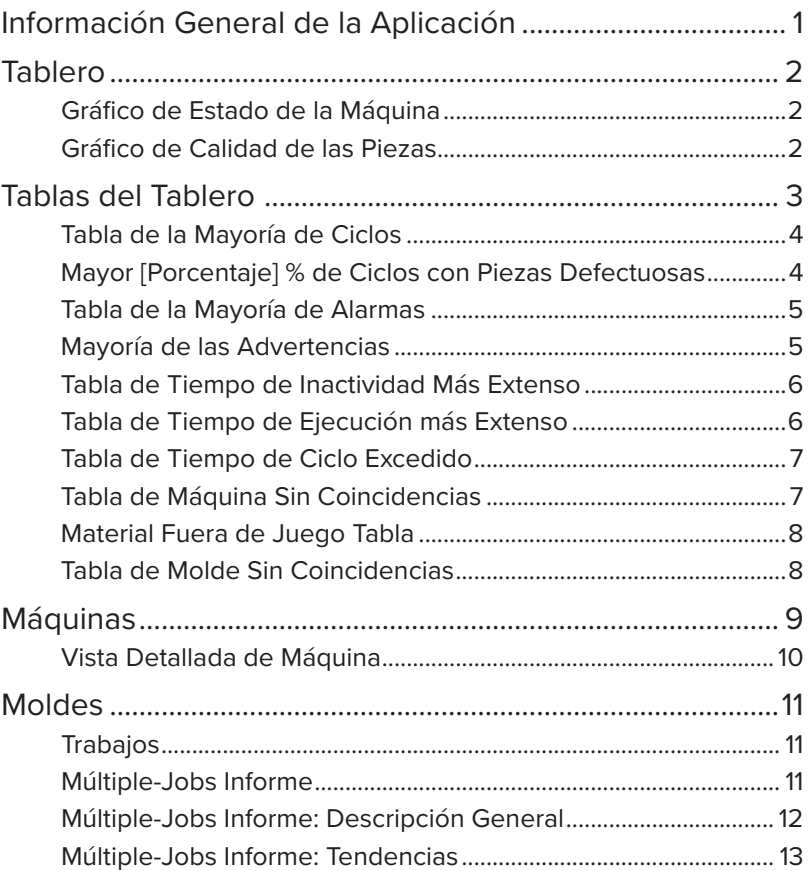

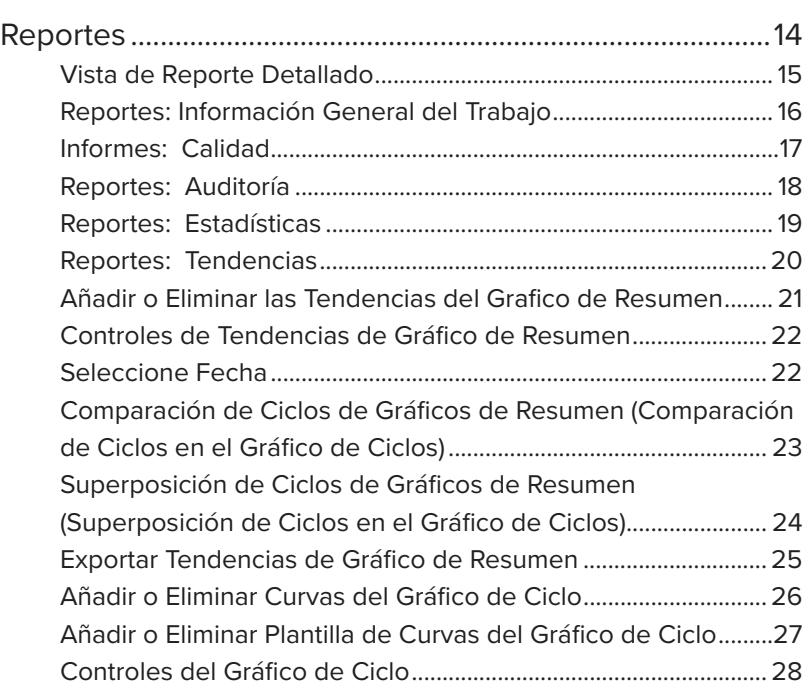

**ii**

# **Contenido**

# The Hub para el Desarrollo de Procesos 30

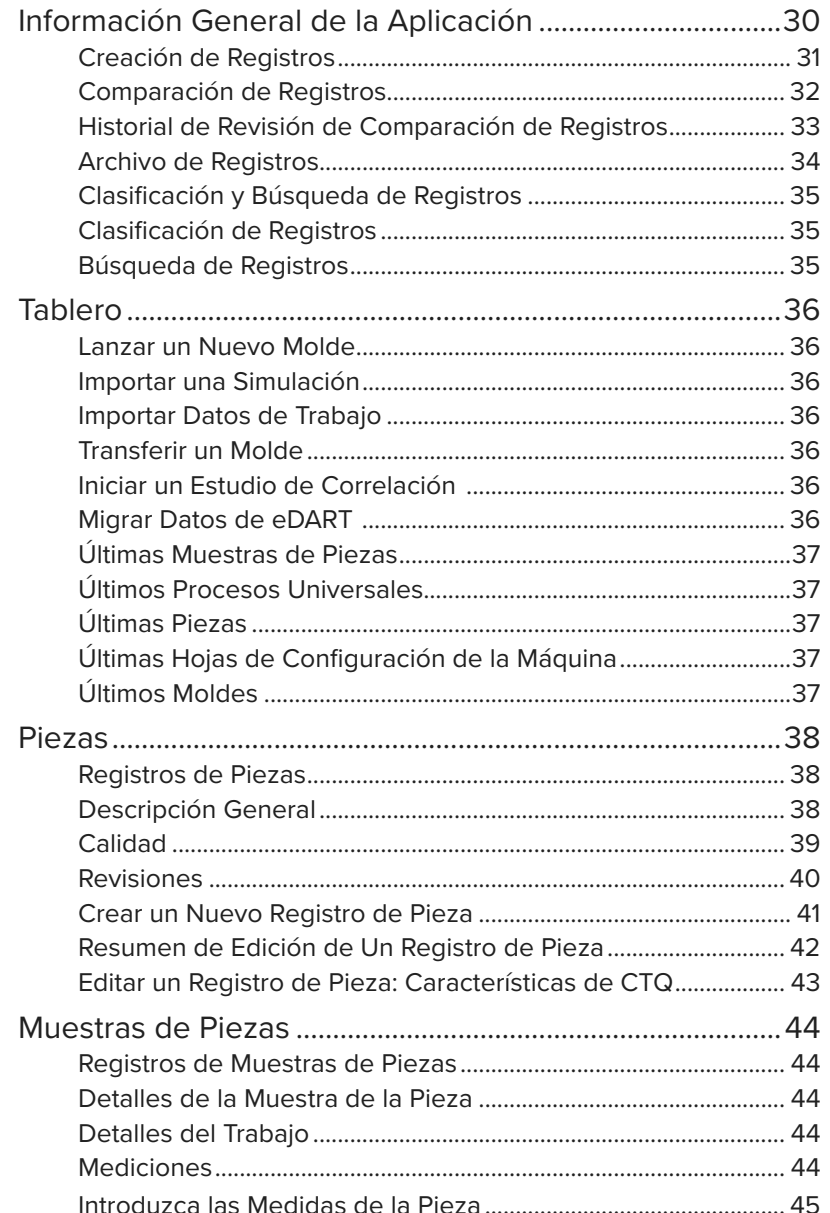

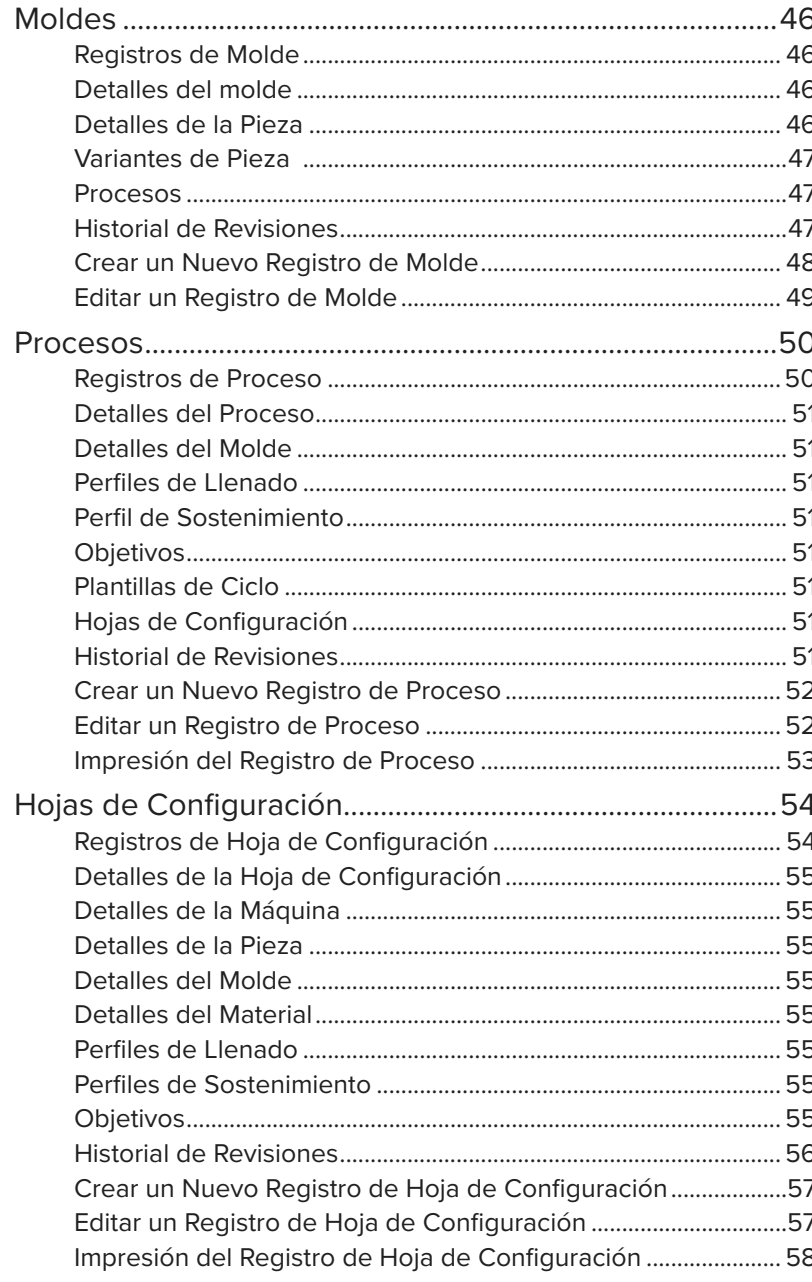

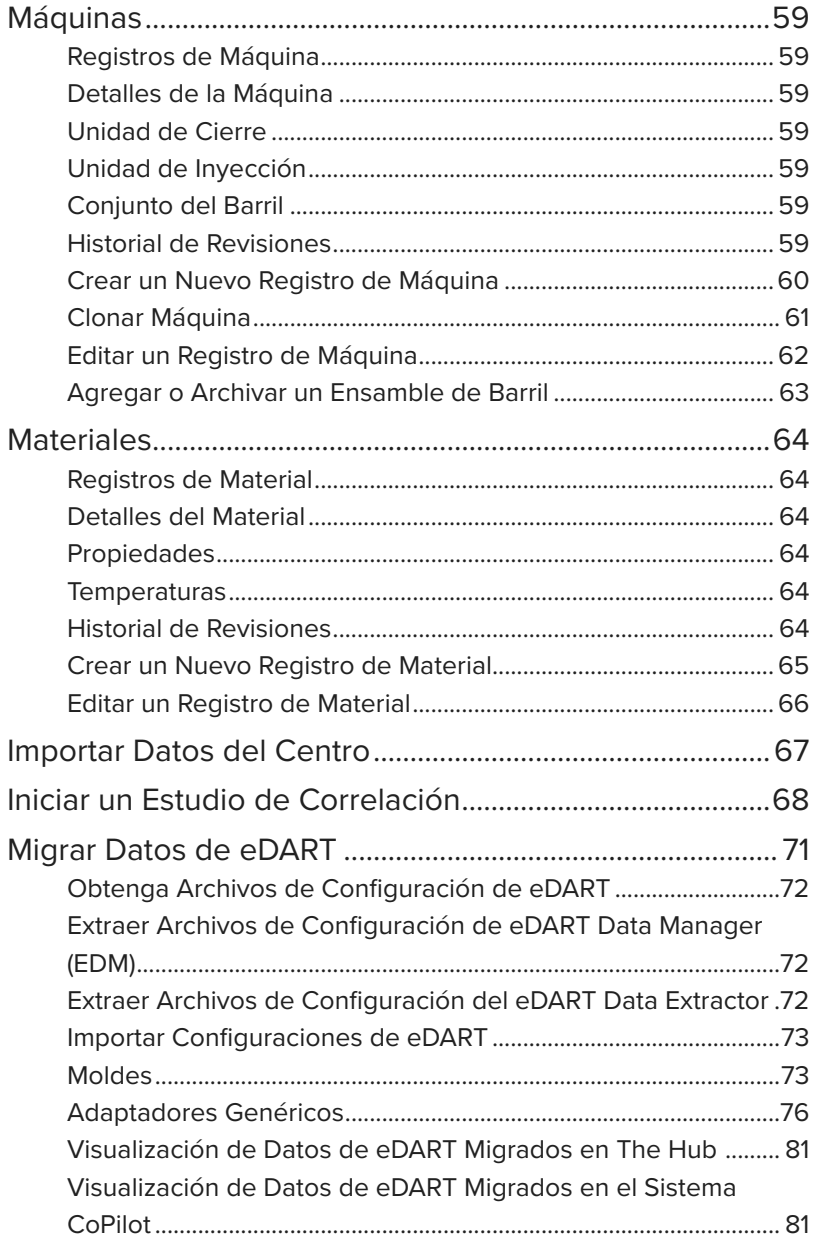

# **Contenido**

# **[The Hub para Transferencia de](#page-91-0)  [Moldes](#page-91-0) 82**

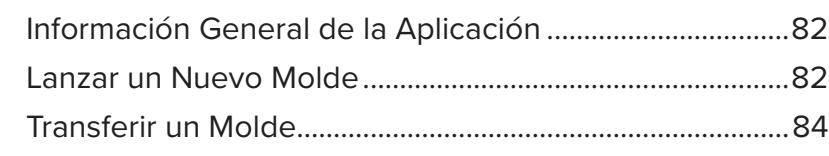

# **[The Hub para Apoyo de](#page-95-0)**

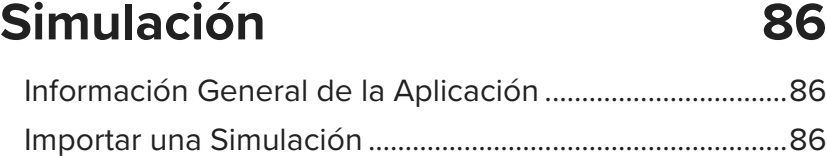

# **[Configuración](#page-97-0) 88**

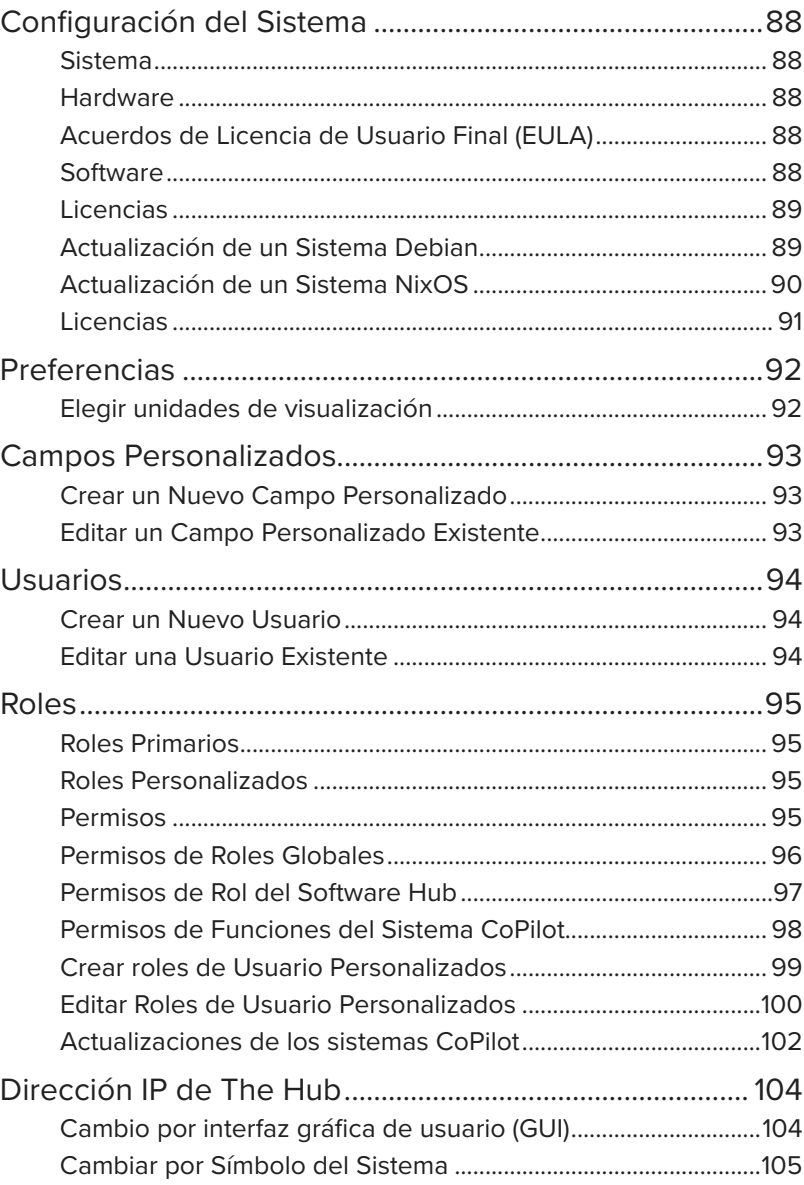

# **[Apéndice](#page-115-0) 106**

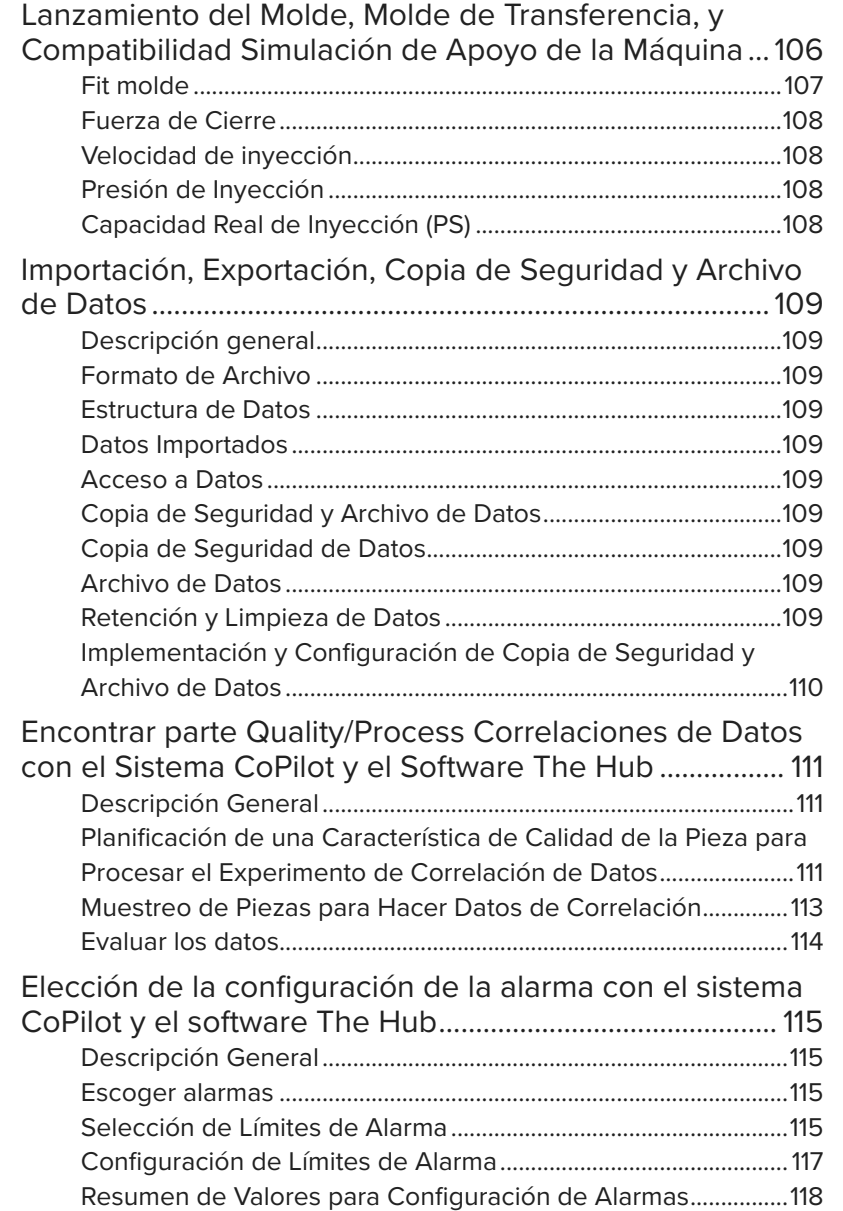

### <span id="page-4-0"></span>**Introducción**

Lea, comprenda y cumpla con las siguientes instrucciones.

#### Exención de Responsabilidad

Puesto que RJG, Inc. no tiene control sobre el uso que otros puedan hacer de este material, no garantiza que se obtendrán los mismos resultados que los aquí descritos. RJG, Inc. tampoco garantiza la efectividad o seguridad de cualquier diseño posible o sugerido de artículos de manufactura según lo aquí ilustrado por cualquier fotografía, dibujo técnico y demás. Cada usuario del material o diseño, o de ambos, deberá hacer sus propias pruebas para determinar la adecuación del material o de cualquier material para el diseño, así como la adecuación de material, proceso y/o diseño para su propio uso específico. Las declaraciones concernientes a usos posibles o sugeridos del material o los diseños aquí descritos no deben interpretarse como si constituyeran una licencia bajo alguna patente de RJG, Inc. que cubra dicho uso o como recomendaciones de uso de dicho material o los diseños en caso de infracción de una patente.

#### Privacidad

Diseñado y desarrollado por RJG, Inc. Diseño, formato y estructura del manual, copyright 2022 RJG, Inc. Documentación de contenido, copyright 2024 RJG, Inc. Todos los derechos reservados. El material aquí contenido no puede copiarse por medios manuales, mecánicos o electrónicos, ya sea en su totalidad o en parte, sin el previo consentimiento por escrito de RJG, Inc. Por lo general, el permiso de uso se otorga en conjunto con el uso entre compañías que no estén en conflicto con los mejores intereses de RJG.

#### Alertas

Los siguientes tipos de alerta son usados de acuerdo a la necesidad de más aclaración o para remarcar la información presentada en este documento:

- DEFINICION *Una definición o aclaración de un término o términos utilizados en el texto.*
- L NOTA *Una "nota" proporciona información adicional sobre un tema de debate.*
- a PRECAUCION *Una "precaución" se usa para concientizar al operador sobre las condiciones que pueden provocar daños en el equipo y/o lesiones al presonal.*

<span id="page-5-0"></span>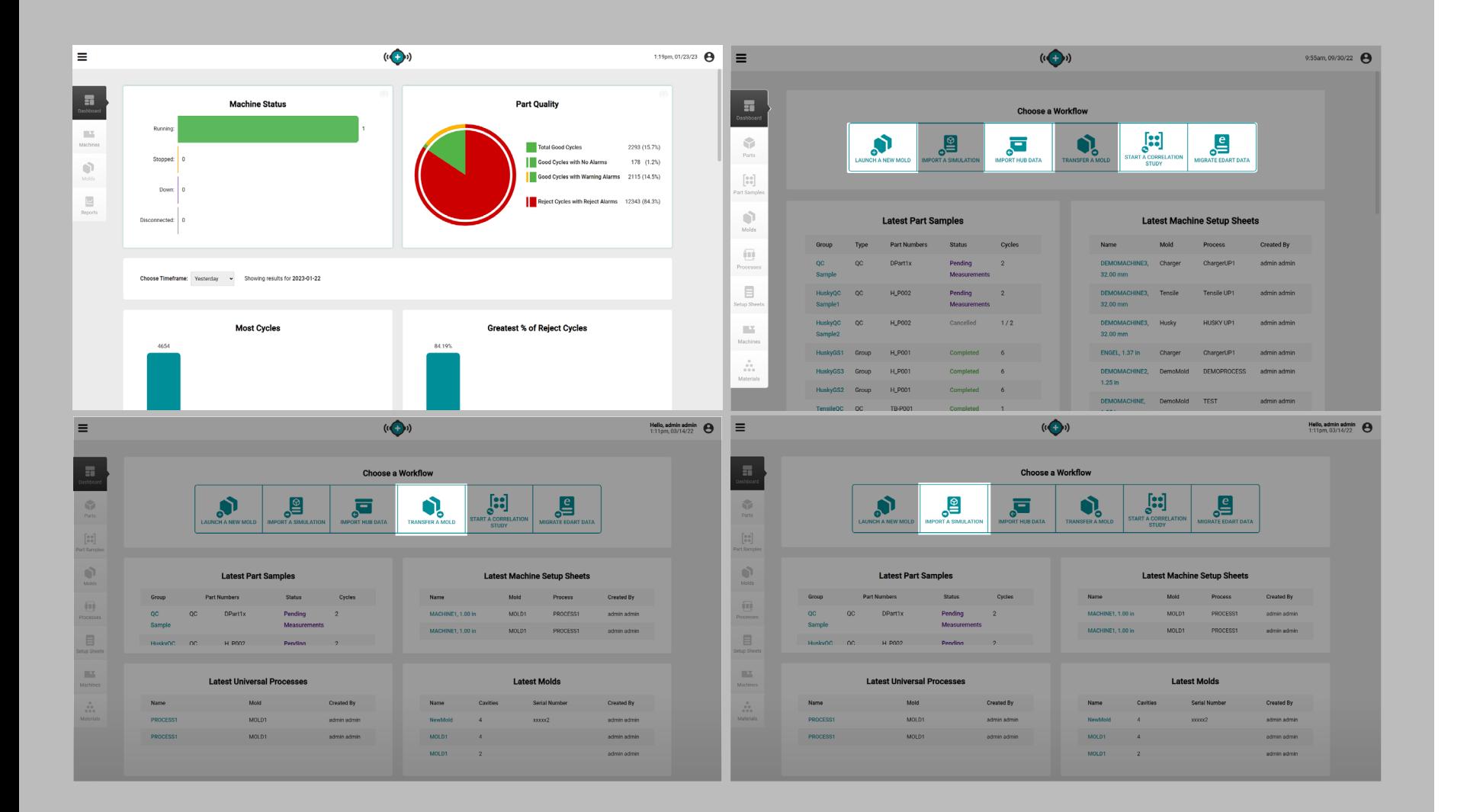

#### Aplicaciones de Software con Licencia The Hub

El software Hub está disponible en diferentes paquetes de aplicaciones de software: The Hub for Process Monitoring; El Centro de Desarrollo de Procesos, el Centro de Transferencia de Moldes; El centro para la importación de simulaciones; y el servidor Hub OPC UA. Las funciones descritas en esta guía incluyen características de todo el paquete de aplicaciones de software disponibles; algunas características pueden no estar disponibles dependiendo de la licencia comprada.

#### El Hub para el Monitoreo de Procesos

Hub for Process Monitoring proporciona lo siguiente:

- descripción general del estado de toda la red
- descripción general del estado del trabajo
- gráficos de acceso rápido
- informes de trabajos

The Hub para el Desarrollo de Procesos

Hub for Process Analytics proporciona lo siguiente:

- Resumen y detalle de los Reportes de Red de Máquinas/Moldes
- Información General del desempeño de las máquinas y su estado
- Configuración de Molde
- Alarmas o problemas
- Copia de seguridad de datos históricos de CoPilot
- Procesos y tendencias individuales de máquina

#### The Hub para Transferencia de Moldes

The Hub para Transferencia de Moldes genera procesos de piezas con valores independientes de la máquina y hojas de configuración con valores dependientes de la máquina; lanza nuevos moldes usando combinaciones específicas de molde/ máquina/proceso, o transfiere moldes existentes desde una base de datos ingresada por el usuario con los registros de moldes, máquinas, piezas, procesos y materiales.

The Hub para Apoyo de Simulación

Hub for Simulation Support proporciona la importación de Moldex3D, archivos de simulación de Moldflow y una base de datos. Servidor Hub OPC UA

El servidor de arquitectura unificada de comunicaciones de plataforma abierta (OPC UA) del software Hub® facilita la transferencia de información de trabajo de RJG, variables de resumen y cambios de alarma desde el software The Hub a un sistema de ejecución de fabricación (MES) mediante la comunicación del protocolo de control de transmisión (TCP).

<span id="page-6-0"></span>Iconos del Software y Navegación

Los siguientes detalles comunmente utilizan íconos y sus funciones en el software The Hub.

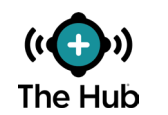

Recargar Página Haga clic en el objeto para volver a cargar la vista de Tablero del The Hub.

Ampliar In-

formación

Salir de Ventana

Buscar

Haga clic en el objeto para ver la información del trabajo completo.

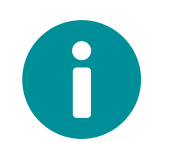

Información Haga clic en el objeto para ver los reportes de trabajo.

> Pase el ratón sobre el objeto para ver la fecha/tiempo de la actualización más reciente de

conexión.

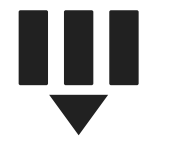

Seleccionar Columnas Haga clic en el objeto para ver y seleccionar qué encabezados de columna mostrar en la pantalla.

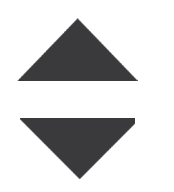

Ordenar Columna Haga clic en el encabezado de una tabla para ordenar el contenido alfabéticamente o numéricamente, haga clic nuevamente para cambiar la clasificación por orden ascendente o descendente.

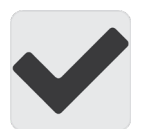

Casilla de Verificación Haga clic en el objeto para seleccionar o deseleccionar.

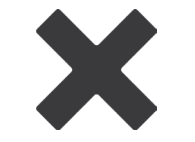

Haga clic en el objeto para salir de una ventana abierta.

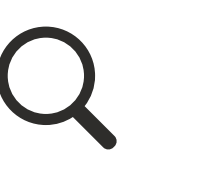

ego ingrese un término para buscar en la lista de moldes, máquinas, materiales, piezas, procesos y hojas de configuración.

los registros.

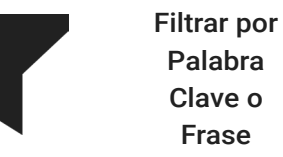

Haga clic en el campo junto al objeto e introduzca una palabra clave o frase para filtrar

Haga clic en el objeto, lu-

Conexión de Actualización

Activado

**Mostrar** 

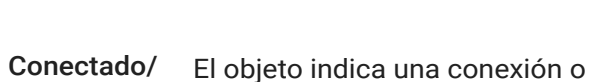

estado de activación.

Máquinas Desconectadas Haga clic en el objeto para ver las máquinas y trabajos desconectados.

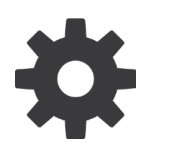

Configuración

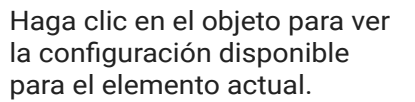

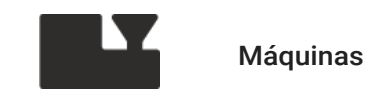

Haga clic en el objeto para ver, crear o editar registros de Máquina.

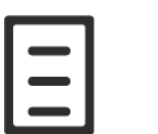

Hojas de

ción

Registros

Lanzar un Nuevo Molde

Importar una Simulación

Configura-Haga clic en el objeto para ver, crear o editar registros de la Hoja de Configuración.

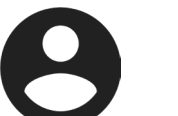

Usuario Toque el objeto para ver la información del usuario.

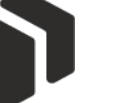

Moldes

Procesos

Piezas

**Materiales** 

Haga clic en el objeto para ver, crear o editar registros de Piezas.

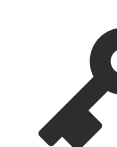

Roles Toque el objeto para ver la configuración de roles y los permisos de los usuarios.

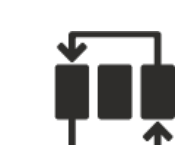

Haga clic en el objeto para ver, crear o editar registros de Proceso.

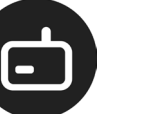

Dispositivos Toque el objeto para ver la información del dispositivo.

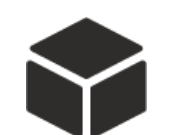

Haga clic en el objeto para ver, crear o editar registros de Piezas.

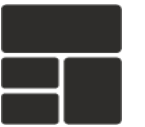

Tablero Haga clic en el objeto para ver el Tablero.

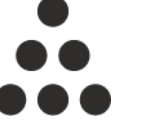

Haga clic en el objeto para ver, crear o editar registros de Material.

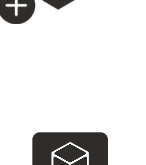

Comparar Permite la selección de dos registros para comparar; consulte ["Comparación de Regis](#page-41-1)[tros" en la página 32](#page-41-1).

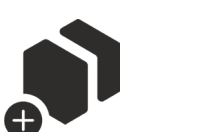

IΕ

Haga clic en el objeto para Lanzar un Nuevo Molde.

Haga clic en el objeto para Importar una Simulación.

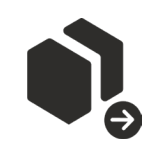

**Transferir** un Molde Haga clic en el objeto para Transferir un Molde.

<span id="page-8-0"></span>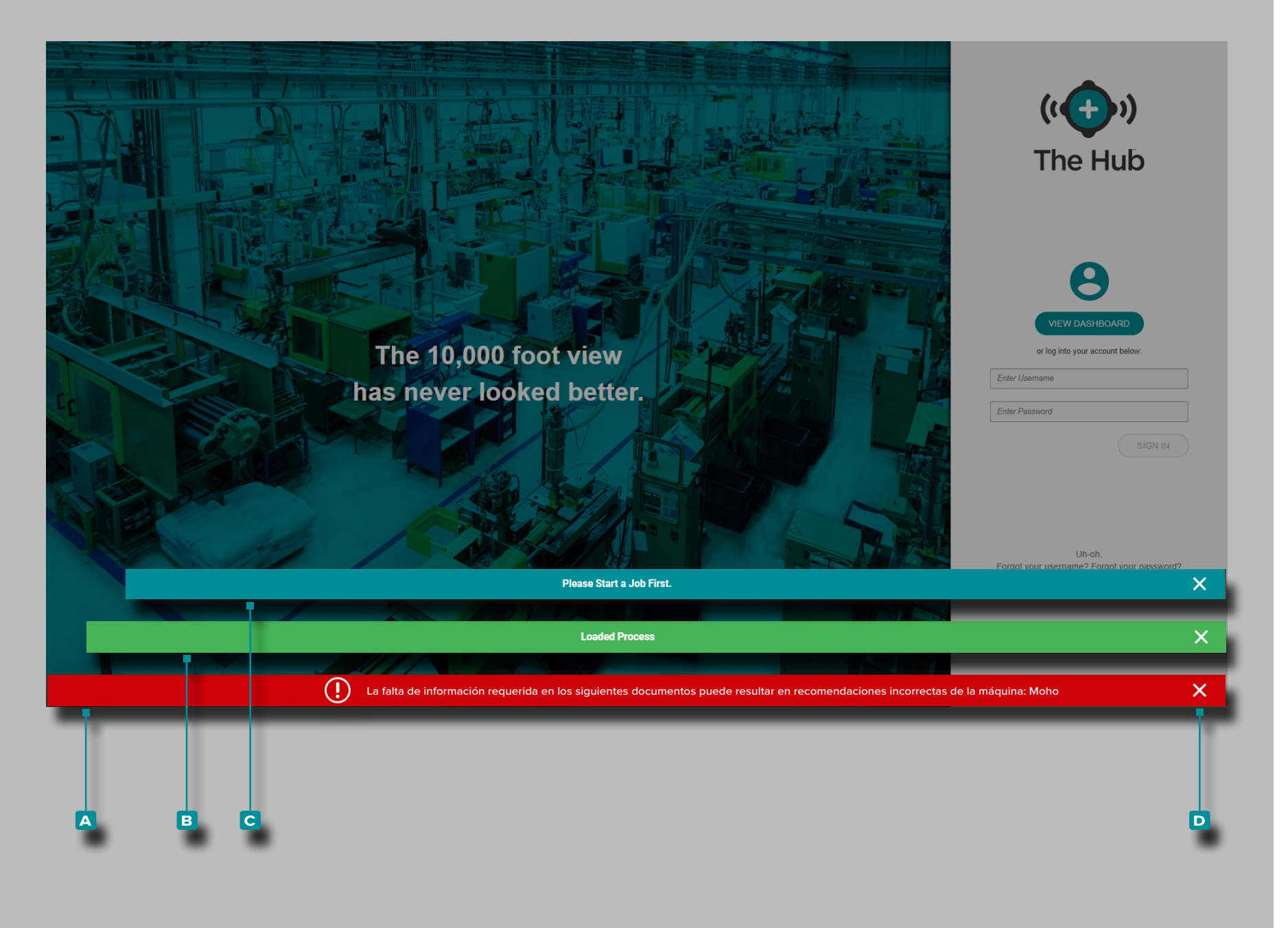

#### Notificaciones del Software

Las notificaciones del Software aparecen en la parte inferior de la pantalla.

Las notificaciones de Error **a** aparecen debido a información faltante o incorrecta, o errores generales del software; *las notificaciones de error pueden ser rojas o amarillas, dependiendo de la urgencia de la acción requerida*. Lea el error para determinar el tipo de error y la acción correctiva requerida.

Las notificaciones de Éxito **b** aparecen como una confirmación de cualquier cambio o comando que se haya realizado en el software.

Las notificaciones de Información **c** proporcionan información adicional para ayudar al usuario.

Toque *le* el ícono de **D** salida para descartar la notificación de la pantalla.

<span id="page-9-0"></span>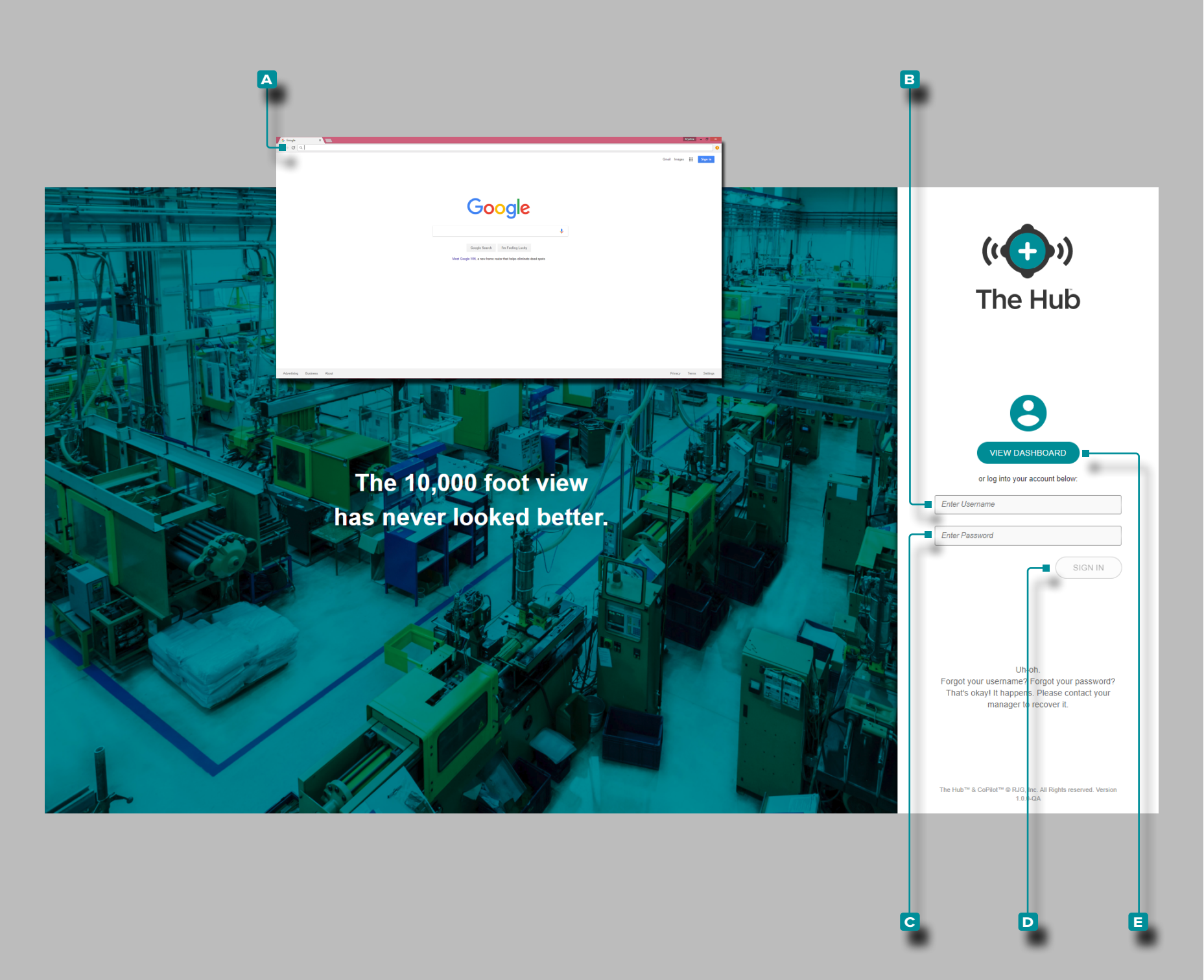

#### Inicio de Sesión de Usuario

Para ver el software The Hub®, abra **A** Google **O** Chrome e **ingrese** | la dirección IP o dominio asignado en la barra de direcciones del navegador.

El software The Hub requiere que los usuarios inicien sesión con un nombre de usuario y contraseña antes de su uso. Ingrese || el **b** nombre de usuario y la **c** contraseña asignados, luego haga **clic**  $\stackrel{*}{\blacktriangle}$  en el botón **D** Iniciar Sesión para ingresar a The Hub.

Los usuarios sin nombres de usuario y contraseñas solo pueden ver el tablero; haga **clic**  $\stackrel{*}{\uparrow}$  en el botón **e** Ver Tablero para ver el Tablero.

<span id="page-10-0"></span>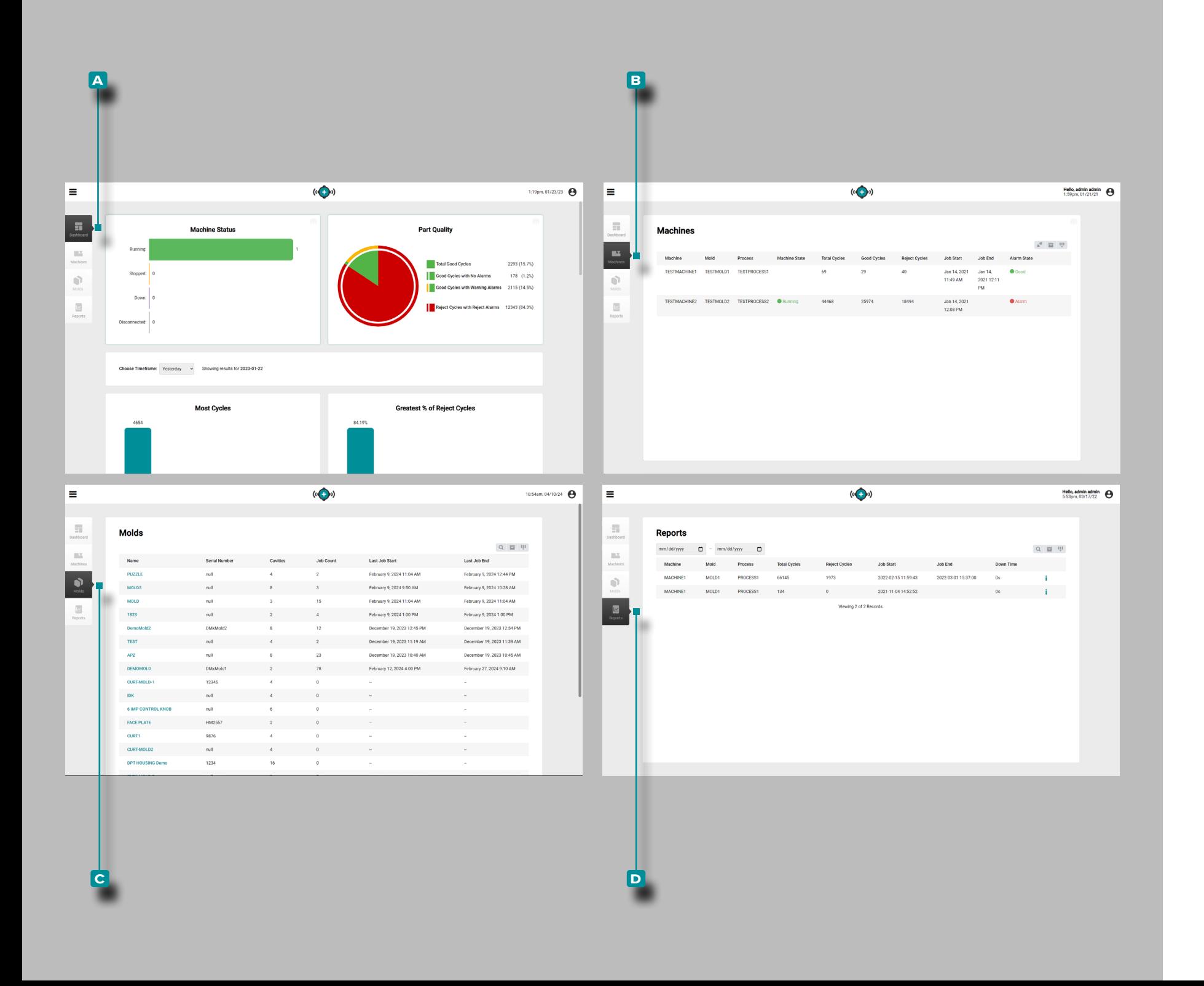

#### Información General de la Aplicación

Hub for Process Monitoring tiene tres páginas principales, o vistas, donde los usuarios pueden acceder a datos, ver gráficos y registros, y generar informes.

La vista **a** Tablero proporciona una visión global del estado de la máquina y la calidad de las piezas en la red, junto con ocho minreportes precargados, todos mostrados dentro de un período de tiempo seleccionable.

La vista **b** Máquinas proporciona una vista detallada de cada máquina y del estado de la máquina en la red.

La vista **c** Moldes proporciona una descripción general de todos los trabajos para cada molde.

La vista **d** Reportes proporciona un registro de trabajos por máquina.

<span id="page-11-0"></span>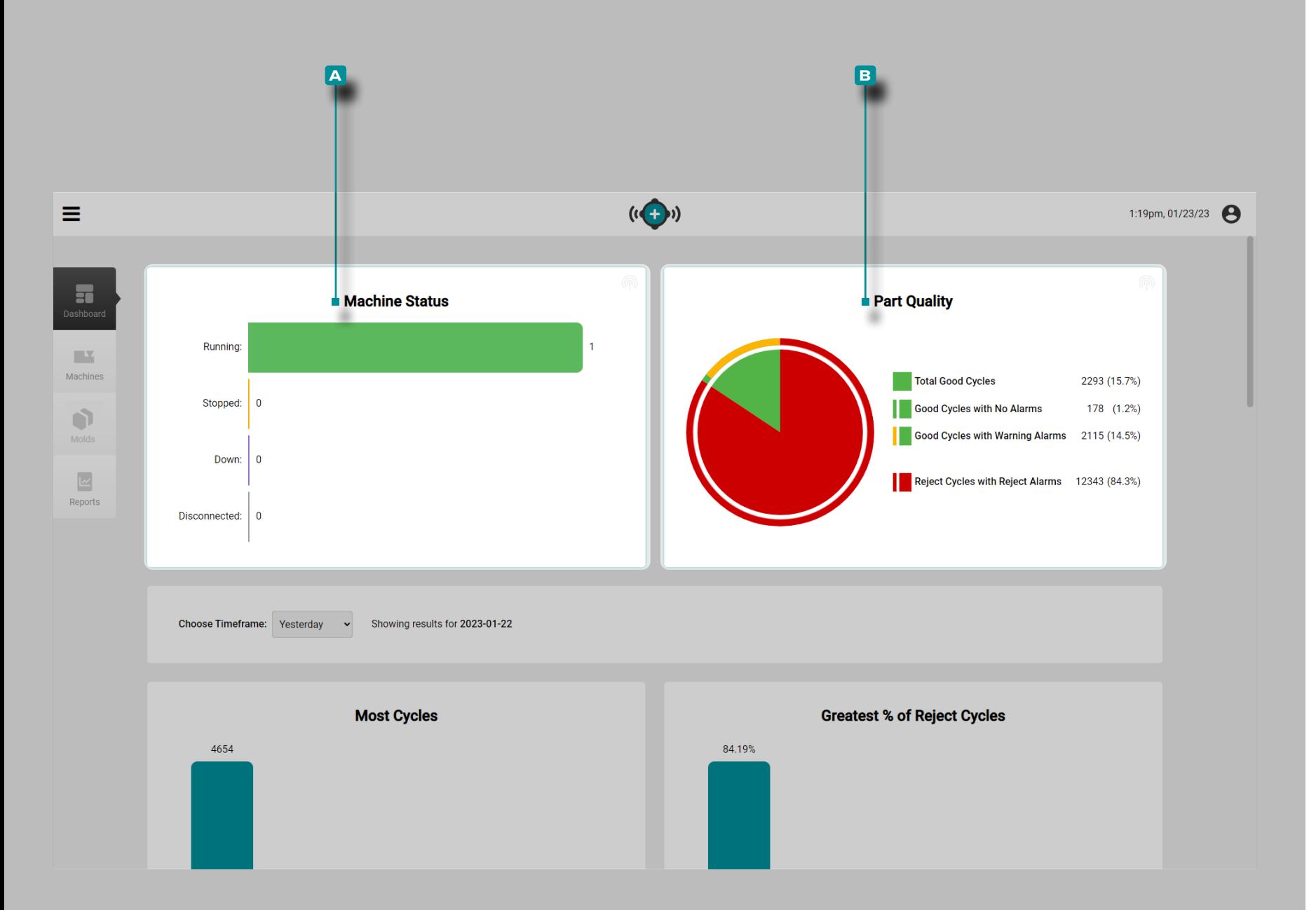

#### Tablero

El Tablero proporciona una vista general del estado de la máqui na y calidad de la pieza en la red en el **a** Gráfico de Estado de la Máquina, <sup>B</sup> Gráfico de la Calidad de la Pieza y ocho tablas precargadas previamente que muestran los cinco trabajos principales dentro del periodo de tiempo seleccionado en cada categoría: Mayoría de Ciclos, Mayor [Porcentaje] % de Ciclos Rechazados, Mayoría de Alarmas, Tiempo de Inactividad más Largo, Tiempo de Ciclo Excedido, el tiempo de ciclo excedido, Máquina Fuera Coincidencia y Molde Fuera de Coincidencia.

El **a** Tablero del Gráfico de Estado de Máquina y el **b** Gráfico de Calidad de las Piezas muestran datos de trabajos que han estado activos en las últimas 24 horas.

Gráfico de Estado de la Máquina

El **a** Gráfico de Estado de la Máquina muestra, en tiempo real la cantidad de máquinas en funcionamiento, detenidas, desconectadas y apagadas en las instalaciones.

Gráfico de Calidad de las Piezas

El **b** gráfico de calidad de la pieza muestra la cantidad de ciclos buenos, ciclos buenos sin alarmas, ciclos buenos con alarmas de advertencia y ciclos rechazados con alarmas rechazadas de trabajos que han estado activos en las últimas 24 horas.

**Flotar** el puntero del ratón sobre el ícono para ver la fecha de su Última Actualización y tiempo ya sea para el Estado de la Máquina o el Gráfico de Calidad de la Pieza.

<span id="page-12-0"></span>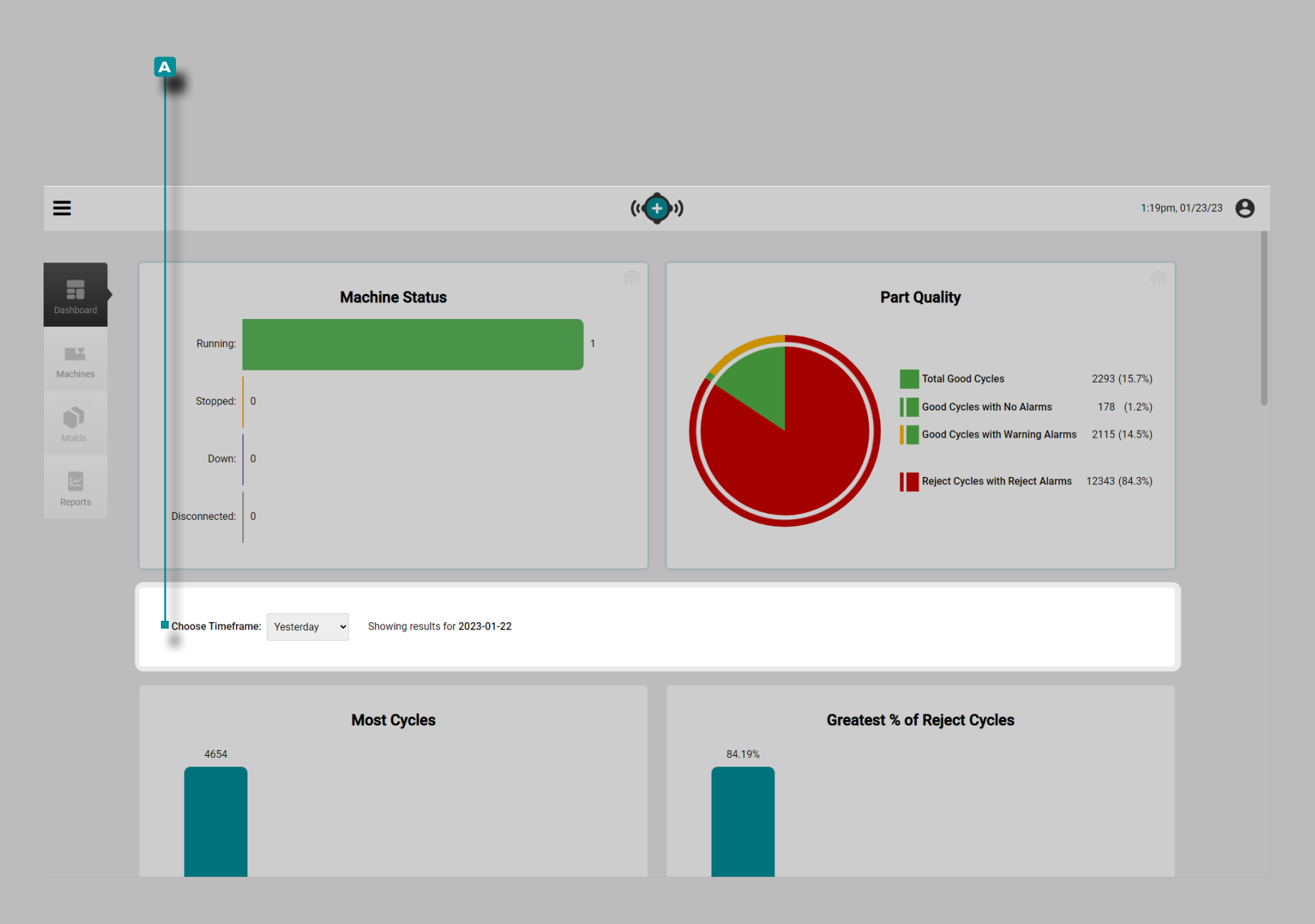

#### Tablas del Tablero

Los reportes de resumen del Tablero muestran los datos del trabajo de los trabajos que han estado activos en el rango de tiempo seleccionado en **a** Elija Periodo: menú desplegable.

Haga **clic**  $\stackrel{*}{\blacktriangle}$  en el **A** Elija Periodo: menú desplegable para seleccionar Ayer, Última hora, Últimas 8 horas, Última Semana o Último Mes para ver los datos que se muestran *en las tablas* debajo de los gráficos en ese rango de tiempo.

<span id="page-13-0"></span>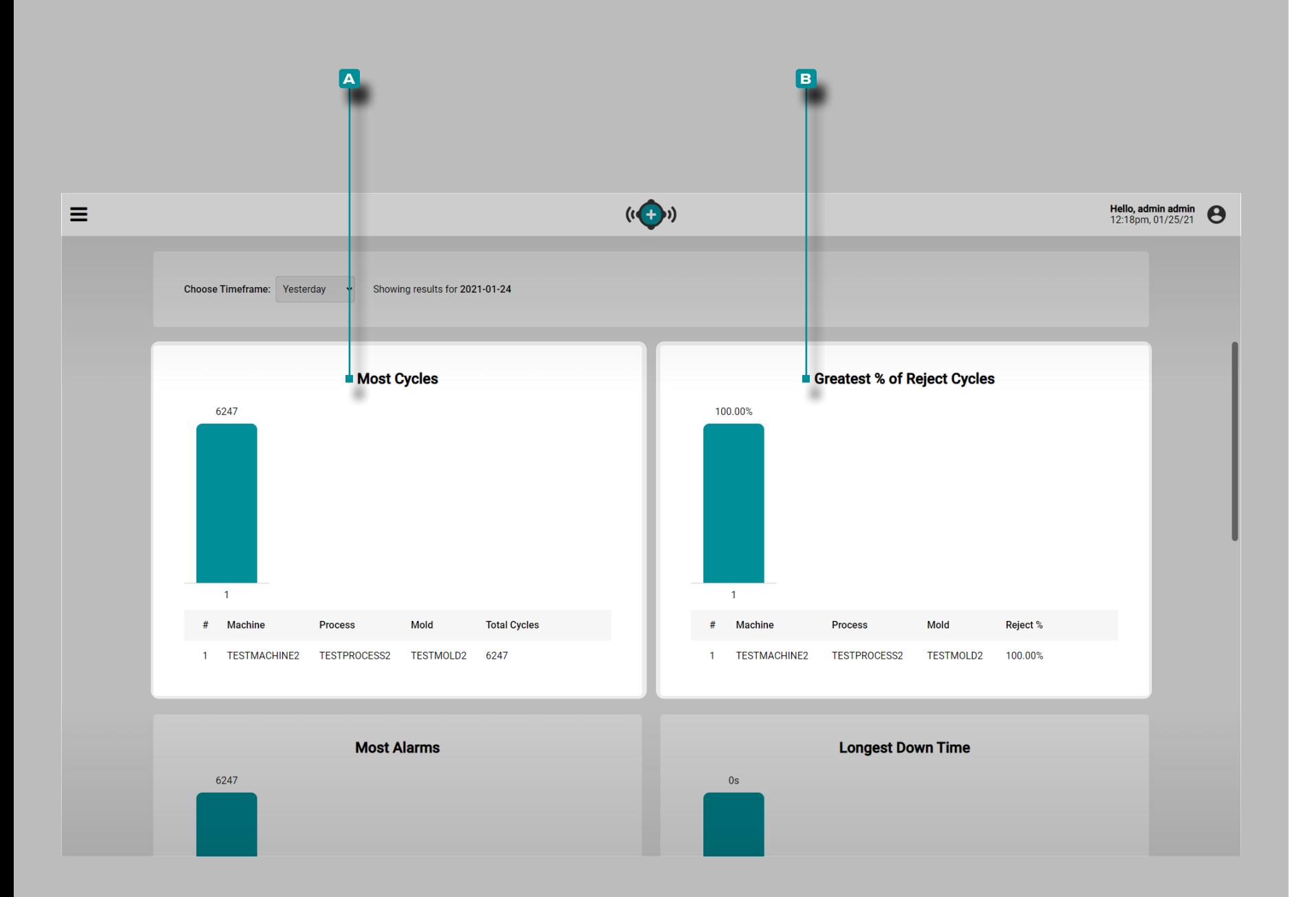

#### (Tablas de tablero, *continuación*)

#### Tabla de la Mayoría de Ciclos

La **a** tabla de la Mayoría de Ciclos proporciona una vista de tabla de cada trabajo que ha estado activo dentro del período de tiempo seleccionado y enlista el nombre de la máquina, el nombre del proceso, el nombre del molde y los ciclos totales.

Mayor [Porcentaje] % de Ciclos con Piezas Defectuosas

La **b** Mayor [Porcentaje] % de Ciclos con Piezas Defectuosas proporciona una vista de tabla de cada trabajo que ha estado activo dentro del período de tiempo seleccionado y enlista el nombre de la máquina, el nombre del proceso, el nombre del molde y el [porcentaje] % de rechazo de cada trabajo.

<span id="page-14-0"></span>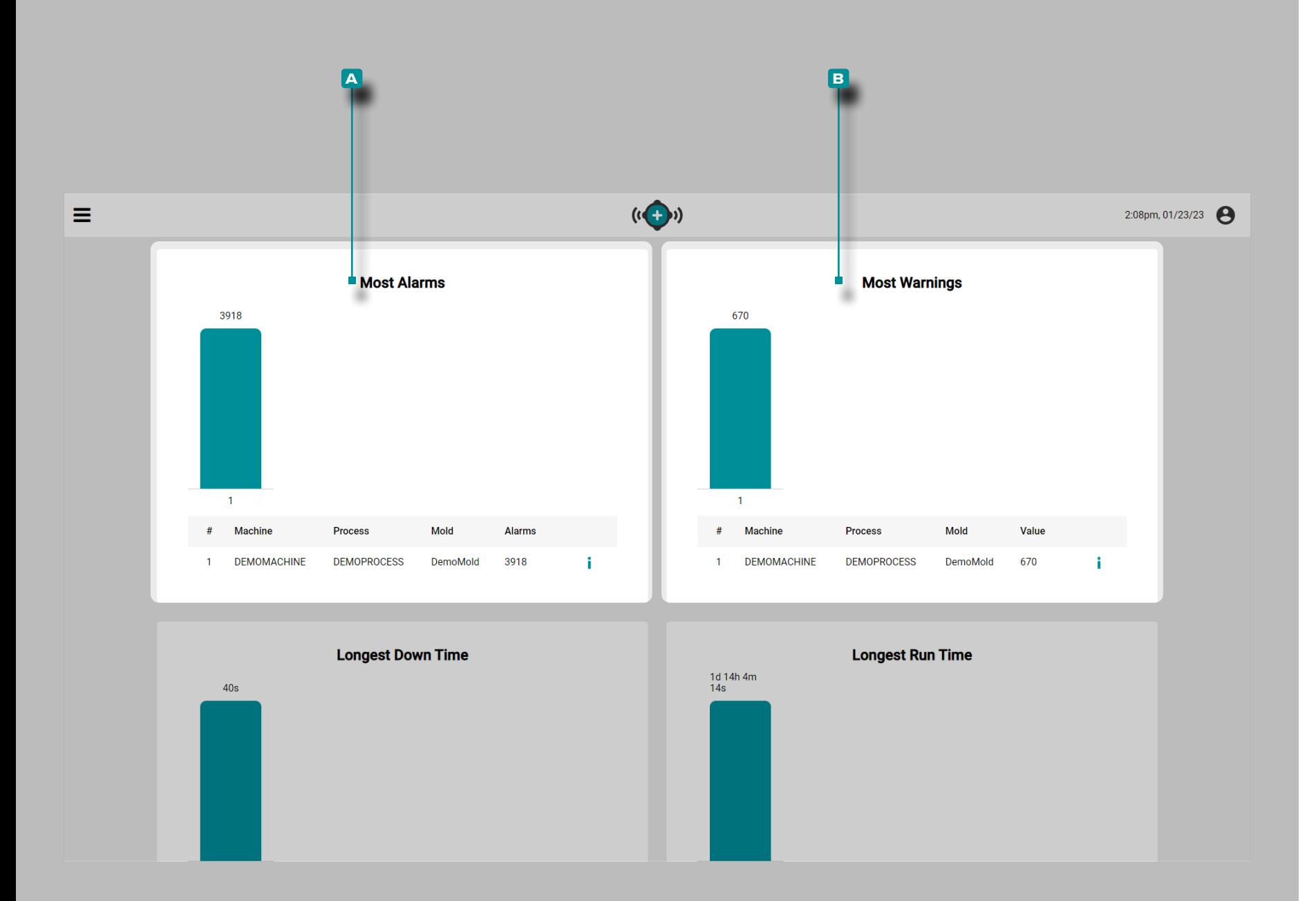

#### (Tablas de Tablero, *continuación*)

#### Tabla de la Mayoría de Alarmas

La **a** Tabla de la Mayoría de Alarmas proporciona una vista de tabla de cada trabajo que ha estado activo dentro del período de tiempo seleccionado y enlista el nombre de la máquina, el nombre del proceso, el nombre del molde y las alarmas totales para cada trabajo.

#### Mayoría de las Advertencias

La **b** tabla Más advertencias proporciona una vista de tabla de cada trabajo que ha estado activo dentro del período de tiempo seleccionado y enumera el nombre de la máquina, el nombre del proceso, el nombre del molde y las alarmas de advertencia para cada trabajo.

<span id="page-15-0"></span>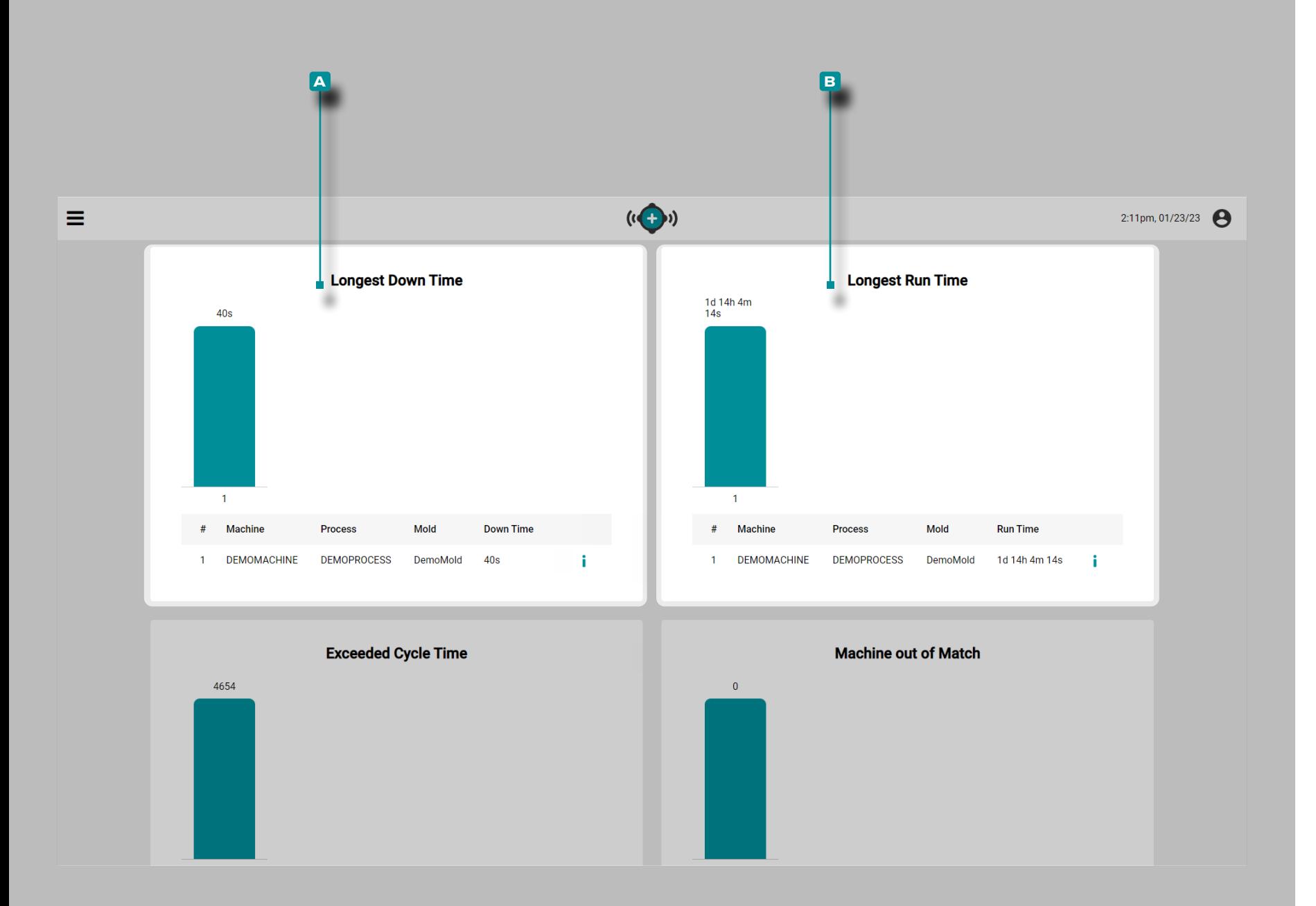

Tabla de Tiempo de Inactividad Más Extenso

La **a** Tabla de Tiempo de Inactividad Más Extenso proporciona una vista de tabla de cada trabajo que ha estado activo en las últimas 24 horas y enlista el nombre de la máquina, el nombre del proceso, el nombre del molde y el tiempo de inactividad total.

 DEFINICION *es el tiempo que una máquina está inactiva mientras se ejecuta un trabajo. es el tiempo que una máquina está inactiva durante la duración de un trabajo, medido en horas, minutos y segundos, o días.* 

#### Tabla de Tiempo de Ejecución más Extenso

La **b** Tabla de Tiempo de Ejecución más Extenso proporciona una vista de tabla de cada trabajo que ha estado activo dentro del período de tiempo seleccionado y enlista el nombre de la máquina, el nombre del proceso, el nombre del molde y el tiempo de ejecución más largo para cada trabajo.

<span id="page-16-0"></span>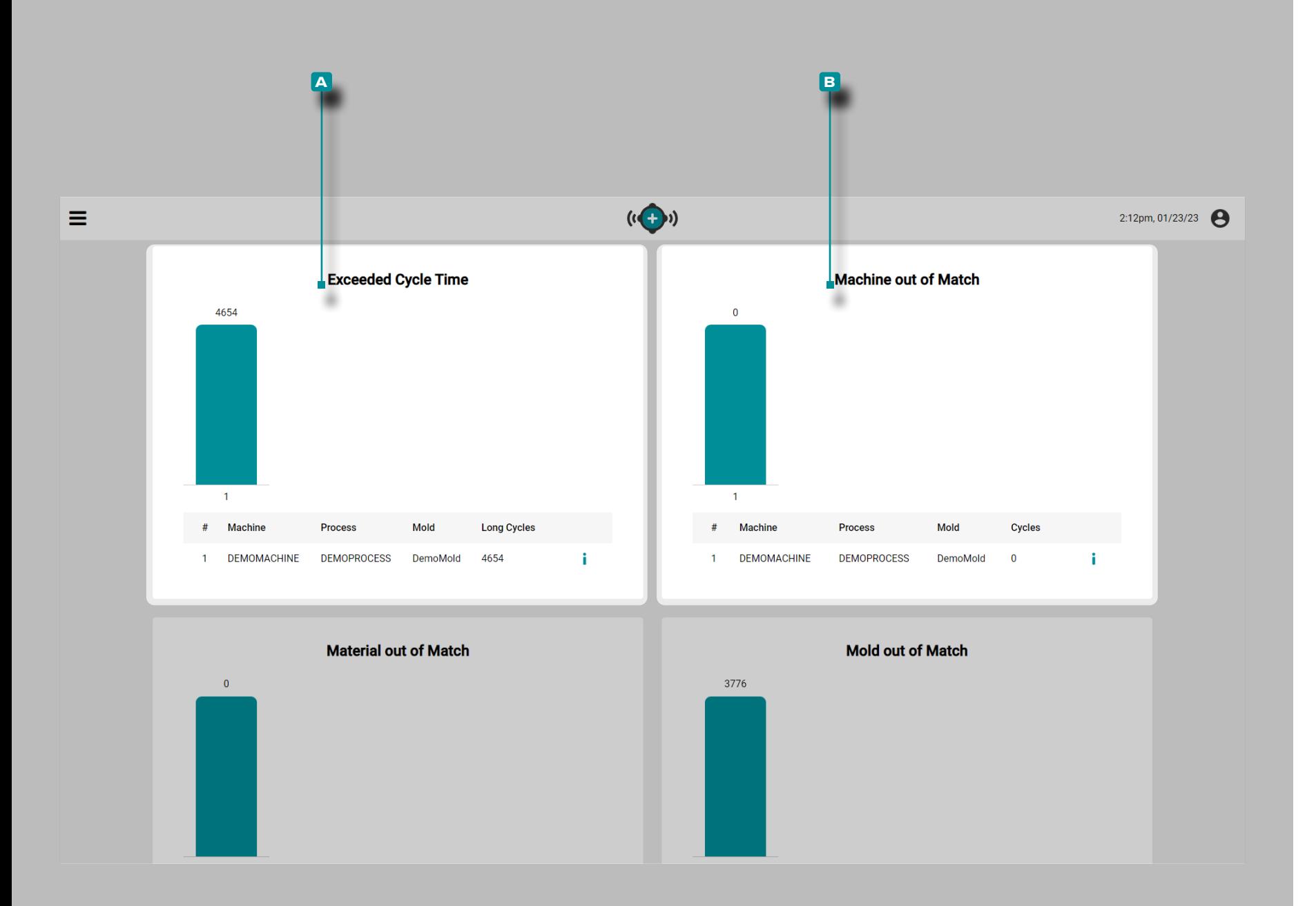

#### (Tablas de Tablero, *continuación*)

Tabla de Tiempo de Ciclo Excedido

La **a** Tabla de Tiempo de Ciclo Excedido proporciona una vista de tabla de cada trabajo que ha estado activo dentro del período de tiempo seleccionado y enlista el nombre de la máquina, el nombre del proceso, el nombre del molde y el número de ciclos largos (ciclos que excedieron el tiempo de ciclo) para cada trabajo.

Tabla de Máquina Sin Coincidencias

La **b** Tabla de Máquina Sin Coincidencias proporciona una vista de tabla de cada trabajo que ha estado activo dentro del período de tiempo seleccionado y enlista el nombre de la máquina, el nombre del proceso, el nombre del molde y los ciclos totales de la máquina no coincidente para cada trabajo.

<span id="page-17-0"></span>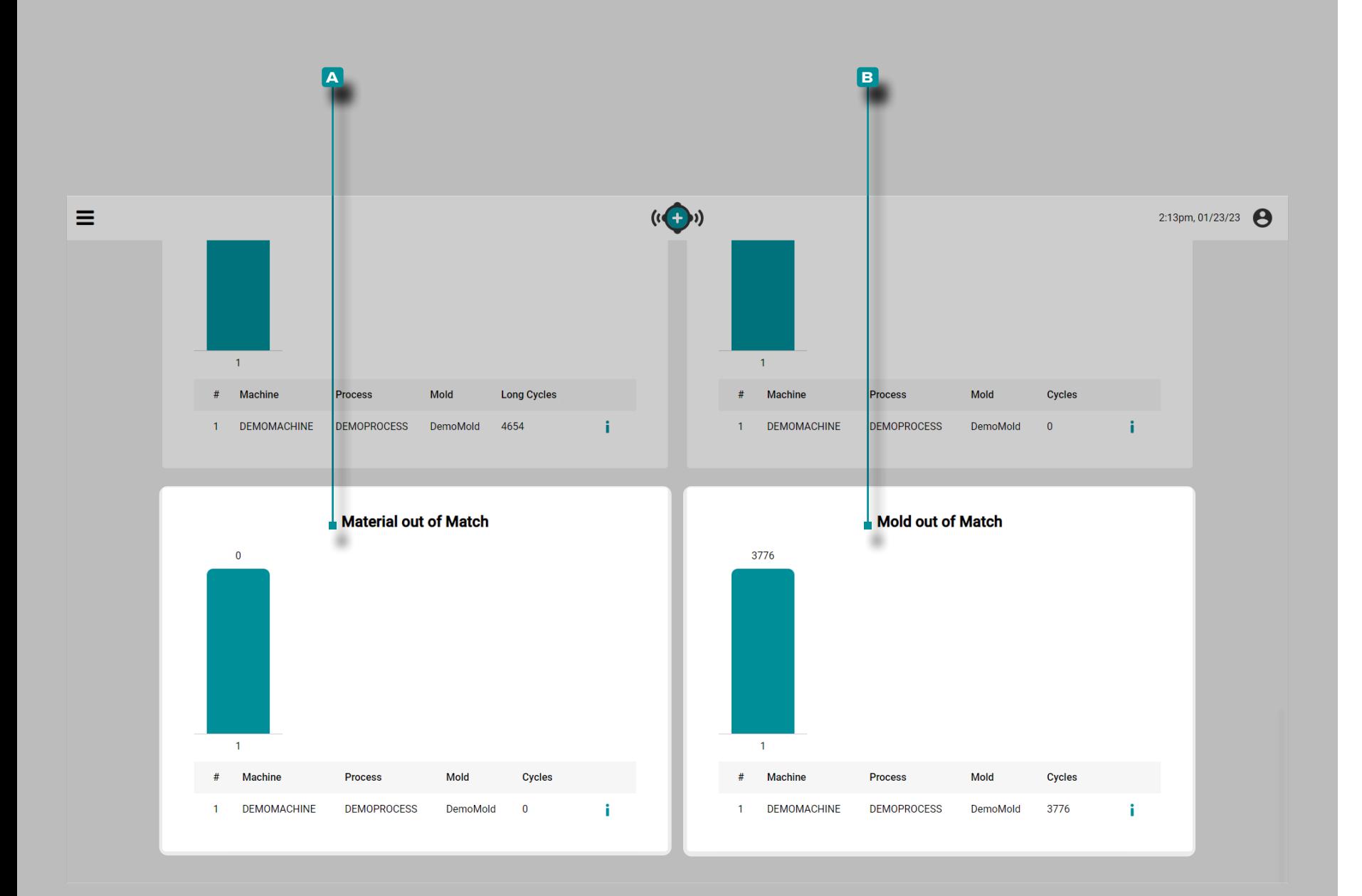

### (Tablas de Tablero, *continuación*)

#### Material Fuera de Juego Tabla

La **b** Tabla de Material Sin Coincidencias proporciona una vista de tabla de cada trabajo que ha estado activo dentro del período de tiempo seleccionado y enlista el nombre de la máquina, el nombre del proceso, el nombre del molde y los ciclos totales de la material no coincidente para cada trabajo.

Tabla de Molde Sin Coincidencias

La **b** Tabla de Molde Sin Coincidencias proporciona una vista de tabla de cada trabajo que ha estado activo dentro del período de tiempo seleccionado y enlista el nombre de la máquina, el nombre del proceso, el nombre del molde y los ciclos totales de molde no coincidente para cada trabajo.

<span id="page-18-0"></span>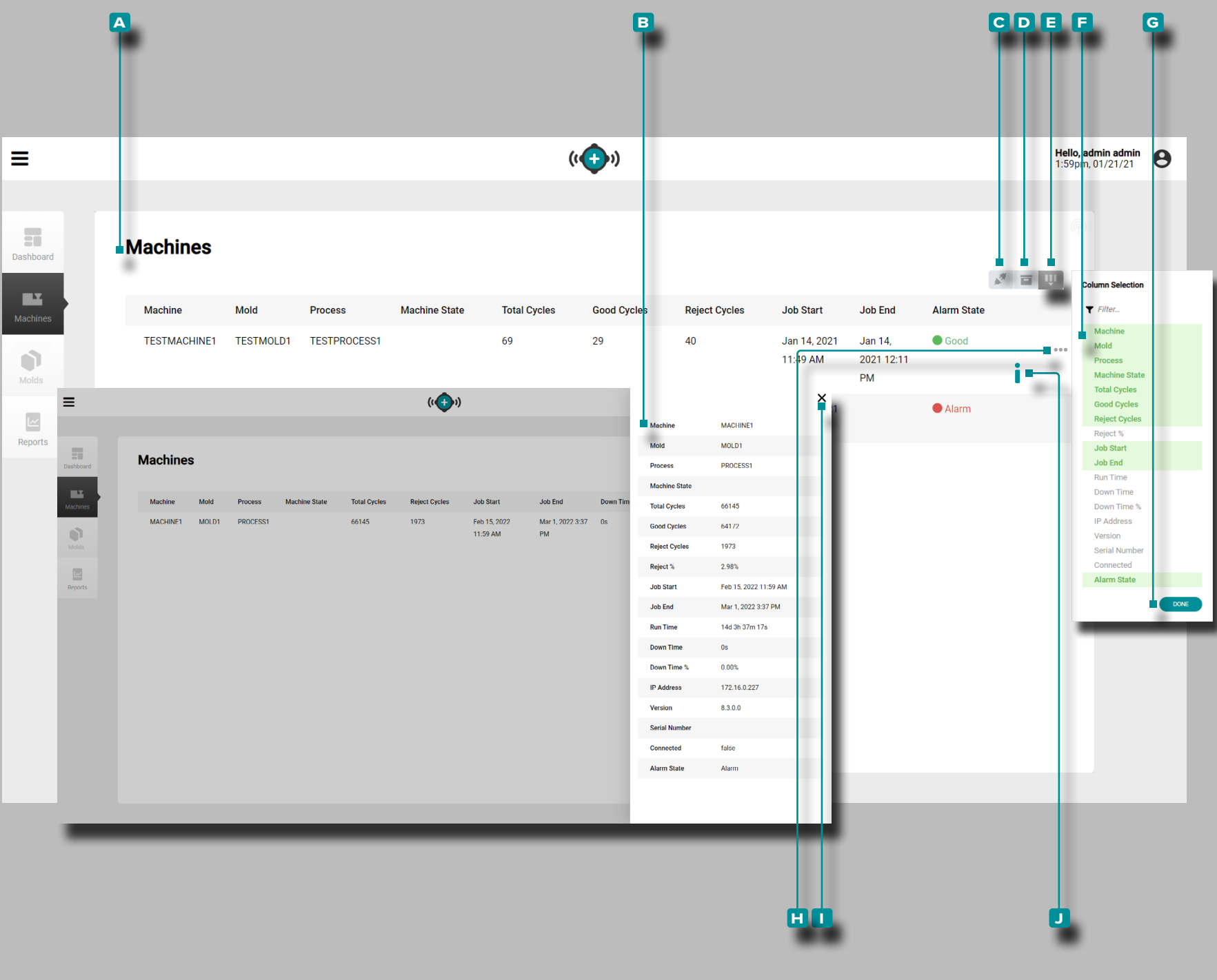

#### Máquinas

La vista **a** Máquinas proporciona detalles de cada máquina en la red y una **B** vista detallada de las máquinas.

La vista Máquinas muestra las máquinas en ejecución de forma predeterminada; para ver todas las máquinas conectadas en red, incluyendo máquina detenida, caída, o desconectada, haga **clic** en el ícono de **c** máquinas conectadas para mostrar todas las máquinas conectadas en red.

La vista Máquinas puede mostrar las siguientes variables de máquina, molde y trabajo:

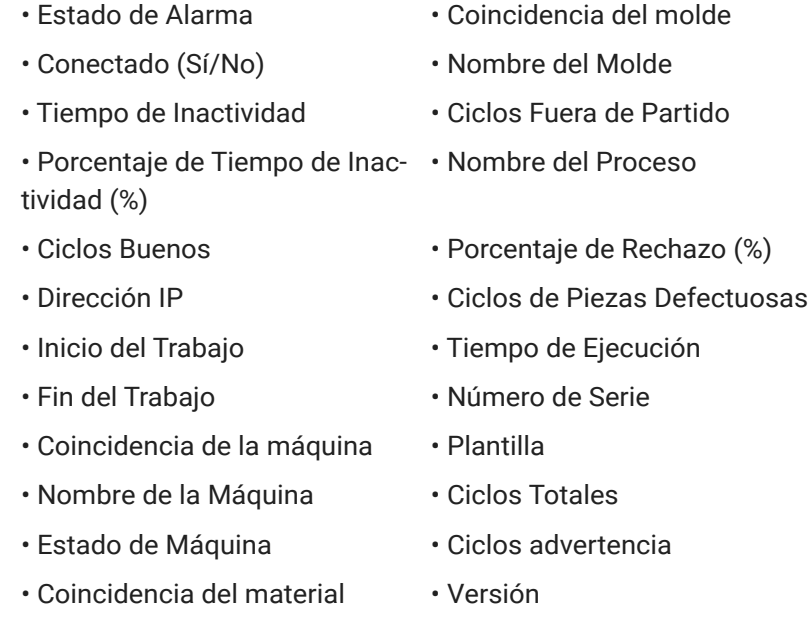

*(continúa en la siguiente página)*

- 
- 

<span id="page-19-0"></span>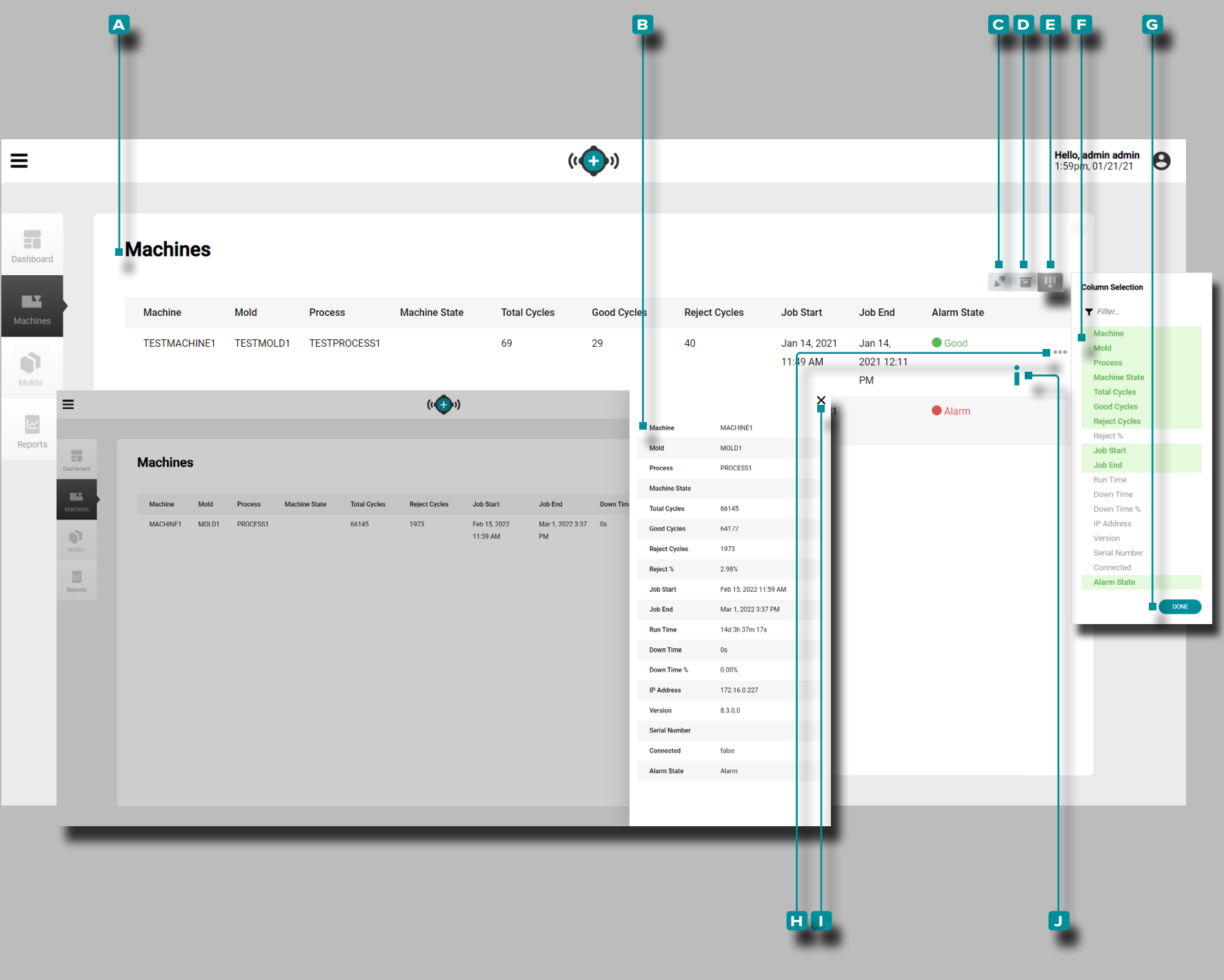

#### *(continuación de la página anterior)*

Haga clic  $\stackrel{*}{\blacktriangle}$  en el botón **D** registros archivados para ver los registros que se han archivado.

Haga **clic e** en Seleccionar Columnas para elegir las **f** variables que se muestran. Haga **clic**<sup>\*</sup> en el botón **G** HECHO para guardar los cambios y salir de la ventana emergente Seleccionar Columnas.

Vista Detallada de Máquina

La Vista Detallada de Máquina muestra todas variables de máquina, molde y las variables de trabajo en una sola ventana deslizable.

Haga **clic<sup>\*</sup>** en el **h** ícono de ampliar información junto al nombre/columna de la máquina para ver la vista detallada de máquina; haga clic en el **i** ícono de salida para cerrar la vista detallada de la máquina.

Haga **clic<sup>\*</sup>** en el **J** ícono de información junto al nombre/columna de la máquina para abrir el reporte general del trabajo.

<span id="page-20-0"></span>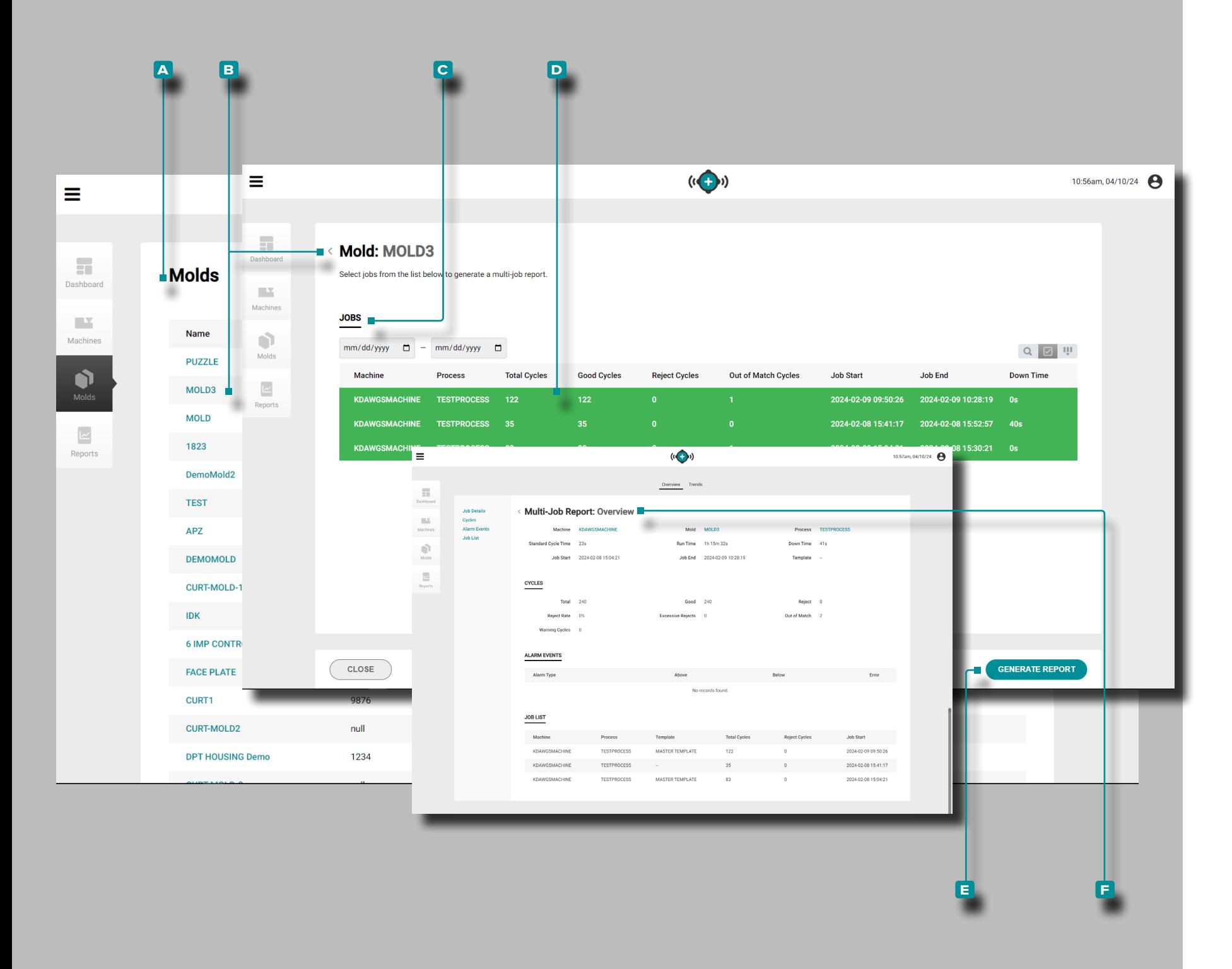

#### Moldes

La vista **a** Moldes proporciona una descripción general de todos los trabajos para cada molde; Desde la vista de moldes, selec cione varios trabajos ejecutados con el molde para obtener una descripción general de los trabajos.

Haga clic $\uparrow$  en el nombre de un **B** molde para seleccionar el molde.

Trabajos

La vista **C** Trabajos proporciona una descripción general de todos los trabajos asociados con el molde seleccionado. **Haga clic**  en **D** nombres de trabajos para seleccionar varios trabajos ejecutados en el molde, luego haga clic en **A** el botón **E** Generar informe para ver una **F** descripción general de trabajos múltiples de todos los trabajos seleccionados para el molde.

Múltiple-Jobs Informe

El Múltiple-Jobs El informe para múltiples trabajos muestra lo siguiente:

- 
- 
- valores del ciclo de trabajos combinados,<br>• eventos de alarma de trabajos combinados, y<br>• tendencias de datos del gráfico resumido de trabajos combinados.

El informe de trabajos múltiples para múltiples trabajos no muestra lo siguiente:

- informe de auditoría,
- informe de estadísticas,
- informe de calidad,
- órdenes de trabajo, o campos personalizados.
- 

<span id="page-21-0"></span>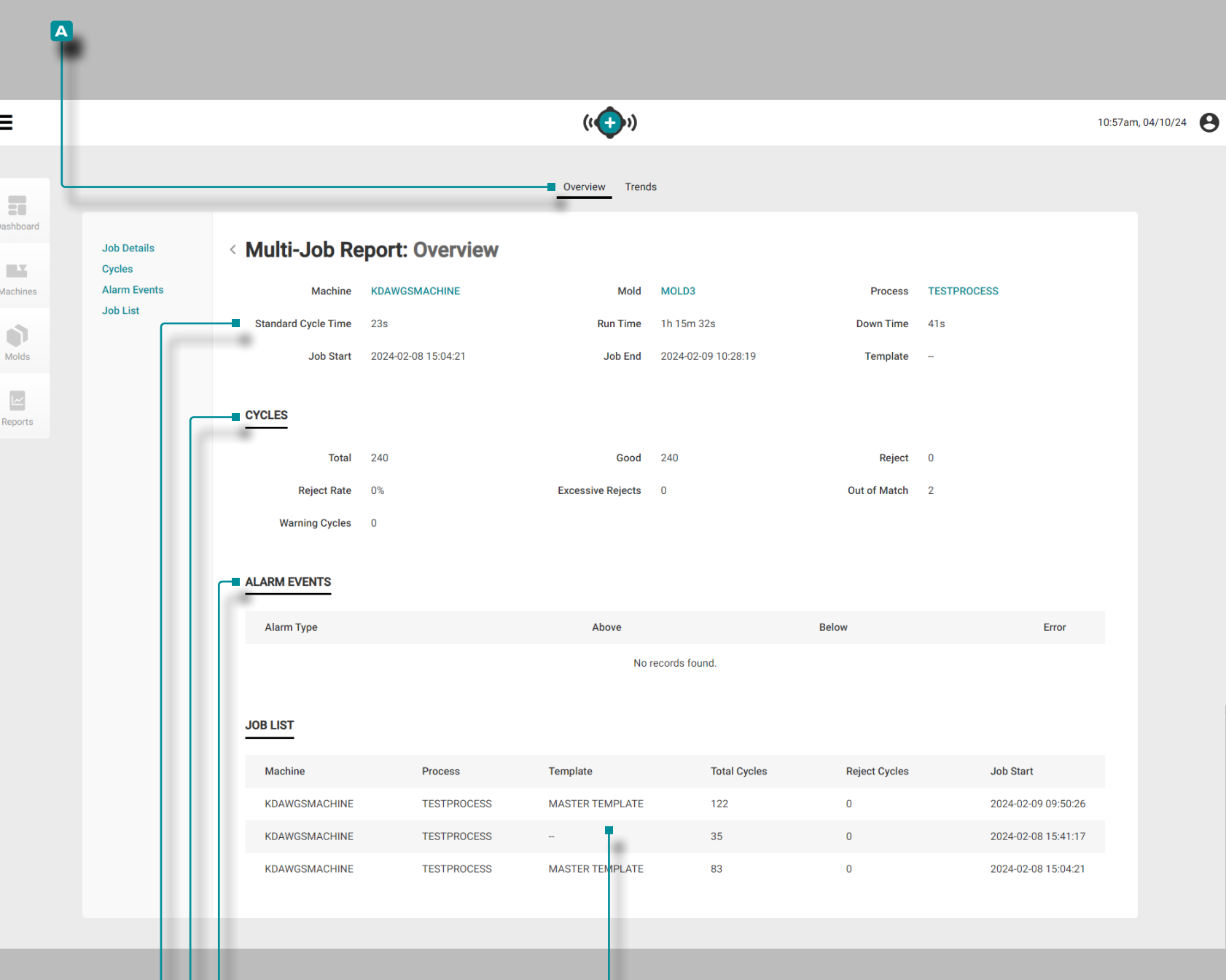

**e**

### **b d d d d**

### **The Hub para el Monitoreo de Procesos**

#### Múltiple-Jobs Informe: Descripción General

El **a** Múltiple Informe de trabajos: descripción general propor ciona información sobre la máquina, el proceso, el molde y el trabajo, incluidos **b** detalles del trabajo, **c** recuentode ciclos, **d** eventos de alarmay **e** lista de trabajos.

Todos los valores mostrados en el Multi[ple]-Jobs Informe: la descripción general es el total combinado de los trabajos selec cionados.

**b** Detalles del trabajo muestra los nombres de la máquina, el molde, el proceso y la plantilla, así como el tiempo total de ejecución, la fecha/hora de inicio del trabajo y la fecha/hora de finalización del trabajo.

El recuento de **c** Ciclos muestra el número de ciclos totales, buenos, rechazados y fuera de coincidencia en el trabajo, junto con el porcentaje de tasa de rechazo (%), el recuento de re chazos excesivos y el recuento de fuera de coincidencia.

Los **D** Eventos de Alarma muestran el estado de alarma del trabajo (sin alarma/alarma), alarmas totales y cualquier alarma por tipo de valores superiores o inferiores.

La **e** Lista de trabajos muestra los trabajos seleccionados en la parte inferior del informe.

<span id="page-22-0"></span>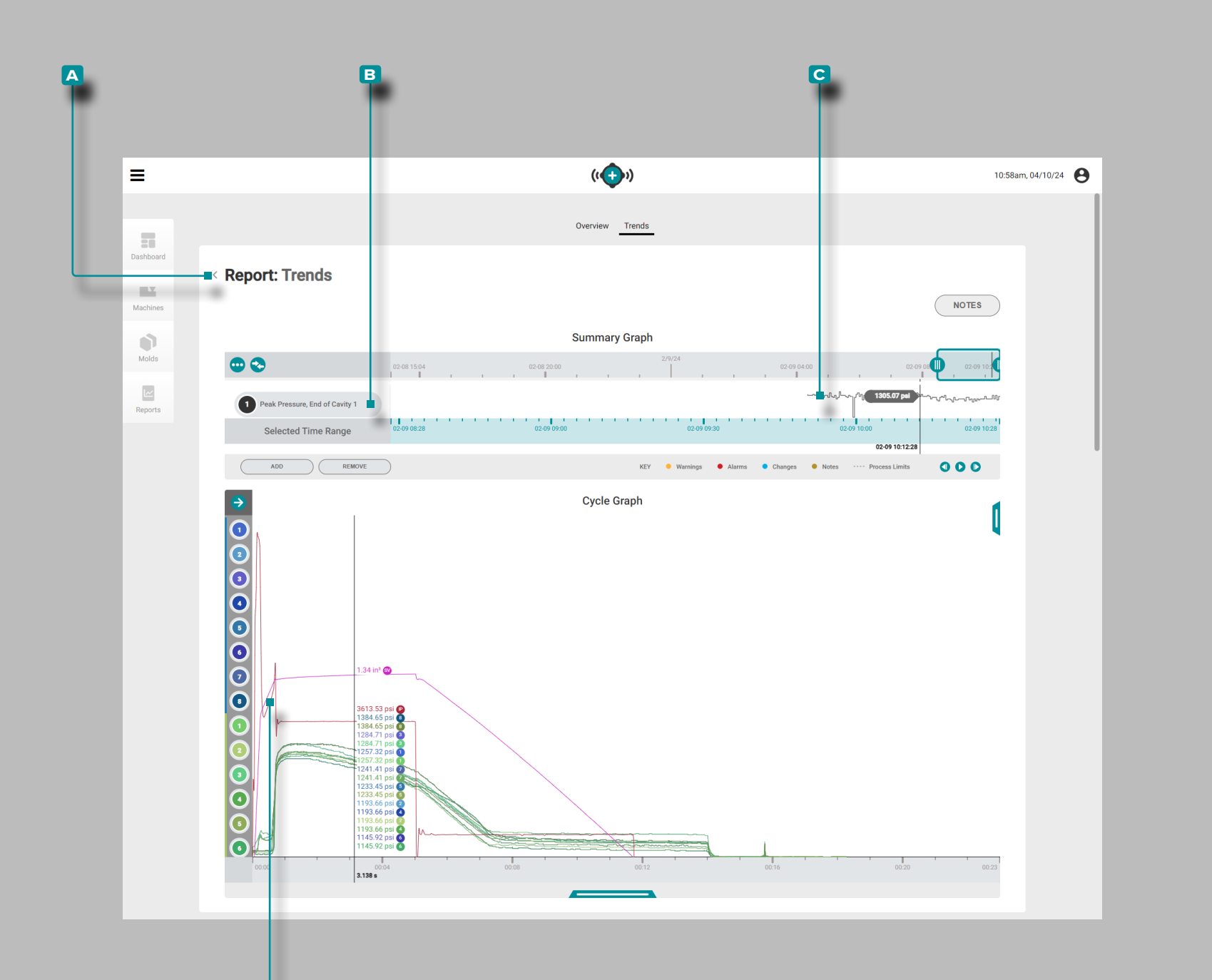

**d**

### **The Hub para el Monitoreo de Procesos**

#### Múltiple-Jobs Informe: Tendencias

El **a** MúltipleInforme de empleos: Tendencias proporciona gráficos de ciclo y resumen. El gráfico de resumen proporciona la selección y visualización gráfica de los **b** tipos de datos del ciclo de trabajo a lo largo del trabajo que forma **c** tendencias, y además resalta las condiciones de alarma que ocurrieron.

Las tendencias están formadas por valores de resumen de ciclo; un solo punto de datos representa un ciclo. Los puntos de datos se visualizan en conjunto, creando una curva que permite la visu alización de las tendencias.

El gráfico del ciclo proporciona la selección y visualización grá fica de las **D** curvas del ciclo de trabajo. Cada **D** curva de ciclo de trabajo proporciona la entrada del dispositivo Lynx, la secuen cia de la máquina o los datos del ciclo del sensor de presión/ temperatura de la cavidad para ver o imprimir en el gráfico del ciclo.

El tipo y la cantidad de **B** tendencias de los tipos de datos del ciclo de trabajo **C** y las **D** curvas de ciclo de trabajo disponibles dependen de la máquina y el equipo conectado.

Además, los usuarios pueden exportar varios trabajos desde el gráfico de resumen (varios archivos .csv contenidos en una carpeta .zip); la exportación comenzará desde el principio date/ time del primer trabajo y final al final date/time del último traba jo. El usuario puede seleccionar si desea exportar las tendencias seleccionadas o todas las tendencias, y si desea incluir medi ciones parciales.

Para conocer todos los controles de gráficos de ciclo y resumen, y para exportar trabajos, consulte las [page 21](#page-30-1)[–page 29](#page-38-0).

<span id="page-23-0"></span>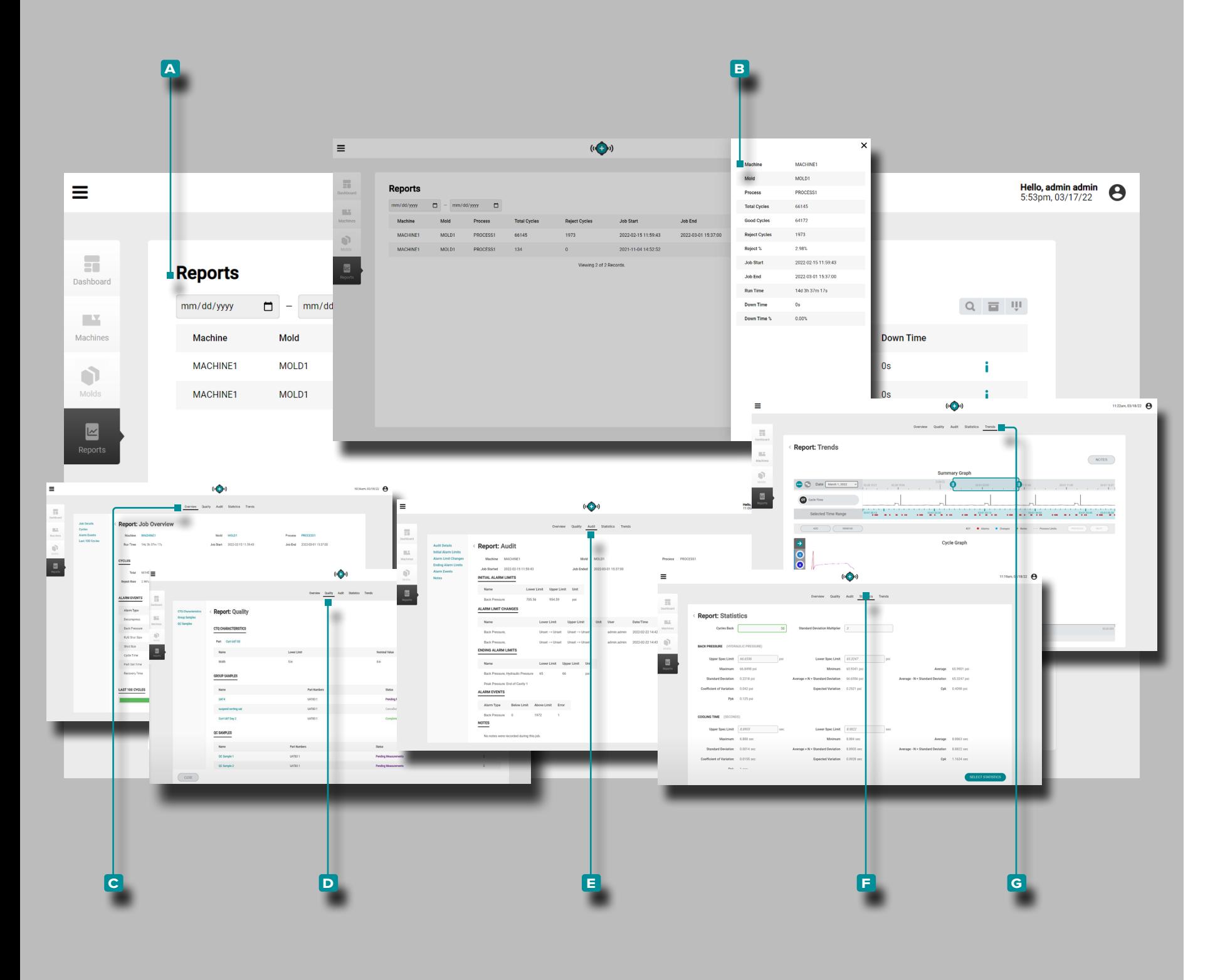

#### Reportes

La **a** vista Informes proporciona una vista personalizable de los detalles de la máquina, el molde y el proceso de cada máquina en red, una **b** vista detallada de los informesy acceso a los informes de **c** Descripción general del trabajo, **d** Calidad, **e** Auditoría, **f** Estadísticas y **g** Tendencias para cada trabajo.

*(continúa en la siguiente página)*

<span id="page-24-0"></span>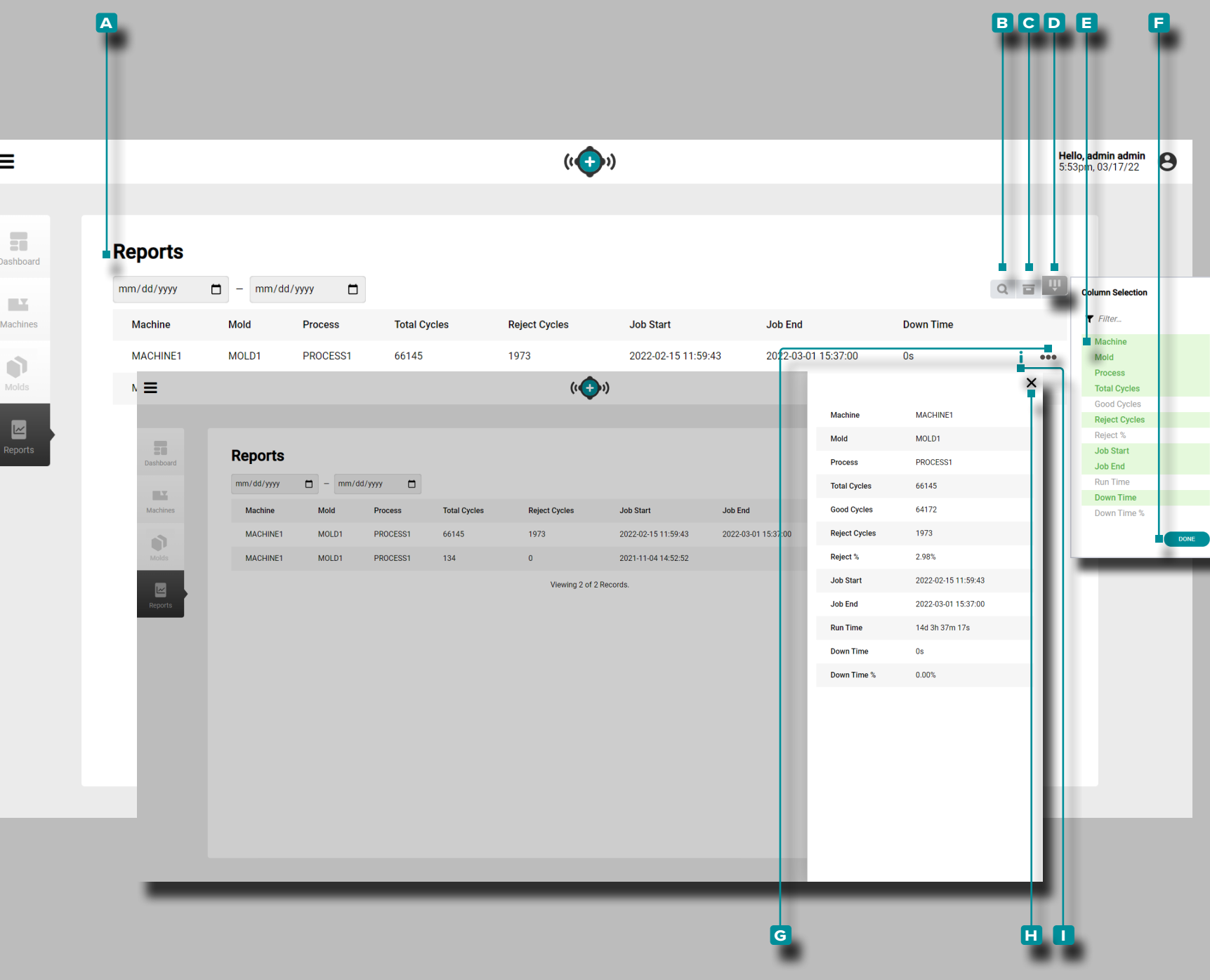

 $\equiv$ 

Dasht

Mach

 $\mathcal{C}$ 

### **The Hub para el Monitoreo de Procesos**

*(continuación de la página anterior)*

#### (Reportes,*continuación* )

La vista **A** Reportes muestra las siguientes variables de máquina, molde y trabajo:

- Nombre de la Máquina Ciclos Fuera de Partido • Nombre del Molde • Plantilla
- 
- Nombre del Proceso Inicio del Trabajo
- Ciclos Totales •Fin del Trabajo
- Ciclos Buenos Tiempo de Ejecución
- Ciclos de Piezas Defectuosas Tiempo de Inactividad
- Porcentaje de Rechazo (%) Porcentaje de Tiempo de Inactividad (%)
	-
	- Ciclos Advertencia

Haga **clic<sup>i</sup>t** en el ícono de **B** búsqueda para ingresar/buscar una palabra o frase entre los reportes.

Haga clic<sup>T</sup> en el icono de Carchivopara mostrar los informes archivados en los informes enumerados.

Haga clic<sup>T</sup> D en Seleccionar Columnas para elegir las E variables que se muestran. Haga **clic f** en el botón **F** HECHO para guardar los cambios y salir de la ventana emergente Seleccionar Columnas.

Vista de Reporte Detallado

La Vista de Reporte Detallado muestra todas las 12 variables de máquina, molde y trabajo en una sola ventana deslizable.

Haga **clic** $\lambda$  en el G ícono de ampliar información junto al nombre/columna de la máquina para ver la vista detallada de máquina; haga clic en el **h** ícono de salida para cerrar la vista detallada de la máquina.

Haga **clic** $\lambda$  en el **i** ícono de información junto al nombre/fila de la máquina para abrir el reporte de información general del trabajo (consulte ["Reportes: Información General del Trabajo" en](#page-25-1)  [la página 16](#page-25-1) para obtener más información).

<span id="page-25-0"></span>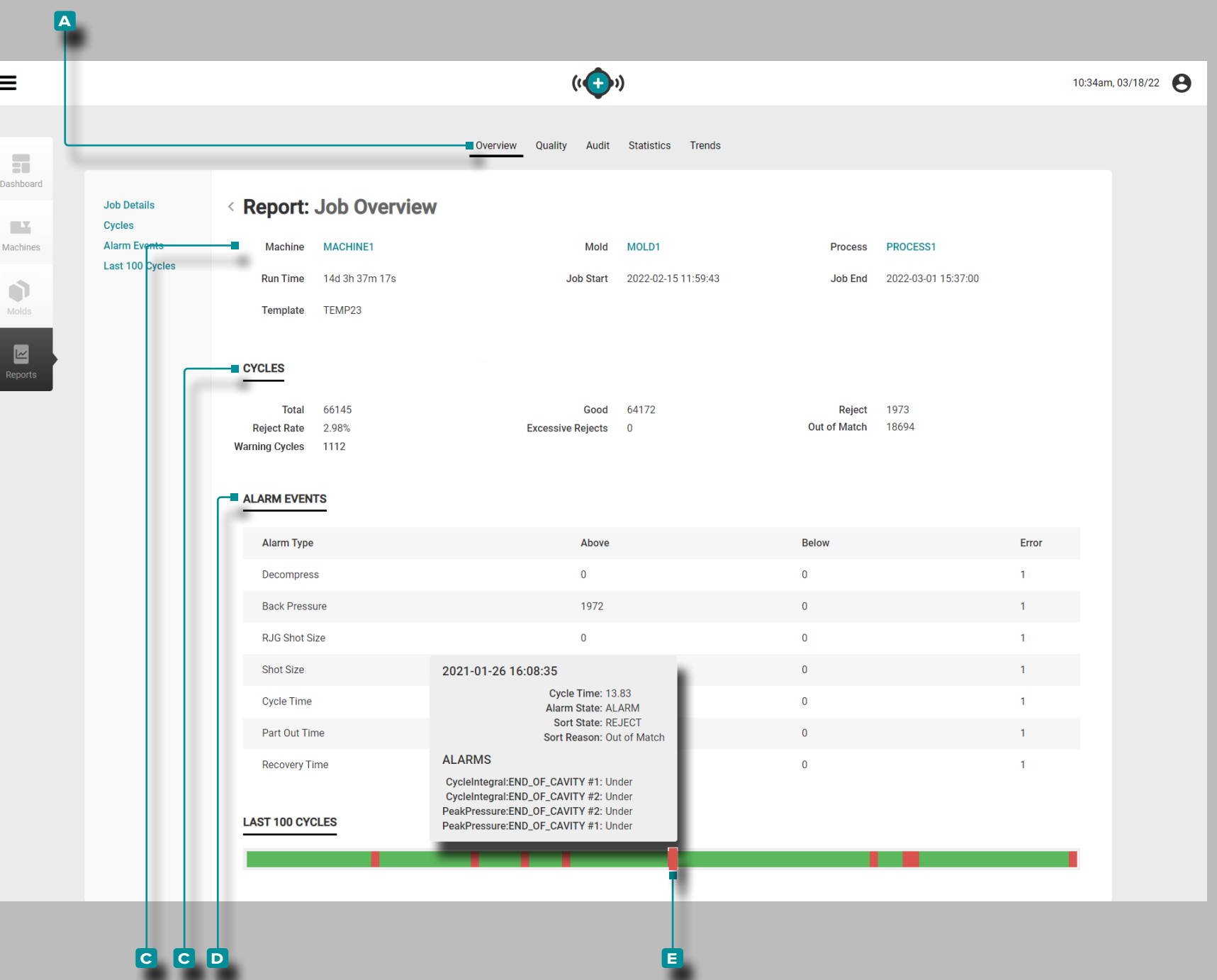

#### <span id="page-25-1"></span>Reportes: Información General del Trabajo

El reporte de **a** Información General del Trabajo proporciona in formación sobre la máquina, proceso, molde y el trabajo, incluy endo la **b** información del trabajo, el recuento de **c** Ciclos y los **d** Eventos de Alarma en la **e** barra del Historial .

La **B** Informacion del Trabajo muestra la máquina, el molde y el proceso. y nombres de plantillas, así como el tiempo de eje cución total, la fecha/hora de inicio del trabajo y la fecha/hora de finalización del trabajo.

El recuento de **c** Ciclos muestra el número de ciclos totales, buenos, rechazados y fuera de coincidencia en el trabajo, junto con el porcentaje de tasa de rechazo (%), el recuento de re chazos excesivos y el recuento de fuera de coincidencia.

Los **D** Eventos de Alarma muestran el estado de alarma del trabajo (sin alarma/alarma), alarmas totales y cualquier alarma por tipo de valores superiores o inferiores.

Pase el mouse *i* sobre la barra **E** Historial de detalles del trabajo para ver los detalles del ciclo, incluida la fecha y hora de inicio del ciclo, la duración del ciclo (duración del ciclo), el estado de alarma/advertencia del ciclo, el estado de clasificación del ciclo y las instancias de alarma.

<span id="page-26-0"></span>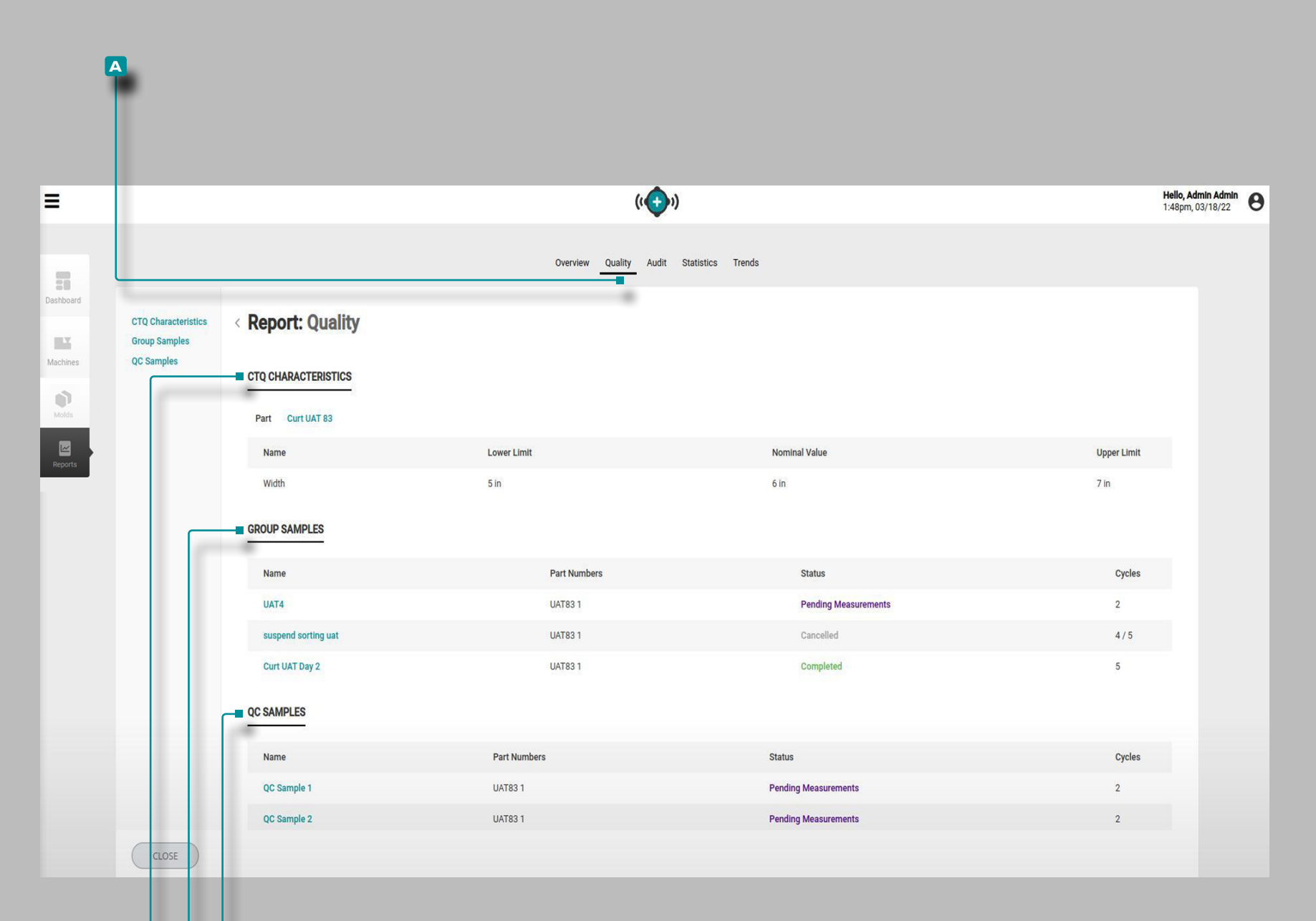

**c c d**

### **The Hub para el Monitoreo de Procesos**

#### Informes: Calidad

El Informede **a** calidad proporciona **b** Características de CTQ, **c** Muestras de grupoy **D** Muestras de control de calidad para el trabajo relacionado.

**b** Características de CTQ muestra la pieza relacionada y cualquier CTQ para la pieza.

**c** Muestras de grupo muestra las muestras de grupo tomadas durante el trabajo, incluidos el nombre, los números de pieza, el estado y la cantidad de ciclos.

**D** Muestras de control decalidad muestra las muestras de control de calidad tomadas durante el trabajo, incluido el nombre, los números de pieza, el estado y la cantidad de ciclos.

<span id="page-27-0"></span>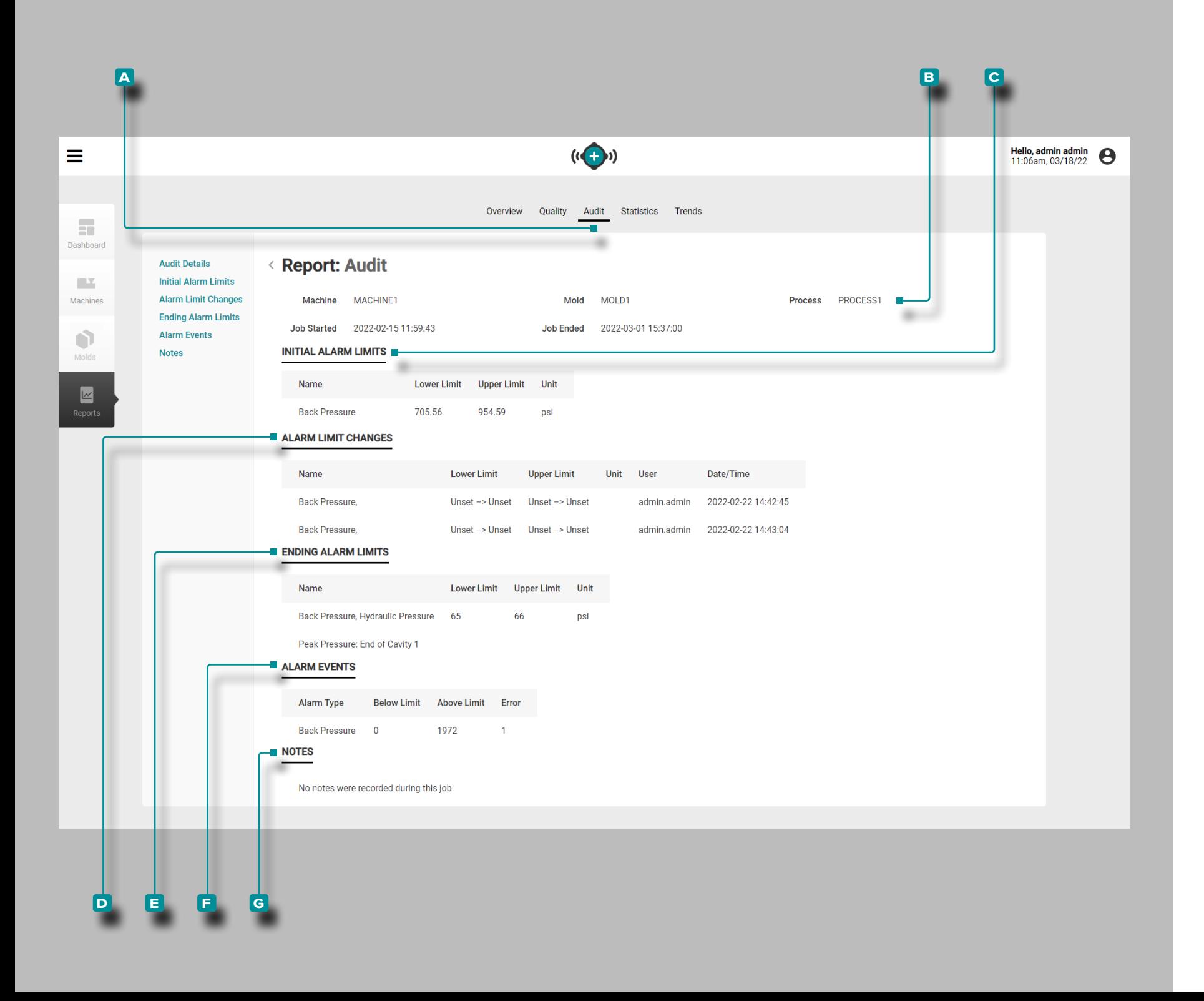

#### Reportes: Auditoría

El reporte de **a** auditoría proporciona **b** información sobre el trabajo, incluida la información ingresada en la configuración inicial; **c** Límites de Alarma Inicial incluyendo los límites superior e inferior que se introdujeron para las alarmas en la configuración inicial; **d** Cambios de Límite de Alarma realizados durante el trabajo; **e** Finalización de los Límites de Alarma, incluidos los límites superior e inferior del trabajo; **f** Eventos de Alarma que ocurrieron durante el trabajo; y **g** Notas ingresadas durante el trabajo (incluidas las notas de asesoramiento de asistencia de coincidencia de procesos ingresadas en el sistema CoPilot).. Si se ingresó un número de cambio de proceso con una nota, aparecerá en la sección **g** Notas .

<span id="page-28-0"></span>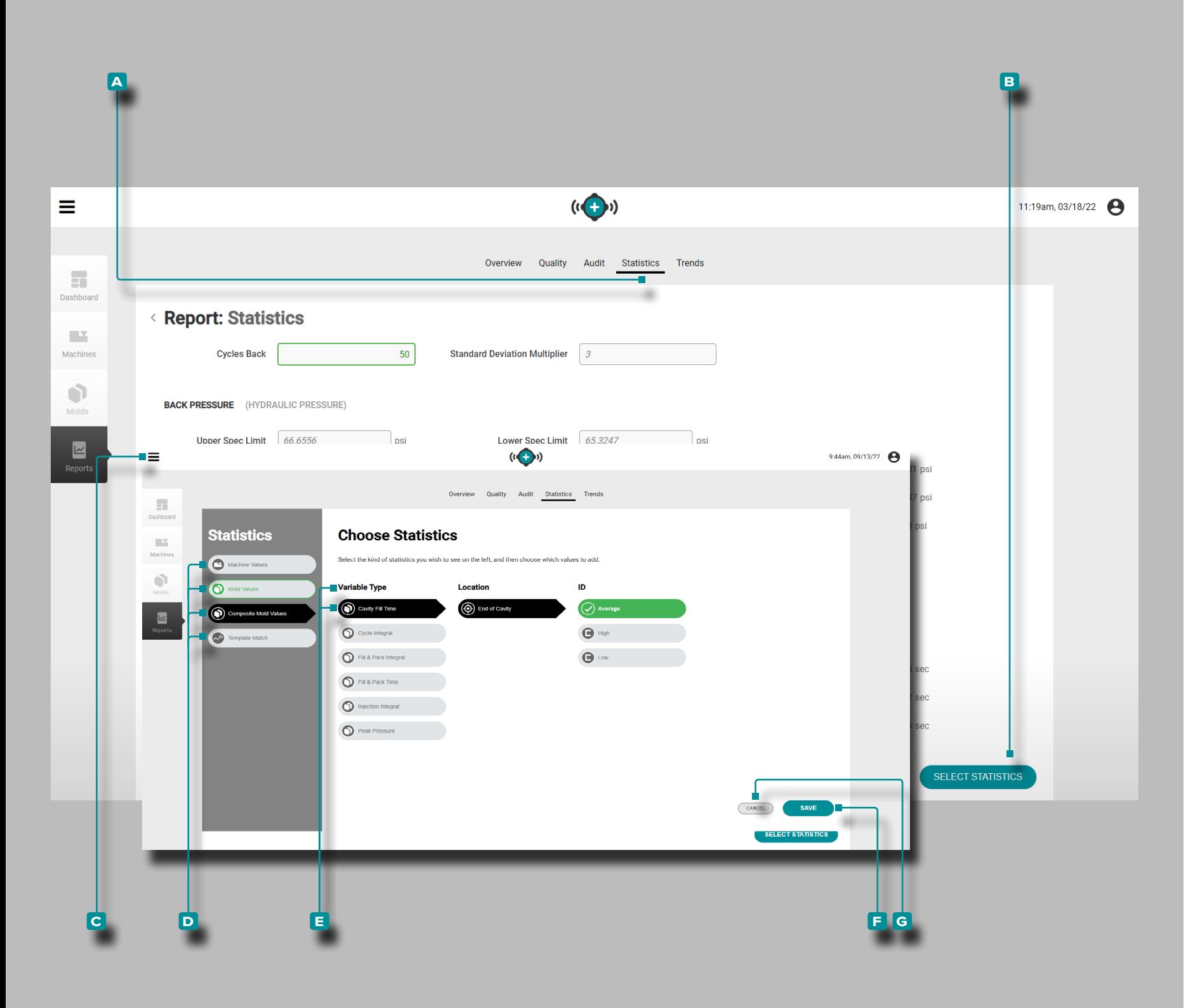

#### Reportes: Estadísticas

El reporte de **A** Estadísticas ofrece una selección y visualización de hasta 26 valores de la máquina o variables de molde con hasta 12 estadísticas que se muestran para cada valor.

Haga clic  $\lambda$  en el botón de **B** selección de estadísticas para ver la ventana de **C** selección de estadísticas; **haga clic ҟ**en un **D** tipo de valores estadísticos (valores de máquina, molde, molde compuesto o plantilla), luego **haga clic À** para seleccionar cada **e** tipo de variable deseada, ubicación, cantidad e ID (si es necesario), luego **haga clic R** en el botón **F** GUARDAR para guardar las selecciones, o en el botón botón **g** cancelar para cancelar las selecciones.

Si lo desea, *ingrese*<sup>d</sup> el número de ciclos desde los ciclos totales de los cuales se recuperarán los datos; se ingresa automática mente un multiplicador de desviación estándar, pero también se puede cambiar.

Las siguientes estadísticas se muestran debajo de cada tipo de variable estadística elegida:

- Límite Superior de Especificación
- Límite Inferior de Especificación
- Máximo
- Mínimo
- Promedio
- Desviación Estándar
- Promedio + N \* Desviación Estándar
- Promedio N \* Desviación Estándar
- Coeficiente de Variación
- Variación Esperada
- Cpk (medición de capacidad del proceso)
- Ppk (índice de rendimiento del proceso).

<span id="page-29-0"></span>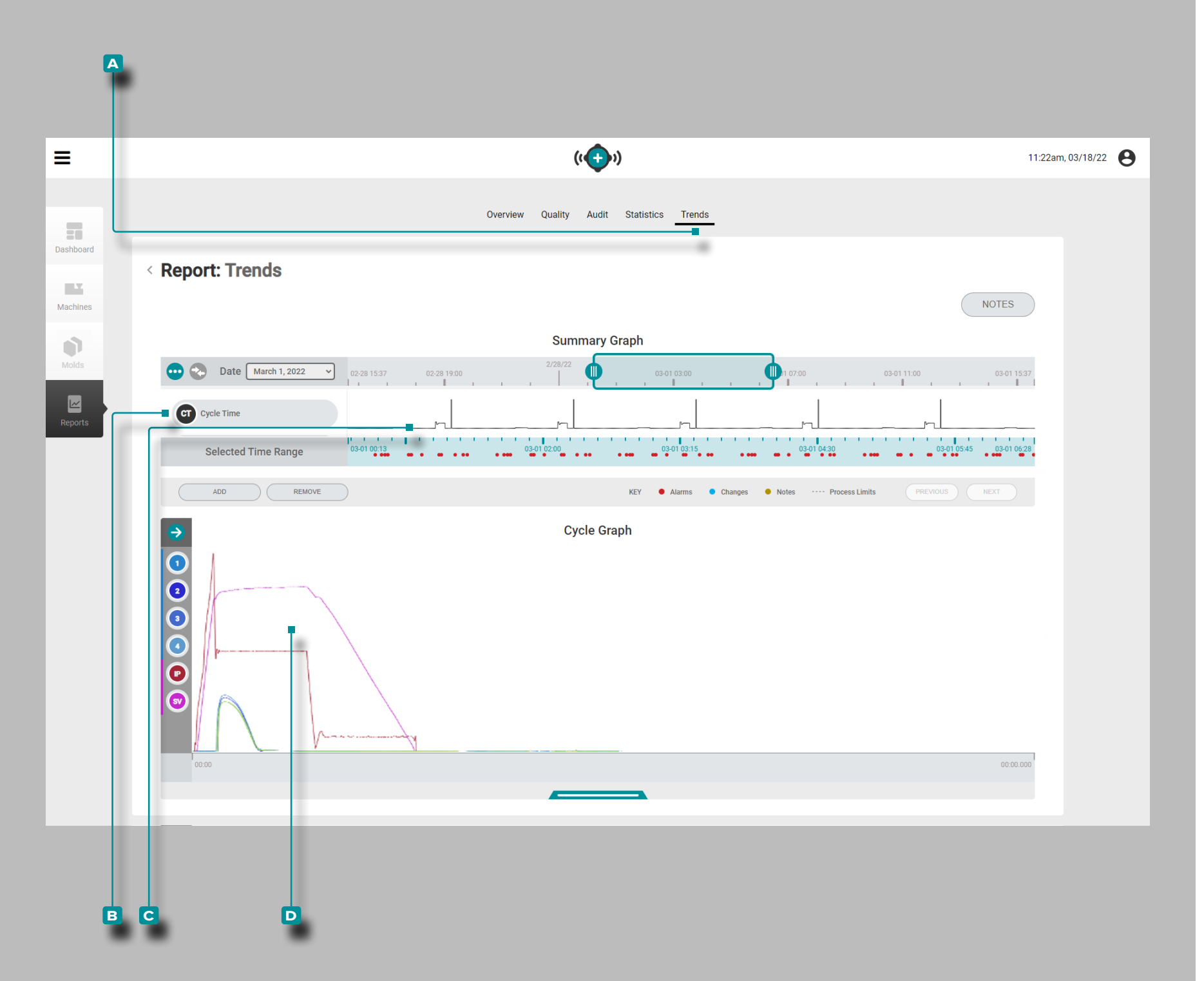

#### Reportes: Tendencias

El reporte **a** Tendencias proporciona gráficos de resumen y ciclos. El gráfico de resumen proporciona la selección y visual ización gráfica de los **B** tipos de datos del ciclo de trabajo a lo largo del trabajo que forma **c** tendencias, y además resalta las condiciones de alarma que ocurrieron.

Las tendencias están formadas por valores de resumen de ciclo; un solo punto de datos representa un ciclo. Los puntos de datos se visualizan en conjunto, creando una curva que permite la visu alización de las tendencias.

El gráfico del ciclo proporciona la selección y visualización grá fica de las **D** curvas del ciclo de trabajo. Cada **D** curva de ciclo de trabajo proporciona la entrada del dispositivo Lynx, la secuen cia de la máquina o los datos del ciclo del sensor de presión/ temperatura de la cavidad para ver o imprimir en el gráfico del ciclo.

El tipo y la cantidad de **B** tendencias de los tipos de datos del ciclo de trabajo **C** y las **D** curvas de ciclo de trabajo disponibles dependen de la máquina y el equipo conectado.

<span id="page-30-0"></span>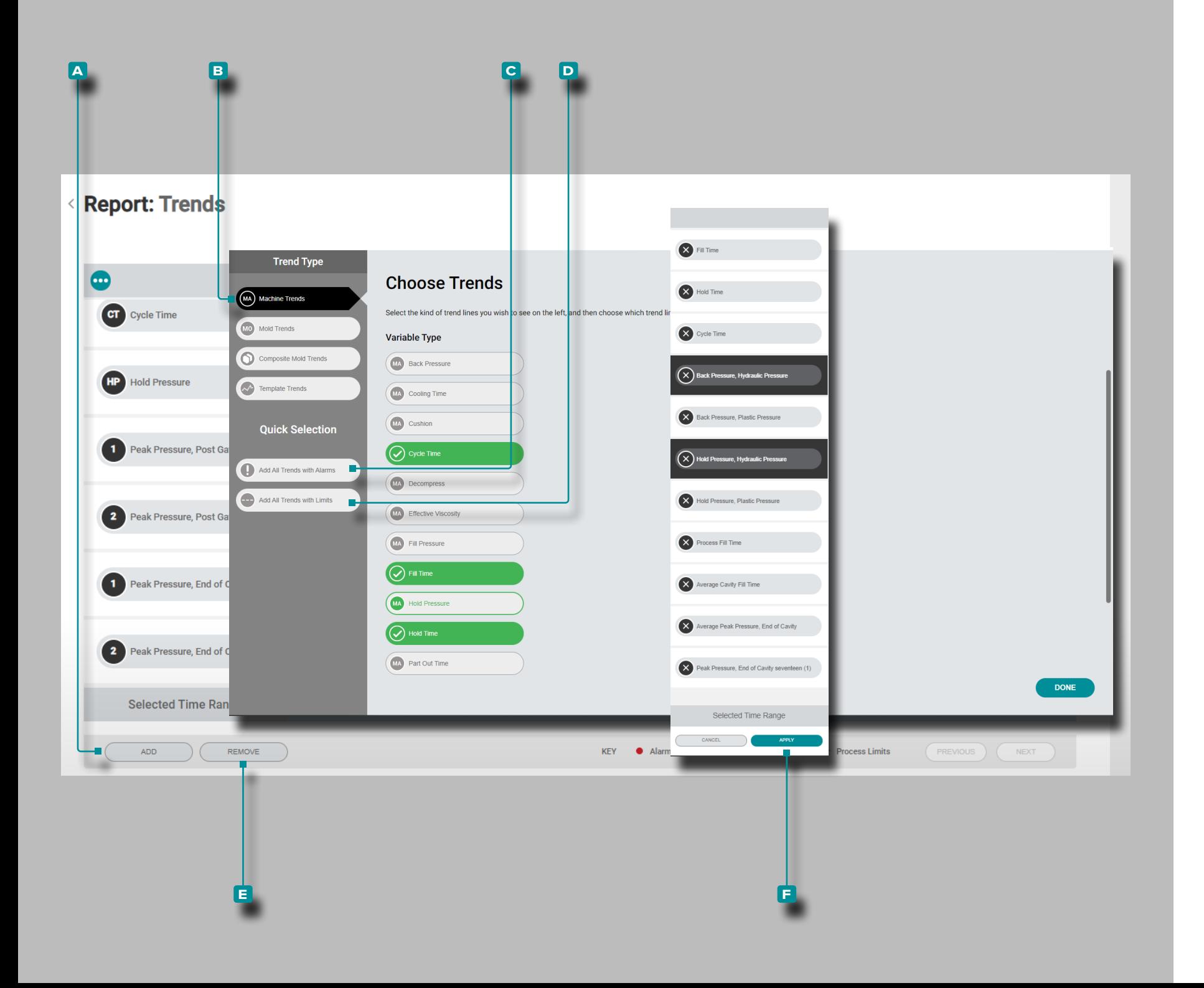

<span id="page-30-1"></span>Añadir o Eliminar las Tendencias del Grafico de Resumen Añadir Tendencias del Gráfico de Resumen

Para seleccionar y ver tendencias adicionales, **haga clic**  $\stackrel{*}{\uparrow}$  en el botón **a** Agregar y luego **haga clic b** en tendencias de máquina, tendencias de molde, tendencias de molde com puesto o tendencias de plantilla. Haga **clic k** en el tipo de variable de tendencia deseada de la lista y luego haga **clic**  $\uparrow$  en hecho; Las tendencias seleccionadas se agregarán al gráfico de resumen.

Agregar Tendencias de Gráficos de Resumen con Alarmas o Límites

Para ver tendencias con alarma o límites, haga **clic**  $\stackrel{*}{\blacktriangle}$  en los botones **c** Agregar Todas las Tendencias con Alarmas o **D** Agregar Todas las Tendencias con Límites. Se visualizarán las tendencias afectadas; las alarmas se indican en la línea de tendencia mediante un punto rojo.

Eliminar Tendencias del Gráfico de Resumen

Para eliminar Tendencias, haga clic **tella en el botón <b>e** Eliminar, haga **clic**  $\stackrel{*}{\blacktriangle}$  para seleccionar una tendencia o tendencias, y luego haga **clic**  $\uparrow$  en el botón **F** Aplicar para descartar la(s) tendencia(s).

<span id="page-31-0"></span>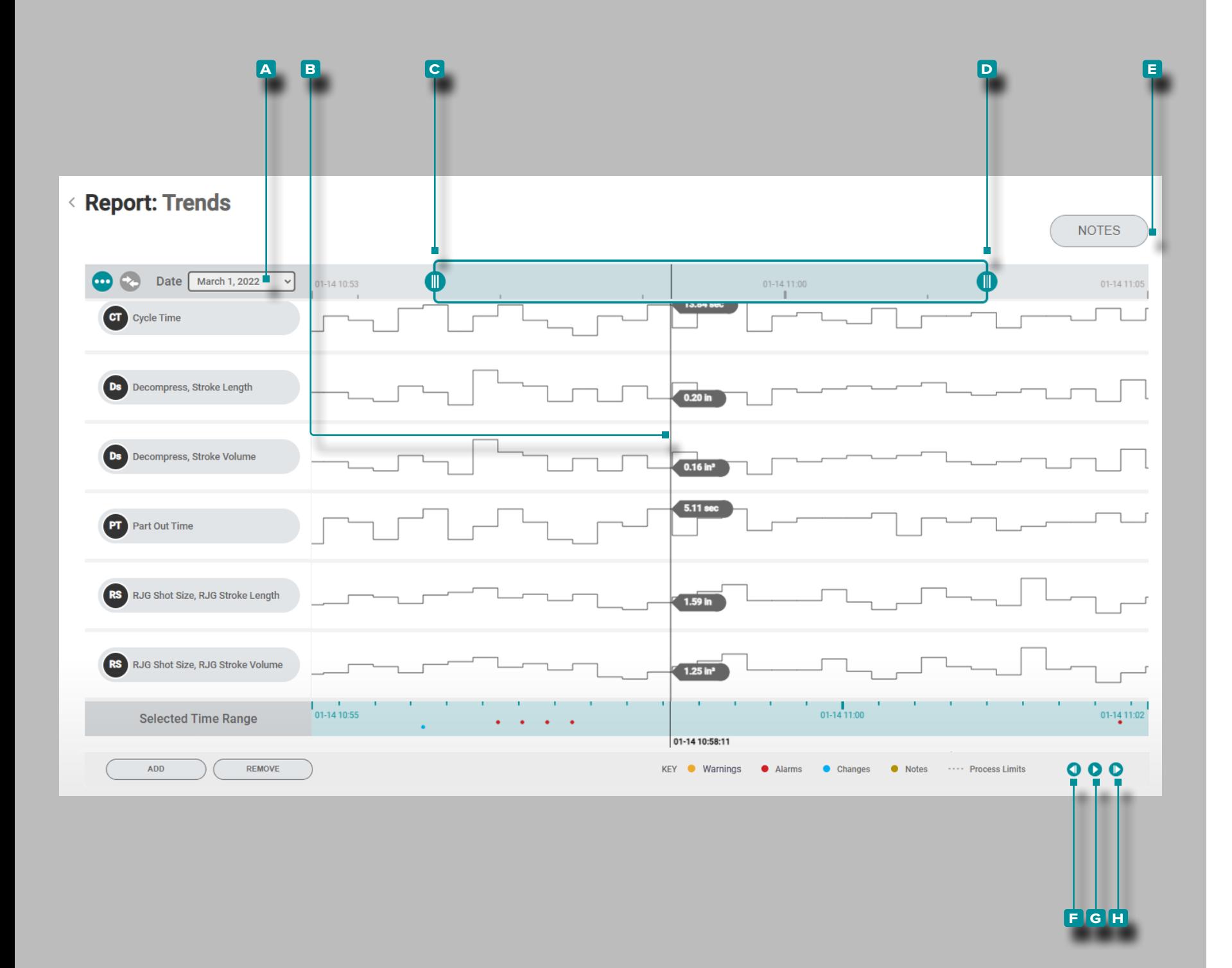

Controles de Tendencias de Gráfico de Resumen Seleccione Fecha

**Haga clic <sup>₺</sup>** en el menú desplegable, luego **haga clic** ₺ para seleccionar una **A** fecha para ver los datos de un día específico.

Cursor Seleccione Punto/Mostrar Datos

Haga clic  $\uparrow$  y mantenga presionado un **B** punto de datos dentro del gráfico para ver el cursor, que proporciona los detalles específicos del punto de resumen de datos del ciclo seleccionado.

Zoom Acercar o Alejar

Las tendencias se escalan automáticamente para mostrar todo el trabajo. Haga **clic**  $\hat{\mathbf{A}}$ , mantenga presionado y arrastre las **c** & **D** barras de gráficos para ampliar o seleccionar el período de tiempo deseado dentro del trabajo.

Haga **clic**  $\hat{\mathbf{A}}$ , **mantenga presionado** y **arrastre** entre el rango de tiempo seleccionado entre las barras del gráfico para mov er el área de zoom a un período de tiempo diferente.

#### **Notas**

Haga clic  $\lambda$  en el botón **E** NOTAS para mostrar las notas ingresadas durante el trabajo (incluidas las notas de asesora miento de asistencia de coincidencia de procesos ingresadas en el sistema CoPilot).

Panorámica A Través de Ciclos o Juego Ciclo-a-Ciclo

Haga clic  $\lambda$  en el botón **F** anterior para ver el ciclo anterior, el botón **g** reproducir para reproducir la fecha hasta el final del trabajo o el botón **h** siguiente para ver el siguiente ciclo. El cursor debe estar seleccionado para que estas funciones funcionen.

Haga **clic \, mantenga presionado** y arrastre el gráfico de resumen para desplazarse hacia la izquierda o hacia la derecha en el gráfico.

<span id="page-32-0"></span>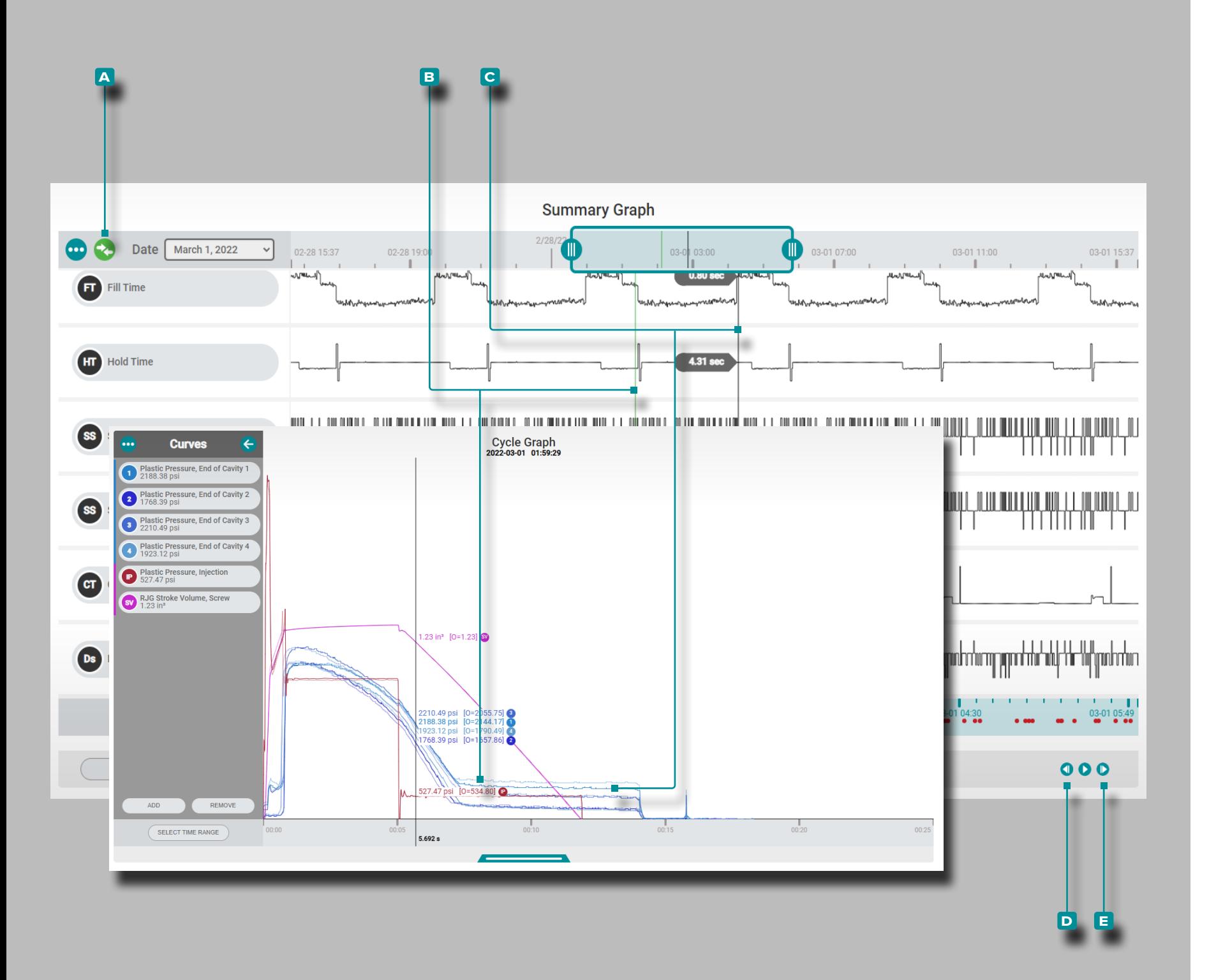

Comparación de Ciclos de Gráficos de Resumen (Comparación de Ciclos en el Gráfico de Ciclos) Se pueden seleccionar dos ciclos del gráfico de resumen para com pararlos y mostrarlos en el gráfico de ciclo actual. Seleccione Ciclo para Display/Comparison

<span id="page-32-2"></span>Haga clic  $\Lambda$  y mantenga presionado un punto de datos en el gráfico de resumen para mostrar el ciclo seleccionado y el cursor en el gráfico de ciclo; el **a** icono de comparación será verde azulado. Si no se selecciona ningún ciclo para la superposición en el gráfi co de resumen, el icono de comparación será gris. Haga clic $\mathbf{\hat{R}}$ el **a** icono de comparación, luego haga clic  $\uparrow$  y mantenga presio**nado** otro punto de datos para superponer los ciclos del gráfico de resumen seleccionados en el gráfico de ciclo; el **a** icono de comparación será verde.

Comparación de Gráficos de Ciclos Visualización y Comportamiento de Ciclos

El **b** ciclo de comparación aparece en el gráfico de resumen como una línea verde y en el gráfico de ciclo como curvas de color más claro que las curvas del **c** ciclo seleccionado actualmente. El gráfico de ciclo mostrará las curvas del **c** ciclo actualmente seleccionado (cursor/ciclo de comparación) y el **B** ciclo de comparación del gráfico de resumen. El ciclo de comparación seguirá mostrándose en el gráfico de ciclos hasta que se borre.

Seleccione un Ciclo Diferente para Comparación y Superposición

Para seleccionar un ciclo diferente para comparar en el gráfico de ciclos, use los botones **d** ANTERIOR o **e** SIGUIENTE para navegar hasta el ciclo deseado, O **haga clic <del>\</del>,** mantenga presionado y arrastre el cursor hasta el ciclo deseado. El gráfico de ciclo se actualizará automáticamente.

Para seleccionar un ciclo diferente para comparar en el gráfico de ciclos, elimine el ciclo de comparación actual (consulte a con tinuación: " ["Borrar un Ciclo de Comparación"](#page-32-1)" ), luego seleccione un nuevo ciclo para comparar (ver arriba " ["Seleccione Ciclo para](#page-32-2)  [Display/Comparison"](#page-32-2)Display/Comparison " ).

<span id="page-32-1"></span>Borrar un Ciclo de Comparación

Para eliminar un ciclo de comparación, haga clic R el A icono de comparación; el icono será verde azulado.

<span id="page-33-0"></span>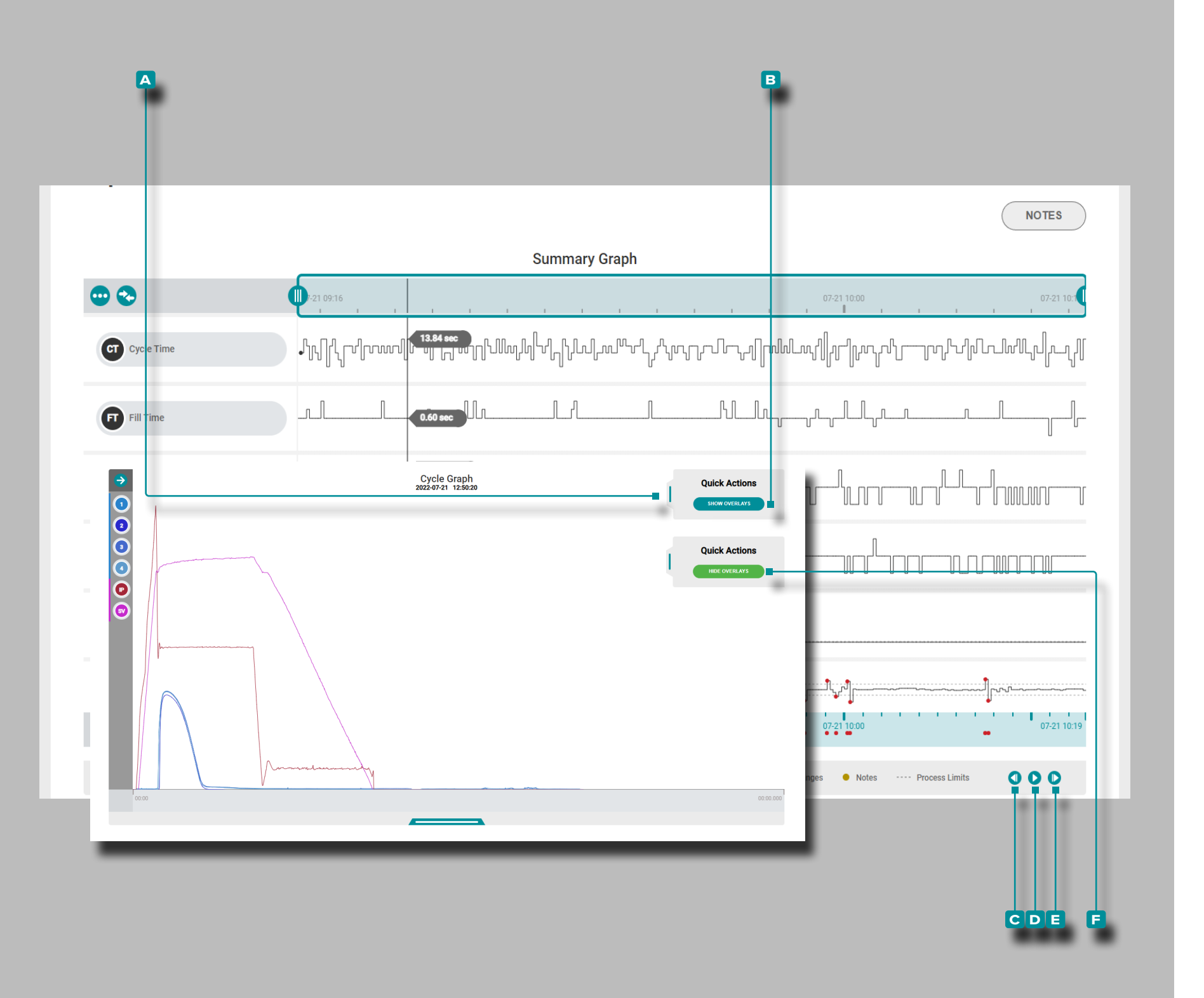

Superposición de Ciclos de Gráficos de Resumen (Superposición de Ciclos en el Gráfico de Ciclos)

Se pueden superponer y mostrar varios ciclos del gráfico de resumen en el gráfico de ciclo.

Seleccionar y Mostrar Ciclos Superpuestos

**Haga clic**  $\hat{\mathbf{N}}$  y **mantenga presionado** un punto de datos en el gráfico de resumen para mostrar el cursor en el gráfico de resumen y el ciclo seleccionado en el gráfico de ciclo.

En el gráfico de ciclo, haga clic **\**, mantenga presionado y arrastre el control deslizante del menú **a** Acciones rápidas ha cia la izquierda, luego **haga clic en À** el botón **B** MOSTRAR SUPERPOSICIONES .

Utilice el botón C anterior del gráfico de resumen para superponer los ciclos anteriores, el botón de **d** reproducción para superponer automáticamente los ciclos posteriores o el botón **e** siguiente para superponer los ciclos posteriores en el gráfico de ciclos. El gráfico de ciclo se actualizará au tomáticamente.

Borrar Ciclos Superpuestos

Para eliminar los ciclos superpuestos, **haga clic À** el botón **F** OCULTAR SUPERPOSICIONES en el menú **a** Acciones rápi das del gráfico de ciclo.

<span id="page-34-0"></span>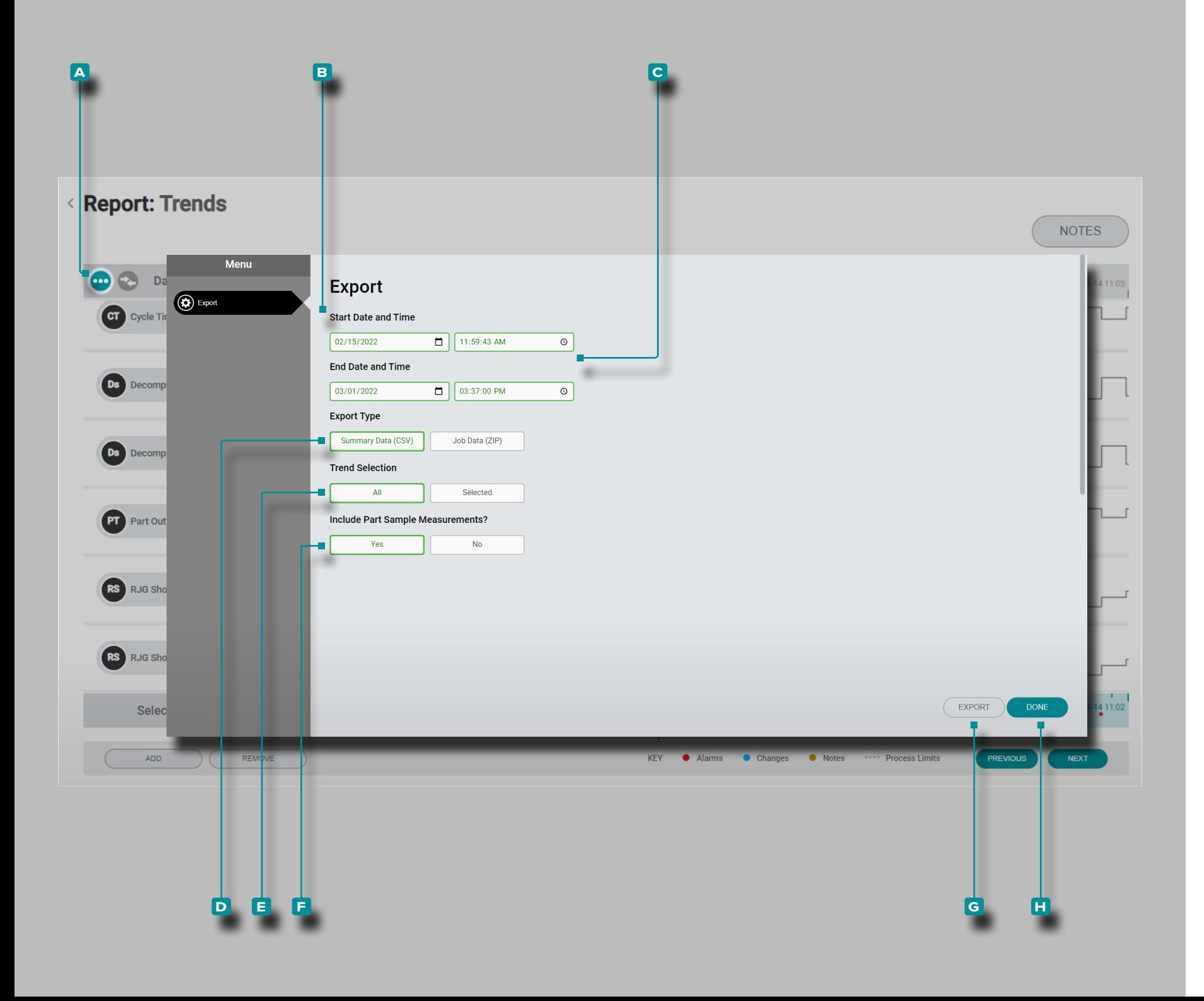

#### Exportar Tendencias de Gráfico de Resumen

Las Tendencias del Gráfico de Resumen pueden ser exportadas a un archivo con formato de valores separados por coma (.csv) que incluye marca de tiempo, fecha/hora , valor de tendencia y todas las notas introducidas en la(s) tendencia(s) selecciona da(s).

Haga **clic**  $\boldsymbol{\kappa}$  sobre el botón del **A** menú del gráfico de resumen; aparecerá la ventana para exportar las Tendencias del Gráfico de Resumen.

Seleccione una **b** Fecha y hora de inicio y una **c** Fechay hora de finalización, luego haga **clic**<sup>\*</sup> para seleccionar un tipo de exportación, ya sea **D** Datos deresumen (.csv) o Datos del trabajo (.zip), luego haga **clic** para seleccionar qué **e** tendencias exportar: todas las curvas disponibles o solo las curvas seleccio nadas actualmente y, a continuación , haga **clic रै** para seleccionar si desea incluir **f** medidas demuestraparciales .

Haga **clic** रै en el botón G EXPORTAR para generar un archivo .CSV descargable.

Haga **clic**  $\lambda$  en botón **H** HECHO para salir de la ventana.

<span id="page-35-0"></span>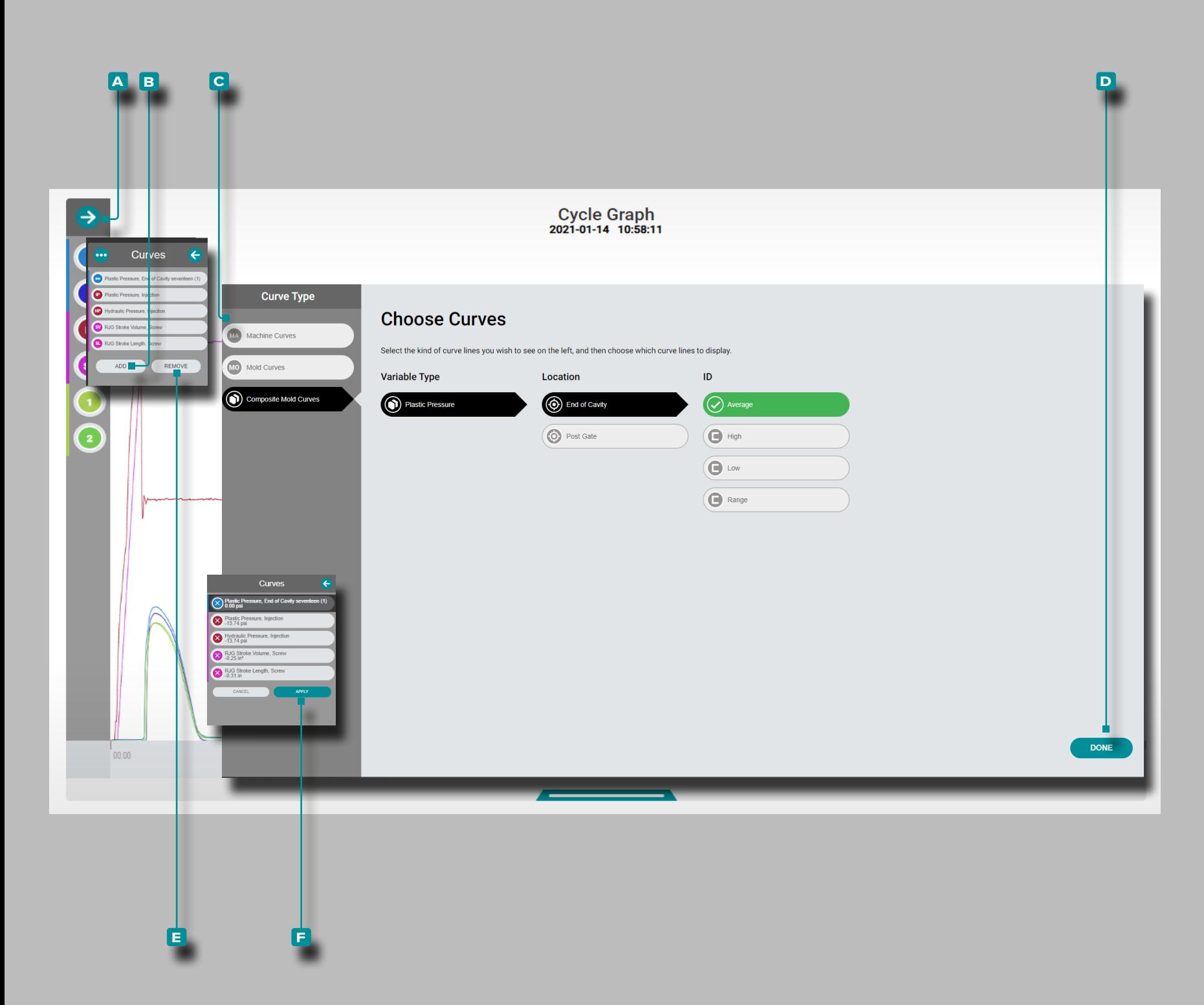

Añadir o Eliminar Curvas del Gráfico de Ciclo Añadir Curvas del Gráfico de Ciclo

Para seleccionar y ver curvas de ciclo adicionales, **haga clic**  en la flecha de **a** expansión para ver el menú de curvas, **haga clic**  $\stackrel{*}{\leftarrow}$  en el botón **B** Agregar y luego **haga clic**  $\stackrel{*}{\leftarrow}$  **C** en curvas de máquina, curvas de molde o curvas de molde compuestas. Haga clic  $\stackrel{*}{\blacklozenge}$  en el tipo de variable de curva deseada de la lista, y la ubicación y el ID (si es necesario) y luego haga clic en **D** TERMINADO; la(s) curva(s) seleccionada(s) se agregará(n) al gráfico de ciclo.

Quitar Curvas del Gráfico de Ciclo

Para eliminar las curvas de ciclo, haga **clic**  $\stackrel{\text{\textbf{A}}}{\sim}$  en la flecha de **A** expandir para ver el menú de la curva, haga **clic**  $\tilde{\mathbf{A}}$  en el botón **e** eliminar, haga **clic**  $\stackrel{*}{\uparrow}$  para seleccionar una curva y luego haga **clic**  $\stackrel{*}{\uparrow}$  en el botón **F** aplicar para descartar esa curva.
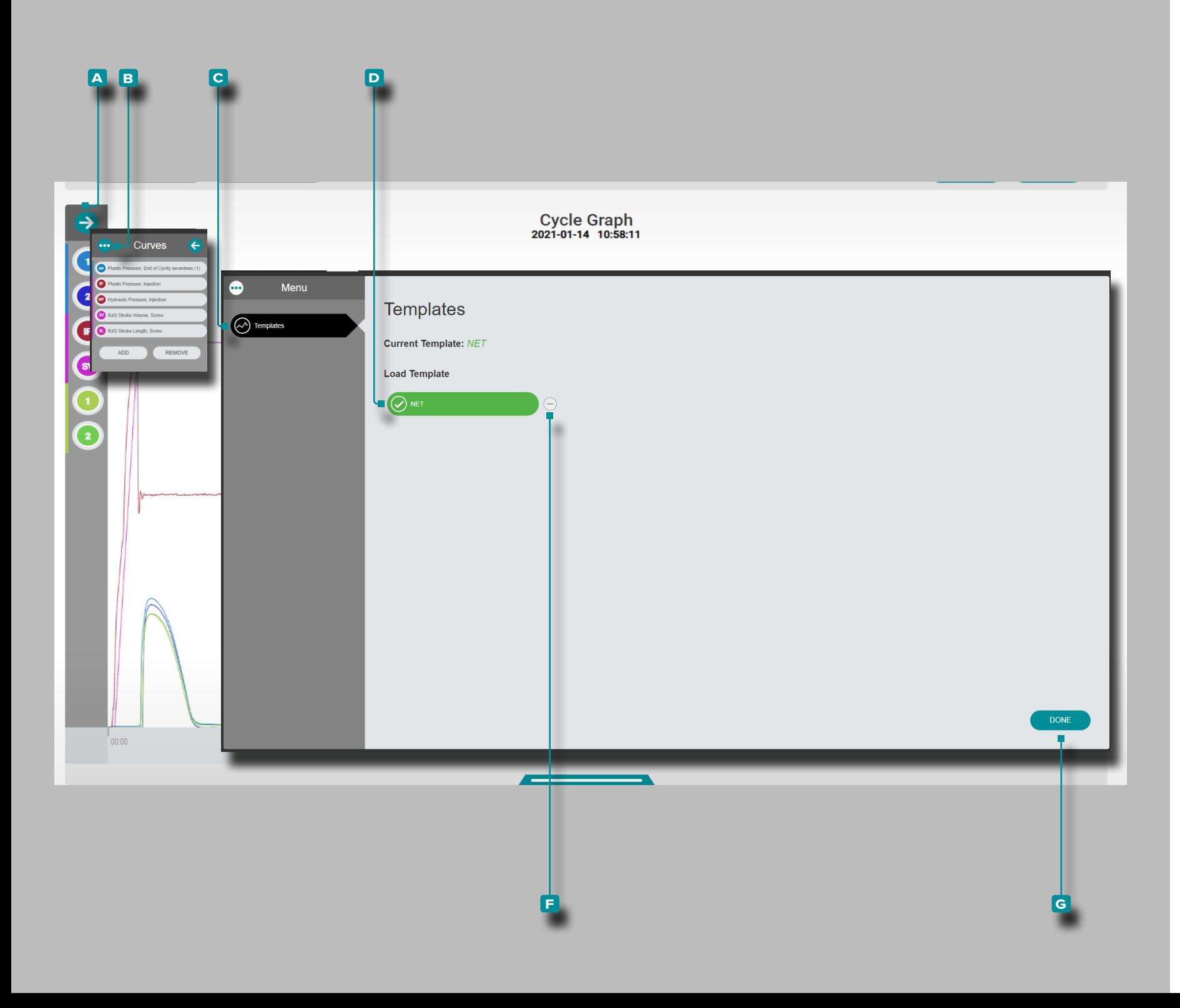

### **The Hub para el Monitoreo de Procesos**

Añadir o Eliminar Plantilla de Curvas del Gráfico de Ciclo Añadir Plantilla de Curvas del Gráfico de Ciclo

Para seleccionar y ver una plantilla de curva de ciclo, haga **clic**  $\stackrel{*}{\blacktriangle}$  en la flecha **A** expandir para ver el menú de la curva, haga **clic**  $\stackrel{\bullet}{\uparrow}$  en el botón **B** menú, luego haga **clic**  $\stackrel{\bullet}{\uparrow}$  en el botón **c** Plantillas; haga clic  $\stackrel{*}{\blacktriangle}$  en la **D** Plantilla deseada. Haga **clic**  $\stackrel{*}{\blacktriangle}$  en el botón **F** HECHO; la plantilla de la curva seleccionada se añadirá a la gráfica ciclo como línea punteada.

Quitar Plantilla de Curvas del Gráfico de Ciclo

Para eliminar una plantilla de la curva de ciclo, haga **clic**  $\uparrow$  en la flecha **a** expandir para ver el menú de la curva, haga **clic** en el botón **B** menú , luego haga **clic**  $\stackrel{*}{\blacktriangle}$  en el botón **c** Plantillas. Haga **clic**  $\stackrel{*}{\uparrow}$  en el botón **E** eliminar para deseleccionar/ eliminar una plantilla de la vista en el gráfico de ciclo. Haga **clic**  $\stackrel{*}{\uparrow}$  en el botón **F** HECHO.

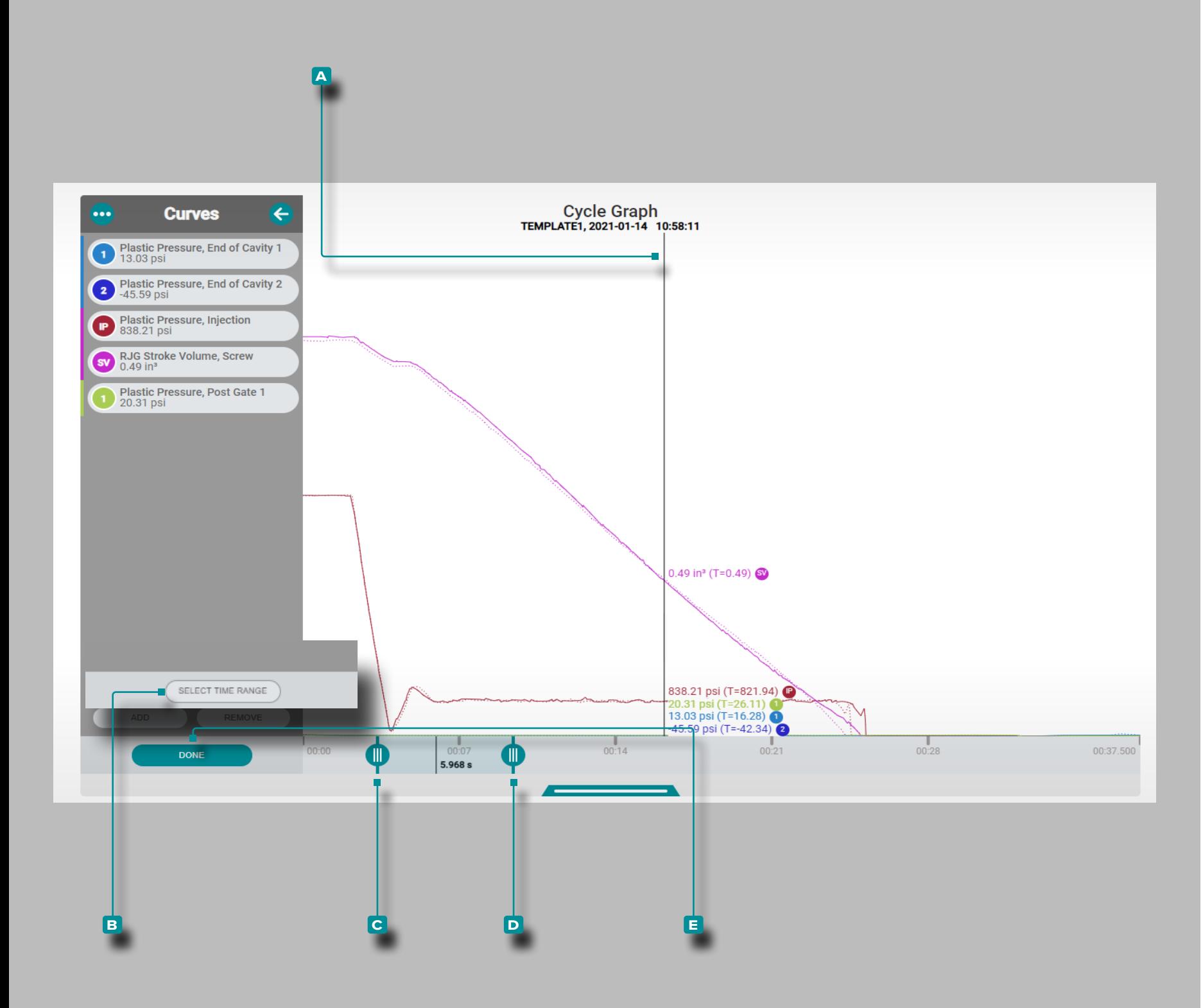

### **The Hub para el Monitoreo de Procesos**

Controles del Gráfico de Ciclo

Cursor Seleccione Punto/Mostrar Datos

**Con un ciclo seleccionado en el gráfico de resumen, haga clic** <sup>₹</sup> y **mantenga** presionado el gráfico de ciclo para ver el **a** cursor y los valores de los datos del ciclo (consulte ["Con](#page-31-0)[troles de Tendencias de Gráfico de Resumen"](#page-31-0) ["Cursor Selec](#page-31-1)[cione Punto/Mostrar Datos" en la página 22\)](#page-31-1). Haga **clic** , **mantenga presionado** y **arrastre** en el gráfico de ciclo para arrastrar el cursor hacia la izquierda o hacia la derecha en el gráfico.

Zoom Acercar o Alejar

Las curvas de ciclo se escalan automáticamente para mostrar todo el trabajo. Haga **clic À** en el botón **B** seleccionar rango de tiempo, luego haga **clic 木, mantenga presionado** y arrastre las **C D** barras de gráficos para ampliar o seleccionar el período de tiempo deseado dentro del trabajo.

Haga clic  $\lambda$ , mantenga presionado y arrastre entre las barras del gráfico para mover el área de zoom a un período de tiempo diferente y haga **clic e** en HECHO para aplicar los cambios.

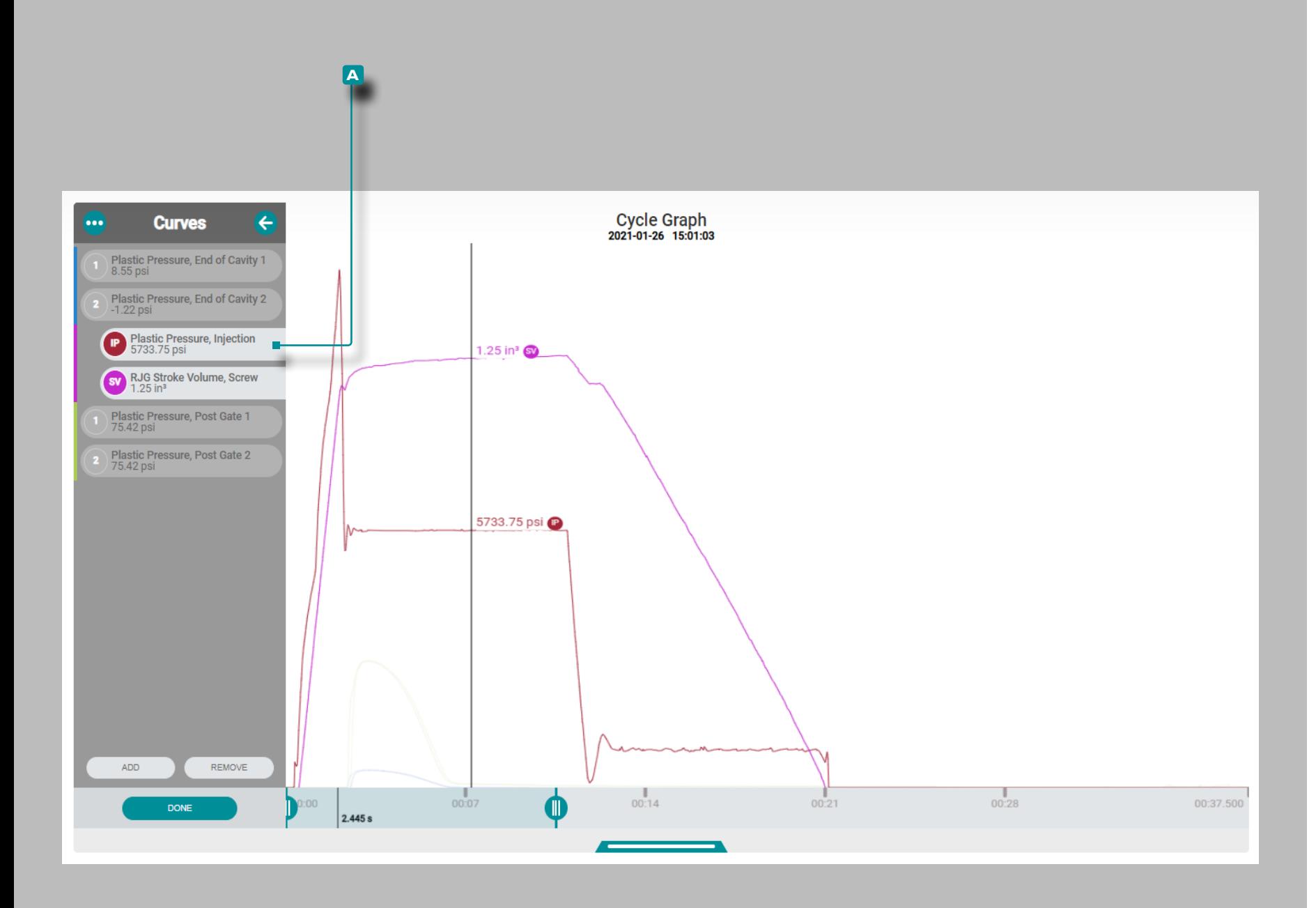

### **The Hub para el Monitoreo de Procesos**

Controles de Gráfico de Ciclo (*continuación*)

Panorámica A Través de Ciclos o Juego Ciclo-a-Ciclo

Haga clic  $\stackrel{*}{\blacktriangle}$  en el botón SIGUIENTE en el gráfico de resumen para reproducir los datos hasta el final del trabajo, o en el botón ANTERIOR en el **gráfico de resumen** para reproducir la fecha hasta el inicio del trabajo (consulte ["Controles de](#page-31-0)  [Tendencias de Gráfico de Resumen"](#page-31-0) ["Añadir Tendencias del](#page-30-0)  [Gráfico de Resumen"](#page-30-0) ["Panorámica A Través de Ciclos o Juego](#page-31-2)  [Ciclo-a-Ciclo" en la página 22\)](#page-31-2).

Resalte una Curva o Curvas

Haga **clic** y **mantenga presionado** en una **a** etiqueta de curva para destacar esa curva temporalmente en el gráfico, las otras curvas visibles se desvanecen hasta que la etiqueta de curva se libera *O*

Haga **clic**  $\stackrel{*}{\blacktriangle}$ , mantenga presionada y arrastre una **A** etiqueta de curva **hacia la derecha** para resaltar esa curva en el gráfico, las otras curvas visibles permanecerán desvanecidas hasta que la etiqueta de la curva se arrastre de nuevo a la posición original.

#### $((\bigoplus)$  $\equiv$ 11:49am, 11/29/23 H **Choose a Workflow**  $\left[ \cdot \right]$  $\frac{e}{\sqrt{2}}$  $\frac{1}{\sqrt{2}}$  $\overline{\mathbf{e}}$  $\bullet$ Parts **START A CORRELATION LAUNCH A NEW MOLD IMPORT A SIMULATION IMPORT HUB DATA** TRANSFER A MOLD **MIGRATE EDART DATA STUDY**  $\begin{bmatrix} 0 & 0 \\ 0 & 0 \end{bmatrix}$ art Samp  $\Omega$ **Latest Part Samples Latest Machine Setup Sheets** Molds Group **Part Numbers Status** Cycle Name Mold **Process Created By** fm) QC Sample  $OC$ DPart1x **Pending Measurements** FCS65SV, 1.02 in admin admin Charger ChargerUP1 Processes HuskyOC Sample1 H P002 **Pending Measurements** 2 AP7 AP7 admin admin  $OC$  $\Box$  $1/2$ DEMOMOLD. DEMOPROCESS HuskyQC Sample2  $OC$ H P002 Cancelled admin admin etup Sheet TensileQC Sample1 **TB-P001** CURT-MOLD-1 **CURT PROCESS 2**  $-OC$ Completed admin admin  $\mathbb{R}^N$ HuskyGS2 Group H\_P001 Completed CURT-MACHINE-1, 1.00 in CURT-MOLD-1 CURT PROCESS 2 admin admin Machine HuskyGS1 H\_P001 **TEST. 1.75 in TEST TEST** Logan Teut Completed  $\overline{6}$ Group  $\frac{1}{2}$ HuskyGS3 Group H\_P001 Completed ENGEL E-MOTION 55, 30.00 mm **PCB11 PMA TRIAL Admin Admin** Materials  $\times$ Actualmente, este software no tiene licencia para Mold Transfer.DEMAG 2 SCREW 35MM, 35.00 mm FACE PLATE PMA TRIAL 1 **Admin Admin**  $\times$ Este software no tiene licencia actualmente para Simulation Import.

### **The Hub para el Desarrollo de Procesos**

#### Información General de la Aplicación

Hub for Process Development proporciona una base de datos ingresada por el usuario de registros de piezas, muestras de piezas, moldes, procesos, hojas de configuración, máquinas y materiales, y permite a los usuarios importar datos de trabajo o realizar estudios de correlación. El panel de Hub for Process Development también brinda acceso a las herramientas The Hub for Mold Transfer y The Hub for Simulation Support; estas herramientas solo funcionarán si se aplican las licencias correctas al software.

Haga clic en  $\stackrel{*}{\blacklozenge}$  en el botón de menú correspondiente para ver el panel de Hub for Process Development para importar datos de trabajo, ver o agregar registros de piezas, muestras de piezas, moldes, procesos, hojas de configuración, máquinas y registros de materiales, iniciar un estudio de correlación, iniciar un molde nuevo o transferir un molde e importar una simulación.

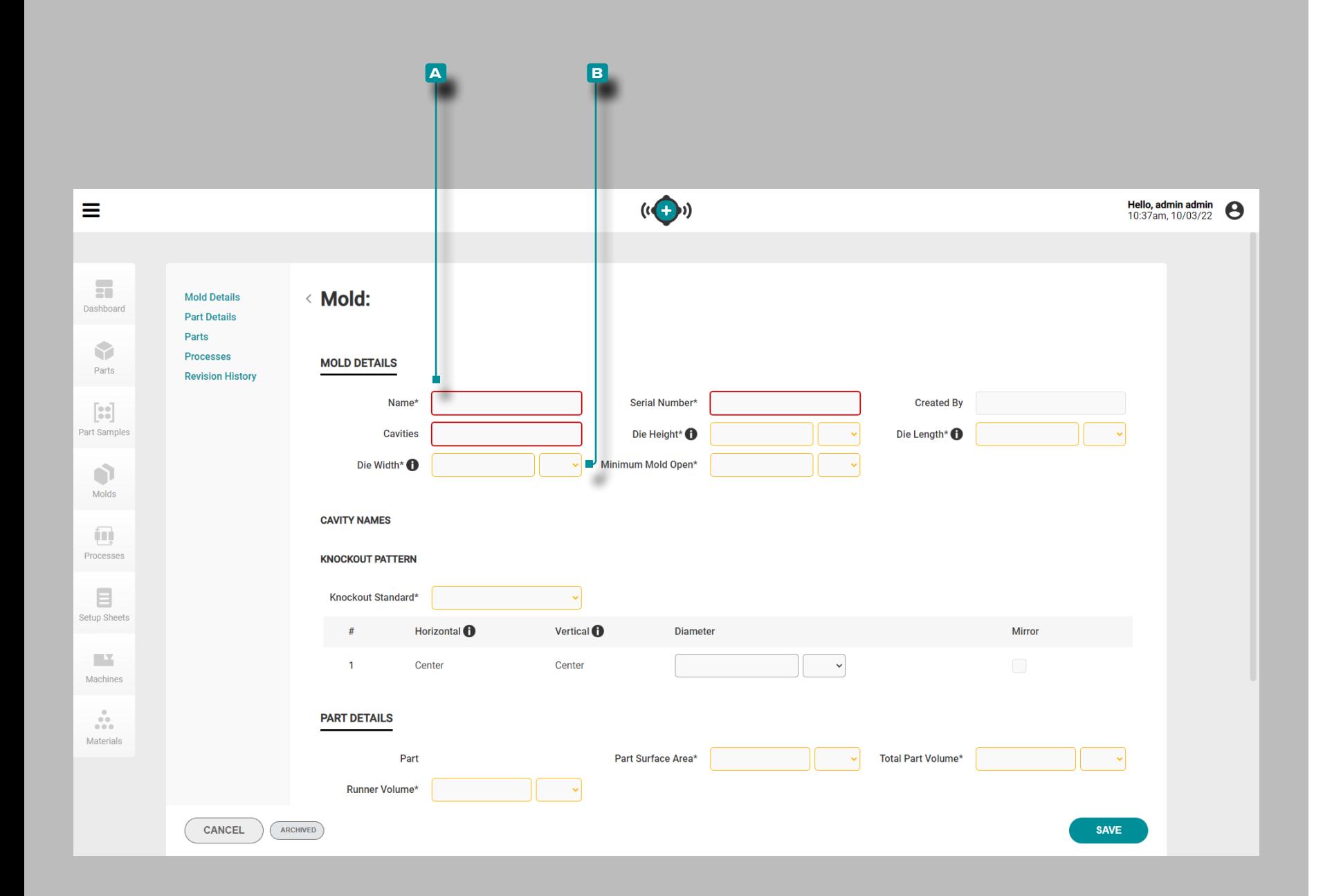

#### Creación de Registros

Se puede crear un registro sin ingresar los elementos que se requieren para su uso con las herramientas de transferencia de proceso "Lanzamiento de un nuevo molde" o "Transferencia de un molde" para determinar el ajuste de la máquina/ molde; consulte cada sección de registro de esta guía para conocer los elementos necesarios para satisfacer los requisitos de transferencia de moldes para estas herramientas.

Los campos requeridos para la creación de registros **a** están resaltados en rojo.

Los campos requeridos para la transferencia de moldes **b** están resaltados en amarillo.

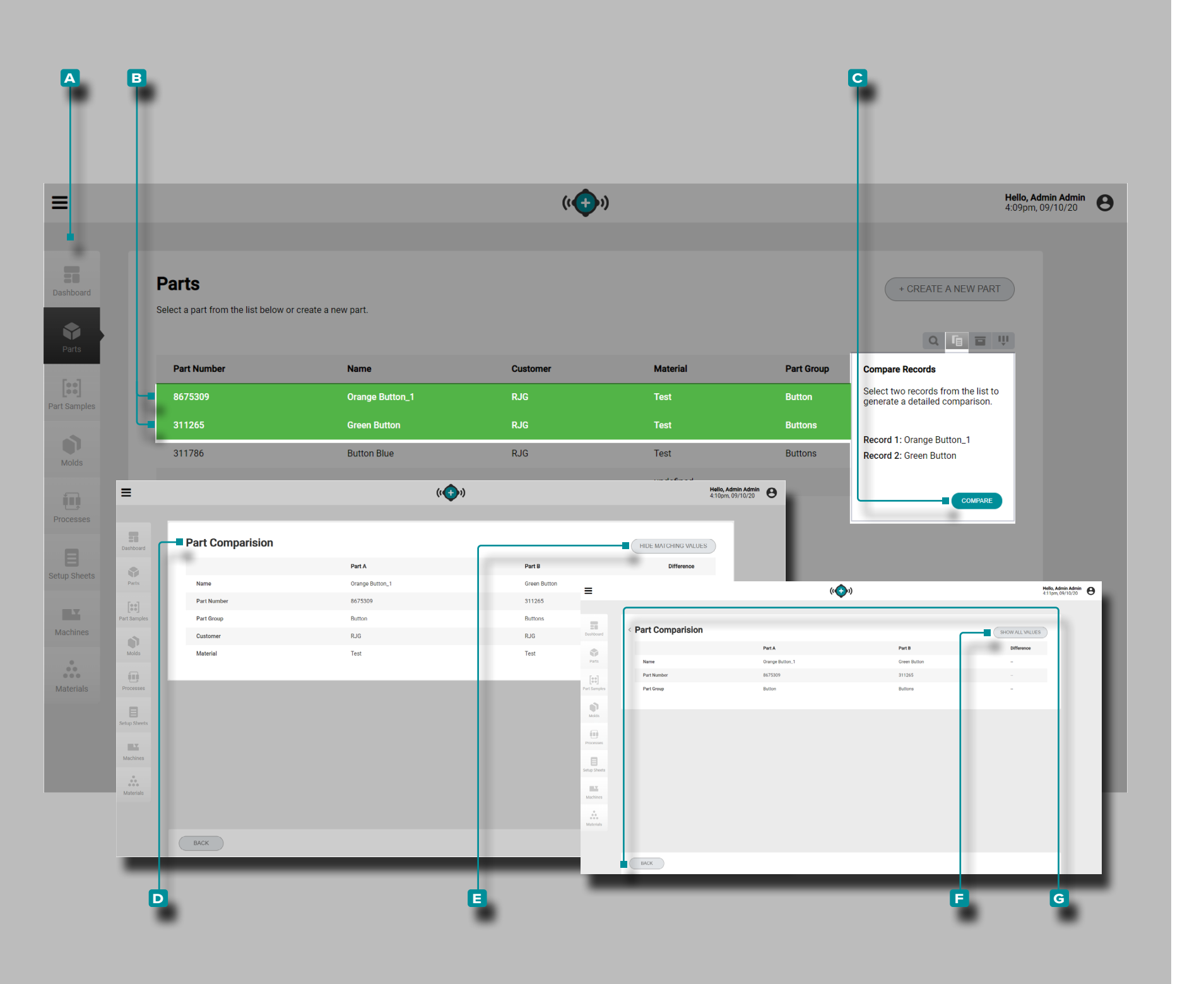

#### <span id="page-41-0"></span>Comparación de Registros

Cada página de registros (piezas, moldes, procesos, hojas de configuración, máquinas y materiales) proporciona una lista de registros con la capacidad de comparar dos registros. Una comparación de dos registros muestra una comparación en paralelo de la información de cada registro, con la opción de ocultar los valores coincidentes para identificar rápidamente las diferencias entre los registros.

Navegue a una página de registros (piezas, moldes, pro cesos, hojas de configuración, máquinas o materiales); **haga clic**  $\lambda$  en el botón **A** comparar, luego haga clic  $\lambda$  en **B** dos registros para seleccionar cuáles comparar, luego **haga clic** en el botón **c** COMPARAR. La **D** página de comparación de registros mostrará la información de ambos registros uno al lado del otro; para ocultar toda la información/valores coincidentes que comparten los registros, haga **clic**  $\tilde{\mathbf{A}}$  en el botón **e** OCULTAR VALORES QUE COINCIDEN. Para ver toda la información después de ocultar los valores que coinciden, haga **clic** en el botón **f** MOSTRAR TODOS LOS VALORES. Cuando termine de comparar registros, haga **clic**  $\uparrow$  en el botón **g** ATRÁS para regresar a la página de registros.

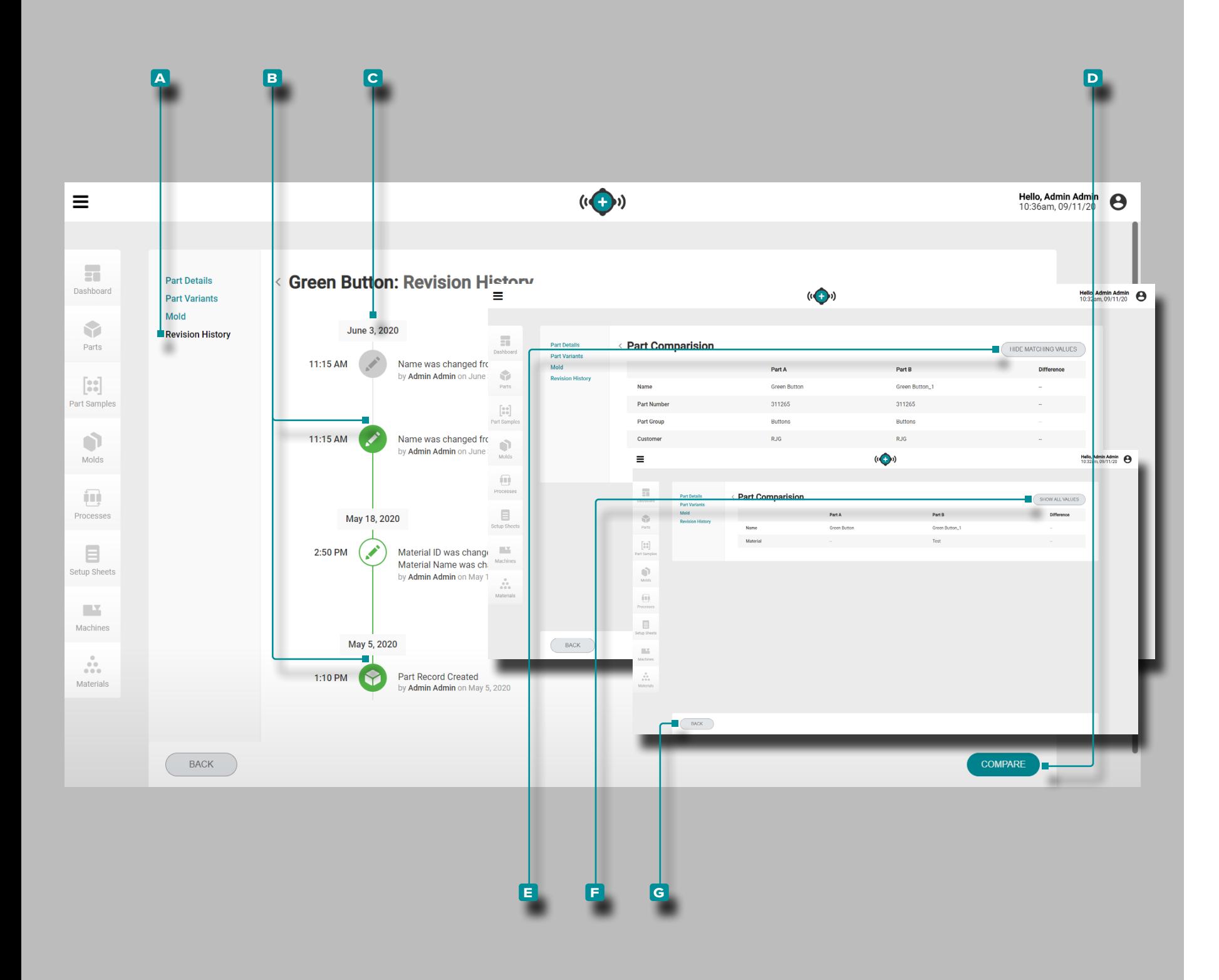

<span id="page-42-0"></span>Historial de Revisión de Comparación de Registros

Cada tipo de registro proporciona un historial de revisión de registros dentro del registro. El historial de revisión muestra cuándo se creó el registro y cada cambio realizado en el registro desde su creación. Las versiones de revisión de cada registro se pueden comparar fácilmente utilizando la función de comparación de registros.

Mientras ve un registro, haga clic R en A Historial de revisiones para ver el historial de revisiones de ese registro (para registros de piezas, seleccione la pestaña "Revisiones", luego seleccione Historial de revisiones; consulte ["Historial](#page-49-0)  [de Revisiones" en la página 40\)](#page-49-0). Haga **clic**  $\stackrel{*}{\bullet}$  en cualquiera de los dos **b** Íconos junto a la fecha y hora a lo largo de la **c** línea de tiempo del historial de revisión para seleccionar y comparar las dos fechas/horas seleccionadas; haga **clic**  $\uparrow$  en el botón **d** COMPARAR para ver la comparación lado-a-lado.

La página de comparación mostrará la información de fecha/ hora de ambos registros del historial de revisión uno al lado del otro; para ocultar toda la información/valores coinci dentes que comparten los registros, haga **clic**  $\uparrow$  en el botón **e** OCULTAR VALORES QUE COINCIDEN. Para ver toda la información después de ocultar los valores que coinciden, haga **clic ौ** en el botón E MOSTRAR TODOS LOS VALORES. Cuando termine de comparar registros, **haga clic**  $\stackrel{*}{\uparrow}$  en el botón **g** ATRÁS para regresar a la página del historial de revisión del registro.

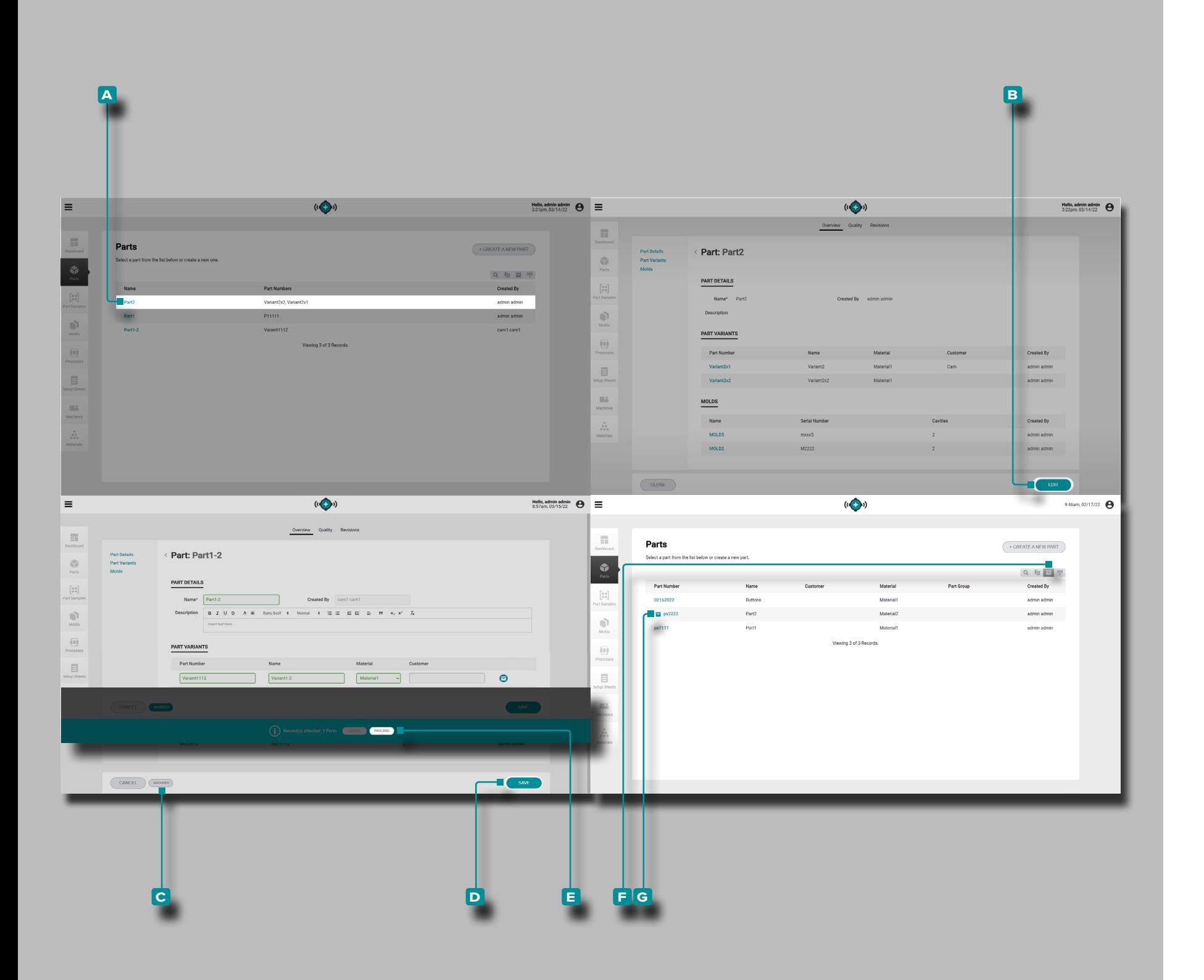

#### Archivo de Registros

Los registros de piezas, moldes, procesos, hojas de config uración, máquinas y materiales se pueden archivar para que el registro no esté disponible para su uso en los sistemas CoPilot conectados.

Navegar a una página de registros (piezas, moldes, procesos, hojas de configuración, máquinas o materiales); **haga clic en**  un **a** registro name/number para seleccionarlo y ver los detalles del registro; luego haga clic en **\election B** editar y luego **haga clic en**  $\lambda$  el botón **c** ARCHIVADO para archivar o desarchivar el registro. **Haga clic À** en el botón D GUARDAR para completar el archivo.

Aparecerá una notificación al usuario para confirmar el archivo del registro seleccionado; si otros registros se ven afectados por el archivo, la información del registro afectado se incluirá en la notificación. **Haga clic Â** en el botón **E** CON-TINUAR para confirmar el archivo del registro.

De forma predeterminada, los registros archivados se ocultarán de los registros enumerados. Para ver registros archivados, **haga clic en À** el botón **F** Ver registros archivados para ver todos los registros, incluidos los registros archivados. Los registros archivados tendrán un **g** icono de registros archivadosjunto al registro name/number en la lista de registros.

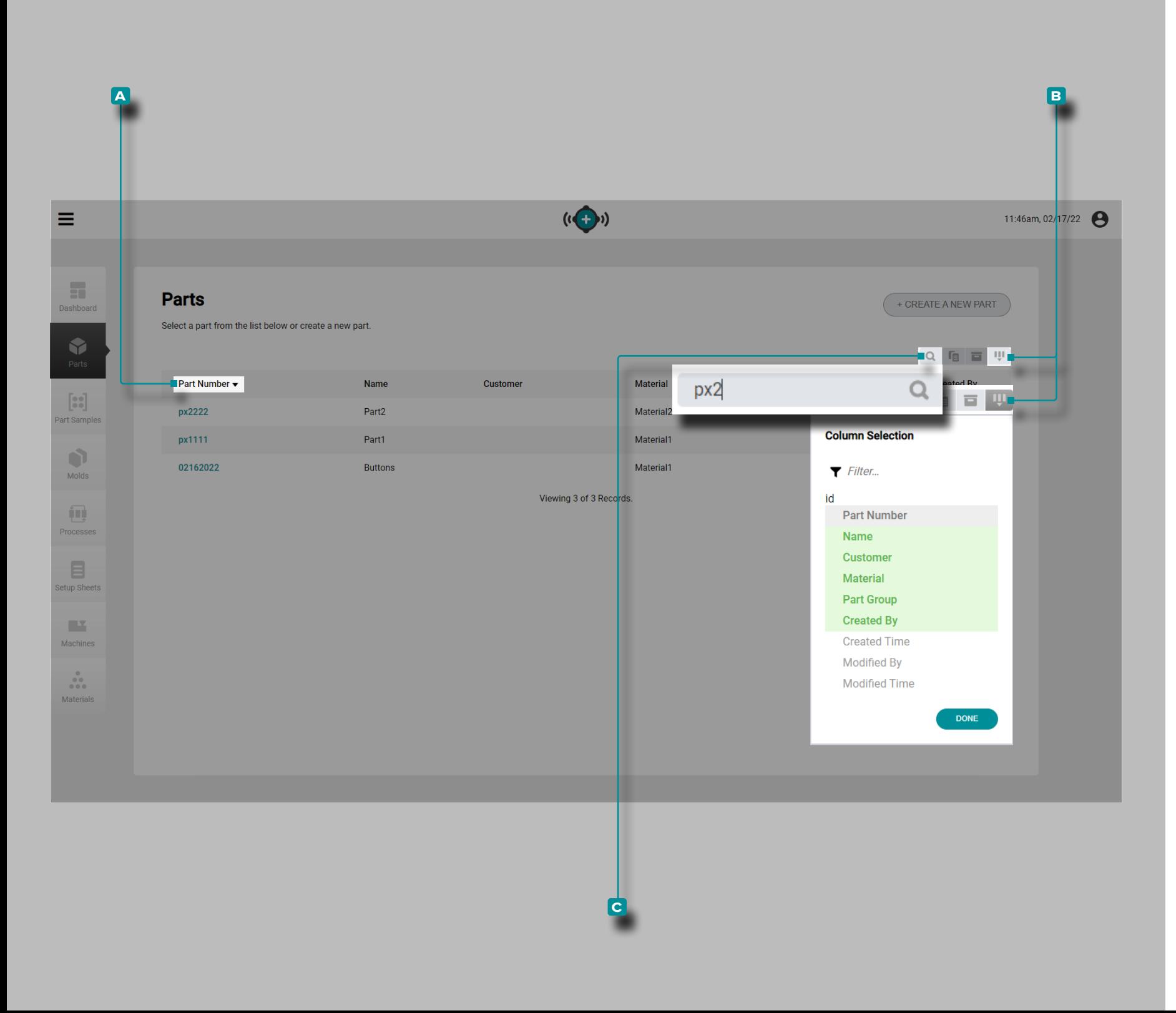

### Clasificación y Búsqueda de Registros Clasificación de Registros

Cada página de registros (piezas, moldes, procesos, hojas de configuración, máquinas y materiales) se puede ordenar utilizando los encabezados de las columnas. **Haga clic**  en un **a** encabezado de columna para ordenar los registros en orden ascendente; haga clic en  $\lambda$  el encabezado de la columna un segundohora para ordenar los registros en orden descendente. Se muestra un triángulo junto a la columna que está ordenada. Si la punta del triángulo está hacia arriba, la columna se ordena en orden ascendente; si el punto del triángulo está hacia abajo, la columna se ordena en orden descendente.

Seleccione qué columnas y la información de registro correspondiente están visibles; **haga clic en À** el botón de <mark>B</mark> selección de columna, luego haga clic  $\stackrel{*}{\star}$  para select/deselect columnas para mostrar en la página de registros. Los encabe zados de las columnas seleccionadas se resaltan en verde.

#### Búsqueda de Registros

Cada página de registros (piezas, moldes, procesos, hojas de configuración, máquinas y materiales) se puede buscar mediante texto alfanumérico. **Haga clic Â** en el C ícono de búsqueda, luego ingrese | el texto por el cual buscar. Se mostrarán todos los registros que coincidan, mientras que los registros que no coincidan se ocultarán hasta que se borre y salga de la búsqueda.

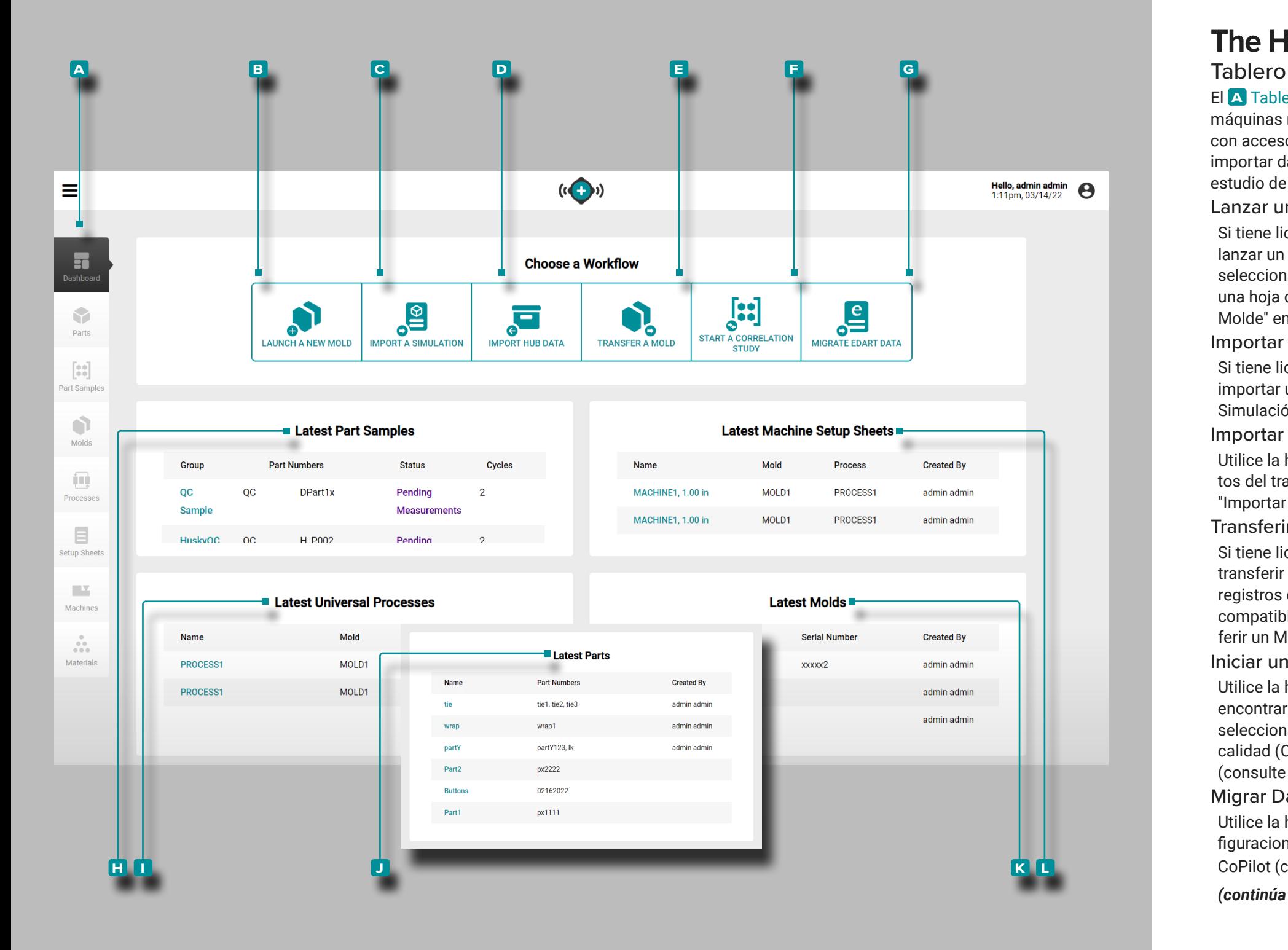

El **a** Tablero una vista rápida de las diez hojas de configuración de máquinas más recientes, procesos universales, moldes y piezas, junto con acceso para lanzar un nuevo molde, importar una simulación, importar datos de trabajo, transferir un molde e iniciar un funciones de estudio de correlación.

#### Lanzar un Nuevo Molde

Si tiene licencia, use la herramienta **b** Lanzar un nuevo molde para lanzar un nuevo molde ingresando registros de piezas y moldes, seleccionando (o ingresando) una máquina compatible y generando una hoja de configuración y un proceso (consulte ["Lanzar un Nuevo](#page-91-0)  [Molde" en la página 82](#page-91-0)).

Importar una Simulación

Si tiene licencia, use la herramienta **c** Importar una simulación para importar un archivo de simulación de molde (consulte " ["Importar una](#page-95-0) [Simulación" en la página 86](#page-95-0)" en la página ).

#### Importar Datos de Trabajo

Utilice la herramienta **D** Importar datos del trabajo para importar datos del trabajo desde otra instancia del software The Hub (consulte ["Importar Datos del Centro" en la página 67](#page-76-0)).

#### Transferir un Molde

Si tiene licencia, use la herramienta **e** Transferir un molde para transferir un molde existente de una máquina a otra seleccionando registros de piezas, moldes y procesos, seleccionando una máquina compatible y generando una hoja de configuración (consulte ["Trans](#page-93-0) [ferir un Molde" en la página 84](#page-93-0)) .

Iniciar un Estudio de Correlación

Utilice la herramienta **F** Iniciar un estudio de correlación para encontrar correlaciones entre las piezas y los datos del proceso seleccionando muestras de piezas con mediciones críticas para la calidad (CTQ) completas con el mismo molde de diferentes procesos (consulte ["Iniciar un Estudio de Correlación" en la página 68\)](#page-77-0).

#### Migrar Datos de eDART

Utilice la herramienta **g** Migrar datos de eDART para importar con figuraciones de eDART al software The Hub para usar con sistemas CoPilot (consulte ["Iniciar un Estudio de Correlación" en la página 68\)](#page-77-0).

*(continúa en la siguiente página)*

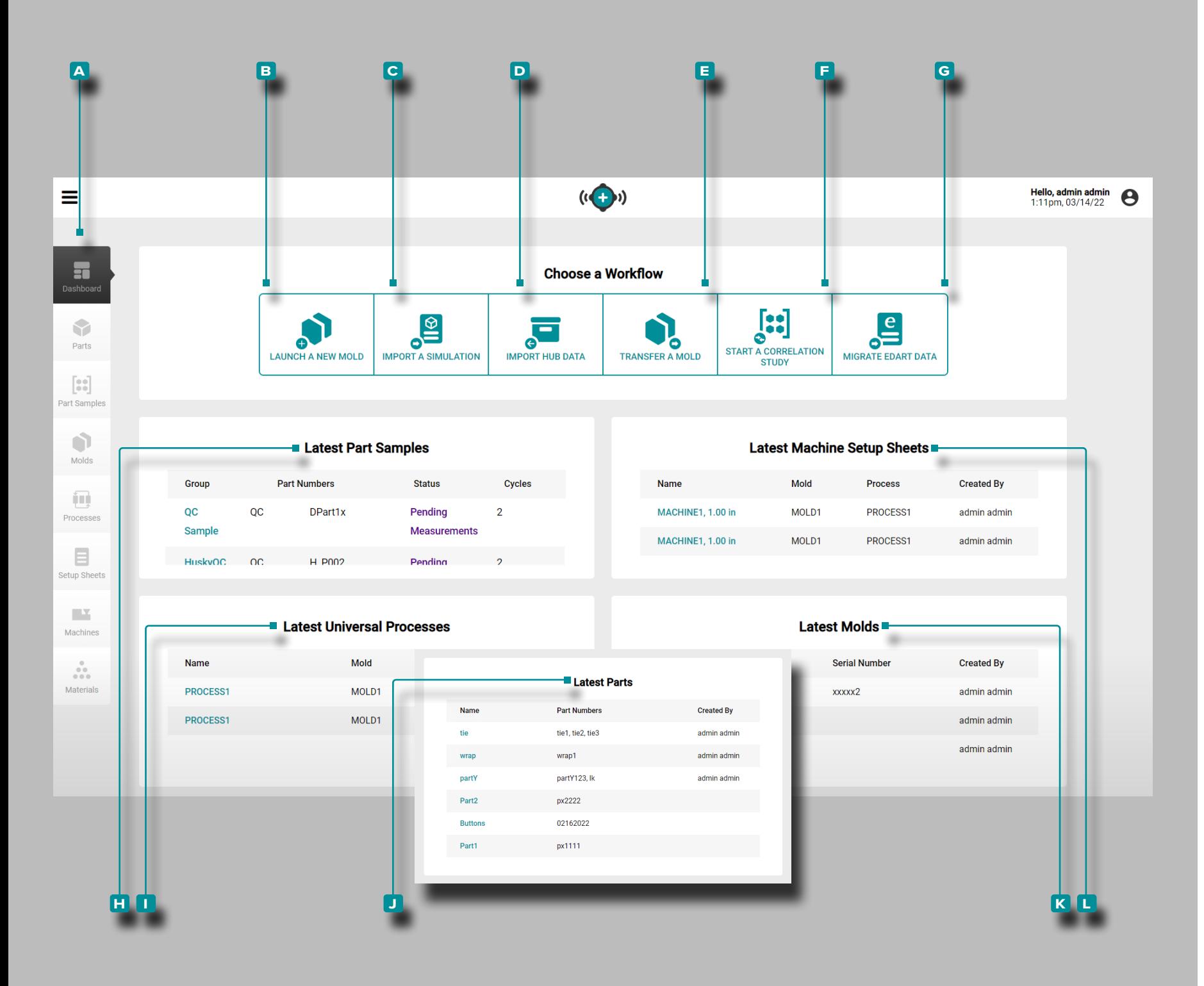

#### *(continuación de la página anterior)*

#### Últimas Muestras de Piezas

Las **H** Muestras de piezas más recientes muestran las 10 muestras de piezas más recientes con grupo, números de pieza, estado y número de ciclos.

Últimos Procesos Universales

Los **i** Últimos Procesos Universales muestran los 10 procesos universales más recientes con nombre, molde, tiempo de ciclo y el nombre del usuario que los creó.

Últimas Piezas

Las **j** Últimas Piezas muestran las 10 piezas más recientes por nombre, cliente y el nombre del usuario que las creó.

Últimas Hojas de Configuración de la Máquina

Las **k** Últimas Hojas de Configuración de la Máquina muestran las 10 hojas de configuración de la máquina más recientes con el nom bre, el molde, el proceso y el nombre del usuario que las creó. Últimos Moldes

Los **l** Últimos Moldes muestra los 10 moldes más recientes con nombre, cavidades y el nombre del usuario que los creó.

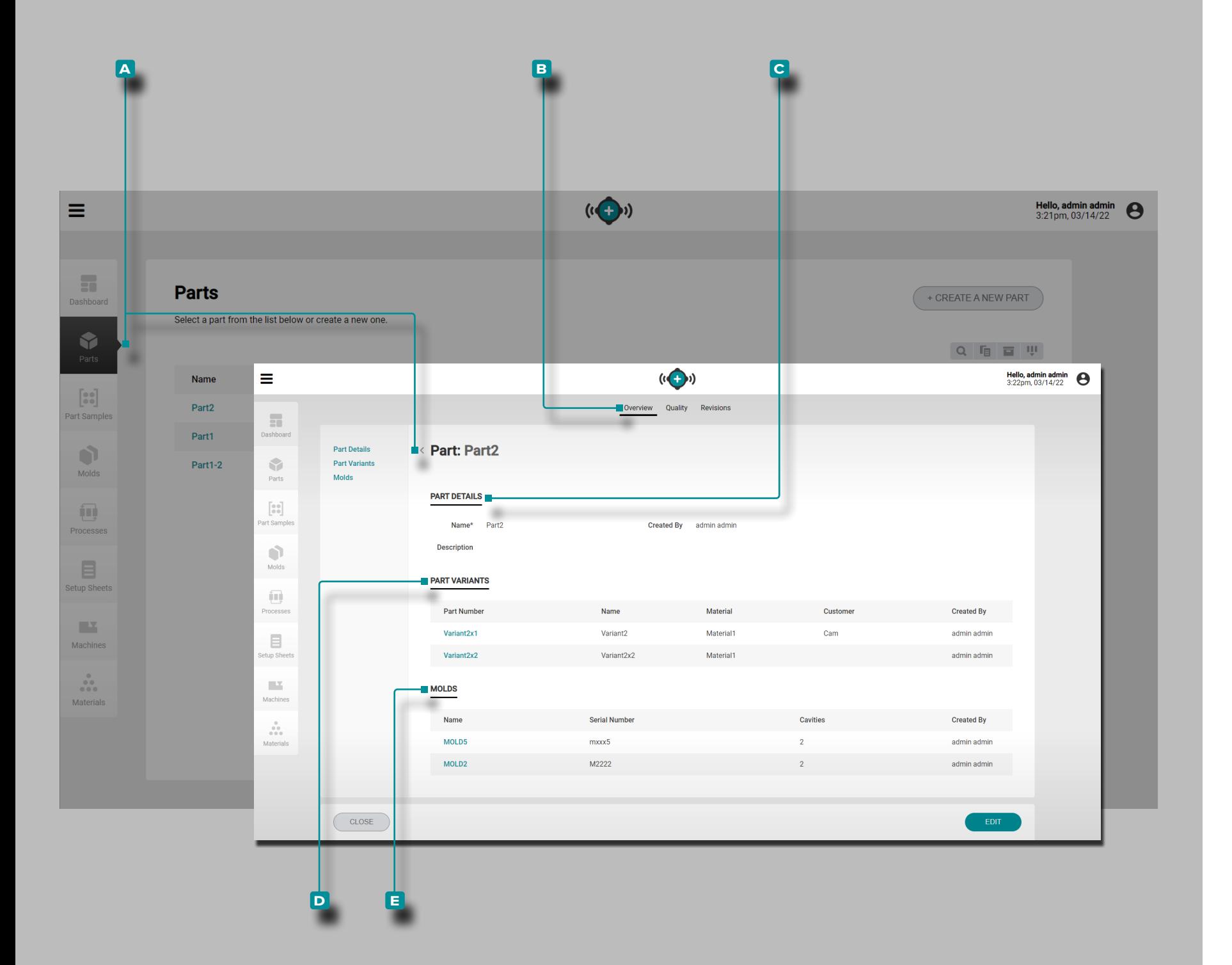

### Piezas

<span id="page-47-1"></span>Registros de Piezas

Los Registros de Piezas **A** se ingresan y se muestran en la página de Piezas.

Haga clic  $\stackrel{*}{\bullet}$  en un número de pieza para ver la descripción general de la pieza, la calidad y la información del historial de revisiones. Los registros de piezas **a** también se pueden com parar entre sí mediante la función de comparación de registros; consulte ["Comparación de Registros" en la página 32](#page-41-0) para obtener información sobre la comparación de registros.

Descripción General

La pestaña **a** Descripción general de registros **b** de piezas proporciona los detalles de la pieza, las variantes de la pieza y los moldes asociados.

Detalles de la Pieza

Detalles de la pieza **C** contiene el nombre de la pieza, quién la creó y una descripción (si se ingresó).

<span id="page-47-0"></span>Variantes de Pieza

Las variantes de pieza **D** incluyen el número de pieza, el nombre, el material, el cliente y quién creó la pieza de cual quier variante de pieza. Las variantes de pieza se crean para asociar piezas hechas del mismo molde pero con diferentes materials/customers/processes, y asociar las medidas de la pieza con las muestras tomadas de la variante de la pieza.

#### Moldes

La sección **e** Moldes muestra los moldes asociados para la pieza; para obtener más información sobre las asociaciones de registros de moho, consulte ["Moldes" en la página 46.](#page-55-0)

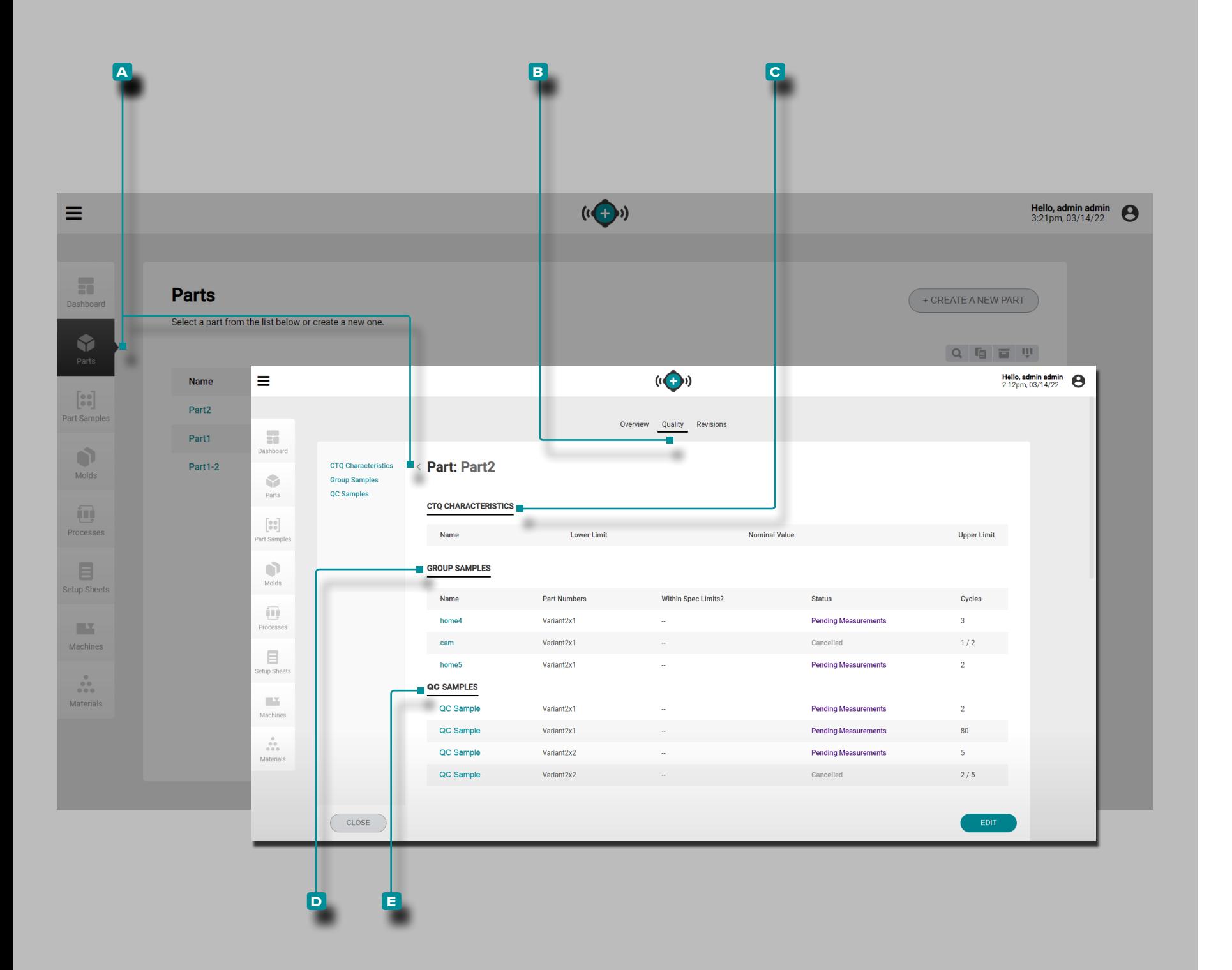

(Registros Parciales, *continuación* ) Calidad

La ficha Calidad de los **A** registros **B** de piezas proporciona cualquier característica crítica para la calidad (CTQ), mues tras de grupo y muestras de control de calidad (QC) para la pieza seleccionada.

CTQ Características

Características de CTQ **C** contiene el nombre de CTQ, el límite inferior, el valor nominal y el límite superior. Los valores de CTQ ingresados se usarán cuando se ingresen medidas de piezas para muestras de piezas (consulte ["Editar un Registro](#page-52-0)  [de Pieza: Características de CTQ" en la página 43](#page-52-0) e ["Intro](#page-54-0) [duzca las Medidas de la Pieza" en la página 45\)](#page-54-0).

Muestras de Grupo

Las muestras de grupo **D** para la pieza seleccionada se muestran en forma de lista. Muestras de grupo **d** incluye el nombre de la muestra de grupo, el número de pieza asociado (variante), si la muestra está dentro de los límites especifi cados (yes/no), estado (completed/canceled/pending medi ciones) y (número de) ciclos.

Muestras de Control de Calidad

Las muestras<sup>e</sup> de control de calidad para la pieza seleccionada se muestran en forma de lista. Muestras de control de calidad **e** incluye el nombre de la muestra, el número de pieza asociado (variante), si la muestra está dentro de los límites especificados (sí/no), estado (mediciones completadas/can celadas/pendientes) y (número de) ciclos.

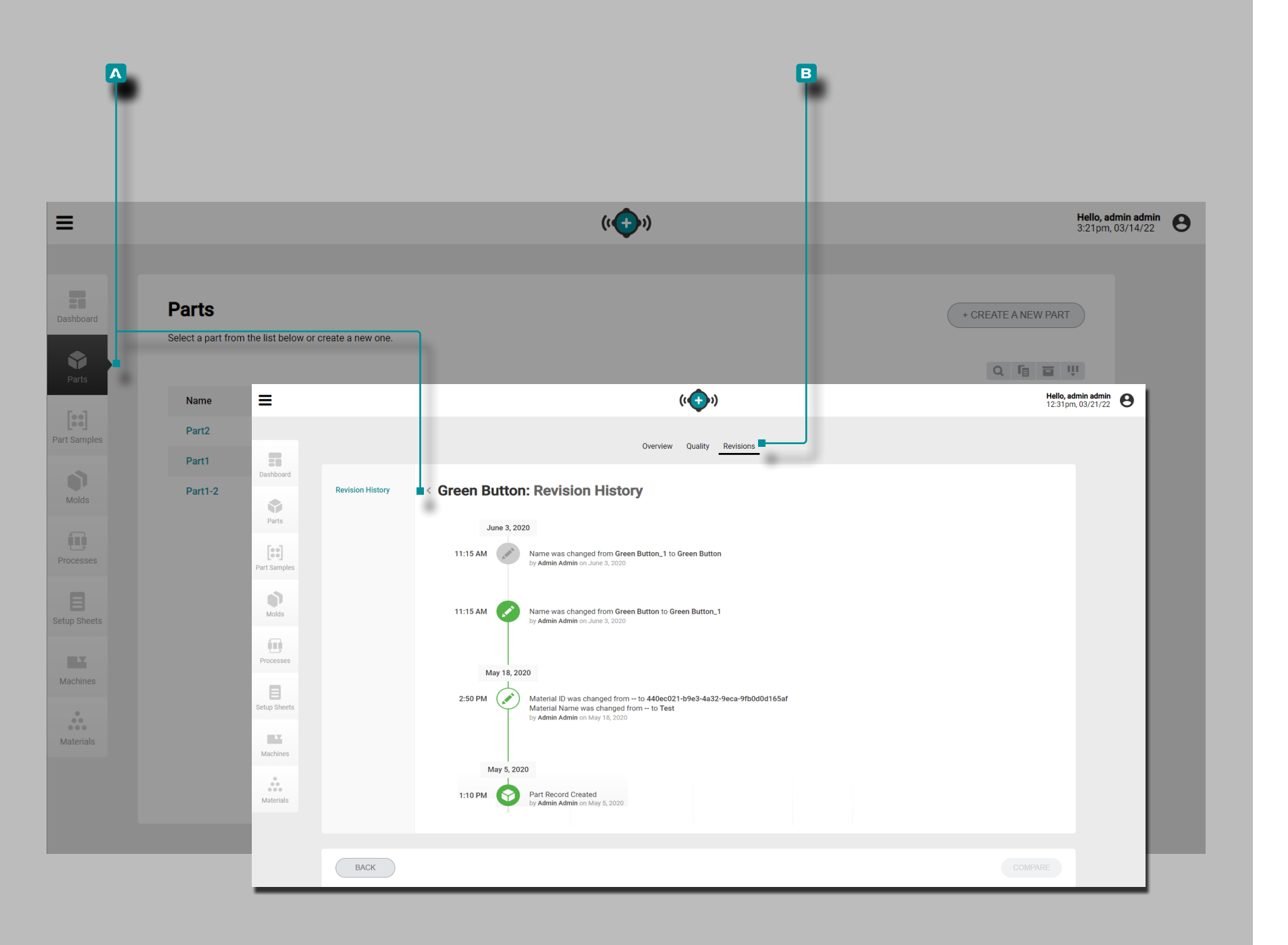

(Registros Parciales, *continuación*) Revisiones

<span id="page-49-0"></span>Historial de Revisiones

La pestaña Historial de revisión de registros de **a** piezas es un registro **b** de las acciones iniciadas por el usuario que ocurren dentro del software, proporcionando un registro de cada acción del usuario relacionada con el registro mientras está conectado. Haga **clic**  $\stackrel{*}{\blacklozenge}$  en el encabezado **B** Historial de Revisiones para ver el historial de revisión del registro de piezas. Consulte ["Historial de Revisión de Comparación de](#page-42-0)  [Registros" en la página 33](#page-42-0) para obtener información sobre cómo comparar revisiones de registros.

L NOTA *El historial de revisiones solo es visible para los usuarios designados con roles de administrador e ingeniero de procesos.* 

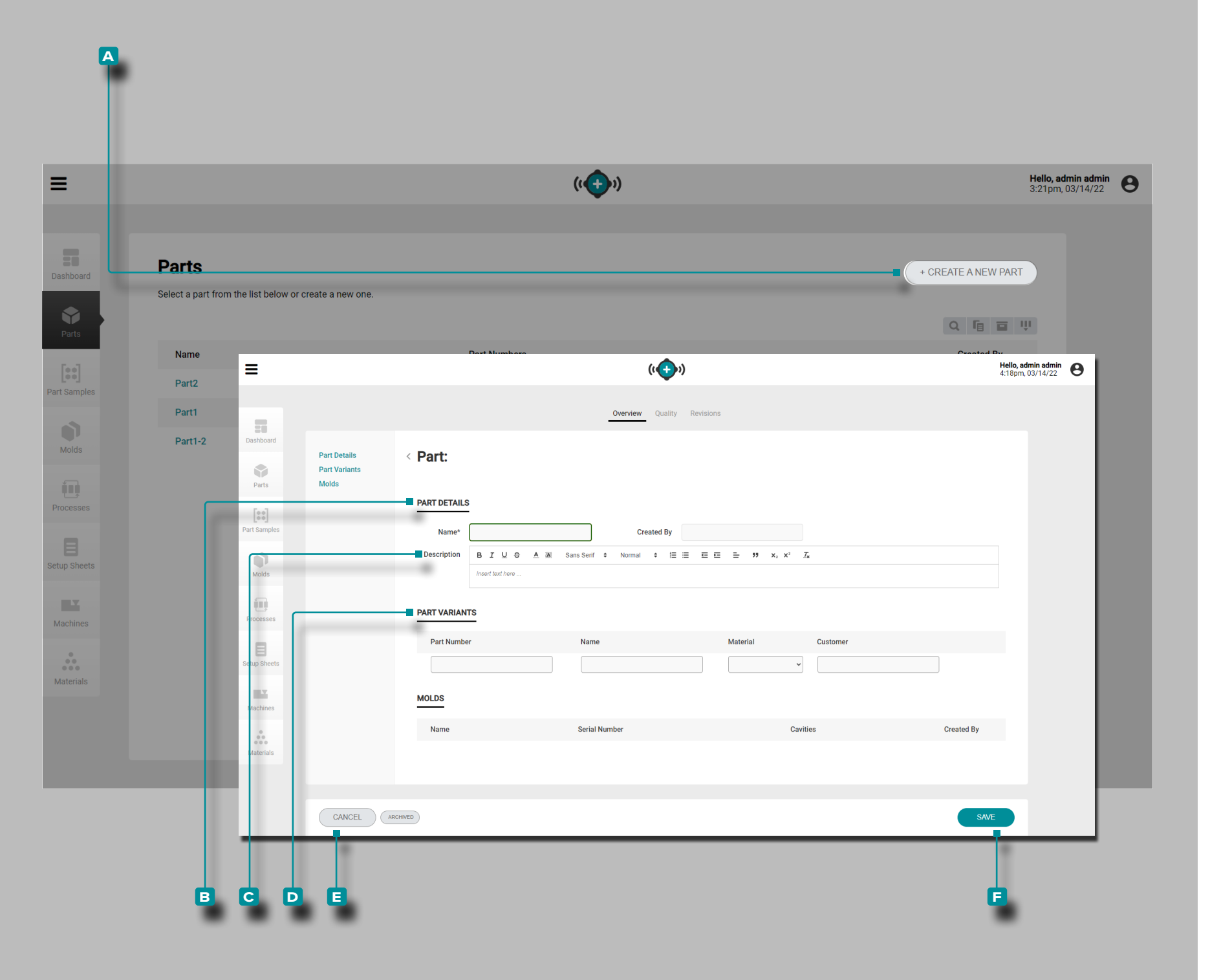

<span id="page-50-0"></span>Crear un Nuevo Registro de Pieza

Haga clic **A** en el botón A CREAR UNA NUEVA PIEZA en la página de registros de piezas.

**Ingrese** | el nombre de los **B** detalles de la pieza (este es **un campo obligatorio)**); el campo Creado por se completará automáticamente con el nombre del usuario actual).

Opcionalmente, ingrese | una **C** descripción de la pieza.

Opcionalmente, introduzca | D variantes de pieza para la pieza (las variantes de pieza se pueden crear a partir del registro de pieza en cualquier momento).hora siempre y cuando no se haya archivado el registro de parte); consulte ["Variantes de](#page-47-0)  [Pieza" en la página 38.](#page-47-0)

La información para **D** variantes de piezas incluye el número de pieza, el nombre, el material y el cliente, y son opcionales. Sin embargo, si se ingresa una variante de pieza, se requieren el Número de pieza, el Nombre y el Material; el campo Cliente es opcional.

La sección Moldes estará en blanco; las piezas y el molde se pueden asociar cuando se lanza un nuevo molde o cuando se transfiere un molde (cuando se crea una hoja de configura ción y un proceso).

Haga **clic**  $\lambda$  en el botón **E** GUARDAR para guardar el registro de la pieza, o en el botón **e** CANCELAR para salir sin guardar el registro.

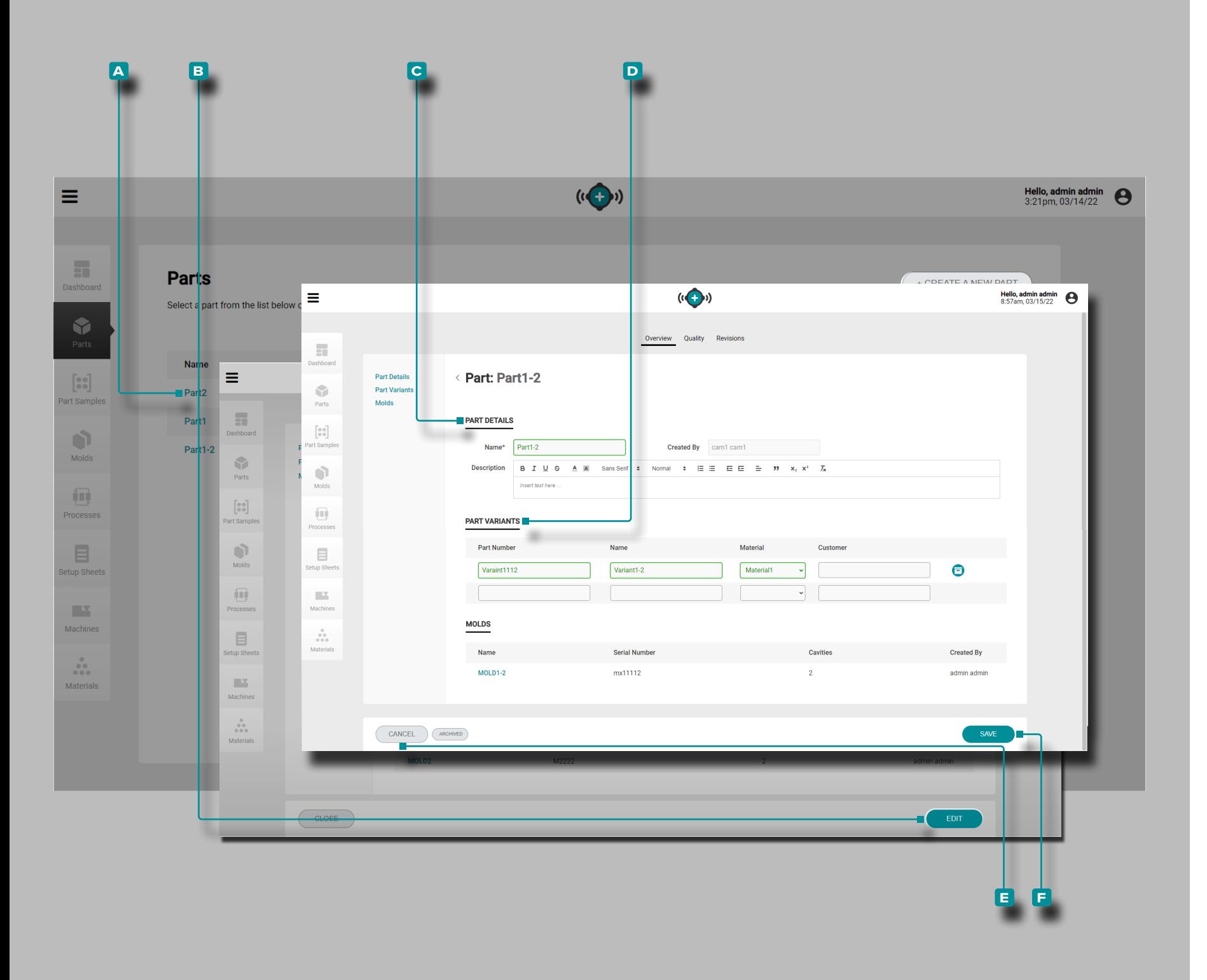

#### Resumen de Edición de Un Registro de Pieza

Haga **clic**  $\stackrel{*}{\uparrow}$  en el **A** número de pieza en la página de Registros de Piezas para ver el registro de pieza. Haga clic<sup>\*</sup> en el botón **b** EDITAR para editar los detalles de la parte general.

Edite los **c** Detalles de la Pieza (Nombre, Número, Grupo, Material o Cliente; el campo Creado Por se completará automáticamente con el nombre del usuario actual).

Edite o agregue una **D** variante de pieza (número de pieza, nombre, material o cliente).

Las asociaciones de moho no se pueden editar.

Haga **clic**  $\stackrel{*}{\blacktriangle}$  en el botón **F** GUARDAR para guardar el registro de la pieza, o en el botón **e** CANCELAR para salir sin guardar el registro.

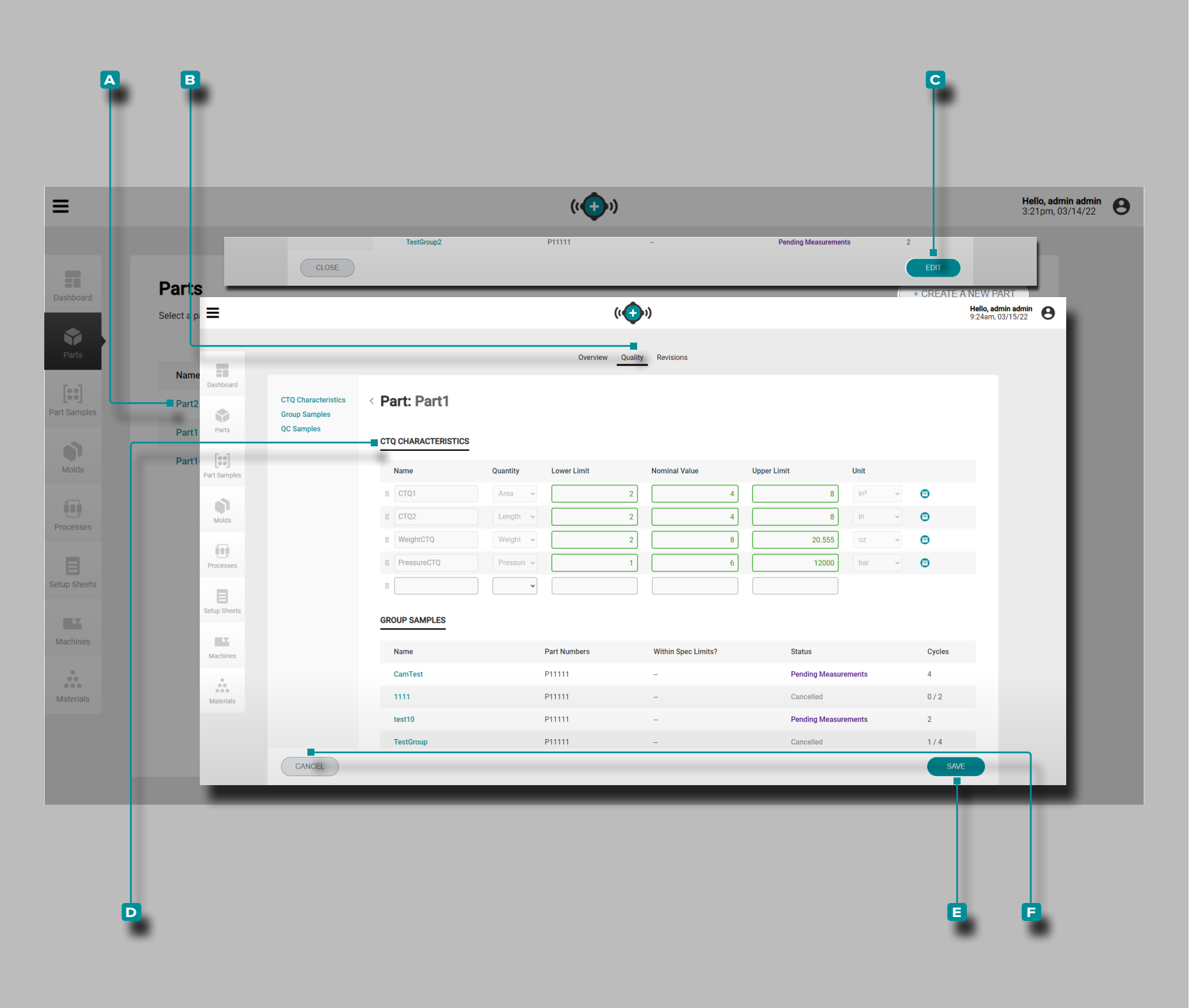

<span id="page-52-0"></span>Editar un Registro de Pieza: Características de CTQ

Haga **clic**  $\stackrel{*}{\blacktriangle}$  en el **A** número de pieza en la página de Registros de Piezas para ver el registro de pieza. Haga clic  $\lambda$  en la pestaña **b** Calidad en la parte superior del registro de la pieza para ver las características de CTQ.

**Haga clic**  $\stackrel{*}{\blacktriangle}$  en el botón **c** EDITAR para editar las **D** Características de CTQ.

Edite las **D** características de CTQ (nombre, límite inferior, valor nominal o límite superior).

Las muestras de grupo y las muestras de control de calidad no se pueden editar desde esta página; consulte ["Muestras de](#page-53-0)  [Piezas" en la página 44.](#page-53-0)

Haga **clic**  $\stackrel{*}{\blacktriangle}$  en el botón **e** GUARDAR para guardar el registro de la pieza, o en el botón **f** CANCELAR para salir sin guardar el registro.

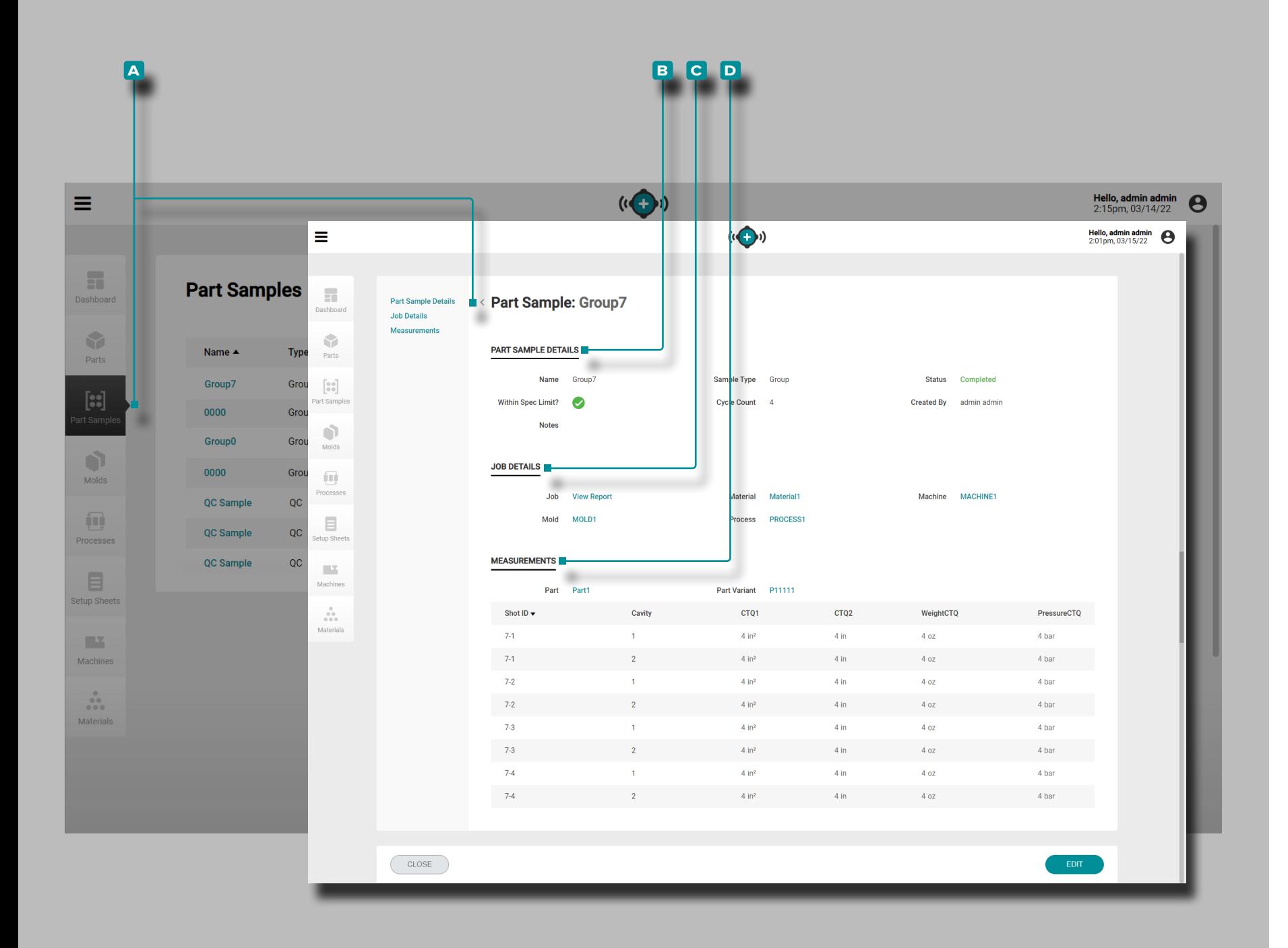

### <span id="page-53-0"></span>Muestras de Piezas

#### Registros de Muestras de Piezas

Registros de muestras de piezas **a** que se recopilaron de los sistemas CoPilot se muestran en la página Muestras de piezas. Haga clic  $\hat{\mathbf{R}}$  en el nombre de una muestra de pieza para ver los detalles, los detalles del trabajo asociado y las medidas. Una vez que se completa una muestra parcial, se pueden agregar medi ciones al registro. Consulte X.

#### Detalles de la Muestra de la Pieza

Detalles de la muestra parcial **B** contiene la información ingresada cuando se creó un registro de muestra parcial, incluido el nombre, el tipo de muestra, el estado, si la muestra parcial se encuentra dentro de los límites especificados, el número de ciclos, las notas y el fecha de creación.

Las muestras de piezas se designan como muestra de grupo o como muestra de control de calidad cuando se crean. Las muestras de grupo se utilizan normalmente durante el desar rollo del proceso con un molde nuevo. Las muestras de con trol de calidad generalmente se toman después del desarrollo del proceso, cuando una pieza está en producción.

#### Detalles del Trabajo

La sección **c** Detalles del trabajo mostrará el trabajo, el material, la máquina, el molde y el proceso asociados para la muestra. Haga clic  $\lambda$  en el nombre de un Trabajo, Material, Máquina, Molde o Proceso para ver el registro asociado.

#### Mediciones

La sección **D** Mediciones mostrará el ID de disparo asociado, la cavidad y cualquier característica de CTQ ingresada asig nada a la pieza y variante de pieza para la muestra. Consulte ["Crear un Nuevo Registro de Pieza" en la página 41](#page-50-0) para obtener información sobre la creación de piezas y ["Editar un](#page-52-0)  [Registro de Pieza: Características de CTQ" en la página 43](#page-52-0) para obtener información sobre cómo ingresar las carac terísticas de CTQ.

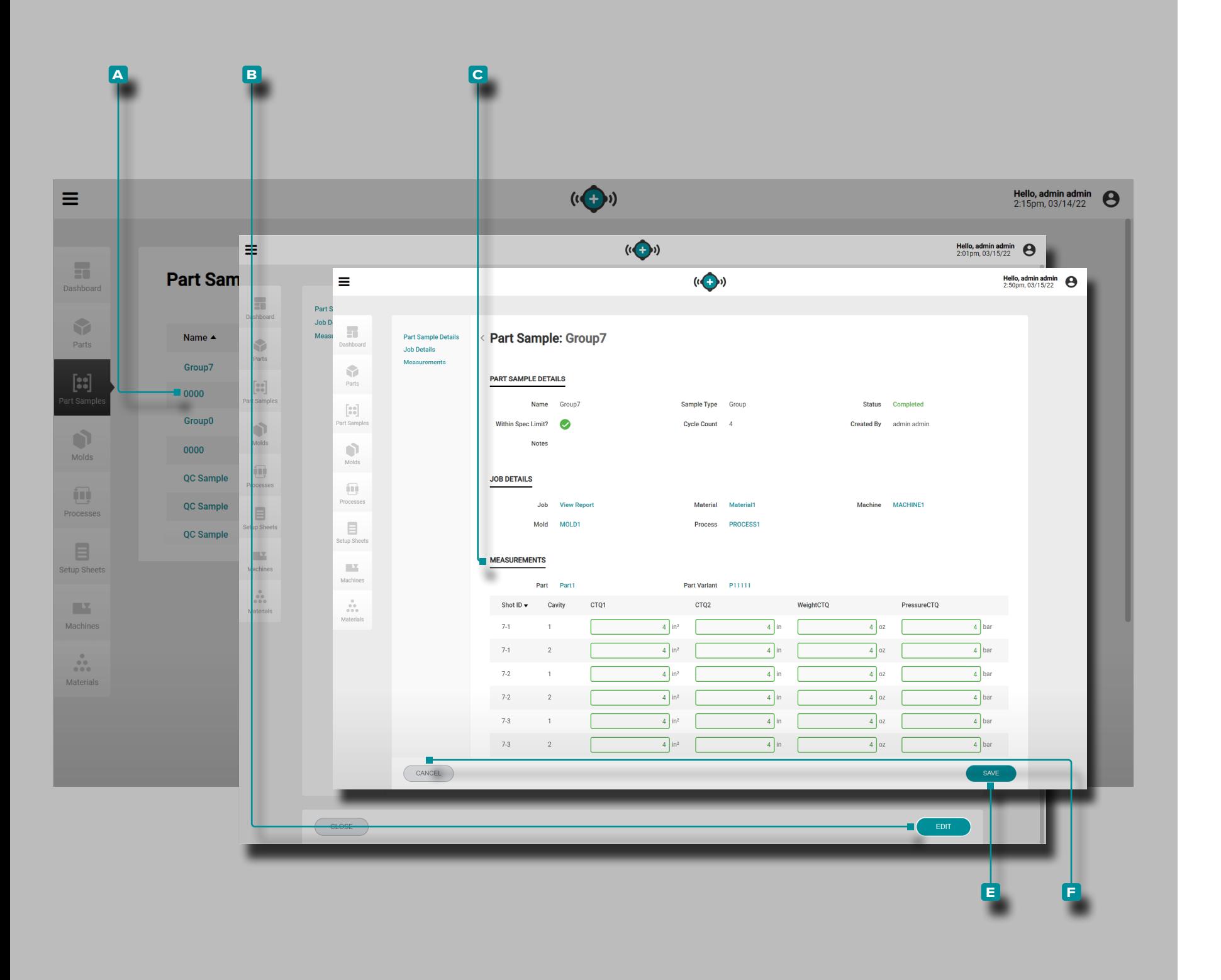

<span id="page-54-0"></span>Introduzca las Medidas de la Pieza

Haga clic  $\stackrel{*}{\blacktriangle}$  en el **A** nombre de muestra de pieza en la página de registros de Muestras de pieza para ver el registro de muestra de pieza.

Haga clic<sup>\*</sup> en el botón **B** EDITAR para agregar **C** medidas.

**Introduzca** las **c** medidas de la pieza.

Haga **clic**  $\stackrel{*}{\uparrow}$  en el botón **e** GUARDAR para guardar el registro de la pieza, o en el botón **f** CANCELAR para salir sin guardar el registro.

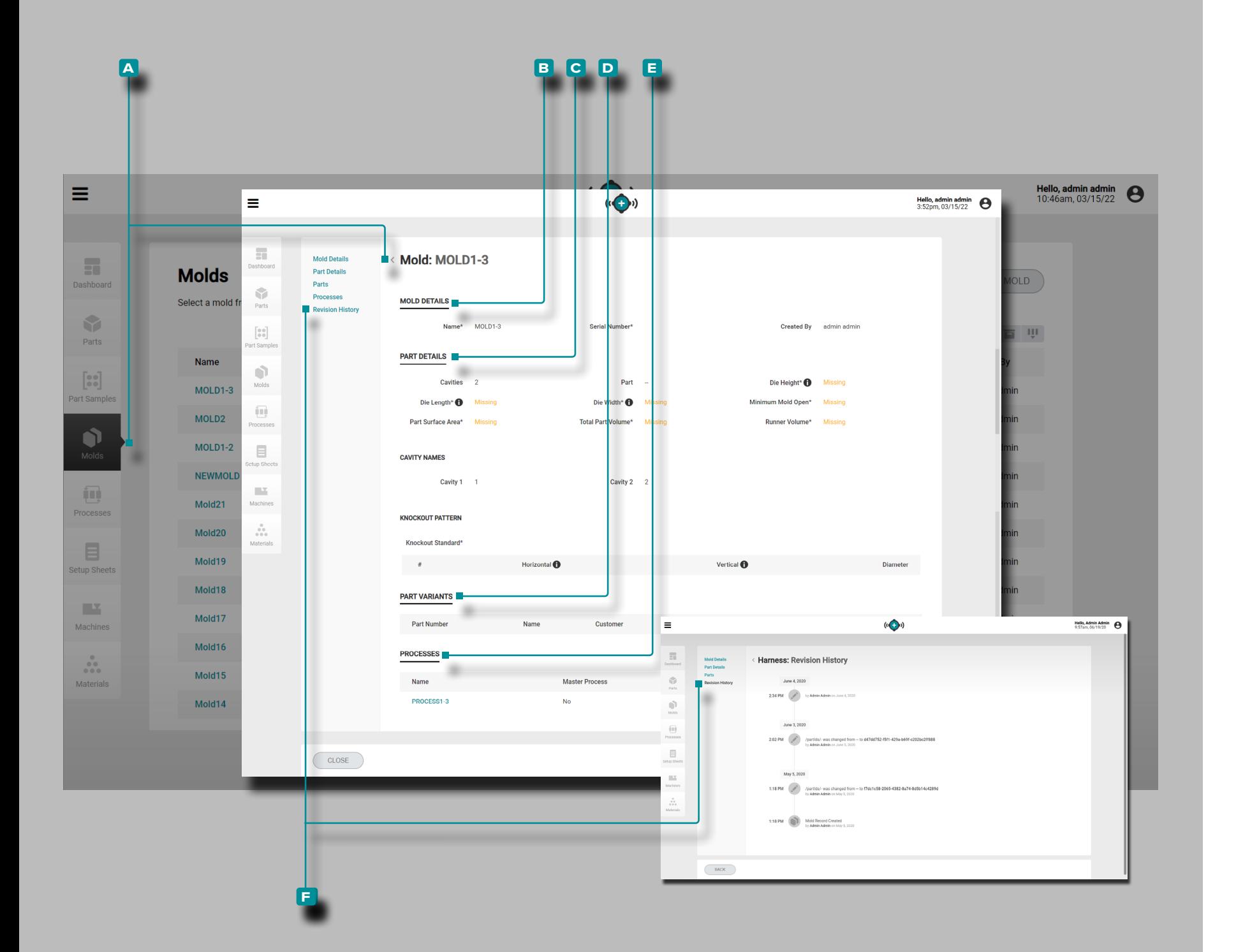

#### <span id="page-55-0"></span>Moldes

#### <span id="page-55-1"></span>Registros de Molde

Los Registros de Molde **A** se muestran en la página Moldes. Haga **clic**  $\stackrel{*}{\blacktriangle}$  en el nombre de un molde para ver los detalles del molde, los detalles de la pieza asociada, las variantes de la pieza asociada, los procesos asociados y el historial de revisiones. Los registros de moldes **A** también se pueden comparar entre sí mediante la función de comparación de registros; consulte ["Comparación de Registros" en la página 32](#page-41-0) para obtener información sobre la comparación de registros.

#### Detalles del molde

Detalles del Molde<sup>B</sup> contiene la información ingresada cuando se creó un registro de molde, incluido el nombre del molde, el número de serie y el usuario que lo creó.

#### Detalles de la Pieza

Detalles de la Pieza **c** contiene la información de la pieza física ingresada cuando se creó un registro de molde, incluido el número de cavidades, el estándar de eliminación, la altura, longitud y ancho del dado, el mínimo para molde abierto, el área de superficie de la pieza, el volumen de la pieza y el vol umen del canal. Si se incluye, los detalles de la pieza también muestran los nombres de las cavidades y la información del patrón de los troqueles.

*(continúa en la siguiente página)*

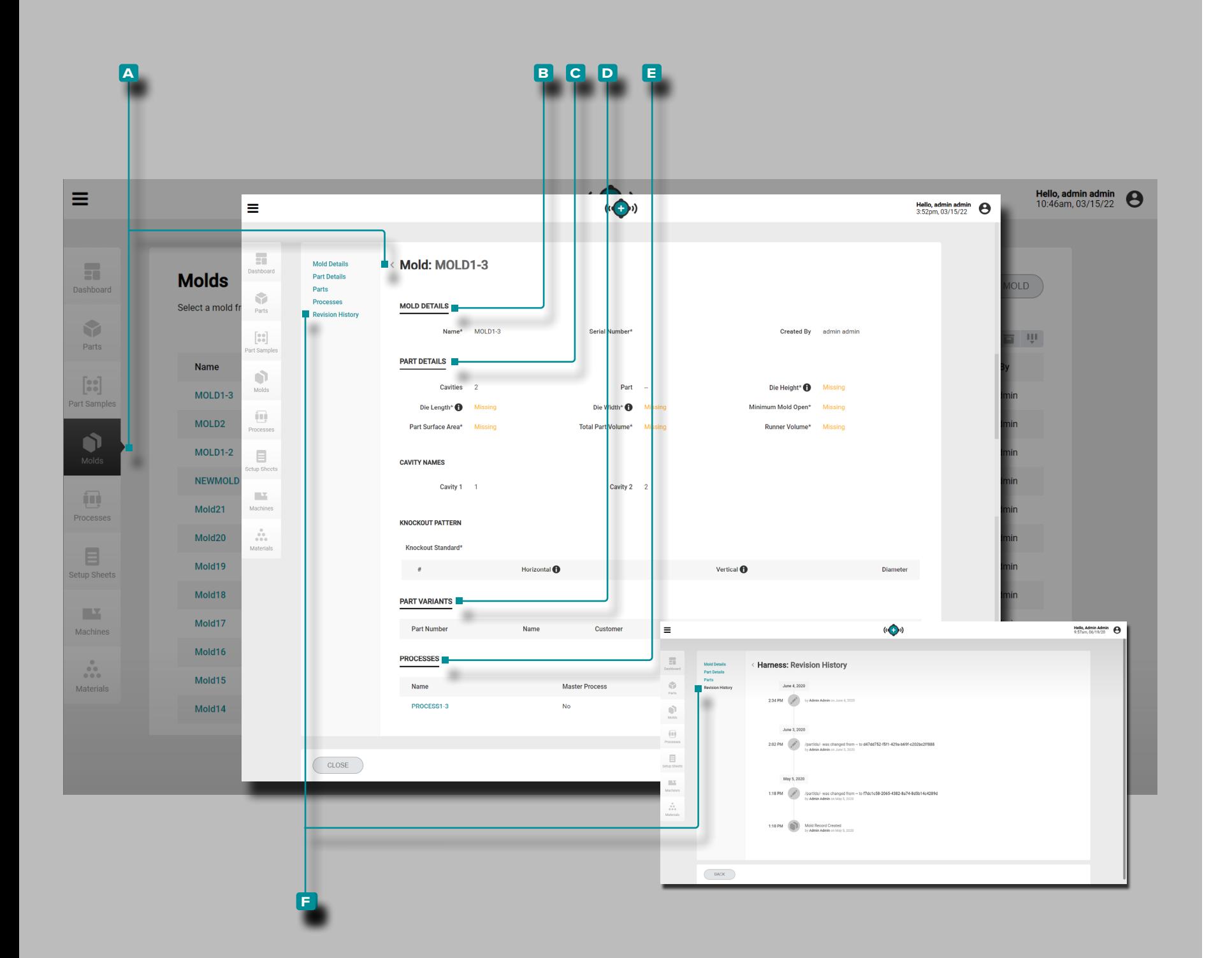

#### *(continuación de la página anterior)*

#### Variantes de Pieza

La sección **D** Variantes de piezas mostrará las piezas asociadas para el molde. Cuando se crea o edita un registro de molde, se pueden seleccionar registros de pieza existentes para crear la asociación pieza / molde; consulte ["Crear un](#page-57-0)  [Nuevo Registro de Molde" en la página 48](#page-57-0) o ["Editar un Reg](#page-58-0) [istro de Molde" en la página 49](#page-58-0) para obtener información sobre cómo asociar una pieza y un molde.

#### Procesos

La sección **e** Procesos mostrará los procesos asociados para el molde. Cuando se crea una hoja de configuración, los moldes se asocian con un proceso o procesos; consulte ["Lanzar un Nuevo Molde" en la página 82](#page-91-0) o ["Transferir un](#page-93-0)  [Molde" en la página 84.](#page-93-0)

Historial de Revisiones

El **f** Historial de Revisiones es un registro de acciones iniciadas por el usuario que ocurren dentro del software, que proporciona un registro de cada acción del usuario relaciona da con el registro mientras está conectado. Haga clic<sup>1</sup> en el encabezado **f** Historial de revisiones para ver el historial de revisión del registro del molde. Consulte ["Historial de Revisión](#page-42-0)  [de Comparación de Registros" en la página 33](#page-42-0) para obtener información sobre cómo comparar revisiones de registros.

L NOTA *El historial de revisiones solo es visible para los usuarios designados con roles de administrador e ingeniero de procesos.* 

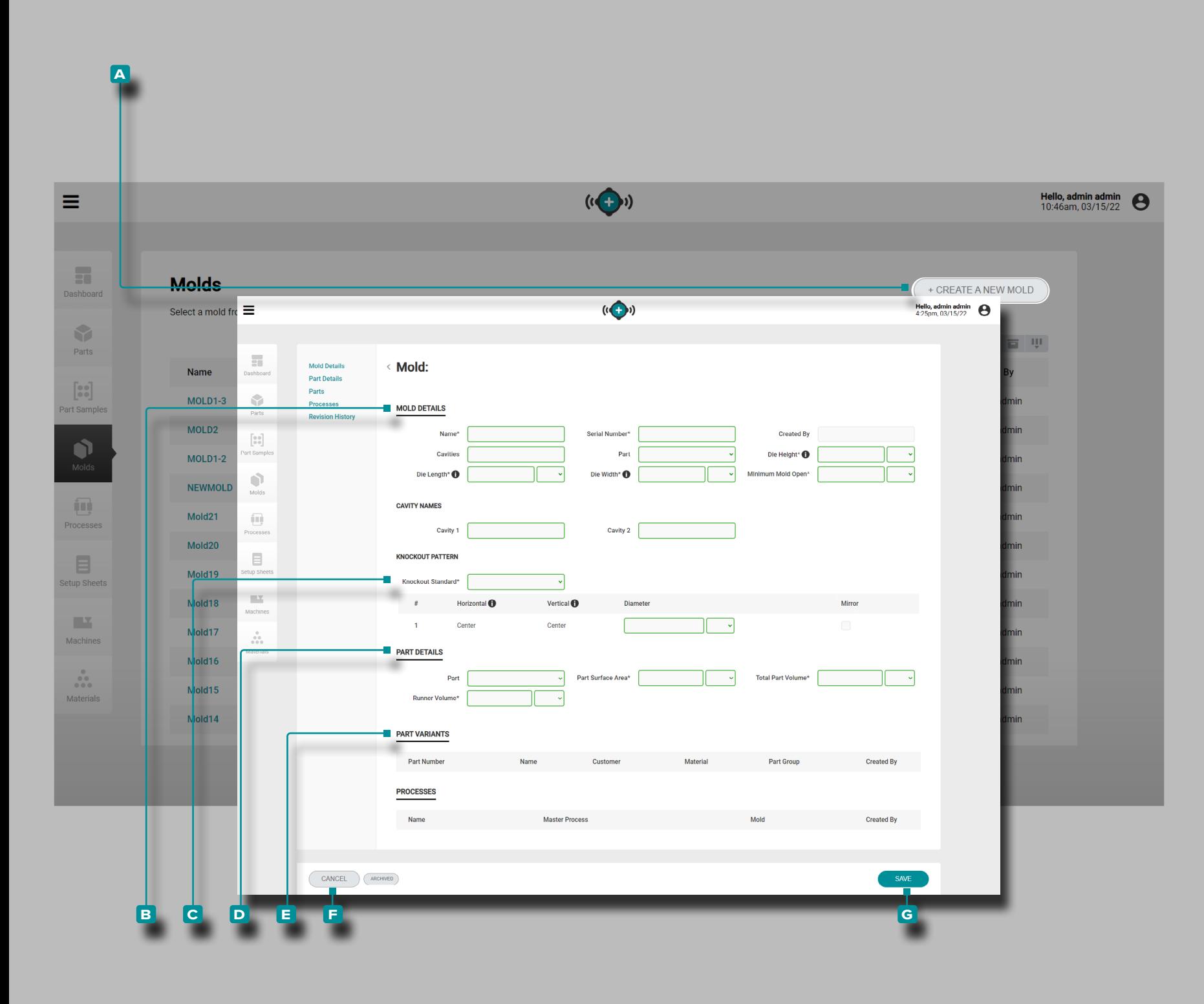

<span id="page-57-0"></span>Crear un Nuevo Registro de Molde

Haga **clic**  $\lambda$  en el botón A CREAR UN NUEVO MOLDE en la página de registros de Moldes.

**Ingrese** | los **B** detalles del molde (nombre, número de serie, número de cavidades, parte, altura del troquel, largo del tro quel, ancho del troquel, apertura mínima del molde (**estos son campos obligatorios)**); el campo Creado por se completará automáticamente con el nombre del usuario actual).

El número apropiado de campos de nombres de cavidades aparecerá después de completar el campo de número de cavidades. Opcionalmente, **ingrese**ļ los nombres de las cavidades; los campos se llenan automáticamente con números y no es necesario editarlos si no se utilizan nombres.

Haga **clic** À en el menú desplegable **C** estándar de eliminación para seleccionar Euromap, SPI o Centrar para el Patrón de Eliminación; *ingrese* | las dimensiones horizontal, vertical y central donde corresponda. Si el golpe ubicado simétrica mente, seleccione la casilla de verificación espejo para dupli car automáticamente el golpe reflejado del molde.

**Ingrese** | los **D** detalles de la parte física (área de superficie de la parte, volumen de la parte y volumen del corredor (**estos campos,***excepto el número de cavidades***, son obligatorios para las funciones de transferencia del proceso**).

Se debe seleccionar una pieza para quepart/part variantes que se asociarán con el molde y permiten el uso de las fun ciones de muestra de pieza .

Haga **clic**  $\lambda$  en una pieza o **E** piezas para asociar un registro de pieza con el registro de molde.

Haga **clic**  $\lambda$  en el botón G GUARDAR para guardar el registro de la pieza, o en el botón **f** CANCELAR para salir sin guardar el registro.

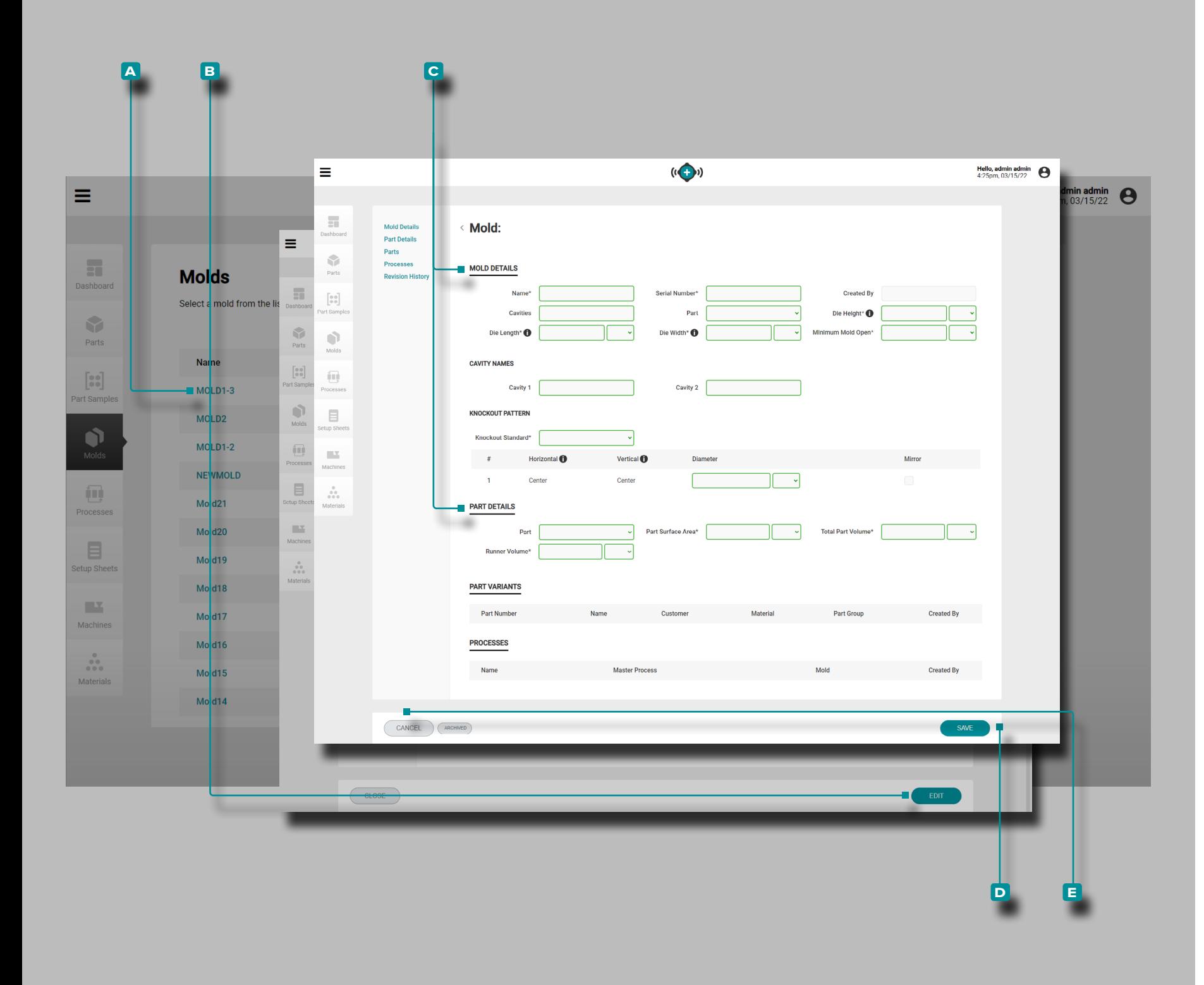

#### <span id="page-58-0"></span>Editar un Registro de Molde

Haga **clic**  $\stackrel{*}{\blacktriangle}$  en el **A** nombre del molde para ver el registro del molde en la página de Registros de Moldes. Haga **clic**  $\stackrel{*}{\blacktriangle}$  en el botón **b** EDITAR para editar los Detalles del Molde.

Edite los **c** detalles del molde, detallesde la partefísica.

Haga clic<sup>\*</sup> en el botón **D** GUARDAR para guardar el registro del molde o en el botón **e** CANCELAR para salir sin guardar el registro.

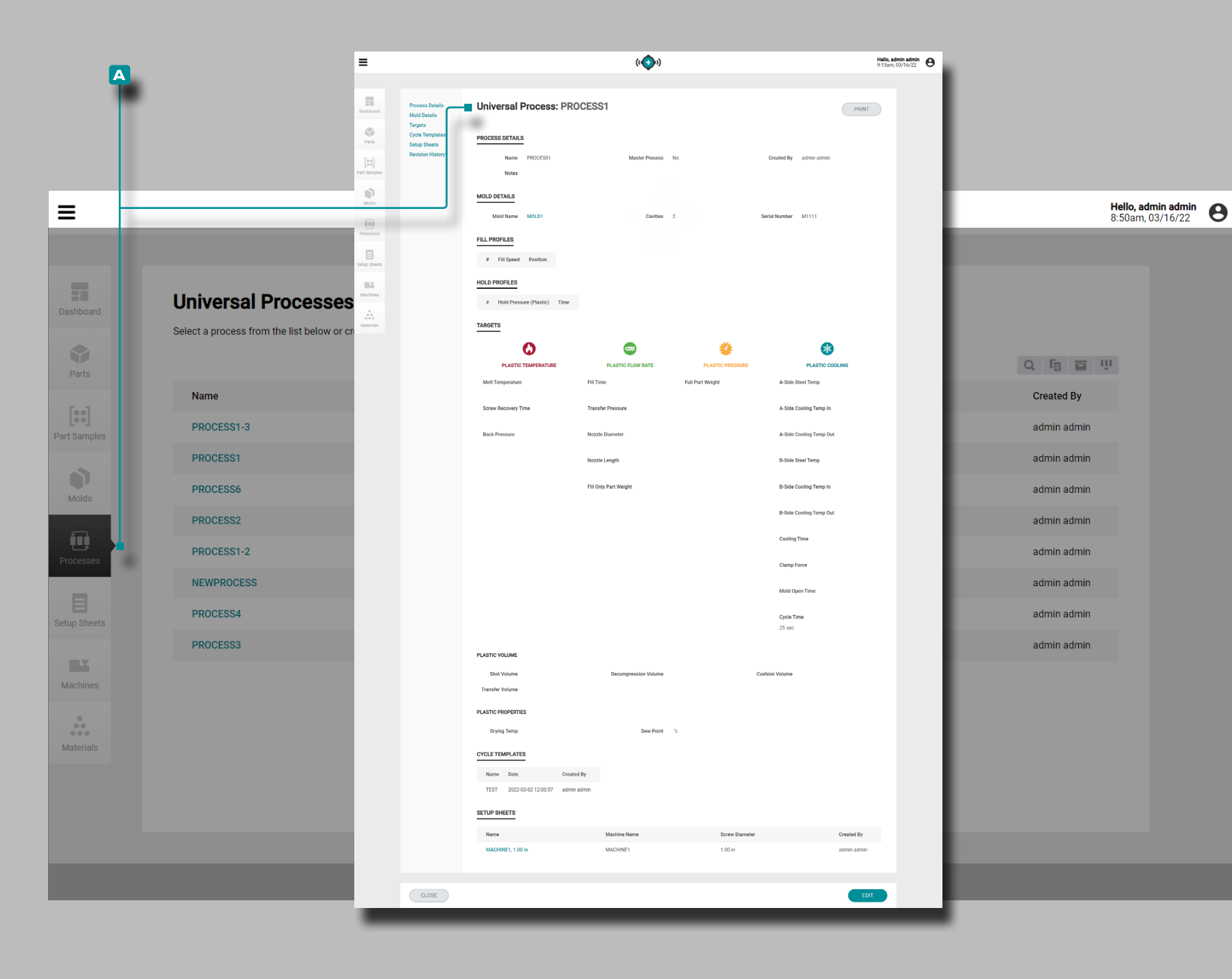

#### Procesos

#### Registros de Proceso

Los registros de proceso contienen variables independientes de la máquina; por lo tanto, los procesos se crean y guardan para su uso en todas las máquinas, *siempre que la máquina sea compatible con el molde seleccionado y los requisitos del proce so*. Además, los procesos solo se generan mediante la función "Lanzar un Nuevo Molde"  $-$  una vez que se genera un proceso para el lanzamiento de un nuevo molde, se puede seleccionar más tarde para utilizarlo con la función "Transferir un Molde".

*C***) NOTA** Las variables de registro de proceso se ingresan y se *muestran en unidades volumétricas y unidades de presión plástica.*

Los Registros de Proceso **A** se muestran en la página de Procesos. **Haga clic**  $\stackrel{*}{\uparrow}$  en un registro de proceso para ver los detalles del proceso, los detalles del molde asociado, los det alles del material asociado, los perfiles de llenado, los perfiles de retención, los objetivos del proceso, las hojas de configura ción asociadas y el historial de revisiones.Los **a** registros de procesos también se pueden comparar entre sí mediante la función de comparación de registros; consulte ["Comparación de](#page-41-0)  [Registros" en la página 32](#page-41-0) para obtener información sobre la comparación de registros.

*(continúa en la siguiente página)*

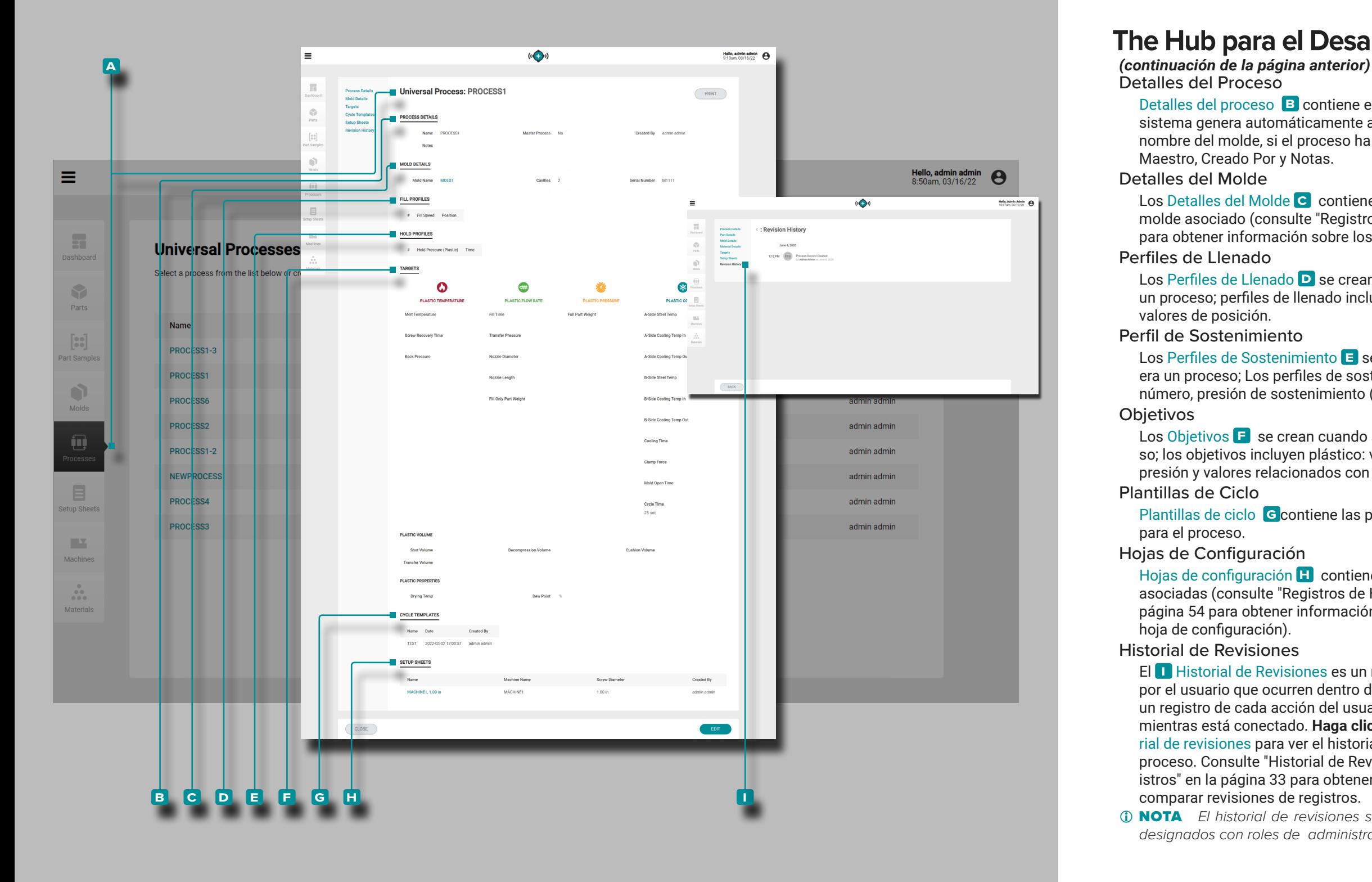

Detalles del Proceso

Detalles del proceso **b** contiene el nombre del proceso, que el sistema genera automáticamente a partir del número de pieza y el nombre del molde, si el proceso ha sido marcado como Proceso Maestro, Creado Por y Notas.

#### Detalles del Molde

Los Detalles del Molde **c** contiene los detalles del registro del molde asociado (consulte ["Registros de Molde" en la página 46](#page-55-1) para obtener información sobre los registros del molde). Perfiles de Llenado

Los Perfiles de Llenado **D** se crean cuando se crea o se genera un proceso; perfiles de llenado incluyen el número, velocidad, y los valores de posición.

Perfil de Sostenimiento

Los Perfiles de Sostenimiento **E** se crean cuando se crea o genera un proceso; Los perfiles de sostenimiento incluyen valores de número, presión de sostenimiento (plástico) y tiempo. **Objetivos** 

Los Objetivos<sup>1</sup> se crean cuando se crea o genera un proceso; los objetivos incluyen plástico: volumen, temperatura, flujo, presión y valores relacionados con el enfriamiento.

Plantillas de Ciclo

Plantillas de ciclo **G** contiene las plantillas de ciclo asociadas para el proceso.

Hojas de Configuración

Hojas de configuración **H** contiene las hojas de configuración asociadas (consulte ["Registros de Hoja de Configuración" en la](#page-63-0)  [página 54](#page-63-0) para obtener información sobre los registros de la hoja de configuración).

Historial de Revisiones

El **i** Historial de Revisiones es un registro de acciones iniciadas por el usuario que ocurren dentro del software, que proporciona un registro de cada acción del usuario relacionada con el registro mientras está conectado. Haga clic  $\lambda$  en el encabezado **II** Historial de revisiones para ver el historial de revisiones del registro del proceso. Consulte ["Historial de Revisión de Comparación de Reg](#page-42-0) [istros" en la página 33](#page-42-0) para obtener información sobre cómo comparar revisiones de registros.

L NOTA *El historial de revisiones solo es visible para los usuarios designados con roles de administrador e ingeniero de procesos.* 

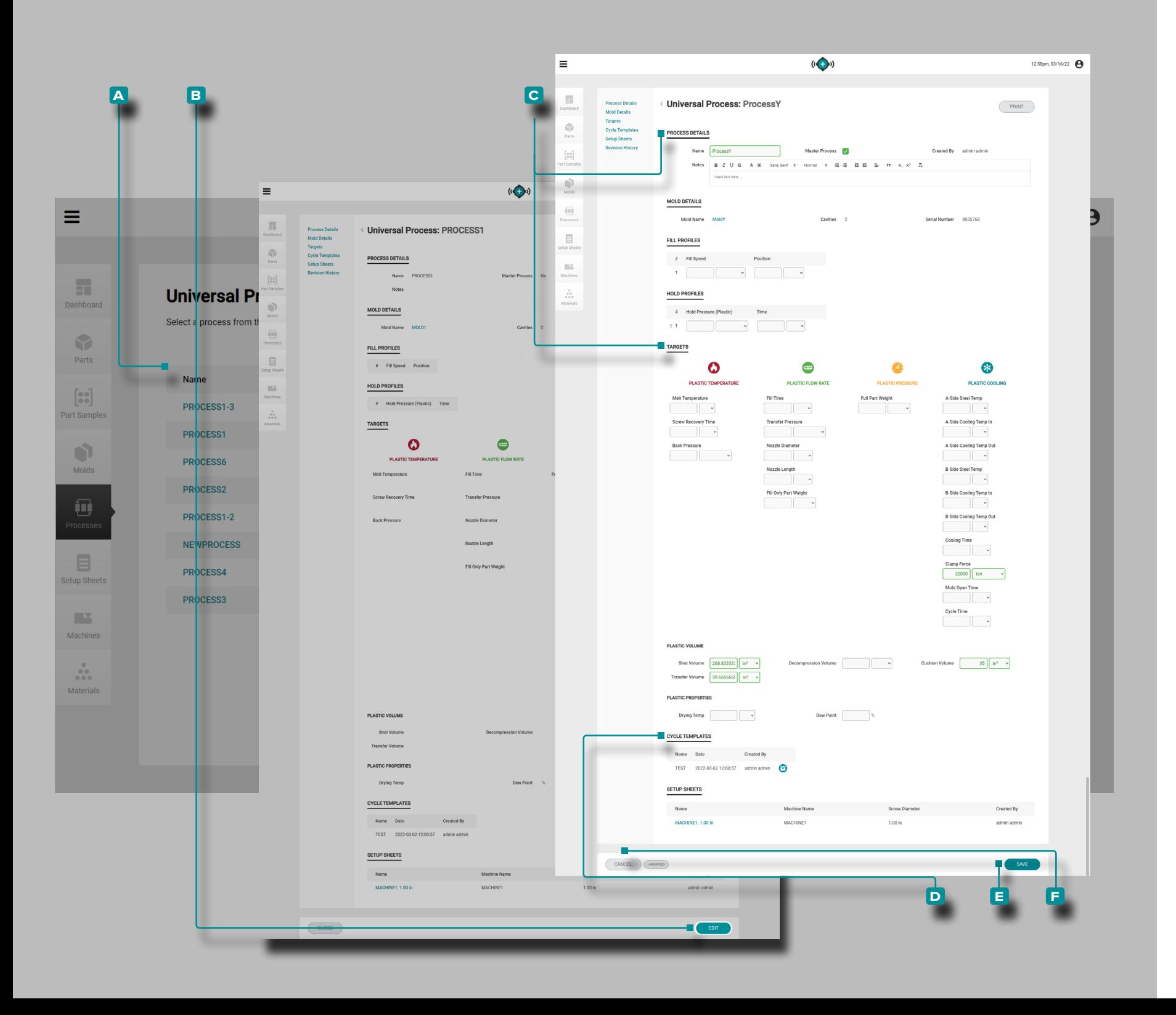

#### Crear un Nuevo Registro de Proceso

Los registros de proceso se crean solo a través de la herramienta Lanzar un nuevo molde ubicada en el tablero; consulte ["Lanzar un Nuevo Molde" en la página 82](#page-91-0) para obtener información sobre la herramienta Iniciar un molde nuevo.

Editar un Registro de Proceso

Haga **clic**  $\stackrel{*}{\blacktriangle}$  en el **A** nombre del proceso para ver el registro del proceso en la página de Registro de Procesos. Haga **clic**  $\bullet$  **en el botón <b>B** EDITAR para editar el Registro del Proceso.

Editar los **c** detalles del proceso u objetivos, o archivar/desarchivar las **D** plantillas de ciclo . Otros elementos de registro de procesos (moldes asociados y hojas de configuración) no se pueden editar desde la página de procesos y deben editarse desde las páginas de registros de moldes individuales o hojas de configuración.

Haga clic<sup>\*</sup> en el botón **E** GUARDAR para guardar el registro del proceso o en el botón **f** CANCELAR para salir sin guardar el registro.

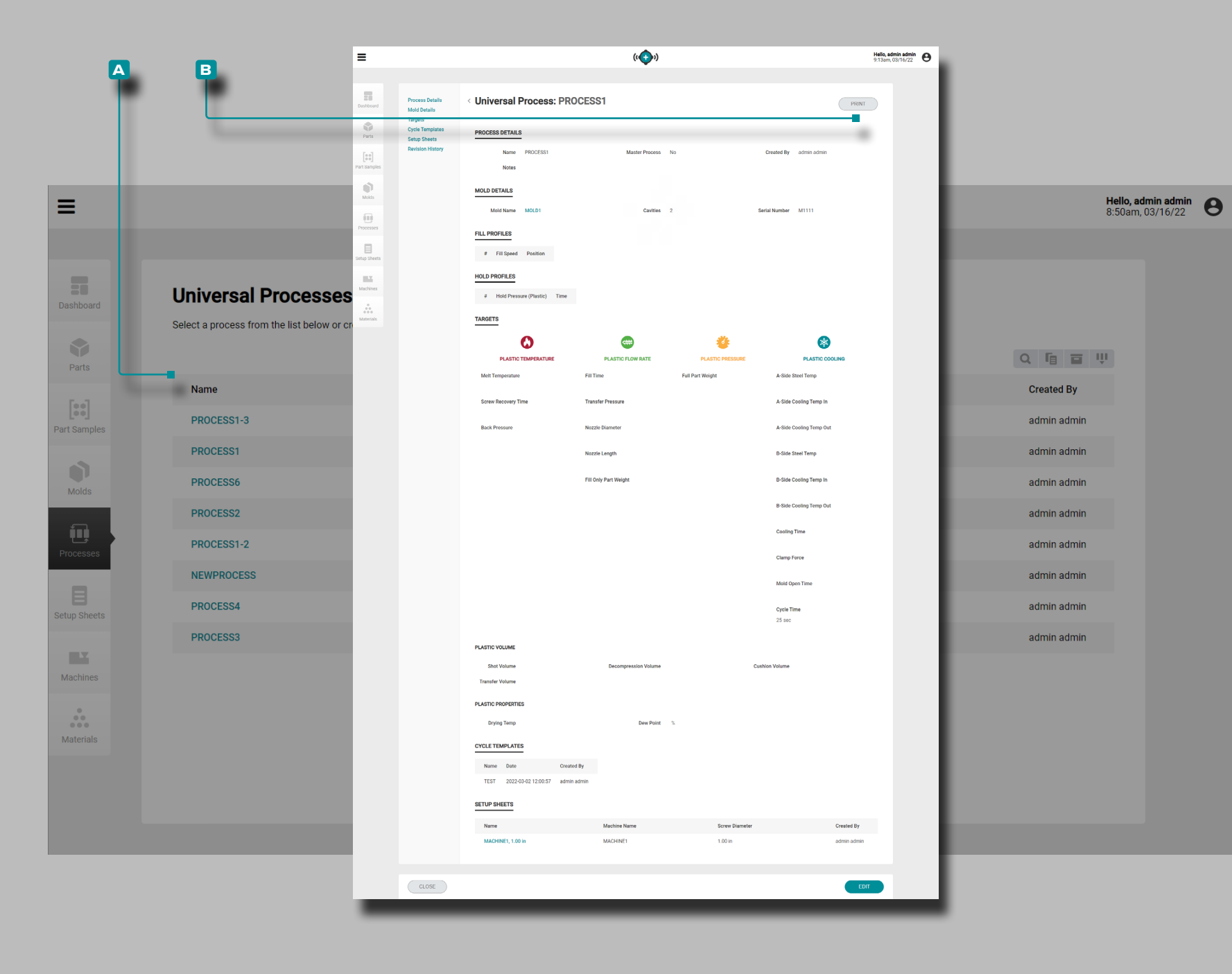

Impresión del Registro de Proceso

Haga **clic**  $\stackrel{*}{\blacktriangle}$  en el **A** nombre del proceso para ver el registro del proceso en la página de Registros de Procesos. Haga **clic**  $\stackrel{*}{\blacktriangle}$  en el botón **b** IMPRIMIR para imprimir el registro del proceso.

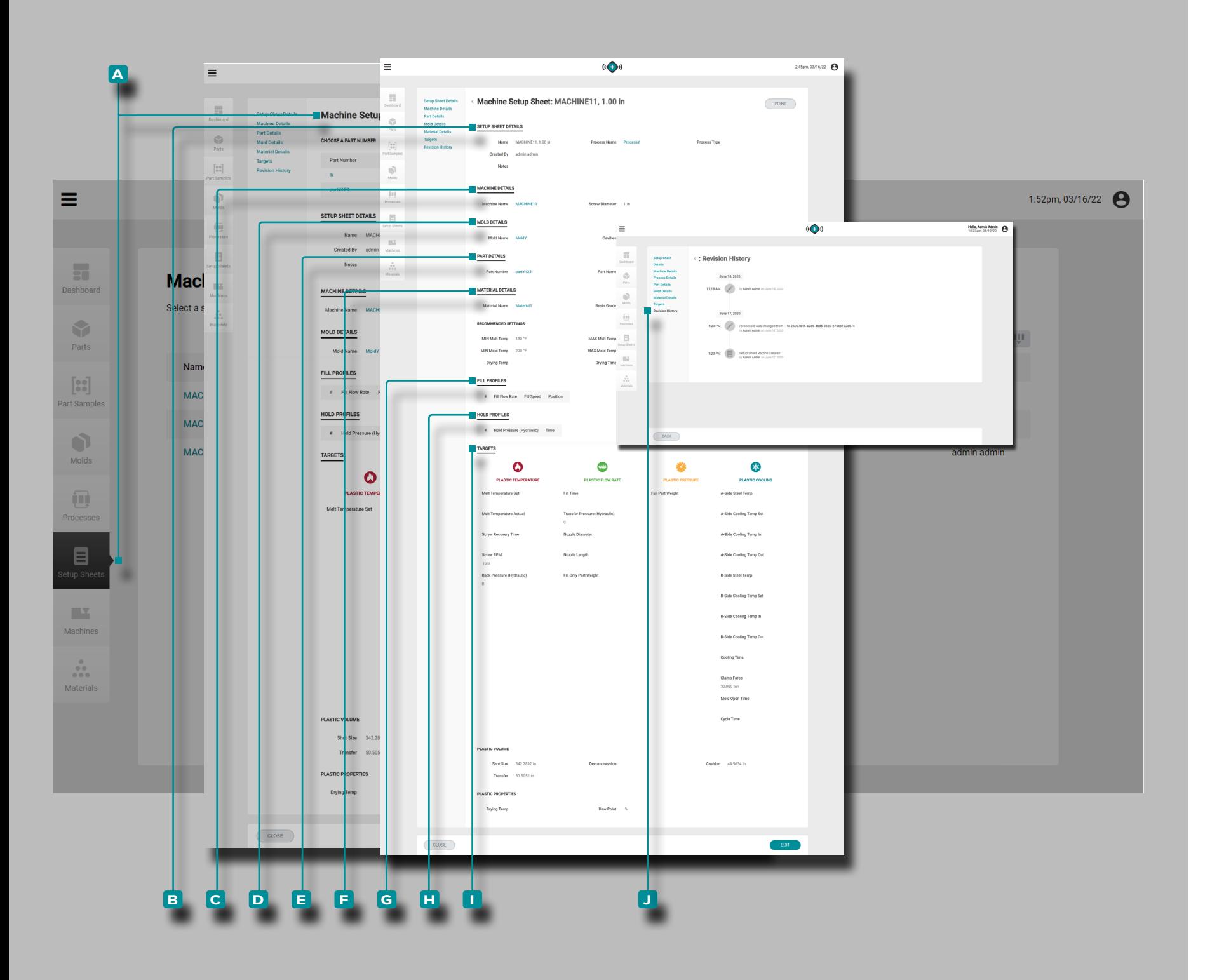

### Hojas de Configuración

#### <span id="page-63-0"></span>Registros de Hoja de Configuración

Las hojas de configuración incluyen valores específicos depen dientes de la máquina que se utilizan *solo* con una combinación específica de pieza, molde, máquina y proceso y por lo tanto, se generan mediante las funciones "Lanzar un Nuevo Molde" o "Transferir un Molde" solo después de que se hayan creado todos los demás registros. /seleccionado. **Las Hojas de Config uración son Específicas del Molde** .

L NOTA *Las variables de registro de la hoja de configuración se pueden mostrar/ingresar en unidades de volumen o lineales y unidades de presión de plástico o presión hidráulica.*

Los registros de la hoja de configuración **A** se muestran en la página Hojas de Configuración. **Haga clic**  $\tilde{\lambda}$  en el nombre de un registro de la hoja de configuración, luego **haga clic**  $\uparrow$  en una variante de pieza (si corresponde) para ver los detalles de la hoja de configuración, los detalles de la máquina, los detalles de la pieza asociada, los detalles del molde asociado, los detalles del material asociado, incluidos los ajustes recomendados, los ob jetivos del proceso y el historial de revisiones. Los registros de la hoja de configuración **A** también se pueden comparar entre sí mediante la función de comparación de registros; consulte ["Comparación de Registros" en la página 32](#page-41-0) obtener infor mación sobre la comparación de registros.

*(continúa en la siguiente página)*

![](_page_64_Figure_0.jpeg)

#### *(continuación de la página anterior)*

Detalles de la Hoja de Configuración

Detalles de la Hoja de Configuración **b** contiene el nombre de la hoja de configuración, el nombre del registro del proceso asociado, el tipo de proceso y el nombre del usuario que la créo.

Detalles de la Máquina

Los Detalles de la Máquina **C** contiene el nombre de la máquina asociada y el diámetro del tornillo de la máquina.

Detalles de la Pieza

Los Detalles de la Pieza **D** contiene los detalles del registro de la pieza asociada (consulte ["Registros de Piezas" en la](#page-47-1)  [página 38](#page-47-1) para obtener información sobre los registros de la pieza).

Detalles del Molde

Los Detalles del Molde<sup>1</sup> contiene los detalles del registro del molde asociado (consulte ["Registros de Molde" en la](#page-55-1)  [página 46](#page-55-1) para obtener información sobre los registros del molde).

Detalles del Material

Los Detalles del Material **F** contiene los detalles del registro de material asociado (consulte ["Registros de Material" en la](#page-73-0)  [página 64](#page-73-0) para obtener información sobre los registros de material).

Perfiles de Llenado

Los Perfiles de Llenado **g** contiene los perfiles de llenado agregados a la hoja de configuración.

Perfiles de Sostenimiento

Los Perfiles de Sostenimiento **h** contiene los perfiles de sostenimiento agregados a la hoja de configuración.

#### **Objetivos**

Los Objetivos **i** se crean cuando se crea o genera un proceso; los objetivos incluyen plástico: volumen, temperatura, flujo, presión y valores relacionados con el enfriamiento.

*(continúa en la siguiente página)*

![](_page_65_Figure_0.jpeg)

#### *(continuación de la página anterior)*

Historial de Revisiones

La **j** Historial de Revisiones es un registro de acciones iniciadas por el usuario que ocurren dentro del software, que proporciona un registro de cada acción del usuario relacionada con el registro mientras está conectado. Haga clic<sup>1</sup> en el encabezado **j** Historial de revisiones para ver el historial de revisión del registro de la hoja de configuración. Consulte ["Historial de Revisión de Comparación de Registros" en la](#page-42-0)  [página 33](#page-42-0) para obtener información sobre cómo comparar revisiones de registros.

L NOTA *El historial de revisiones solo es visible para los usuarios designados con roles de administrador e ingeniero de procesos.* 

![](_page_66_Figure_0.jpeg)

Crear un Nuevo Registro de Hoja de Configuración

Los registros de la hoja de configuración se crean solo a través de las herramientas Lanzar un nuevo molde o Transfer ir un molde ubicadas en el tablero; consulte ["Lanzar un Nuevo](#page-91-0)  [Molde" en la página 82](#page-91-0) para obtener información sobre la herramienta Iniciar un molde nuevo o ["Transferir un Molde" en](#page-93-0)  [la página 84](#page-93-0) para obtener información sobre la herramienta Transferir un molde.

Editar un Registro de Hoja de Configuración

Haga **clic**  $\lambda$  en el A nombre de la hoja de configuración para ver el registro de la hoja de configuración en la página de registros de Hojas de Configuración. Opcionalmente, haga **clic**  $\lambda$  para seleccionar una **B** variante de pieza para editar el registro de la hoja de configuración para esa variante. Haga **clic f** en el botón **C** EDITAR para editar el registro de la hoja de configuración.

Edite el **D** tipo de proceso, **E** rellene and/or mantener perfiles , u objetivos. Otros elementos de registro de proceso (piezas asociadas, moldes asociados, materiales y procesos) no se pueden editar desde la página de hojas de configura ción y deben editarse desde las páginas individuales de los registros de piezas, moldes, materiales o procesos.

Haga **clic**  $\lambda$  en el botón **E** GUARDAR para guardar el registro de la hoja de configuración o en el botón **g** CANCELAR para salir sin guardar el registro.

![](_page_67_Figure_0.jpeg)

Impresión del Registro de Hoja de Configuración

Haga **clic**  $\stackrel{*}{\blacktriangle}$  en el **A** nombre de la hoja de configuración para ver el registro de la hoja de configuración en la página de registros de Hojas de Configuración. Haga clic <sup>\*</sup>t en el botón **b** IMPRIMIR para imprimir el registro de la hoja de configuración.

![](_page_68_Figure_0.jpeg)

### Registros de Máquina

Los Registros de Máquina **A** se muestran en la página Máquinas. Haga clic **T**en el nombre de una máquina para ver los detalles de la máquina, la unidad de sujeción, las dimensiones de la barra de unión, la unidad de inyección, los conjuntos de cilindro y el historial de revisiones. Los registros de la máquina **a** también se pueden comparar entre sí mediante la función de comparación de registros; consulte ["Comparación de Registros" en la página 32](#page-41-0) para obtener información sobre la comparación de registros.

#### Detalles de la Máquina

Los Detalles de la Máquina **B** contiene el nombre de la máquina, el fabricante, el modelo y el número de serie y el nombre del usuario que lo creó.

#### Unidad de Cierre

Los detalles de la unidad de sujeción **c** incluyen los detalles físicos de la unidad de sujeción, incluida la barra de unión y la información del patrón de extracción.

Unidad de Inyección

Los detalles de la **D** unidad de inyección incluyen los detalles físicos de la unidad de inyección, incluidas las cantidades del punto de ajuste de la máquina y las unidades de visualización.

#### Conjunto del Barril

Los Conjuntos de Barriles **e** incluyem los conjuntos de barriles disponibles que se pueden utilizar en la máquina de moldeo por inyección.

#### Historial de Revisiones

El **f** Historial de Revisiones es un registro de acciones iniciadas por el usuario que ocurren dentro del software, que proporciona un registro de cada acción del usuario relacionada con el registro mientras está conectado. Haga clic  $\mathbb{\mathcal{R}}$  en el encabezado **F** Historial de revisiones para ver el historial de revisión del registro de la máquina. Consulte ["Historial de Revisión de Comparación de Reg](#page-42-0) [istros" en la página 33](#page-42-0) para obtener información sobre cómo comparar revisiones de registros.

L NOTA *El historial de revisiones solo es visible para los usuarios designados con roles de administrador e ingeniero de procesos.*

![](_page_69_Figure_0.jpeg)

#### Crear un Nuevo Registro de Máquina

Haga **clic**  $\uparrow$  en el botón A CREAR UNA NUEVA MÁQUINA en la página de registros de Máquinas.

**Ingrese**<sub>l</sub> los **B** detalles de la máquina (nombre de la máquina (**este es un campo obligatorio**), fabricante, modelo y número de serie; el campo Creado Por se completará automática mente con el nombre del usuario actual).

**Ingrese** | el físico **C** abrazadera detalles de la unidad (abrazadera type\*, apertura stroke\*, mínimo y máximoabrazadera fuerza \*, carrera del eyector, eyectorfuerza , y plato horizontal y verticallongitudes \*).

**Ingrese** | los detalles de la **D** barra de unión física (horizontal y vertical) clearance\*, y molde máximo y mínimo height\*). **Se leccione** e **ingrese** las especificaciones estándar\* de knock out.

**Ingrese** | los  $\blacksquare$  detalles de la unidad de inyección física (tipo, inyección máximavelocidad\*, y carrera máximalongitud \*. **Seleccione** las cantidades del punto de ajuste de la máquina (lineal o volumétrica) y las unidades de visualización parapre siones,longitudes , temperaturas ypesos .

Haga clic **R** en **F** +AÑADIR ENSAMBLAJE para agregar e **ingresar** i los detalles físicos del G ensamblaje del cañón (tornillodiameter\*, máxima inyecciónpresión \*, índice de compresión, L/D proporción, voladotornillolongitud y tasa de plastificación).

Haga clic  $\lambda$  en el botón **H** GUARDAR para guardar el registro de la máquina o en el botón **i** CANCELAR para salir sin guardar el registro.

\*ESTOS CAMPOS SON OBLIGATORIOS PARA LAS FUN - CIONES DE TRANSFERENCIA DE PROCESOS .

#### **ab**  $((\bigodot))$ Hello, admin admin  $\bigoplus$  4:39pm, 03/16/22  $\equiv$  $\overline{\mathfrak{m}}$ Hello, admin admin  $\bigoplus$  4:38pm, 03/16/22  $\equiv$ **Machine: MACHINE11** Clamp Unit Tie Bar  $\leq$ **Inlection Unit MACHINE DETAILS Barrel Assem**  $((\bigodot))$ 8:33am, 03/17/22  $\overline{\phantom{a}}$ **Machines** Machine: MACHINE11 **Dashboar** .<br>Clamp Uni  $\mathbf{0}$ Tie Bar Select a machine from **CLAMP UNIT** ACHINE DETAILS  $\bullet$ Clamp Type 画 Parts Fiector Strok  $\Box$ Name  $\triangle$ Platten Horizontal Length  $\begin{bmatrix} 0 & 0 \\ 0 & 0 \end{bmatrix}$ MACHINE1 TIF RAF  $\mathbb{R}^n$ Machines  $80$   $h = x$  $80$   $m$ MACHINE11  $\begin{smallmatrix}&&0\\&&0\\0&0&0\\0&0&0\end{smallmatrix}$  $\bullet$  $80$  in  $v$  $8 \nightharpoonup$  in  $\rightarrow$  $80 \text{ m}$ KNOCKOUT PATTERN Machine<sub>2</sub> Molds  $80n$ in. Processe  $4 \times 4$ **INJECTION UNIT**  $\blacksquare$ **INJECTION UN**  $16 \tln/sec \t v$  $600 \text{ m}$ Setup Sheets **MACHINE SETPOINT QUANTITIE**  $\mathbf{H}$ Pressure Stroke **DISPLAY UN DISPLAY UNITS** ÷. Pressure Weights **BARREL ASSEMBLIES Screw Diamete Intensification Rati Flighted Screw Lengt**  $\overline{C}$  CLOSE EDIT **c d**

### **The Hub para el Desarrollo de Procesos**

#### Clonar Máquina

Si hay varias máquinas del mismo modelo de un fabricante, las máquinas se pueden clonar rápidamente para crear regis tros de máquinas rápidamente.

Haga clic<sup>1</sup> en el A nombre de la máquina para ver el registro de la máquina en la página de Registros de Máquinas. **Haga clic** en el botón **b** CLONAR MÁQUINA para editar los det alles de la máquina.

**Ingrese** | un nuevo nombre de máquina (esto es obligatorio).

Si es necesario, edite los detalles de la máquina, los detalles de la unidad de cierre física, los detalles de la barra de unión, los detalles de la unidad de inyección física, los conjuntos de barriles o seleccione / anule la selección de un conjunto de barriles para asociar / disociar un registro de conjunto de barriles con el registro de la máquina.

Haga clic  $\lambda$  en el botón C GUARDAR para guardar el registro de la máquina o en el botón **d** CANCELAR para salir sin guardar el registro.

#### **a b**  $((\bigodot))$ Hello, admin admin  $\bigoplus$  4:39pm, 03/16/22  $\equiv$ Hello, admin admin  $\bigoplus$  4:38pm, 03/16/22  $\equiv$  $\frac{1}{2\pi}$ **Machine: MACHINE11** CLONE MACHINE Clamp Unit Tie Bar  $\sqrt{2}$ **Inlection Unit MACHINE DETAILS** Part **Barrel Assembl**  $(i\bigoplus i)$ 8:33am, 03/17/22  $=$  $\left[\begin{smallmatrix} 0 & 0 \\ 0 & 0 \end{smallmatrix}\right]$  $\overline{\phantom{a}}$ **Machines Serial Numb** Machine: MACHINE11 **Dashboard** .<br>Clamp Unit  $\vec{0}$ Tie Bar Select a machine from t **CLAMP UNIT** ACHINE DETAILS  $\bullet$ Clamp Type 画 Parts Fiector Stroke  $\Box$ **Platten Horizontal Length** Name  $\triangle$  $\begin{bmatrix} 0 & 0 \\ 0 & 0 \end{bmatrix}$ tup she  $\begin{array}{|c|c|c|c|c|}\n\hline\n\text{60000} & \text{ton} & \\\hline\n\end{array}$ MACHINE1 TIF RAF  $\mathbb{R}^n$ Machines  $80$   $h = x$  $80$   $m$ MACHINE<sub>11</sub>  $\begin{smallmatrix}&&0\\&&0\\0&0&0\\0&0&0\end{smallmatrix}$  $\bullet$  $80$  in  $\sqrt{ }$  $80 \overline{\hspace{1mm} \text{in} \hspace{1mm} \text{v}}$  $8 \times$ Machine2 KNOCKOUT PATTERN Molds  $80$  m in. Processe  $4 \times 4$ **INJECTION UNIT**  $\Box$ **INJECTION UNI** MAX Injection Speed\* 16 In/sec >  $600 \text{ m}$ **Setup Sheets MACHINE SETPOINT QUANTITIES**  $\mathbf{H}$ Pressure Stroke **DISPLAY UN DISPLAY UNITS**  $\frac{1}{\sqrt{2}}$ Pressure Weights **BARREL ASSEMBLIES Screw Diameter Intensification Ratio Flighted Screw Length**  $\blacksquare$ EDIT **c d**

### **The Hub para el Desarrollo de Procesos**

#### Editar un Registro de Máquina

Haga clic<sup>\*</sup> en el **A** nombre de la máquina para ver el registro de la máquina en la página de Registros de Máquinas. **Haga clic**  $\stackrel{*}{\blacktriangle}$  en el botón **B** EDITAR para editar los detalles de la máquina.

Edite los detalles de la máquina, los detalles de la unidad de cierre física, los detalles de la barra de unión, los detalles de la unidad de inyección física, los conjuntos de barriles o seleccione / anule la selección de un conjunto de barriles para asociar / disociar un registro de conjunto de barriles con el registro de la máquina.

Haga clic  $\stackrel{*}{\blacktriangle}$  en el botón **c** GUARDAR para guardar el registro de la máquina o en el botón **d** CANCELAR para salir sin guardar el registro.
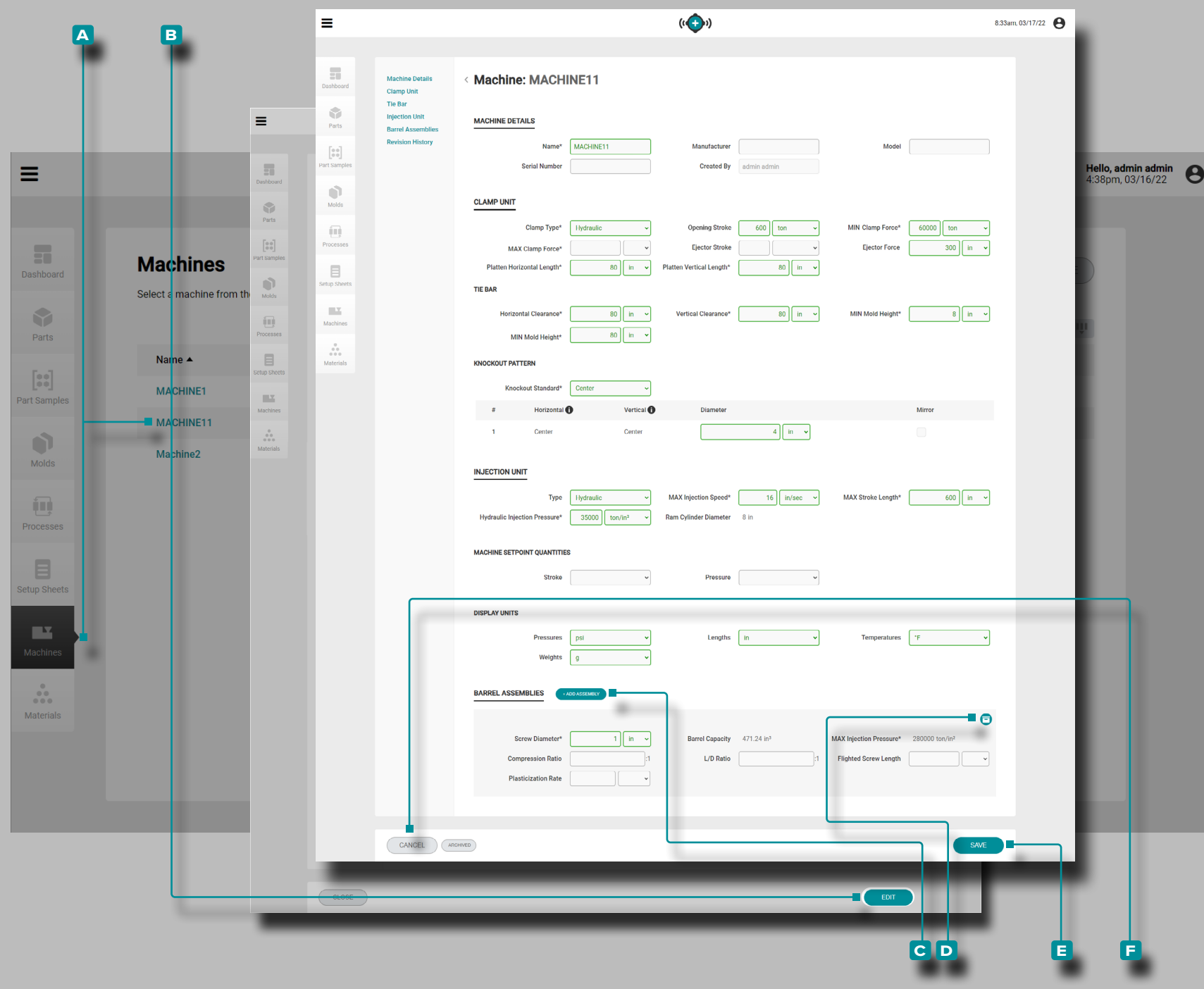

Agregar o Archivar un Ensamble de Barril

Haga clic  $\lambda$  en el A nombre de la máquina para ver el registro de la máquina en la página Registros de máquinas. **Haga clic À** en el botón **B** EDITAR para editar los detalles de la máquina.

Haga clic  $\lambda$  en el botón C AÑADIR CONJUNTO junto al encabezado Conjunto del Barril; **ingrese** || los detalles del ensamblaje del barril (**todos los campos del ensamblaje del barril son obligatorios para las características de transferencia del proceso** )

Haga clic  $\lambda$  en el botón **D** Archivar en la esquina superior derecha de un Ensamble de Barril para archivar (o desarchi var) el ensamblaje. Archivar un conjunto de barril guarda el conjunto para uso futuro, pero permite utilizar otro conjunto de barril con la máquina.

Haga clic  $\lambda$  en el botón **E** GUARDAR para guardar el registro de la máquina o en el botón **f** CANCELAR para salir sin guardar el registro.

*O*

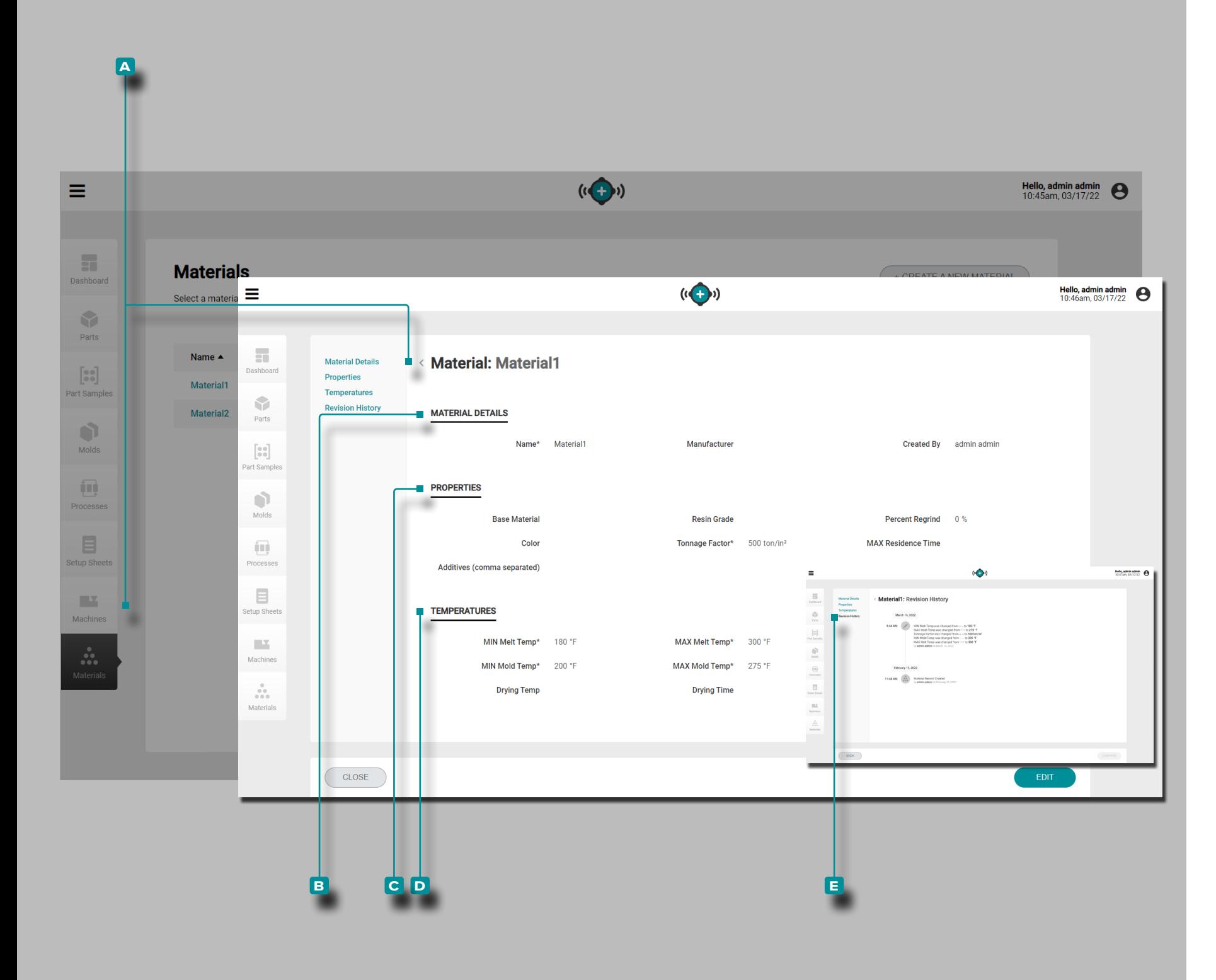

### **Materiales**

Registros de Material

Los Registros de Material A se muestran en la página de Materiales.

Haga clic  $\stackrel{*}{\blacktriangle}$  en el nombre de un material para ver los detalles del material, las propiedades, las temperaturas y el historial de revisiones. Los registros de materiales **a** también se pueden comparar entre sí mediante la función de comparación de reg istros; consulte ["Comparación de Registros" en la página 32](#page-41-0)  para obtener información sobre la comparación de registros. Detalles del Material

Detalles del material **B** contiene el nombre del material, el fabricante y creado por.

### Propiedades

Propiedades del material **C** contiene las propiedades físicas del material (grado de resina, porcentaje de remolido, color, tonelaje, tiempo máximo de residencia, aditivos (los aditivos ingresados deben estar separados por comas)).

**Temperaturas** 

Temperaturas del material **d** contiene la información de la temperatura de procesamiento (temperatura mínima de fusión, temperatura máxima de fusión, temperatura mínima del molde, temperatura máxima del molde, temperatura de secado y tiempo de secado).

Historial de Revisiones

La **e** Historial de Revisiones es un registro de acciones iniciadas por el usuario que ocurren dentro del software, que proporciona un registro de cada acción del usuario relaciona da con el registro mientras está conectado. Haga clic  $\lambda$  en el encabezado **E** Historial de revisión para ver el historial de revisión del registro de material. Consulte ["Historial de Revisión](#page-42-0)  [de Comparación de Registros" en la página 33](#page-42-0) para obtener información sobre cómo comparar revisiones de registros.

L NOTA *El historial de revisiones solo es visible para los usuarios designados con roles de administrador e ingeniero de procesos.*

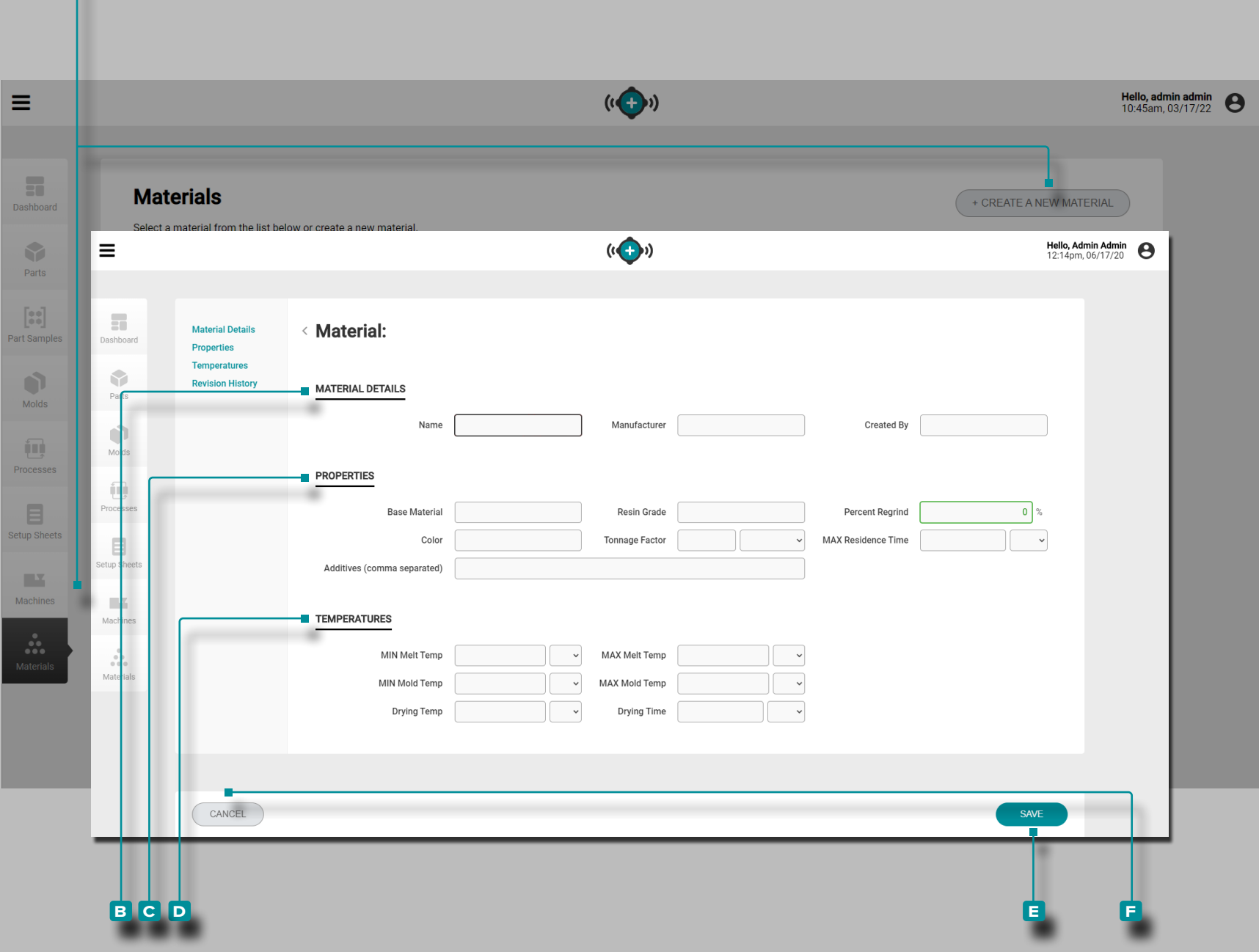

**a**

### **The Hub para el Desarrollo de Procesos**

Crear un Nuevo Registro de Material

Haga clic  $\lambda$  en el botón A CREAR UN NUEVO MATERIAL en la página de Registros de Material.

**Ingrese** | los **B** detalles del material (nombre del material (**este es un campo obligatorio**) y el fabricante; el campo crea do por se completará automáticamente con el nombre del usuario actual).

**Ingrese** | las **C** propiedades del material (material base, grado de resina, porcentaje de remolido, color, factor de tonelaje (**este campo es obligatorio para las características de transferencia del proceso**), tiempo máximo de residencia y aditivos (los aditivos ingresados deben estar separados por comas)).

**Ingrese** | la información de **D** temperaturas del material (temperatura mínima de fusión, temperatura máxima de fusión, temperatura mínima del molde, temperatura máxima del molde (**estos campos son obligatorios para las característi cas de transferencia del proceso**) y temperatura de secado y tiempo de secado).

Haga clic  $\lambda$  en el botón **E** GUARDAR para guardar el registro de material o en el botón **f** CANCELAR para salir sin guardar el registro.

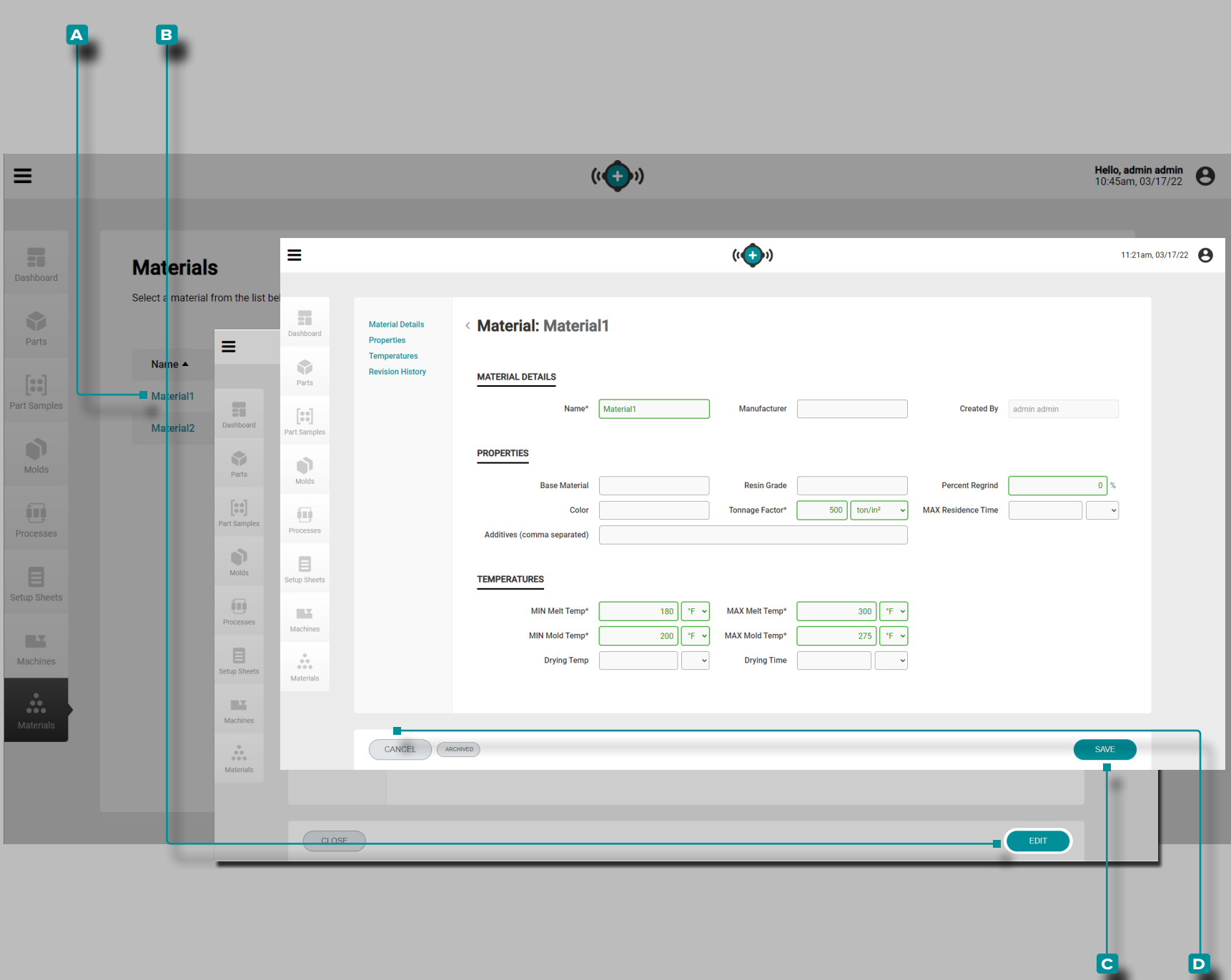

### Editar un Registro de Material

Haga clic  $\stackrel{*}{\blacktriangle}$  en el **A** nombre del material para ver el registro de material en la página Registros de Material. **Haga clic**  en el botón **b** EDITAR para editar los detalles del material.

Edite los detalles del material, las propiedades del material o la información sobre las temperaturas del material.

Haga clic  $\stackrel{*}{\blacktriangle}$  en el botón **c** GUARDAR para guardar el registro de material o en el botón **d** CANCELAR para salir sin guardar el registro.

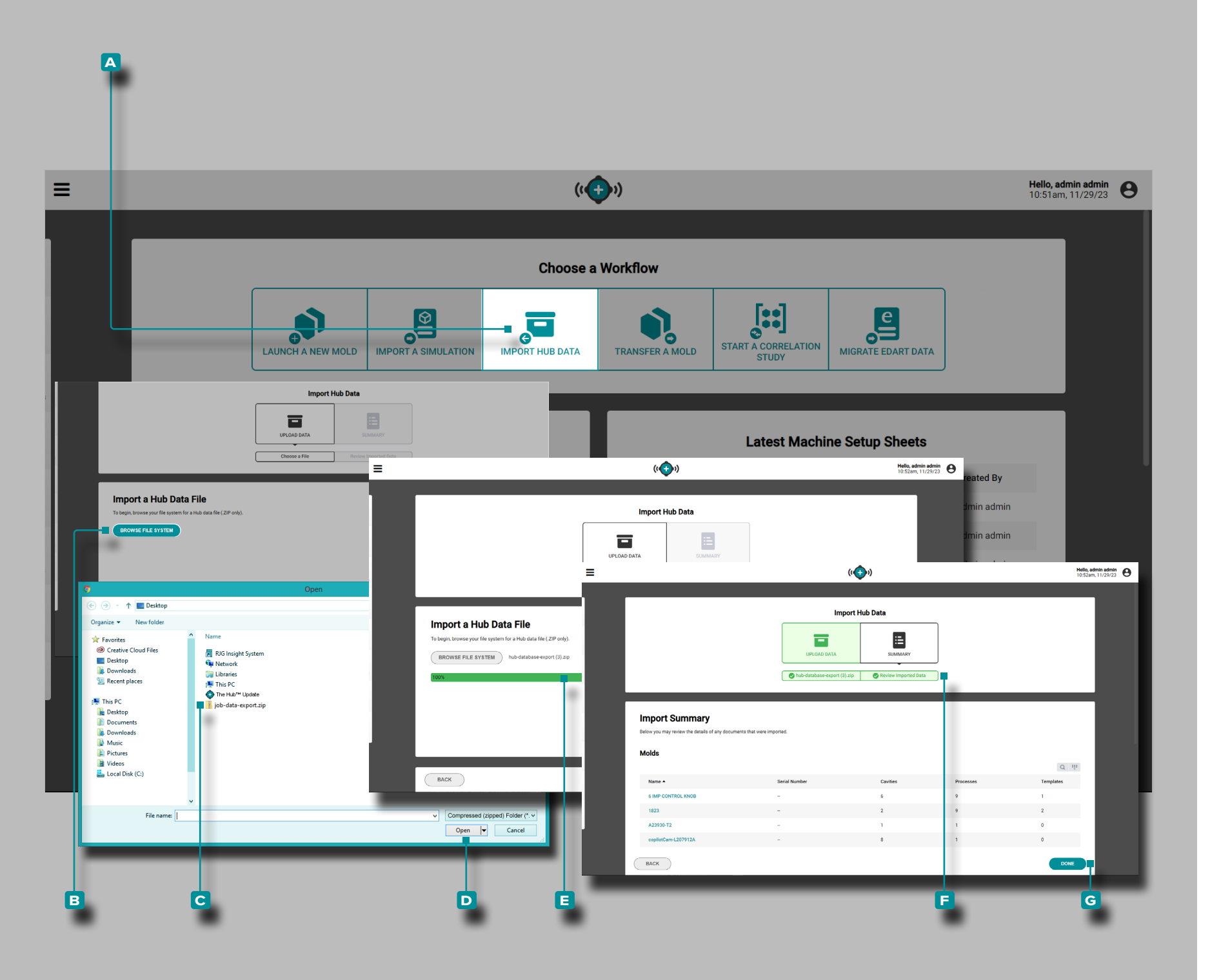

### Importar Datos del Centro

La herramienta Importar datos de The Hub permite importar The Hub o datos de trabajo desde otra instancia del software The Hub. Consulte ["Importación, Exportación, Copia de Seguridad y](#page-118-0)  [Archivo de Datos" en la página 109](#page-118-0) del Apéndice para obtener información completa sobre los datos de trabajo importados y exportados, y la copia de seguridad y el archivo del software The Hub.

Haga clic  $\lambda$  en el botón **A** Importar datos del Hub en el panel. Haga clic  $\lambda$  en el botón **B** EXAMINAR SISTEMA DE ARCHIVOS para abrir el explorador de archivos, luego ubique y **haga clic en**  el archivo **c** .zip para importar, luego **haga clic en**  $\uparrow$  el botón **D** Abrir.

Si la importación de datos se realiza correctamente, aparecerá temporalmente una **E** barra de estado verde en la página Importar datos del trabajo. Luego se mostrará un **f** resumen de los datos que se importaron. Haga clic  $\lambda$  en el botón **F** LISTO para salir de la función de importación de datos.

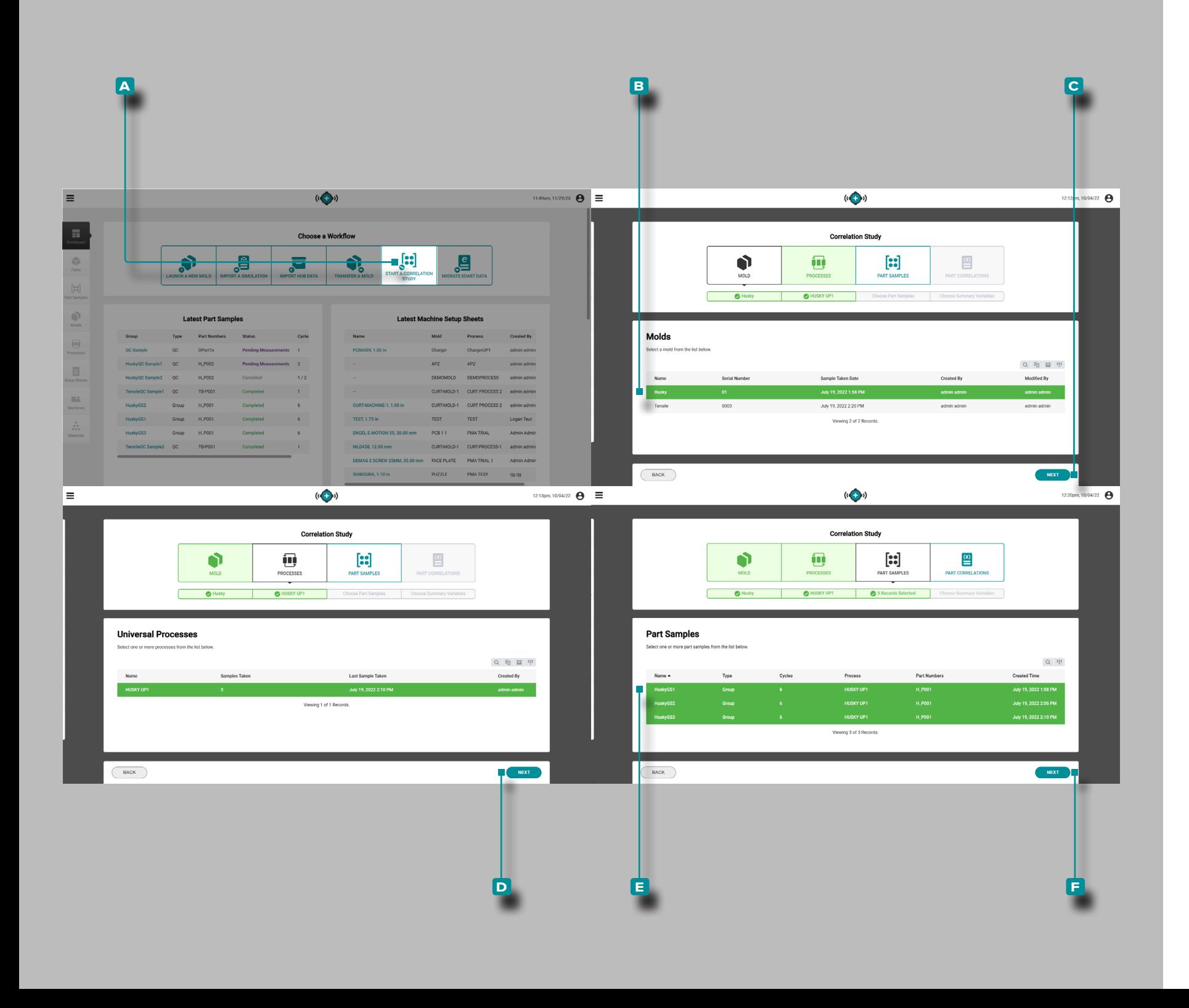

### Iniciar un Estudio de Correlación

La herramienta Iniciar un estudio de correlación identifica las correlaciones entre las características físicas de la pieza y los datos del proceso mediante la comparación de muestras de piezas con mediciones CTQ completas del mismo molde con los datos del proceso recopilados durante la toma de muestras.

L NOTA *Solo se pueden seleccionar muestras de piezas con mediciones de CTQ completas para su uso con la herramienta Iniciar un estudio de correlación.*

La mayoría de las características físicas de las piezas moldea das por inyección se pueden correlacionar con las variables en la cavidad mostradas y registradas por el sistema CoPilot y el software The Hub. La determinación de las correlaciones entre piezas y datos se logra encontrando y cambiando las variables de la cavidad para cambiar las piezas a través de experimen tos planificados. Referirse a " ["Encontrar parte Quality/Process](#page-120-0)  [Correlaciones de Datos con el Sistema CoPilot y el Software The](#page-120-0)  [Hub" en la página 111](#page-120-0) Quality/Process Correlaciones de datos con el sistema CoPilot y el software The Hub " en la página y " ["Elección de la configuración de la alarma con el sistema CoPi](#page-124-0) [lot y el software The Hub" en la página 115](#page-124-0) " en la página para obtener más información sobre la planificación de experimentos y la búsqueda de correlaciones de piezas con el sistema CoPilot y el software The Hub.

Haga clic  $\lambda$  en el botón **A** Iniciar un estudio de correlación en el panel.

Haga clic  $\lambda$  para seleccionar el **B** molde deseado de la lista de moldes con muestras de piezas completas asociadas. **Haga clic**  en el botón **c** SIGUIENTE para continuar.

Una vez seleccionado un molde, automáticamente se seleccio nará el proceso asociado. **Haga clic**  $\lambda$  en el botón D SIGUIENTE para continuar.

Haga clic  $\lambda$  para seleccionar la(s) **E** muestra(s) de parte deseada(s)de la lista. **Haga clic**  $\lambda$  en el botón **F** SIGUIENTE para continuar.

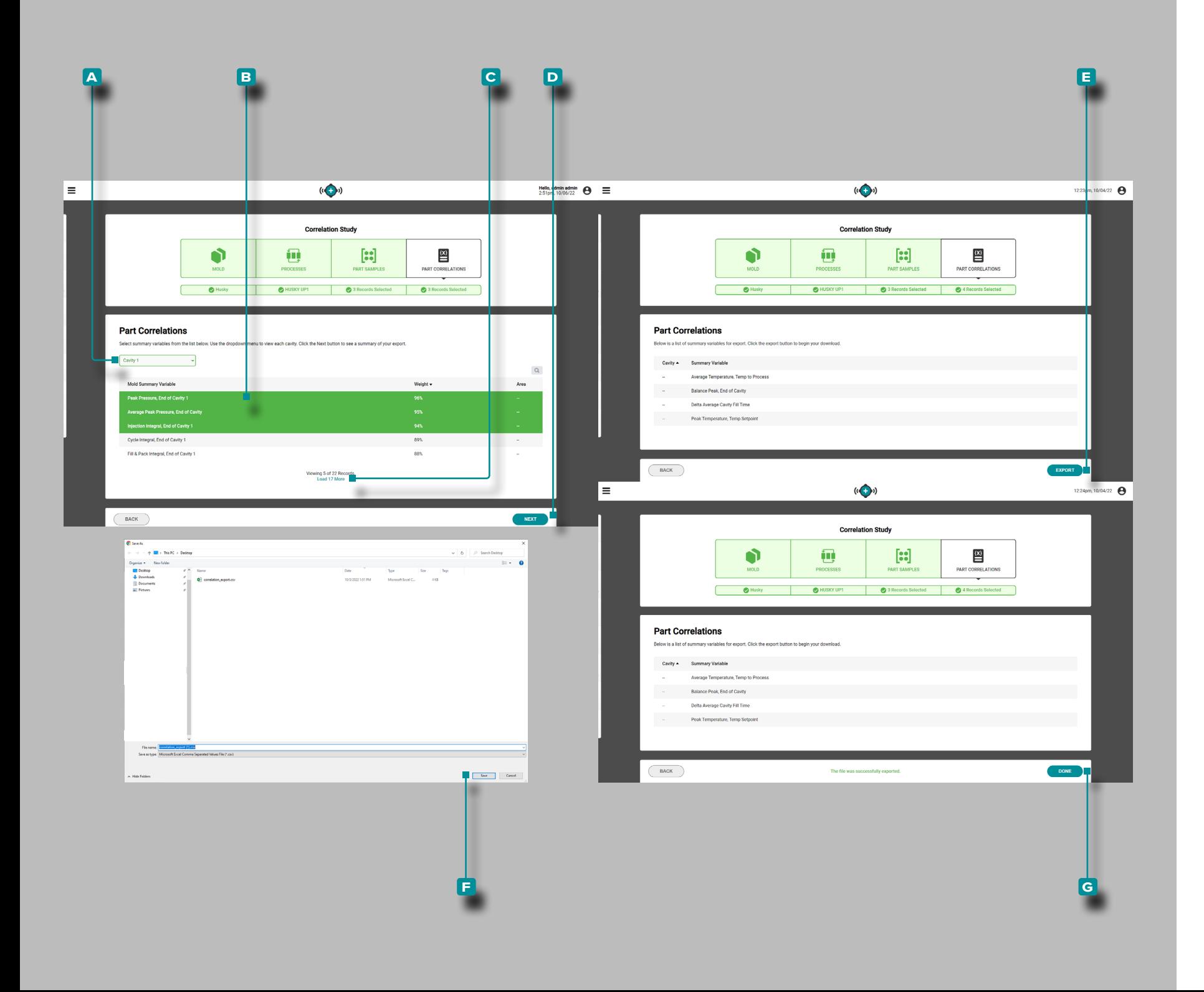

#### *(continuación de la página anterior)*

Haga clic  $\lambda$  para seleccionar la **A** ubicación de la cavidad deseada de la lista desplegable.

Haga clic  $\lambda$  para seleccionar las **B** variables de resumen de molde deseadas de la lista. Las variables con correlaciones ≥90% muestran la correlación más alta y son una buena opción para configurar alarmas. Si no se puede calcular una correlación (debido a una desconexión del sensor durante el muestreo u otro error), faltará el porcentaje de correlación variable;  $\left($ ? se mostrará en su lugar. Para expandir la lista de variables de resu men del molde, **haga clic en c** Cargar (x) Más.

a PRECAUCION *RJG, Inc. no recomienda el uso de variables de resumen de máquina para la correlación.*

Haga clic  $\lambda$  en el botón **D** SIGUIENTE para continuar.

Haga clic  $\lambda$  en el botón **E** EXPORTAR para crear un archivo .csv descargable. Se abrirá una ventana del explorador de archi vos; seleccione un nombre, una ubicación para el archivo y luego **haga clic**  $\lambda$  en **F** Guardar para guardar el archivo. Haga clic  $\lambda$  en el botón **G** HECHO para salir.

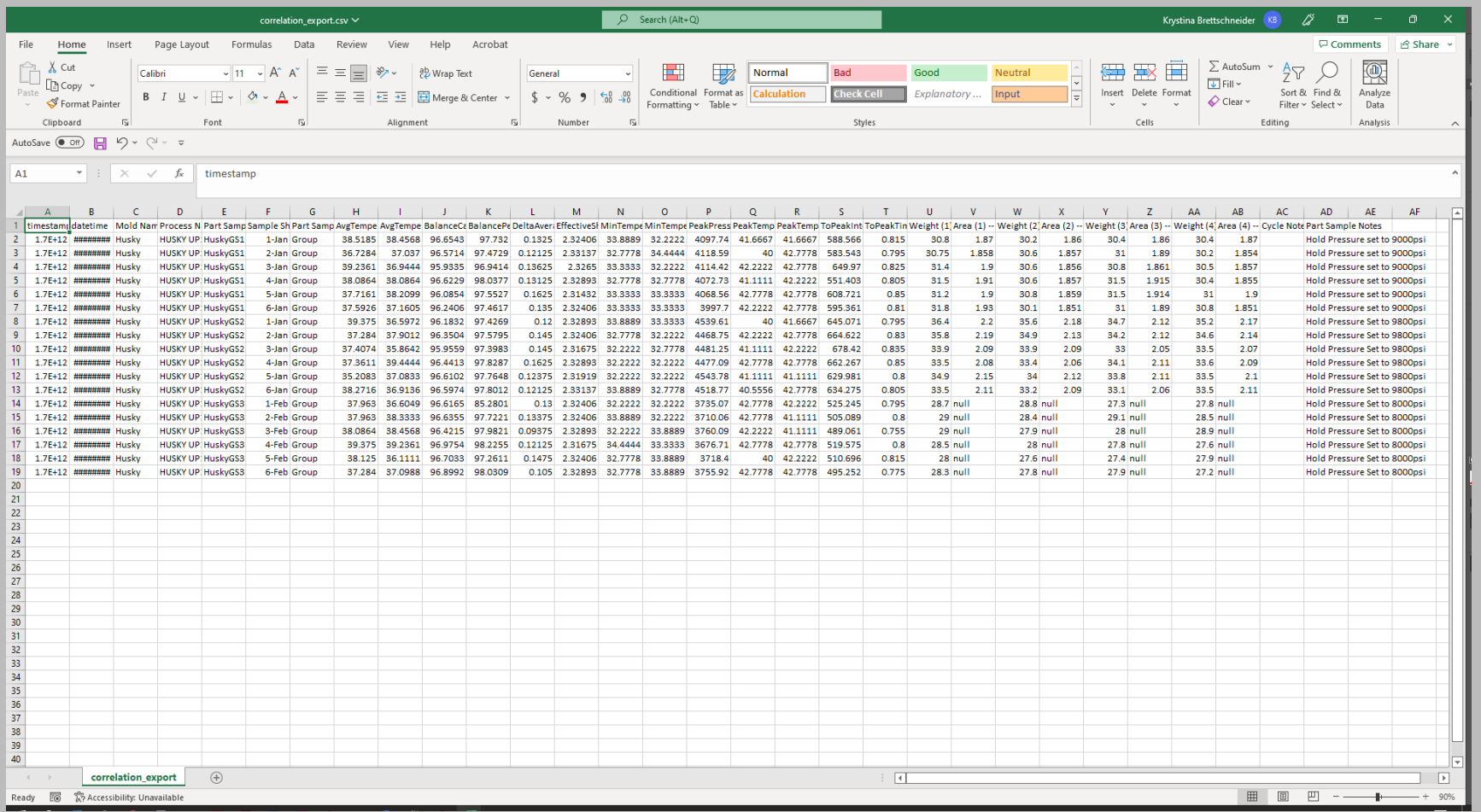

El archivo .csv contiene los datos variables de resumen del molde exportados seleccionados y las siguientes columnas:

- 
- Marca de tiempo ID de toma de muestra
- Fecha y hora Tiempo de Muestra Parcial
- Nombre del Molde Notas de Ciclo
- Nombre del Proceso Parte Muestra Notas
- Parte Muestra Nombre

A partir de los datos de correlación de variables de resumen de moldes exportados, se pueden realizar ajustes de alarma utilizando los ajustes más bajos y más altos utilizados durante las pruebas de muestras de piezas. Referirse a ["Encontrar parte](#page-120-0)  [Quality/Process Correlaciones de Datos con el Sistema CoPilot y](#page-120-0)  [el Software The Hub" en la página 111](#page-120-0) y ["Elección de la config](#page-124-0)[uración de la alarma con el sistema CoPilot y el software The](#page-124-0)  [Hub" en la página 115](#page-124-0) para obtener más información sobre la planificación de experimentos y la búsqueda de correlaciones de piezas con el sistema CoPilot y el software The Hub.

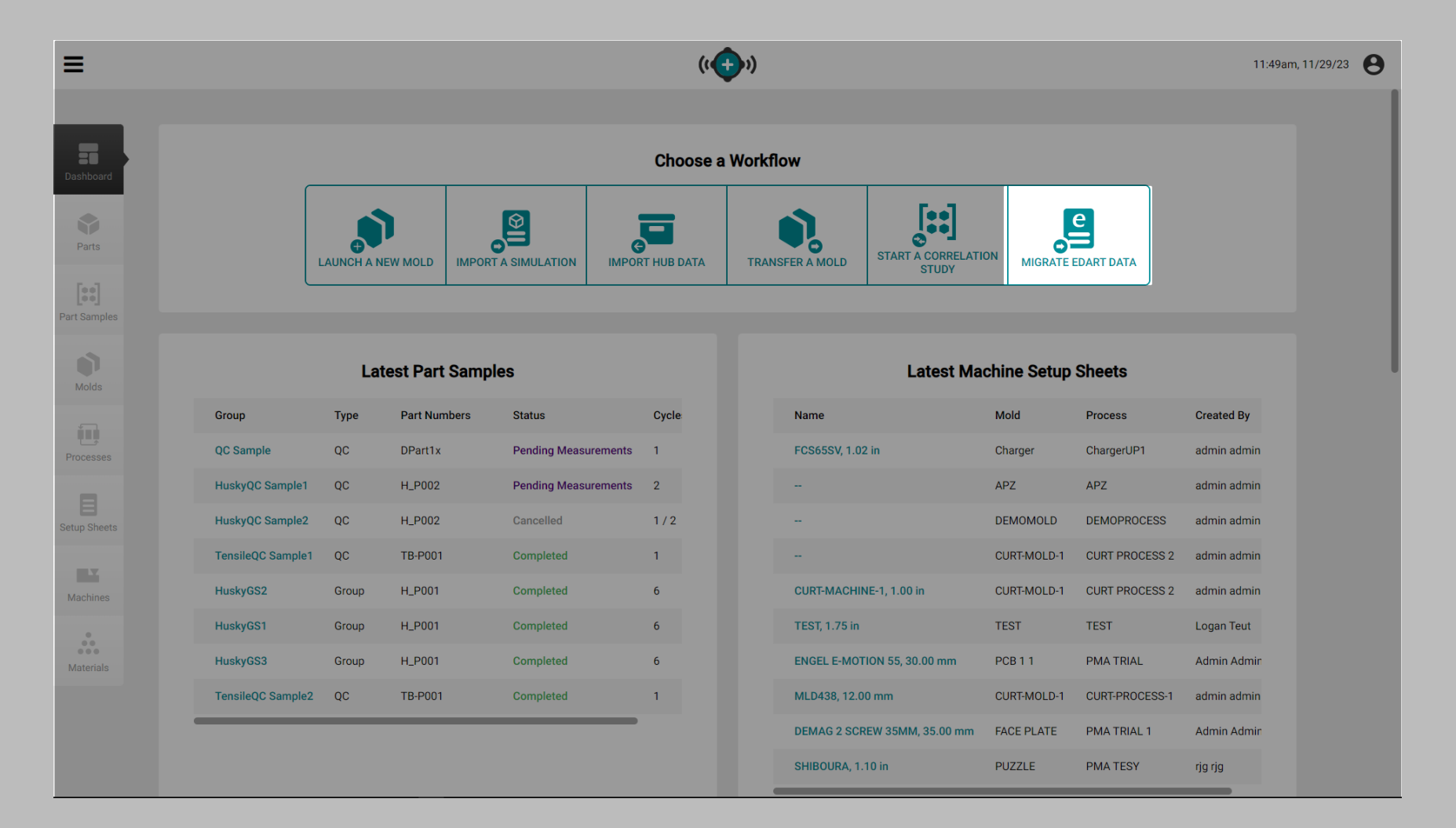

### Migrar Datos de eDART

La función Migrar datos de eDART permite a los usuarios convertir y migrar lo siguiente:

- Configuraciones de sensores de molde,
- Plantillas de proceso, y
- Configuraciones de proceso

desde sistemas eDART hasta el software The Hub, para usar con los sistemas CoPilot.

La función Migrar datos de eDART *actualmente no admite* la conversión o migración de lo siguiente:

- Configuraciones de la máquina,
- Configuracin de Alarmas,
- V→P Configuración, o
- Configuración de compuerta de válvula

de los sistemas eDART a The Hub software/CoPilot sistema.

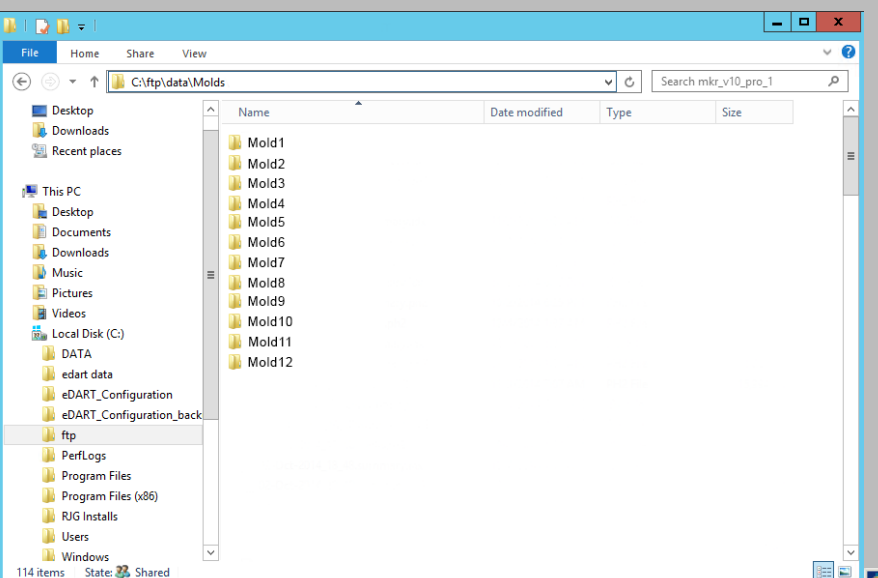

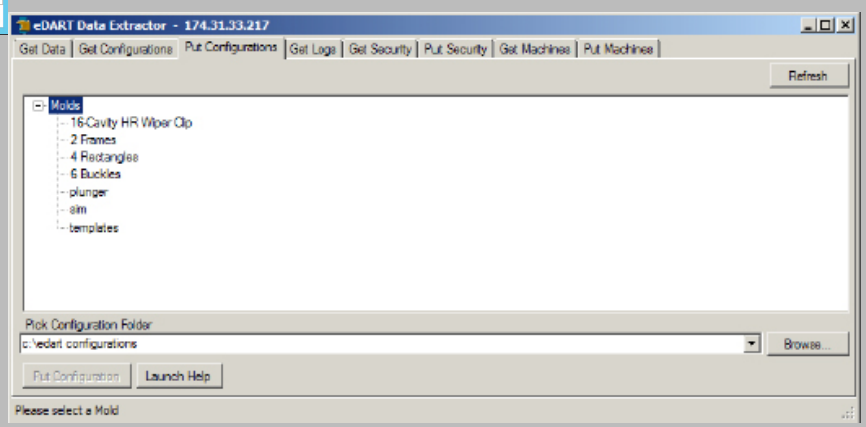

*(continuación de la página anterior)*

### Obtenga Archivos de Configuración de eDART

Se requiere un archivo de configuración de eDART en formato .zip para migrar datos al sistema The Hub. Hay dos métodos para recuperar archivos de configuración de eDART: a través de eDART Data Manager (EDM) o mediante eDART Date Extractor.

Extraer Archivos de Configuración de eDART Data Manager (EDM)

**1.** Desde una computadora conectada a la red, ubique la carpeta de datos de eDART.

c:\eDART\_Configurations\Groups\Group name\Molds

- **2.** Localice el \Molds carpeta.
- **3.** Copia el \Molds carpeta al escritorio.
- **4.** Comprimir el \Molds carpeta en un archivo .zip. (Haga clic derecho en la carpeta, luego haga clic en " Enviar a " y luego haga clic en " Carpeta comprimida (zipped) " .)
- **5.** El archivo está listo para cargarse en la herramienta The Hub Migrate eDART Data.

Extraer Archivos de Configuración del eDART Data **Extractor** 

- **1.** Desde una computadora conectada a la red, abra eDART Data Extractor.
- **2.** Seleccione la pestaña Obtener configuraciones.
- **3.** Seleccione un molde.
- **4.** Seleccione una carpeta para guardar.
- **5.** Seleccione Obtener configuración.
- **6.** Comprimir el carpeta en un archivo .zip. (Haga clic derecho en la carpeta, luego haga clic en " Enviar a " y luego haga clic en " Carpeta comprimida (zipped) " .)
- **7.** El archivo está listo para cargarse en la herramienta The Hub Migrate eDART Data.

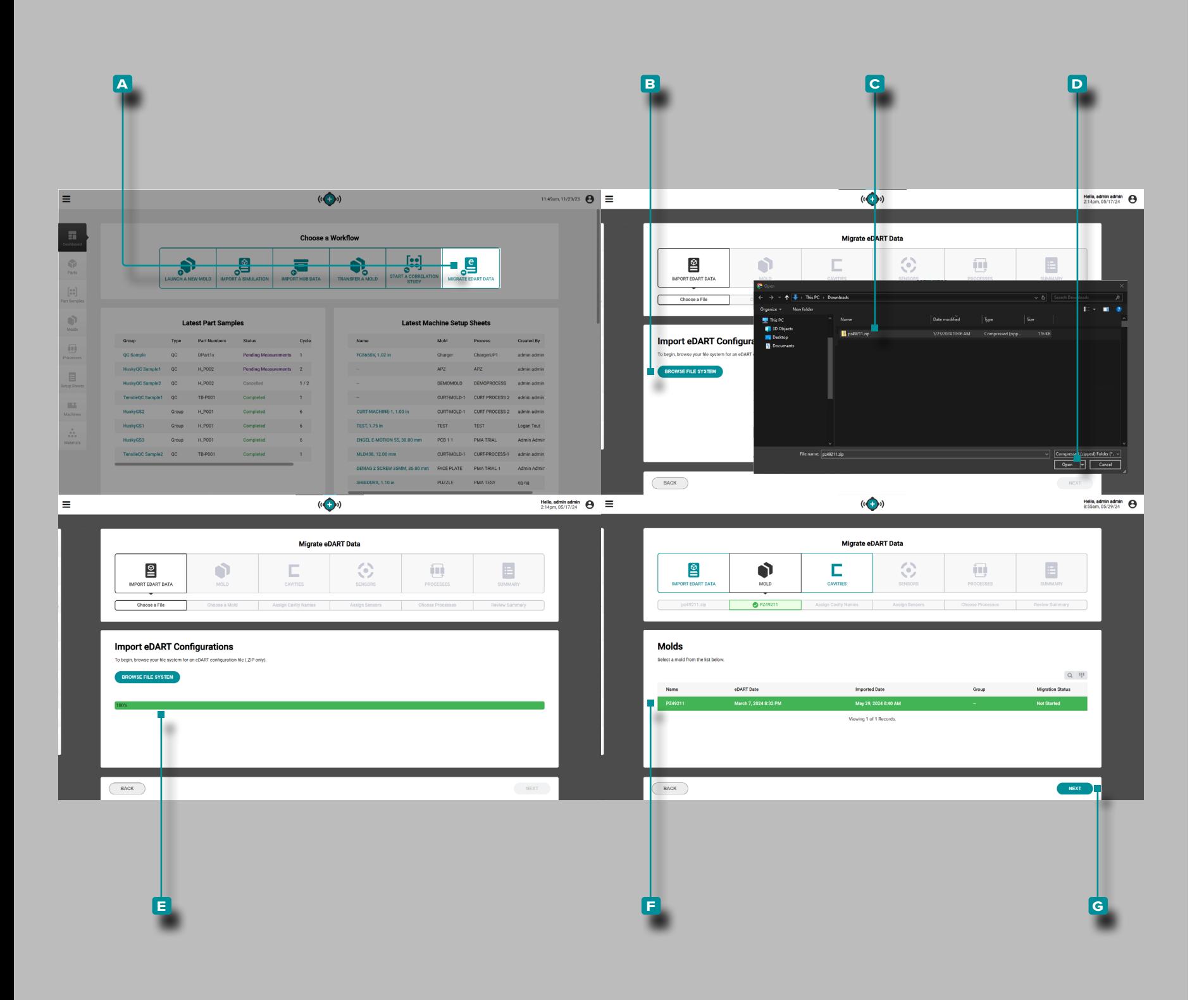

#### *(continuación de la página anterior)*

Haga clic  $\lambda$  en el botón **A** Migrar datos de eDART en el Panel de desarrollo de procesos.

Importar Configuraciones de eDART

Haga clic  $\lambda$  en el botón **B** Examinar sistema de archivos en la página Migrar datos de eDART, Importar datos de eDART. Naveg ue hasta el **c** archivo .zip de datoseDART deseado en la ventana del explorador de archivos y **haga clic**  $\lambda$  para seleccionarlo. Haga clic **R** en el botón **D** Abrir.

L NOTA *La función Migrar datos eDART del software Hub acepta solo archivos de datos eDART que estén en formato .zip.* 

Una **E** barra de progreso de carga de archivos mostrará el progreso de carga de archivos en la página Migrar datos de eDART, Importar datos de eDART; Una vez cargado el archivo, la función Migrar datos de eDART navegará automáticamente al siguiente paso: Moldes.

Moldes

Haga clic en  $\lambda$  un **F** Molde de la lista de Moldes para seleccionarlo para la migración. **Haga clic en À** el botón G Siguiente para continuar con la migración del molde seleccionado.

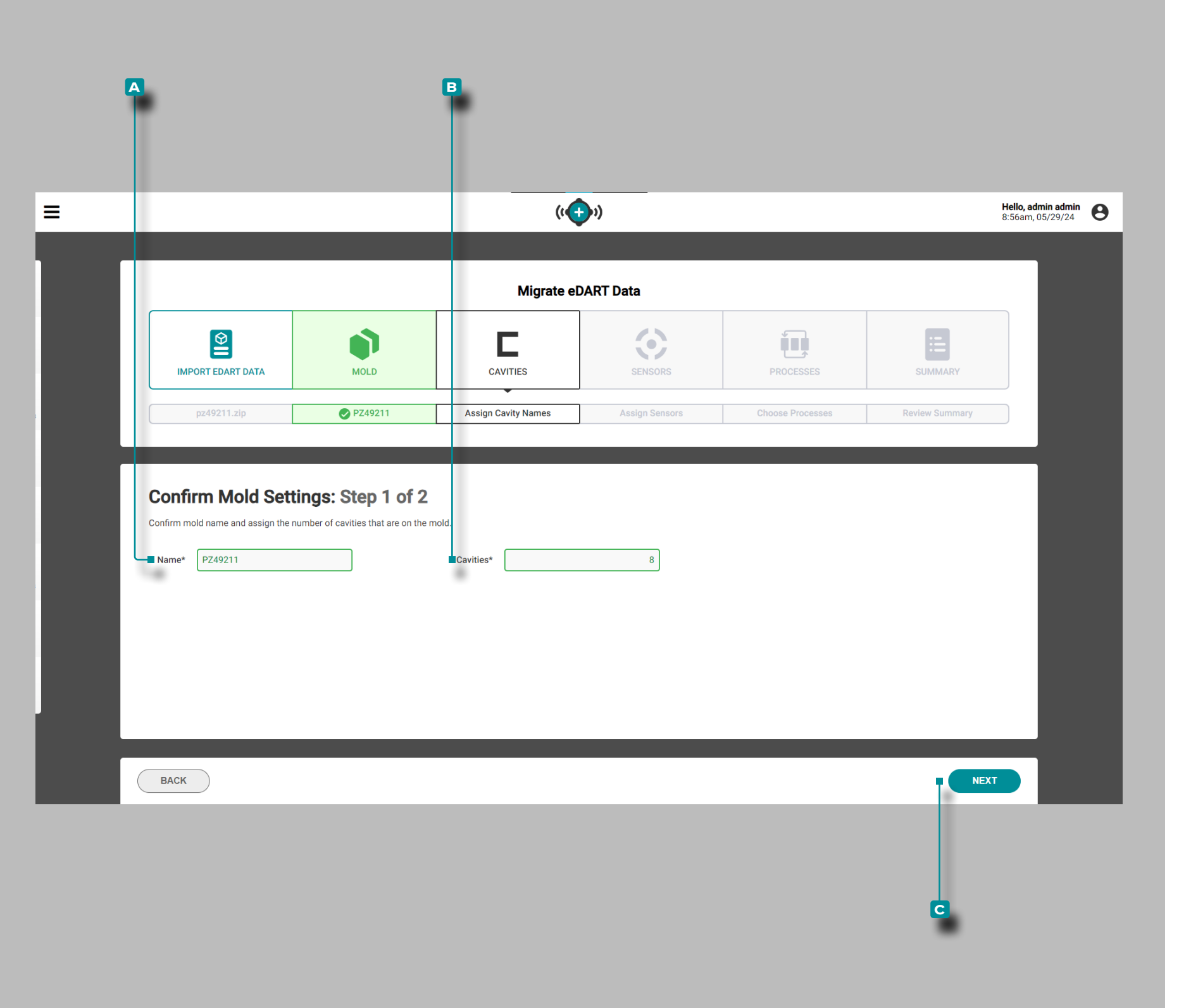

#### *(continuación de la página anterior)*

Confirmar la Configuración del Molde: Paso 1 de 2

**Opcionalmente, haga clic en**  $\stackrel{*}{\uparrow}$  **el campo <b>A** Nombre para ingresar  $\parallel$  un nombre de molde.

**Haga clic en <sup>₺</sup> el campo <b>B** Cavidades para **ingresar** i el número de cavidades en el molde; Se requiere el número de cavidades en el molde. Haga clic en  $\stackrel{*}{\star}$  el botón **c** Siguiente para continuar con la migración del molde seleccionado.

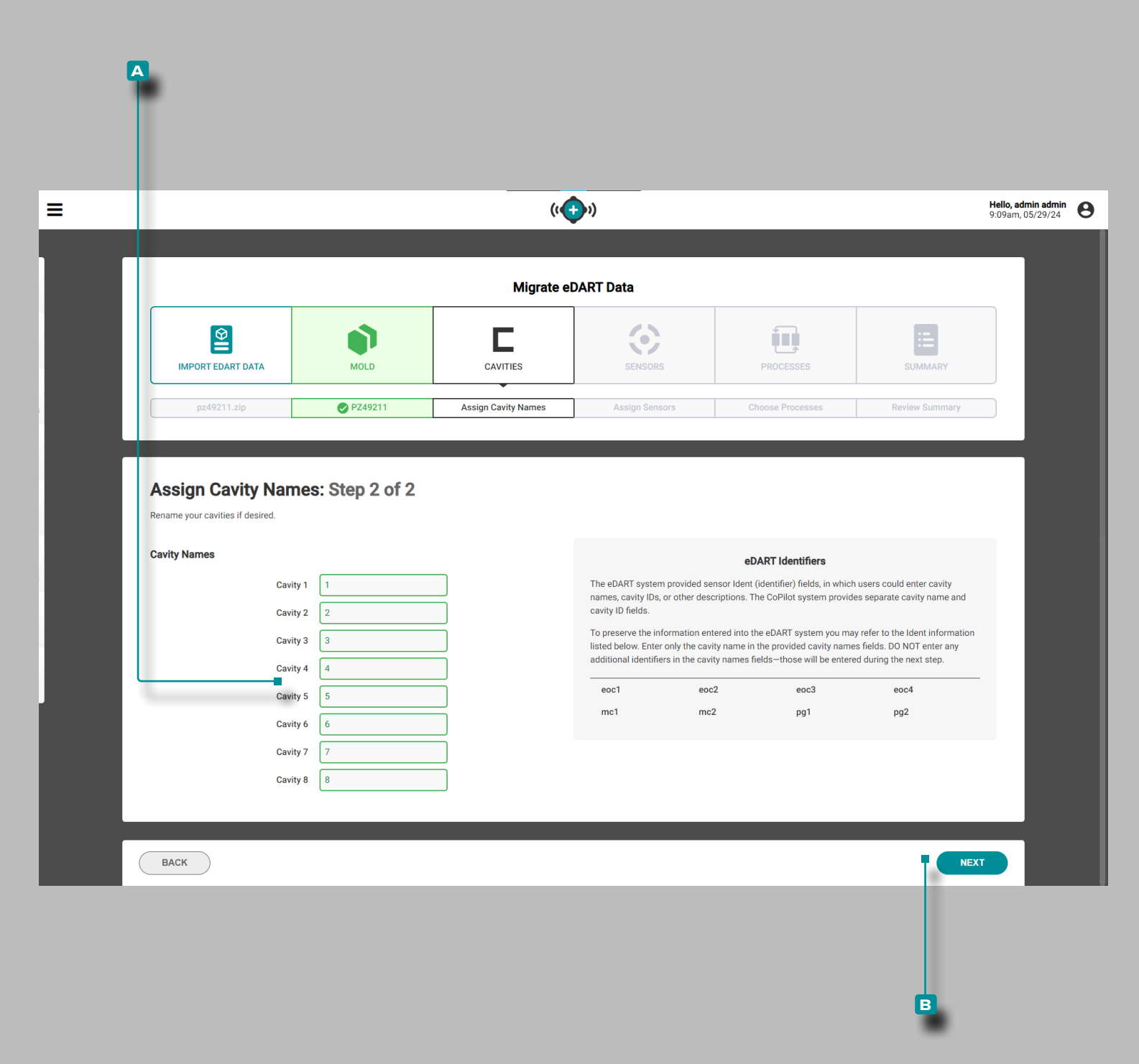

#### *(continuación de la página anterior)*

Asignar Nombres a las Cavidades: Paso 2 de 2

El sistema eDART proporcionó campos de identificación de sensores, en los que se podían ingresar nombres de cavidades, ID de cavidades u otras descripciones, como Fin de cavidad (eoc), Mitad de cavidad (mid) o Post-Gate (pg). El sistema CoPilot proporciona campos separados para el nombre y la identificación de la cavidad; utilice los identificadores eDART proporcionados como referencia al ingresar los nombres de las cavidades.

Se completa una lista de cavidades. ; haga clic en  $\stackrel{*}{\star}$  cada campo **a** Cavidad e **ingrese** | un nombre de cavidad para cada nombre; los nombres de las cavidades son obligatorios. NO ingrese a ningún sensor " identificadores " (identificadores) en los campos del nombre de la cavidad.

**Haga clic en**  $\stackrel{*}{\uparrow}$  el botón **B** Siguiente para continuar con la migración del molde seleccionado.

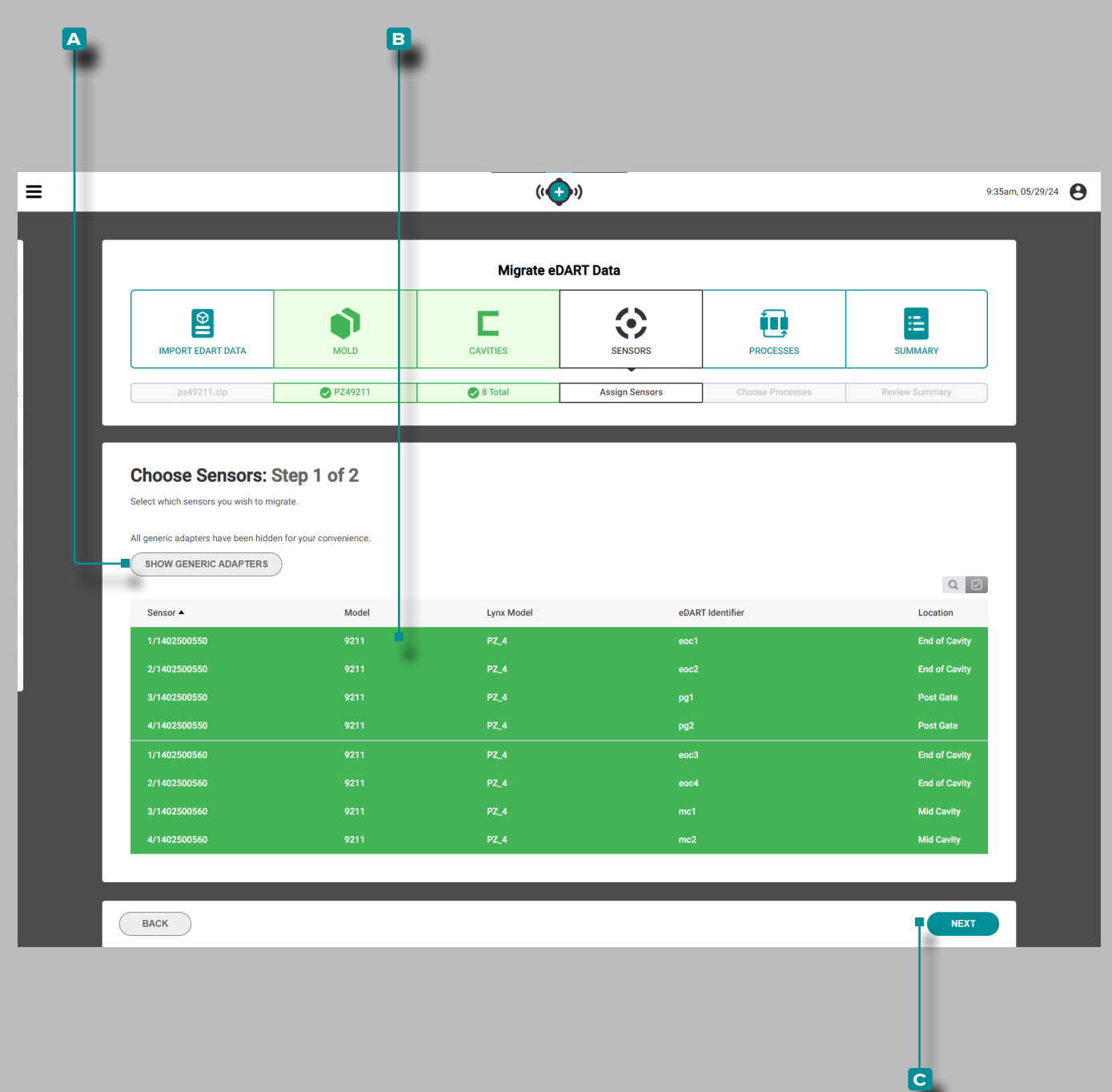

#### *(continuación de la página anterior)*

#### Elija Sensores: Paso 1 de 2

Se completa una lista de sensores; la lista incluye el número de serie del sensor, modelo, Lynx [Adapter] Modelo, identificador de eDART y ubicación. **Haga clic ौ** en el <mark>A</mark> Mostrar/Ocultar Botón-Adaptadores genéricos para mostrar u ocultar cualquier adapta dor Lynx genérico.

Haga clic  $\lambda$  en cualquier lugar de una **B** fila de sensorespara seleccionar un sensor para la migración; Las filas de sensores seleccionadas se resaltarán en verde. Haga clic en  $\stackrel{*}{\blacktriangle}$  el botón **c** SIGUIENTE para continuar con la migración.

#### Adaptadores Genéricos

Los adaptadores genéricos son generalmente el adaptador que se monta fuera del molde y se conecta a los sensores a través del adaptador de placa ubicado en la parte del molde; por ejem plo, los sensores piezoeléctricos se conectan directamente a la placa del sensor PZ-4 y la placa del sensor se conecta al adapta dor genérico. PZ/LX4F-S-ID.

Ambos adaptadores mostrarán configuraciones de sensores; *sin embargo*, el adaptador de placa ubicado en el molde mostrará los sensores necesarios relacionados con el molde, mientras que el adaptador genérico puede usarse en varios moldes y mostrar configuraciones innecesarias. Los adaptadores genéri cos se ocultan automáticamente de forma predeterminada.

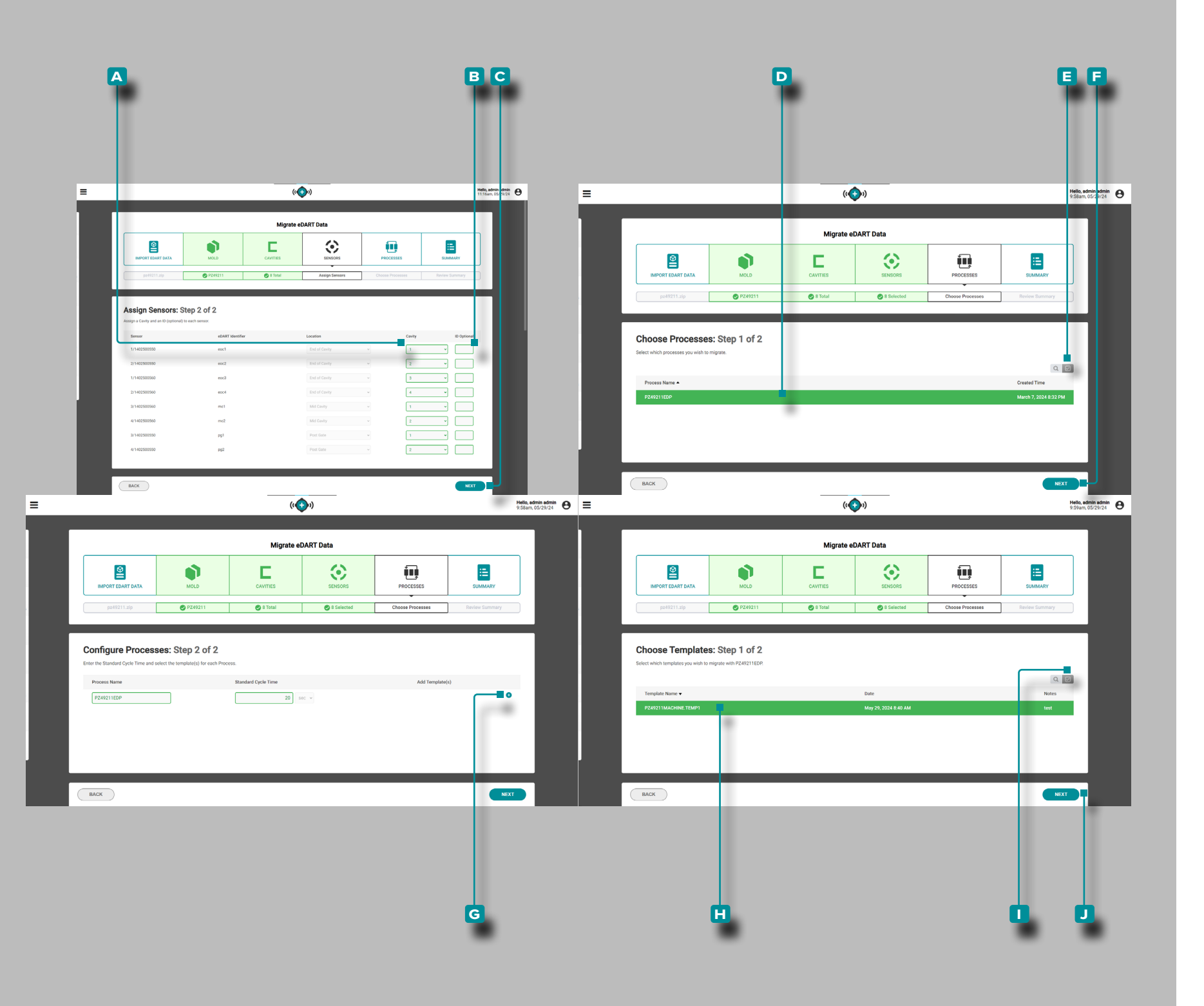

*(continuación de la página anterior)*

Asignar Sensores: Paso 2 de 2

Para cada sensor, haga clic en **tel menú desplegable A** Cavidad para seleccionar y asignar un nombre de cavidad para el sensor.

**Opcionalmente, ingrese** | y un **B** ID (identificador del sensor); Los identificadores de eDART se enumeran como referencia. Haga clic en  $\lambda$  el botón C SIGUIENTE para continuar con la migración.

Elija Procesos: Paso 1 de 2

Haga clic  $\lambda$  en cualquier lugar de una **D** fila de procesopara seleccionar un proceso para la migración; las filas de procesos seleccionados se resaltarán en verde o, **opcionalmente, haga clic en R** el botón **E** seleccionar todo para seleccionar todos los procesos disponibles. Haga clic en  $\mathbb{\mathcal{F}}$  el botón **E** SIGUIENTE para continuar con la migración.

Configurar Procesos: Paso 2 de 2

**Opcionalmente, ingrese** | un nombre de proceso diferente o un tiempo de ciclo estándar en los campos asociados.

Elija plantillas: Paso 1 de 2

Haga clic en  $\lambda$  el botón G agregar plantillas para ver y agregar plantillas de proceso.

Haga clic  $\lambda$  en cualquier lugar de una H fila de plantillapara seleccionar una plantilla para la migración; Las filas de plantillas seleccionadas se resaltarán en verde o, **opcionalmente, haga clic en**  $\lambda$  el botón  $\blacksquare$  seleccionar todo para seleccionar todas las plantillas disponibles. Haga clic en  $\mathbb{\hat{R}}$  el botón **J** SIGUIENTE para continuar con la migración.

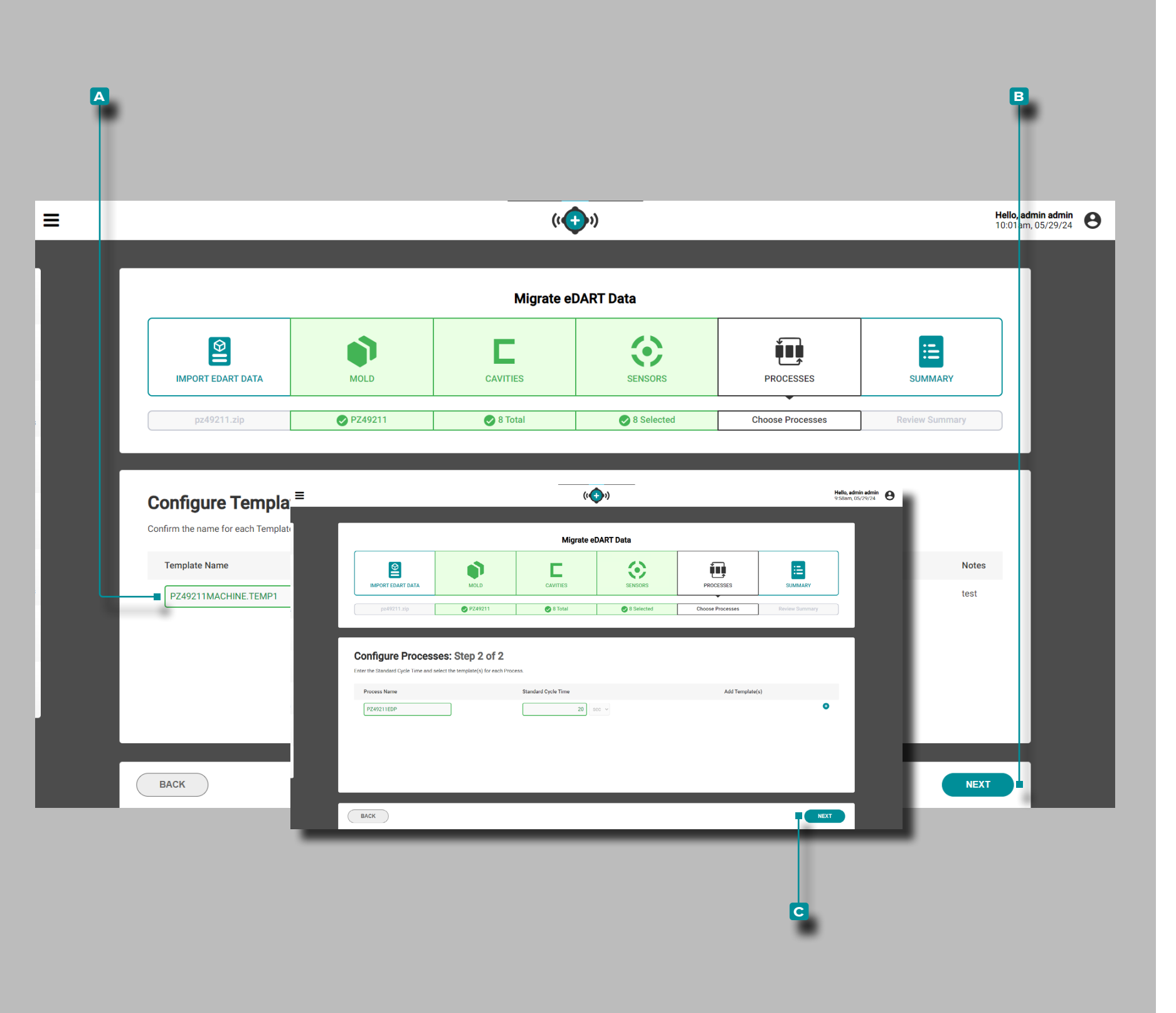

*(continuación de la página anterior)*

Configurar Plantillas: Paso 2 de 2

**Opcionalmente, haga clic**  $\stackrel{*}{\star}$  **para ingresar**  $\parallel$  **un <b>A** nombre de plantilladiferente en el campo asociado. Haga clic en <sup>\*</sup>el botón **b** SIGUIENTE para agregar la plantilla al proceso.

Configurar Procesos: Paso 2 de 2

Haga clic en  $\stackrel{*}{\star}$  el botón **c** SIGUIENTE para completar la migración del proceso.

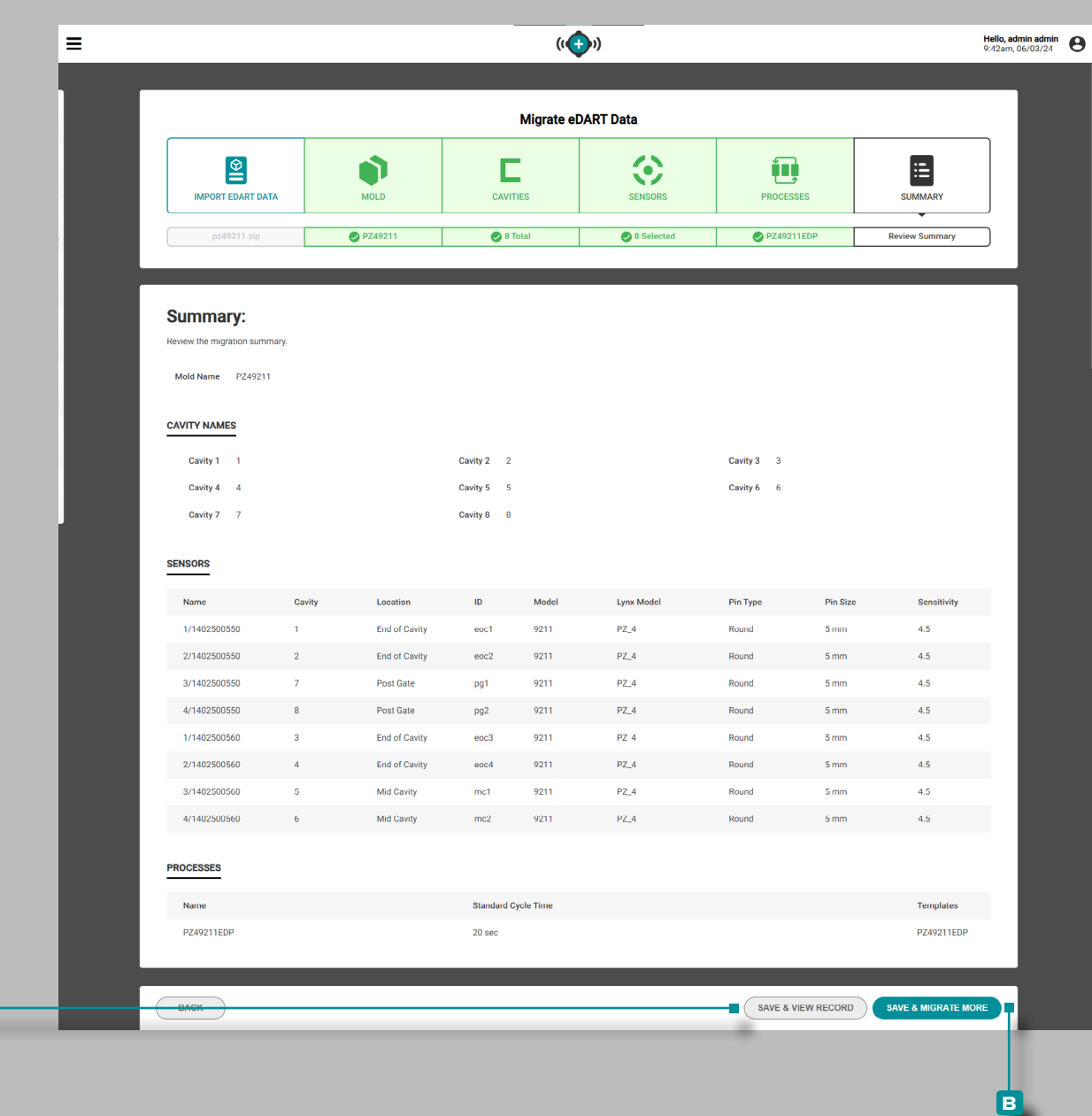

**a**

#### *(continuación de la página anterior)*

#### Resumen

El resumen proporciona una revisión de los datos de eDART migrados, incluidos el nombre del molde, los nombres de las cavidades, los sensores, los procesos y las plantillas.

Haga clic  $\stackrel{*}{\blacktriangle}$  en **A** GUARDAR & VER REGISTRO Botón para completar el proceso de migración y editar los datos del registro actual,

O

haga clic  $\stackrel{*}{\blacktriangle}$  en **B** GUARDAR & MIGRAR MÁS Botón para guardar los datos migrados y continuar migrando datos adicionales del sistema eDART.

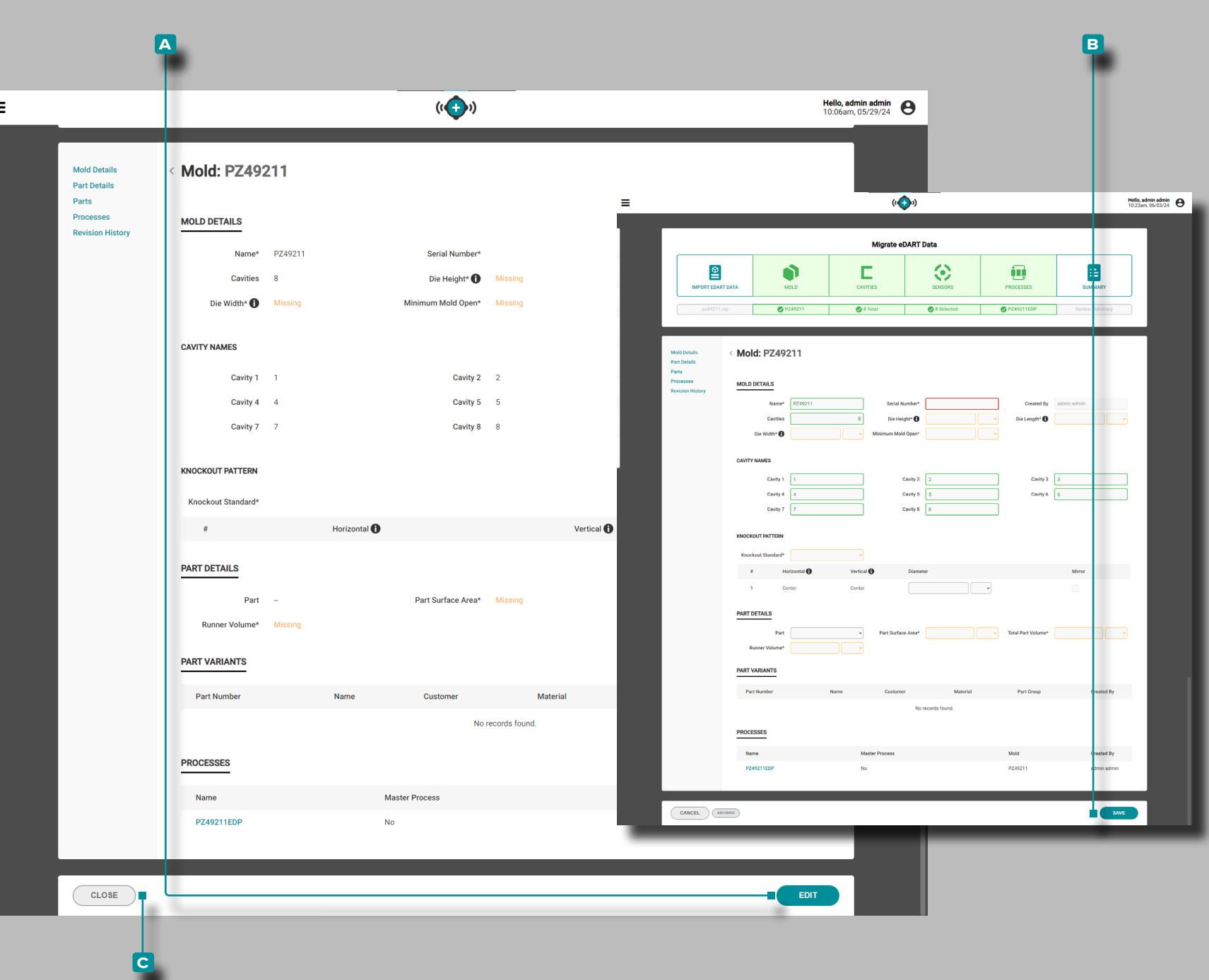

#### *(continuación de la página anterior)*

#### Guardar y Ver Registro

La vista de registros migrados proporciona una revisión de los datos de eDART migrados, incluidos los detalles del molde, los nombres de las cavidades, el patrón de eliminación, los detalles de las piezas, las variantes de las piezas y los procesos.

**Haga clic en**  $\stackrel{*}{\blacktriangle}$  el botón **A** EDITAR para completar el registro con los datos faltantes. Una vez completada la edición, **haga clic en**  $\stackrel{*}{\blacktriangle}$  el botón **B** GUARDAR para guardar los cambios. **Haga clic en**  $\stackrel{*}{\blacktriangle}$  el botón **c** CERRAR para cerrar el registro y regresar al flujo de trabajo Migrar datos de eDART.

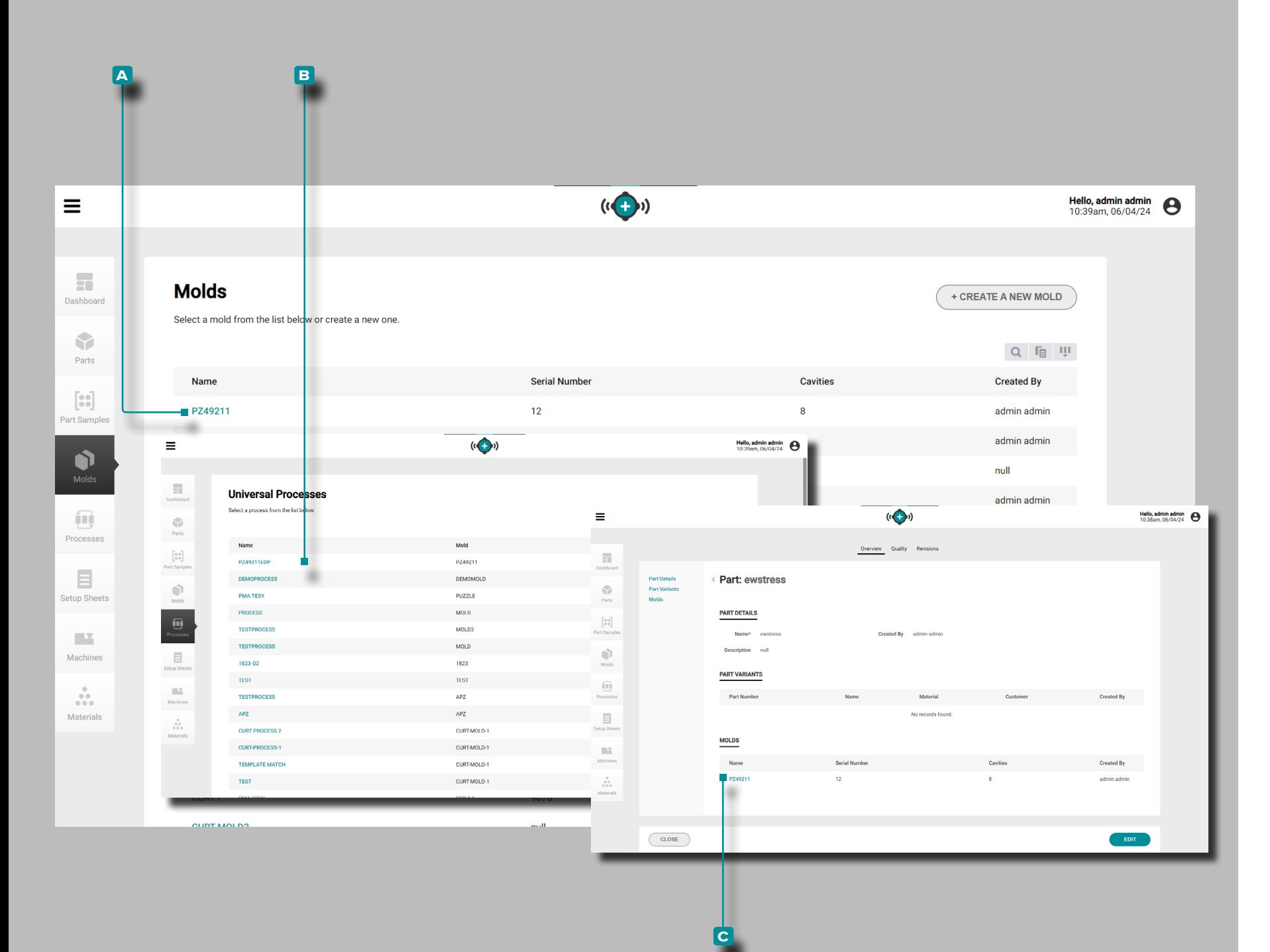

#### *(continuación de la página anterior)*

Visualización de Datos de eDART Migrados en The Hub

Los datos de eDART migrados se pueden ver en el software The Hub para las vistas de desarrollo de procesos **a** moldes y **B** procesos. El molde migrado también se muestra en cualquier vista de **c** Piezas correspondiente.

Visualización de Datos de eDART Migrados en el Sistema CoPilot

Los moldes, procesos y piezas de datos eDART migrados se pueden seleccionar para su uso en sistemas CoPIlot conectados en red. Cuando se selecciona un molde migrado en el sistema CoPilot, también se selecciona el proceso migrado asociado.

Cuando se inicia el trabajo, el usuario puede cargar la plantilla de proceso desde Cycle Graph. Con una plantilla de proceso y variables de resumen de plantilla seleccionadas, se puede ver lo siguiente:

- Las curvas de ciclo de plantilla importadas se pueden mostrar en el gráfico de ciclo.
- Los datos resumidos de la plantilla importada serán visibles para todas las variables de máquina, molde y compuesto al visualizar el widget Valores del ciclo anterior.
- Los datos resumidos de la plantilla importada serán visibles para todas las variables de máquina, molde y compuesto al visualizar el widget Configuración de alarma.
- Los datos resumidos de la plantilla importada serán visibles para todas las variables de máquina, molde y compuesto al visualizar el widget Coincidencia de plantilla.

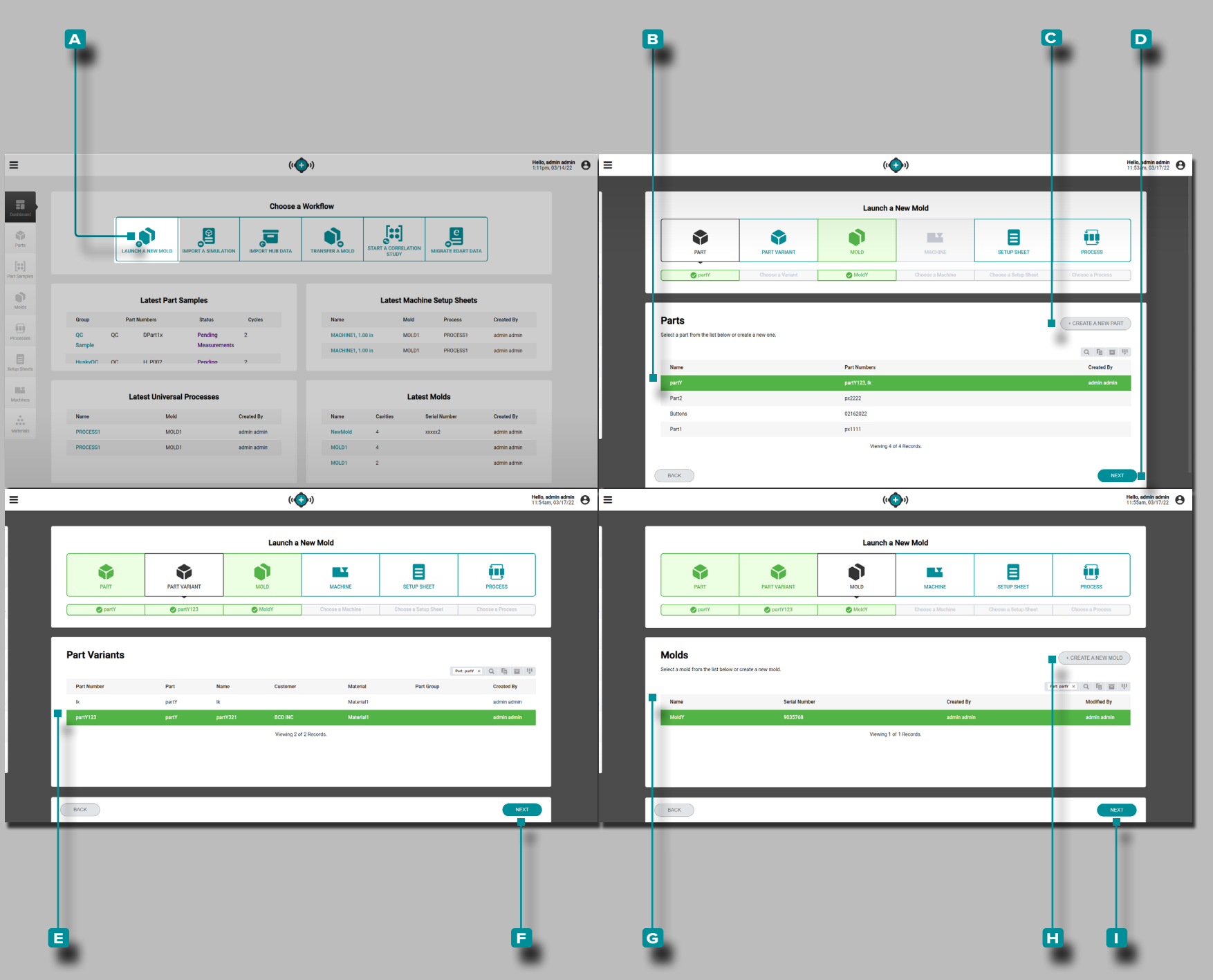

### Información General de la Aplicación

Hub for Mould Transfer, cuando tiene licencia, está disponible en el panel The Hub for Process Development.

The Hub para Transferencia de Moldes genera procesos de piezas con valores independientes de la máquina, hojas de con figuración con valores dependientes de la máquina para com binaciones específicas de molde/máquina/proceso para lanzar nuevos moldes o transferir moldes existentes desde una base de datos de moldes, máquinas, piezas, procesos y registros de material ingresada por el usuario.

### Lanzar un Nuevo Molde

La herramienta Iniciar un nuevo molde genera un proceso con valores independientes de la máquina y una hoja de configu ración para un trabajo en función de la pieza, la variante de la pieza, el molde y la máquina seleccionados.

L NOTA *Solo se pueden seleccionar registros de piezas, moldes y máquinas con los campos requeridos y necesarios completados para usar con la herramienta Lanzar un nuevo molde debido a los requisitos de ajuste del molde / máquina.*

Haga clic  $\lambda$  en el botón **A** Lanzar un nuevo molde en el panel. Haga clic<sup>T</sup> en una **B** fila para seleccionar una parte, o haga clic en el C BOTÓN CREAR UNANUEVA PARTE, luego **haga clic** ₹ en el botón **d** SIGUIENTE. Si se creó una nueva pieza, también se debe haber creado al menos una variante de pieza para poder continuar.

Según la pieza seleccionada y las asociaciones de piezas, la variante de pieza and/or el molde puede ser asignado automáti camente. Si la variante de pieza o el molde no están asignados, haga clic  $\lambda$  para seleccionar la **E** variante de piezacorrecta, luego **haga clic en**  $\lambda$  el botón **F** SIGUIENTE; haga clic  $\lambda$  para seleccionar el **G** molde correcto y luego haga clic en **A** el botón **h** SIGUIENTE .

Si se crearon nuevas piezas y variantes de piezas, haga clic en el botón **i** CREAR UN NUEVO MOLDE y cree un nuevo registro de molde para continuar.

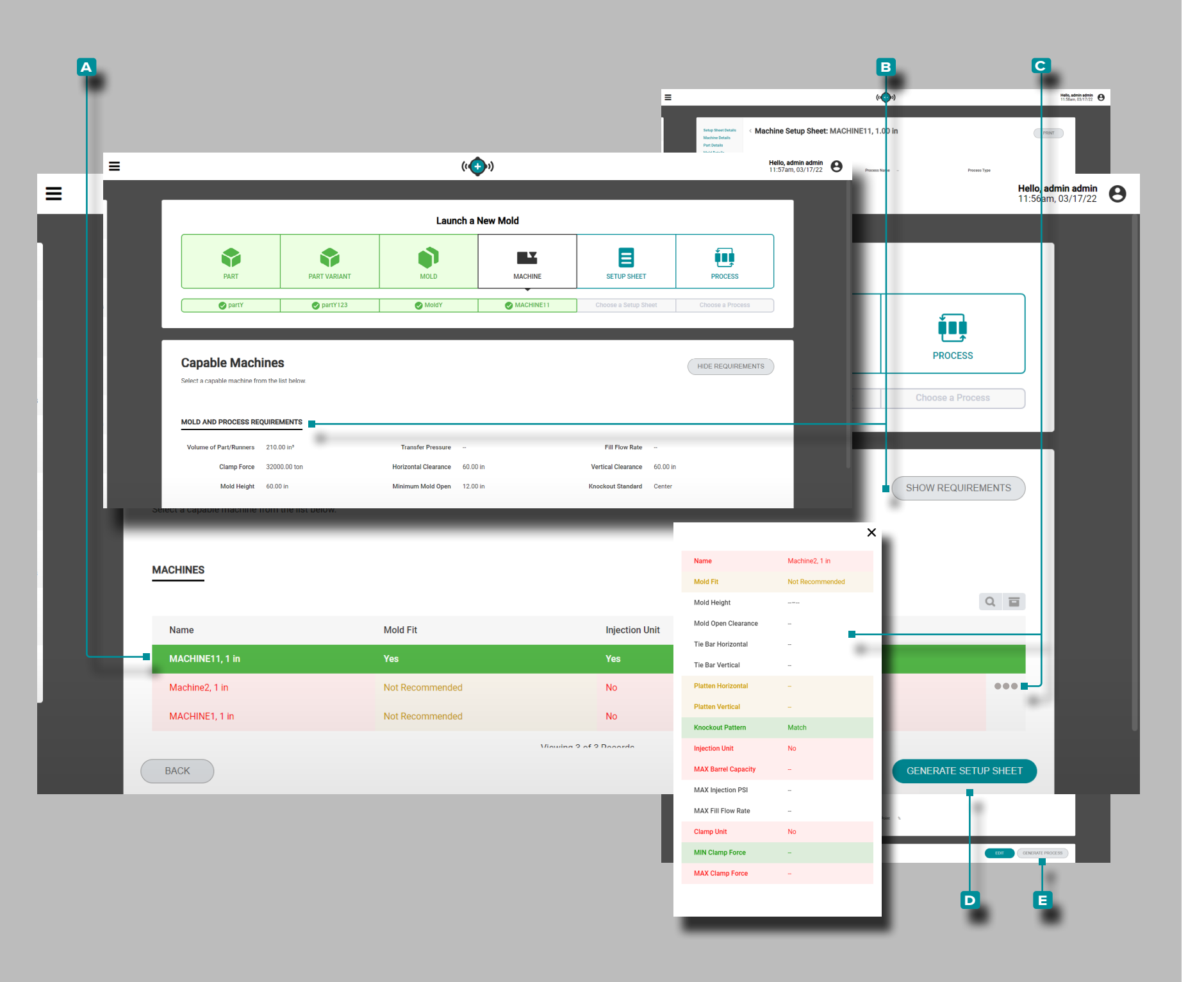

#### *(continuación de la página anterior)*

Haga clic  $\lambda$  en una A fila para seleccionar una máquina compatible. La compatibilidad de la máquina se muestra con los

- siguientes colores:<br>• verde indica que una o más de las capacidades de la máquina son compatibles y pueden proporcionar los requisitos de proceso necesarios;
- amarillo indica que una o más de las capacidades de la máquina pueden no ser compatibles con los requisitos del proceso actual;
- rojo indica que una o más de las capacidades de la máquina no son capaces de proporcionar los requisitos de proceso necesarios.

Consulte la sección Apéndice ["Lanzamiento del Molde, Molde](#page-115-0)  [de Transferencia, y Compatibilidad Simulación de Apoyo de la](#page-115-0)  [Máquina" en la página 106](#page-115-0) para obtener información completa sobre los requisitos de compatibilidad de la máquina.

Opcionalmente, Haga clic **A** en el botón **B** MOSTRAR/OCULTAR REQUISITOS para ver/ocultar los requisitos del proceso y del molde para compararlos con las máquinas enlistadas.

Opcionalmente, coloque el cursor sobre el lado derecho de la fila de una máquina, luego **haga clic**  $\lambda$  en el **c** ícono de información para ver la información completa de la máquina, Y/O .

Haga clic  $\lambda$  en el botón D GENERAR HOJA DE CONFIGURA-CIÓN para generar una hoja de configuración.

Haga clic<sup>i</sup>t en el botón **E** GENERAR PROCESO en la hoja de configuración para generar un proceso.

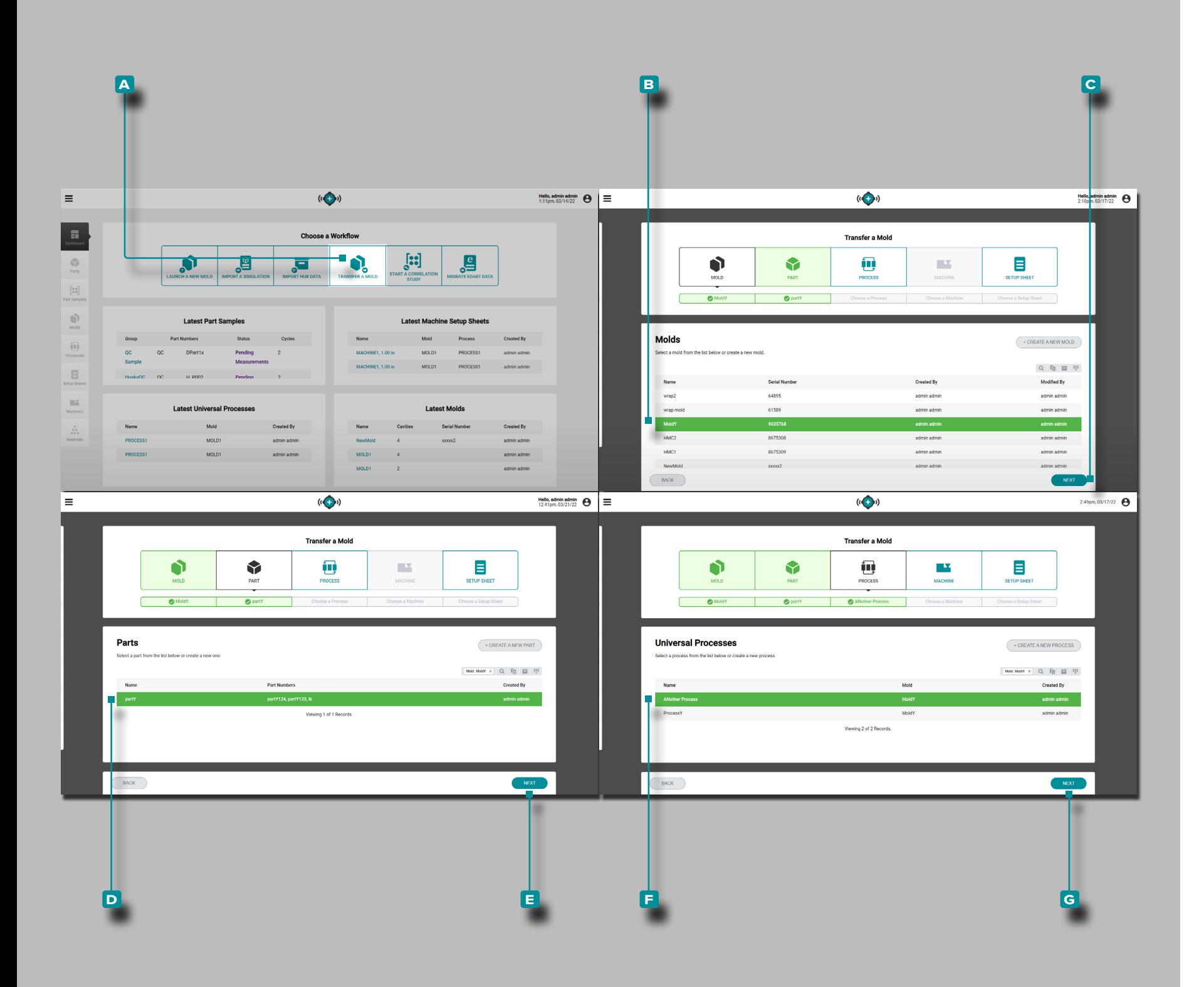

### Transferir un Molde

La herramienta Transferir un molde genera una hoja de configu ración de valores dependientes de la máquina para un trabajo en función de la pieza, el molde, el proceso y la máquina seleccio nados.

L NOTA *Solo se pueden seleccionar registros de piezas, moldes, procesos y máquinas con los campos requeridos y necesarios completados para su uso con la herramienta Transferir un molde debido a los requisitos de ajuste del molde / máquina.*

Haga clic  $\lambda$  en el botón **A** Transferir un molde en el tablero.

Haga clic<sup>k</sup> en una **B** fila para seleccionar un molde, luego haga **clic**  $\lambda$  en el botón **C** SIGUIENTE.

Si el molde seleccionado tiene asociado un registro de pieza existente, la pieza se seleccionará automáticamente; de lo con trario, **haga clic**  $\lambda$  en una **D** fila para seleccionar una pieza y, a continuación, haga clic en <sup>₹</sup> el botón **E** SIGUIENTE.

Haga clic  $\lambda$  en una **F** fila para seleccionar un proceso (de valores independientes de la máquina), luego **haga clic**  $\uparrow$  en el botón **g** SIGUIENTE.

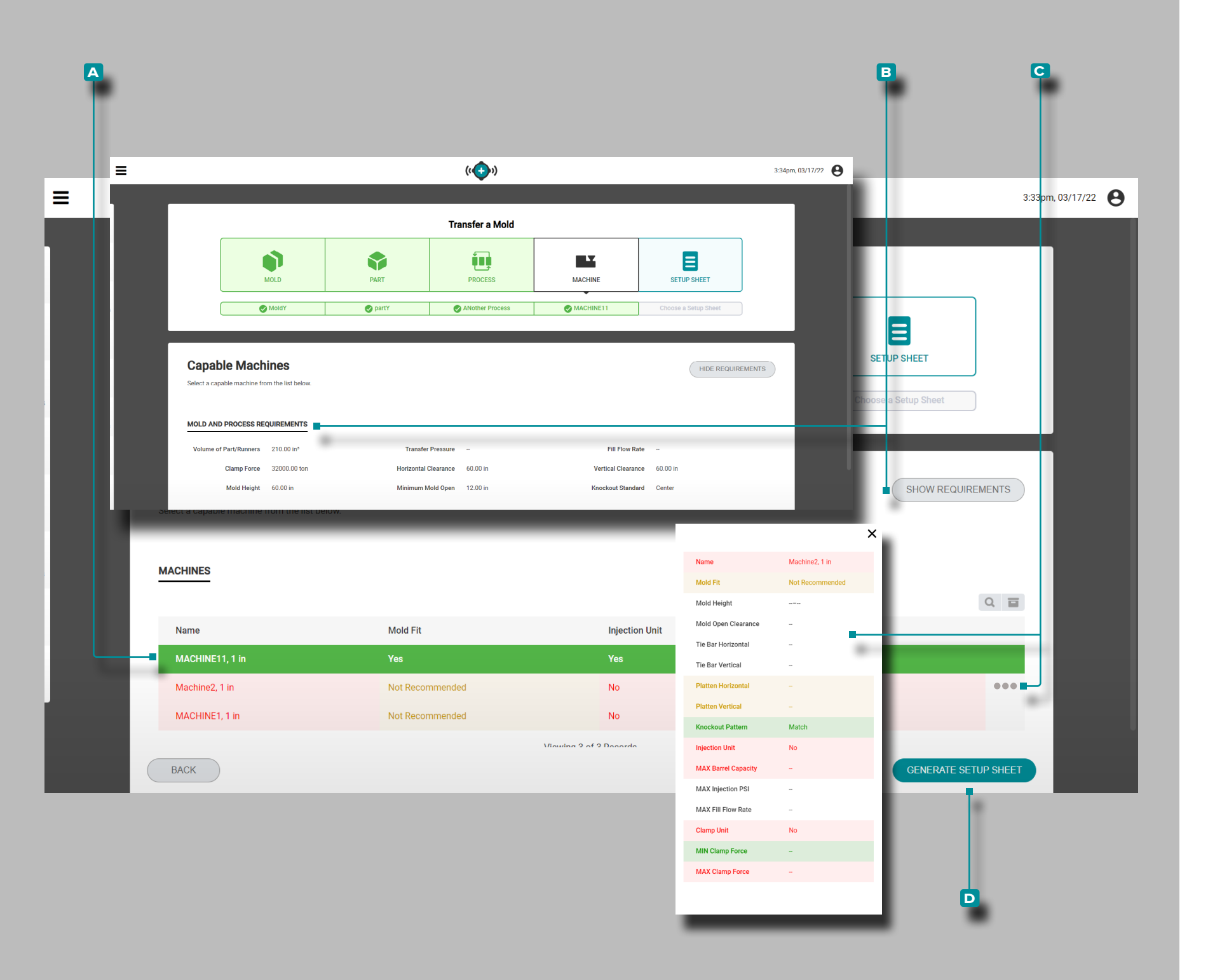

#### *(continuación de la página anterior)*

Haga clic  $\lambda$  en una A fila para seleccionar una máquina compatible. La compatibilidad de la máquina se muestra con los

- siguientes colores:<br>• verde indica que una o más de las capacidades de la máquina son compatibles y pueden proporcionar los requisitos de proceso necesarios;
- amarillo indica que una o más de las capacidades de la máquina pueden no ser compatibles con los requisitos del proceso actual;
- rojo indica que una o más de las capacidades de la máquina no son capaces de proporcionar los requisitos de proceso necesarios.

Consulte la sección Apéndice ["Lanzamiento del Molde, Molde](#page-115-0)  [de Transferencia, y Compatibilidad Simulación de Apoyo de la](#page-115-0)  [Máquina" en la página 106](#page-115-0) para obtener información completa sobre los requisitos de compatibilidad de la máquina.

Opcionalmente, Haga clic  $\lambda$  en el botón **B** MOSTRAR/OCULTAR REQUISITOS para ver/ocultar los requisitos del proceso y del molde para compararlos con las máquinas enlistadas.

Opcionalmente, coloque el cursor sobre el lado derecho de la fila de una máquina, luego **haga clic**  $\lambda$  en el **c** ícono de información para ver la información completa de la máquina, Y/O .

Haga clic  $\lambda$  en el botón **D** GENERAR HOJA DE CONFIGURA-CIÓN para generar una hoja de configuración.

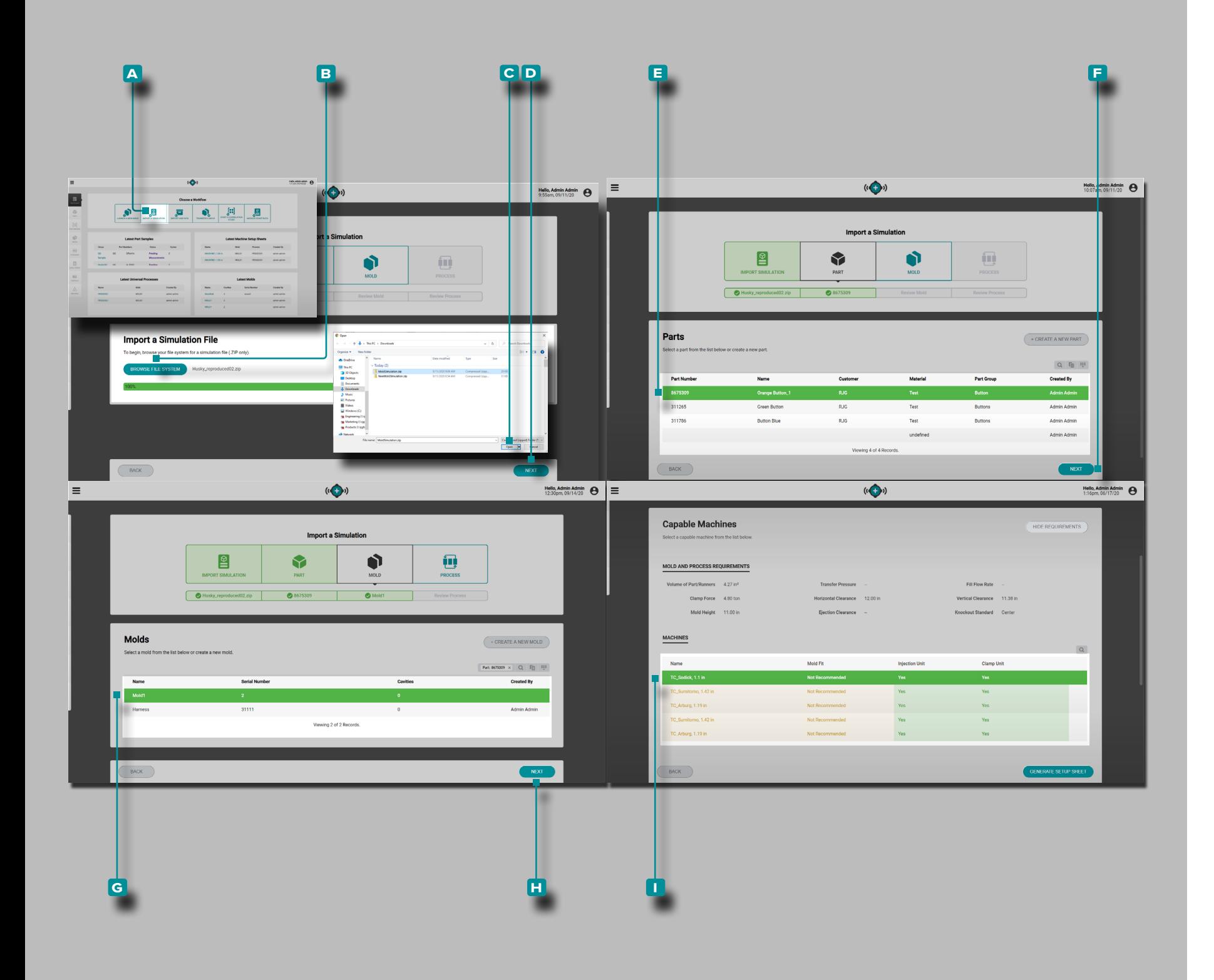

# **The Hub para Apoyo de Simulación**

### Información General de la Aplicación

Hub for Simulation Support, cuando tiene licencia, está disponible en el panel The Hub for Process Development. The Hub for Sim ulation Import permite que los archivos de simulación de flujo de molde se carguen en el software The Hub.

### Importar una Simulación

La herramienta Importar una simulación genera una hoja de con figuración de valores dependientes de la máquina para un trabajo basado en el archivo de simulación importado (solo archivos Moldex3D) y la pieza, el molde, el proceso y la máquina seleccio nados.

Haga clic  $\lambda$  en el botón A Importar una simulación en el panel. Haga clic  $\lambda$  en el botón **B** BUSCAR SISTEMA DE ARCHIVOS, seleccione el archivo de simulación (.zip) de la ventana y luego haga clic  $\lambda$  en el botón C Abrir. Se cargará el archivo de simulación; **Haga click À** en el siguiente botón para **D** CONTINUAR.

Haga clic  $\lambda$  en una **E** fila para seleccionar una pieza, o cree una nueva pieza, luego haga clic  $\lambda$  en el botón **F** SIGUIENTE.

Haga clic  $\lambda$  en una G fila para seleccionar un molde, complete los campos de molde requeridos o cree un nuevo molde, luego haga clic  $\lambda$  en el botón **H** SIGUIENTE.

Seleccione una configuración de proceso o complete la configuración del proceso y luego **haga clic** en el botón **l** SIGUIENTE / GUARDAR .

Haga clic  $\lambda$  en una la fila para seleccionar una máquina compatible. La compatibilidad de la máquina se muestra con los

- siguientes colores:<br>• verde indica que una o más de las capacidades de la máquina son compatibles y pueden proporcionar los requisitos de proceso necesarios;
- amarillo indica que una o más de las capacidades de la máquina pueden no ser compatibles con los requisitos del proceso actual;
- rojo indica que una o más de las capacidades de la máquina no son capaces de proporcionar los requisitos de proceso necesarios.

Consulte la sección Apéndice ["Lanzamiento del Molde, Molde](#page-115-0)  [de Transferencia, y Compatibilidad Simulación de Apoyo de la](#page-115-0)  [Máquina" en la página 106](#page-115-0) para obtener información completa sobre los requisitos de compatibilidad de la máquina.

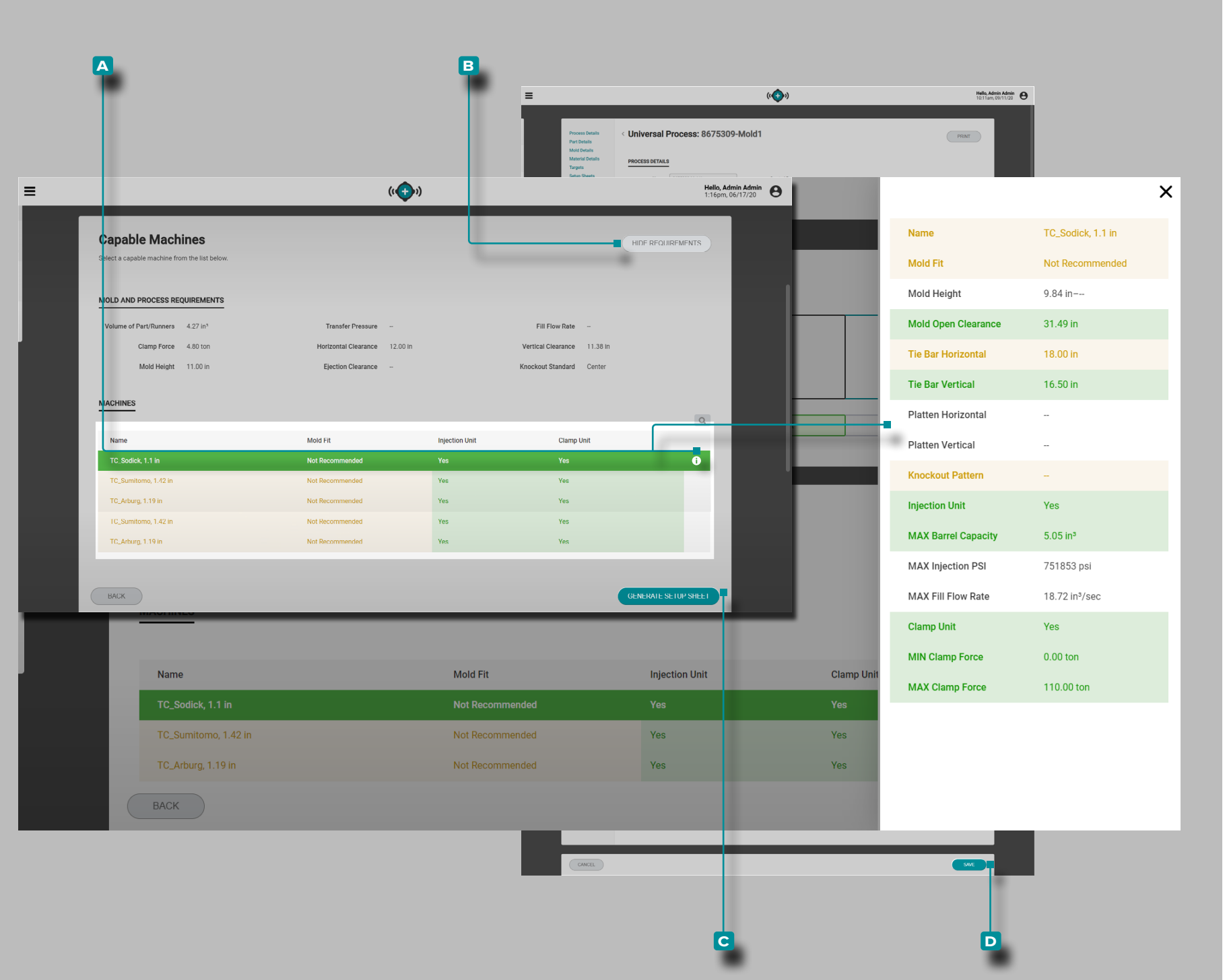

# **The Hub para Apoyo de Simulación**

#### *(continuación de la página anterior)*

Opcionalmente, coloque el cursor sobre el lado derecho de la fila de una máquina, luego haga clic  $\vec{k}$  en el **A** ícono de información para ver la información completa de la máquina, Y / O

Haga clic  $\stackrel{*}{\blacktriangle}$  en el botón **b** MOSTRAR/OCULTAR REQUISITOS para ver/ocultar los requisitos del proceso y del molde para compararlos con las máquinas enlistadas.

Haga clic  $\stackrel{*}{\blacklozenge}$  en el botón **c** GENERAR HOJA DE CONFIGURA-CIÓN para generar una hoja de configuración.

Haga clic  $\stackrel{*}{\blacktriangle}$  en el botón **D** GUARDAR para guardar la hoja de configuración.

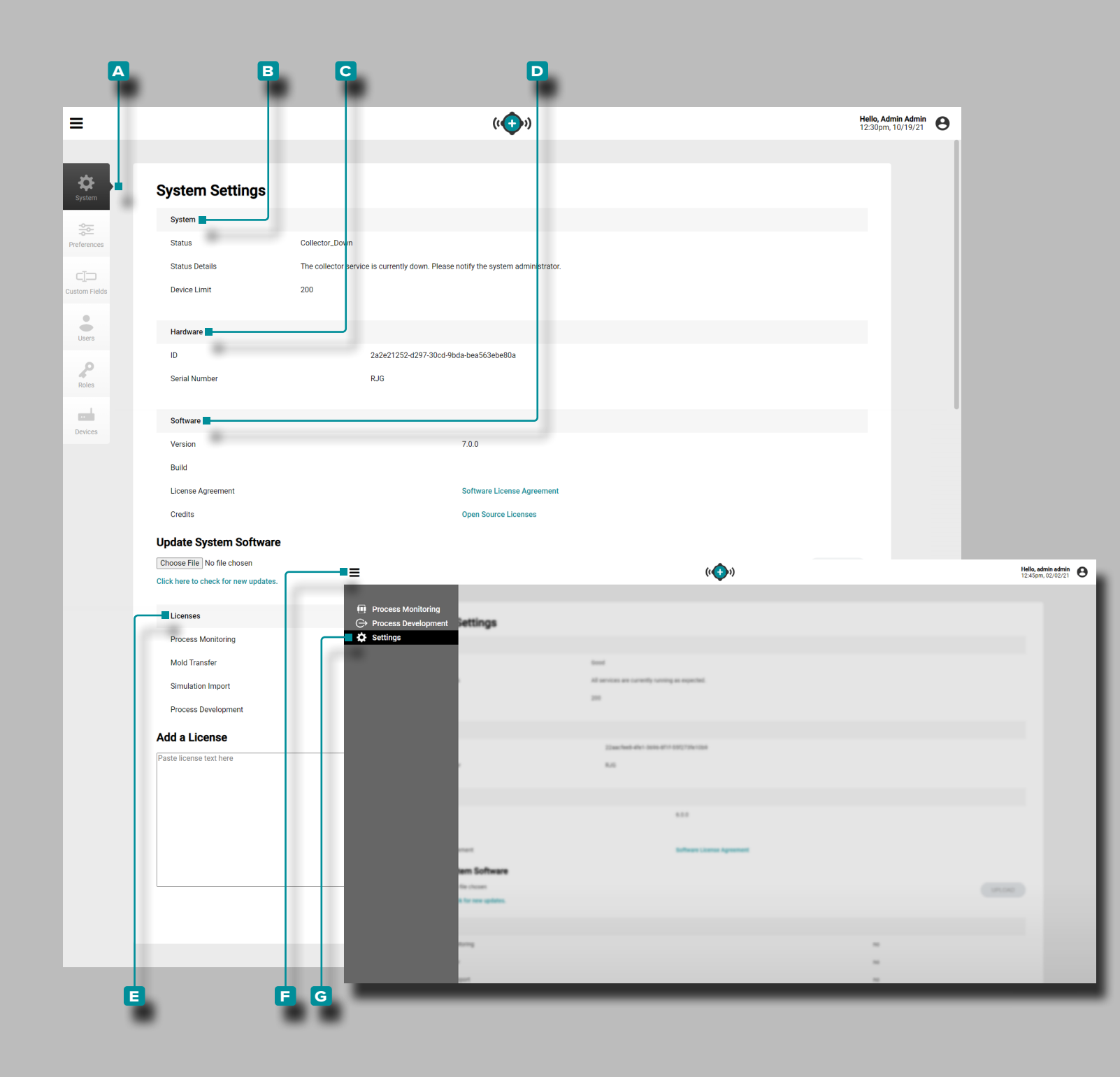

# **Configuración**

### Configuración del Sistema

La **a** configuración del sistema dThe Hub incluye información y utilidades del **b** sistema, el **c** hardware, el **d** software y la **e** licencia.

Haga **clic**  $\uparrow$  en el icono de **F** configuración desde cualquier página, luego haga **clic**  $\uparrow$  en **G** Configuración del sistema para acceder a la información y utilidades del sistema, hardware, soft ware y licencia.

### Sistema

La configuración del sistema La información del sistema propor ciona el estado del sistema, los detalles del estado y el límite del dispositivo.

### Hardware

La información del hardware de configuración del sistema pro porciona el código de identificación del hardware y el número de serie.

### Acuerdos de Licencia de Usuario Final (EULA)

La información del CLUF proporciona un PDF del Acuerdo de licencia de usuario final de RJG® para el software The Hub®.

### **Software**

La información del software de configuración del sistema in cluye el número de versión, el número de compilación, el con trato de licencia del software y la función de actualización del software.

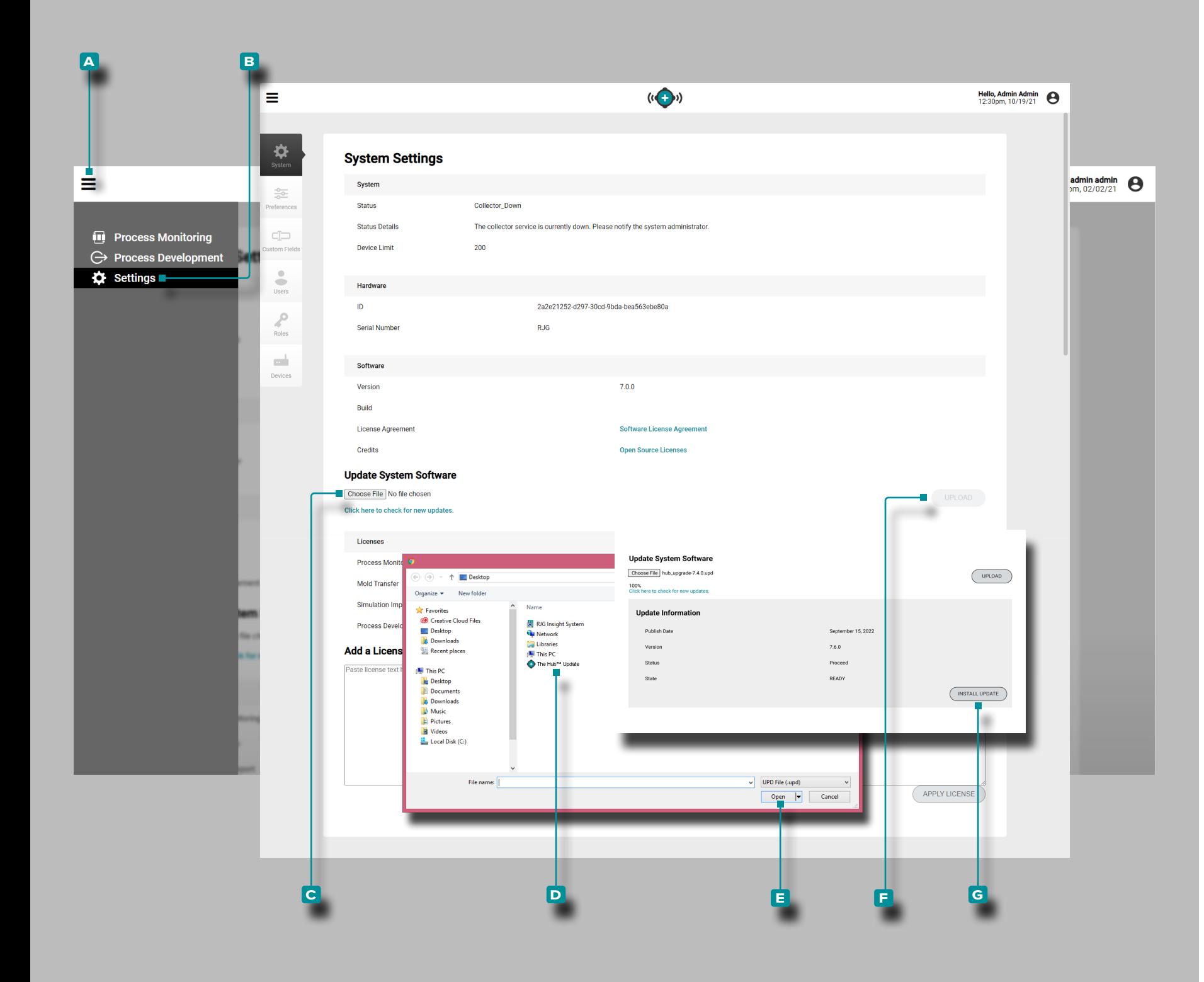

#### Licencias

La información de licencias de configuración del sistema incluye qué software packages/features tienen licencia; consulte ["Apli](#page-5-0) [caciones de Software con Licencia The Hub" en la página vi](#page-5-0)  para obtener más información sobre las características de los paquetes de The Hub.

#### Actualización de un Sistema Debian

Un sistema Debian El software Hub se puede actualizar direct amente desde Configuración del sistema. Actualice The Hub según sea necesario para las correcciones de errores más reci entes y nuevas características.

a PRECAUCION *NO omita las versiones de actualización; NO aplique una actualización más reciente si hay una actualización anterior disponible, es decir, aplicar la actualización v7.2 a un sistema v7.0 en lugar de aplicar la actualización v7.1 a un sistema v7.0 y luego aplicar la actualización v7.2. Consulte el sitio web de RJG para asegurarse de que se aplique la actualización correcta al sistema CoPilot. El incumplimiento puede dar lugar a errores o problemas en el software CoPilot y el sistema The Hub.*

### **Descargue archivos de actualización de software desde www. rjginc.com.**

**Haga clic**  $\lambda$  en el ícono de **A** menú, luego **haga clic**  $\lambda$  **B** en Configuración. Haga clic **R** en el botón C Elegir archivo debajo del encabezado "Actualizar software del sistema" para buscar un archivo de actualización.

Seleccione el **D** archivo de actualización (.UPD) en la ventana y luego haga **clic**  $\uparrow$  en el botón **e** Abrir. **Haga clic**  $\uparrow$  en el botón **f** CARGAR ; una vez que se complete la carga, **haga clic en**  el botón **g** INSTALAR ACTUALIZACIÓN. Permita que el sistema se actualice; cuando se complete la actualización, actualice la página (presione F5 en el teclado) y confirme que la versión del software The Hub está actualizada.

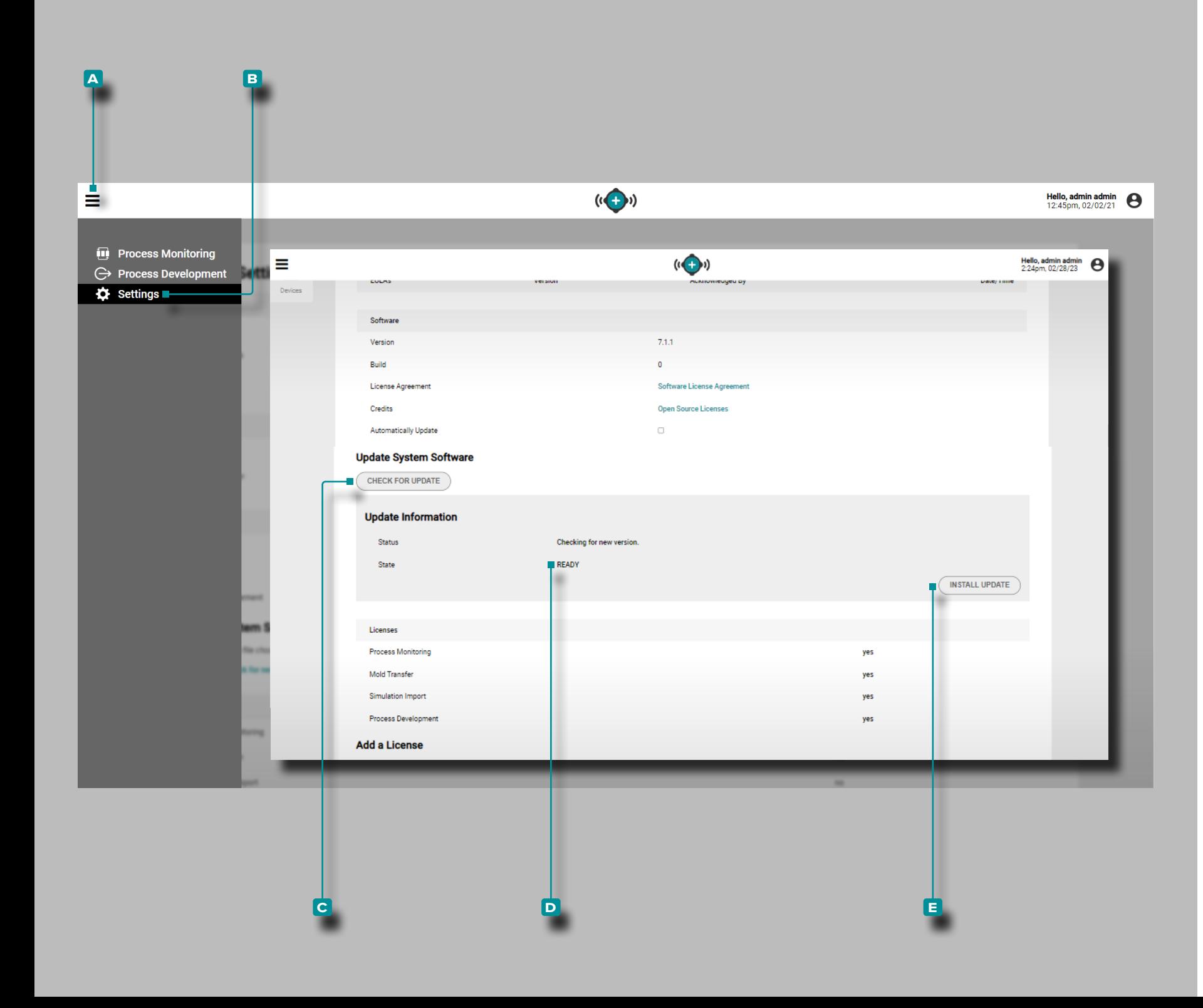

#### Actualización de un Sistema NixOS

Un sistema NixOS. El software Hub (uno que se ejecuta en un dispositivo virtual (VA)) se puede actualizar directamente desde la configuración del sistema. Actualice The Hub según sea nece sario para las correcciones de errores más recientes y nuevas características.

- a PRECAUCION *NO omita las versiones de actualización; NO aplique una actualización más reciente si hay una actualización anterior disponible, es decir, aplicar la actualización v7.2 a un sistema v7.0 en lugar de aplicar la actualización v7.1 a un sistema v7.0 y luego aplicar la actualización v7.2. Consulte el sitio web de RJG para asegurarse de que se aplique la actualización correcta al sistema CoPilot. El incumplimiento puede dar lugar a errores o problemas en el software CoPilot y el sistema The Hub.*
- L NOTA *Un usuario debe iniciar sesión para realizar una actualización del sistema.*

**Haga clic**  $\lambda$  en el ícono de **A** menú, luego **haga clic**  $\lambda$  en **b** Configuración. Haga clic  $\lambda$  en el botón C BUSCAR ACTU-ALIZACIONES debajo del encabezado "Actualizar software del sistema" para buscar un archivo de actualización.

Si hay una actualización disponible y se muestra el estado **d** LISTO, haga clic en  $\stackrel{*}{\uparrow}$  el botón **e** INSTALAR ACTUAL-IZACIÓN. Permita que el sistema se actualice; cuando se com plete la actualización, actualice la página (presione F5 en el teclado) y confirme que la versión del software The Hub está actualizada.

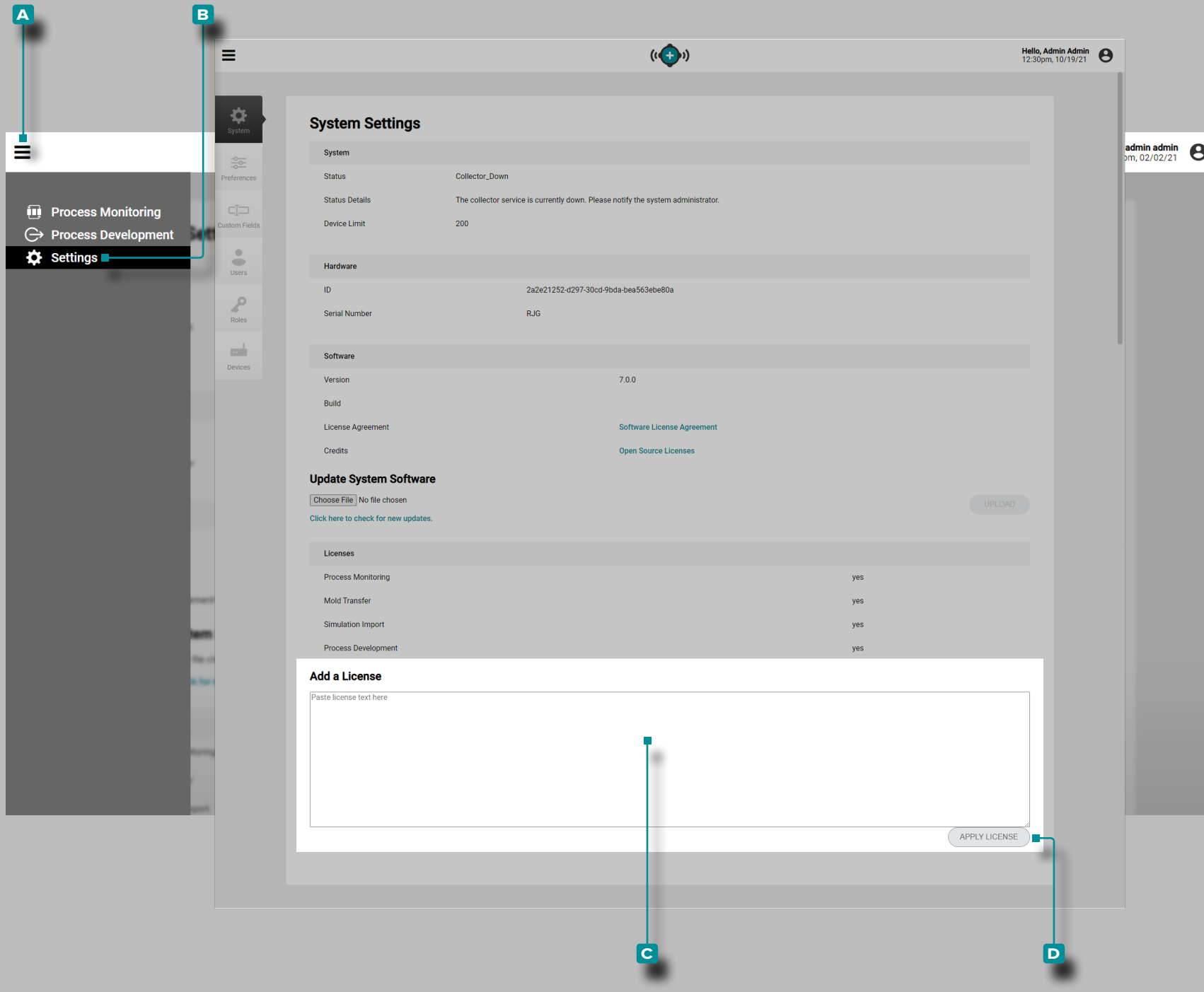

#### Licencias

La información de Licencias de configuración del sistema identifica si las licencias principales y de tendencias están disponibles, y proporciona una función Agregar una licencia. El software debe tener licencia para su uso con los sistemas Co-Pilot. Algunas características tal vez no estén disponibles para usuarios que solo tengan licencia para el núcleo.

**Haga clic**  $\stackrel{*}{\blacktriangle}$  en el ícono de **A** menú, luego **haga clic**  $\stackrel{*}{\blacktriangle}$  **B** en Configuración.

**Copi**e (Ctrl + C) y **pegue** (Ctrl + V) el texto de la licencia en el **C** campo Agregar una licencia; haga **clic** रै en el botón **D** Aplicar licencia para aplicar la licencia.

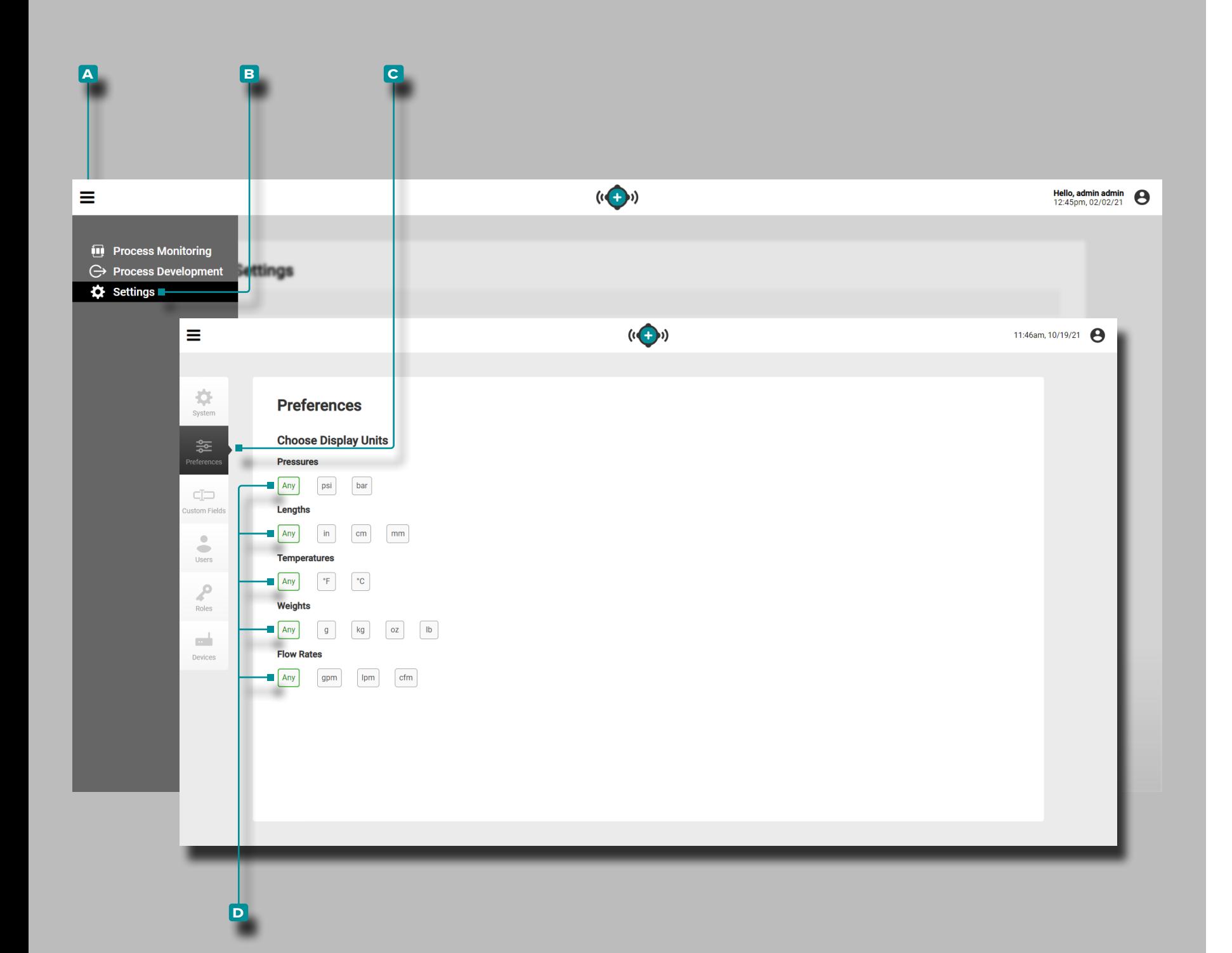

### **Preferencias**

Administre las unidades de medida de visualización para los softwares The Hub y CoPilot desde la vista Preferencias.

Elegir unidades de visualización

Los usuarios pueden seleccionar las unidades de medida de visualización deseadas parapresiones,longitudes , temperaturas,pesos y caudales en los softwares The Hub y CoPilot.

**Haga clic**  $\stackrel{*}{\star}$  en el icono de **A** menú, luego **haga clic**  $\stackrel{*}{\star}$  en **b** Configuracióny luego haga clic  $\bar{\mathbf{A}}$  **c** enpreferencias. En cada categoría, haga clic  $\stackrel{*}{\blacktriangle}$  para seleccionar las **D** unidades de medida de visualización deseadas.

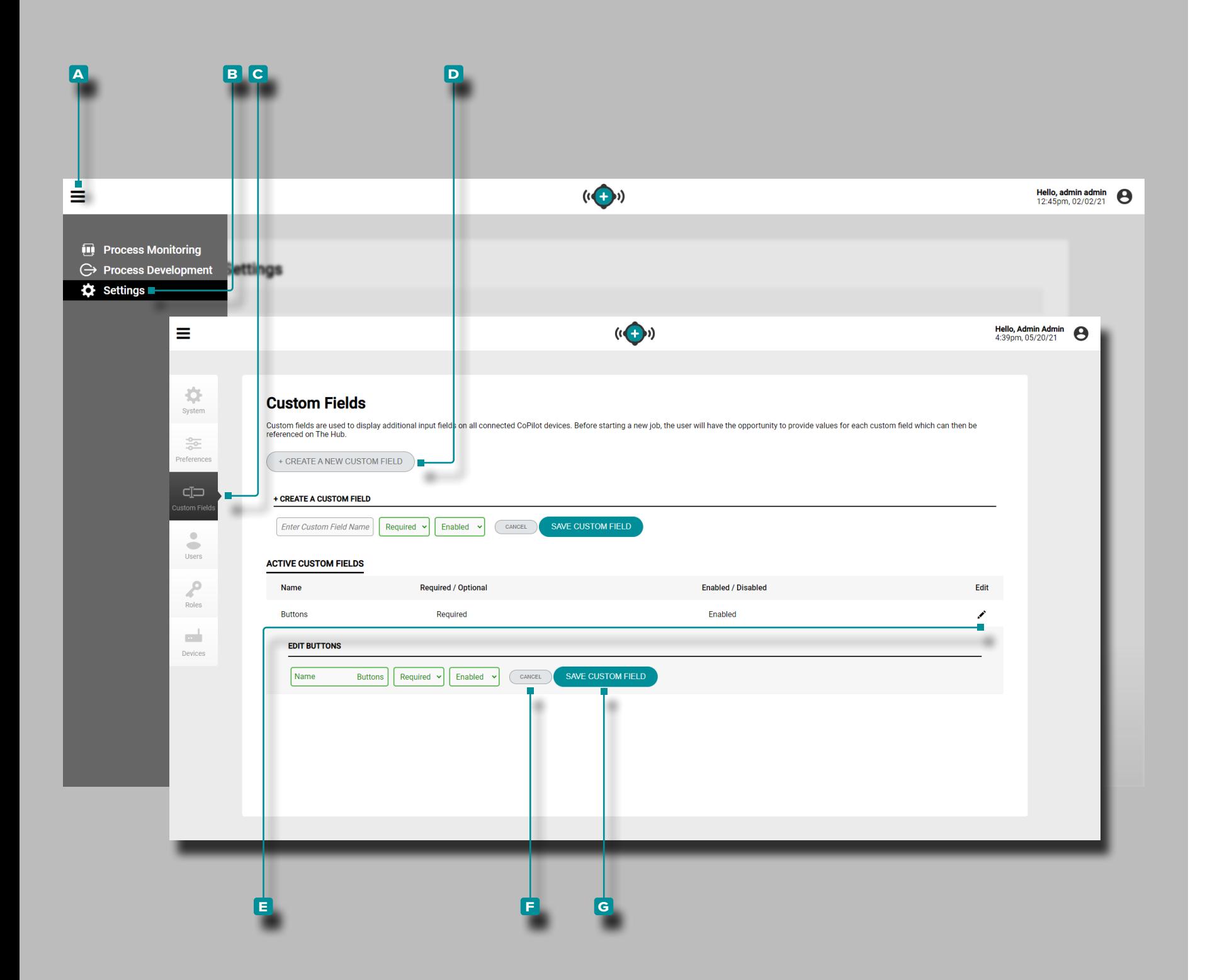

### Campos Personalizados

Administre, agregue o edite campos personalizados para los softwares The Hub y CoPilot desde la vista Campos personaliza dos.

Crear un Nuevo Campo Personalizado

**Haga clic**  $\lambda$  en el ícono de **A** menú, luego **haga clic**  $\lambda$  en **b** Configuración y luego haga clic **\ C** en Campos Personalizados.

Hacer clic Na D Crea un nuevo Campo Personalizado botón para añadir un nuevo usuario al sistema; **ingresar** <u>|</u>| la información necesaria y seleccionar si el campo es obligatorio u opcional, y activar o desactivar para el Campo Personalizado de los menús desplegables.

Editar un Campo Personalizado Existente

**Haga clic**  $\lambda$  en el ícono de **A** menú, luego **haga clic**  $\lambda$  en **B** Configuración y luego haga clic **R** en C Campos Personalizados. .

Haga **clic \** en el icono de **E** edición junto a un usuario existente para editar el Campo Personalizado; haga **clic**  $\lambda$  en el botón **f** Cancelar para descartar cualquier cambio o haga **clic** en el botón **g** Guardar cambios para guardar los cambios.

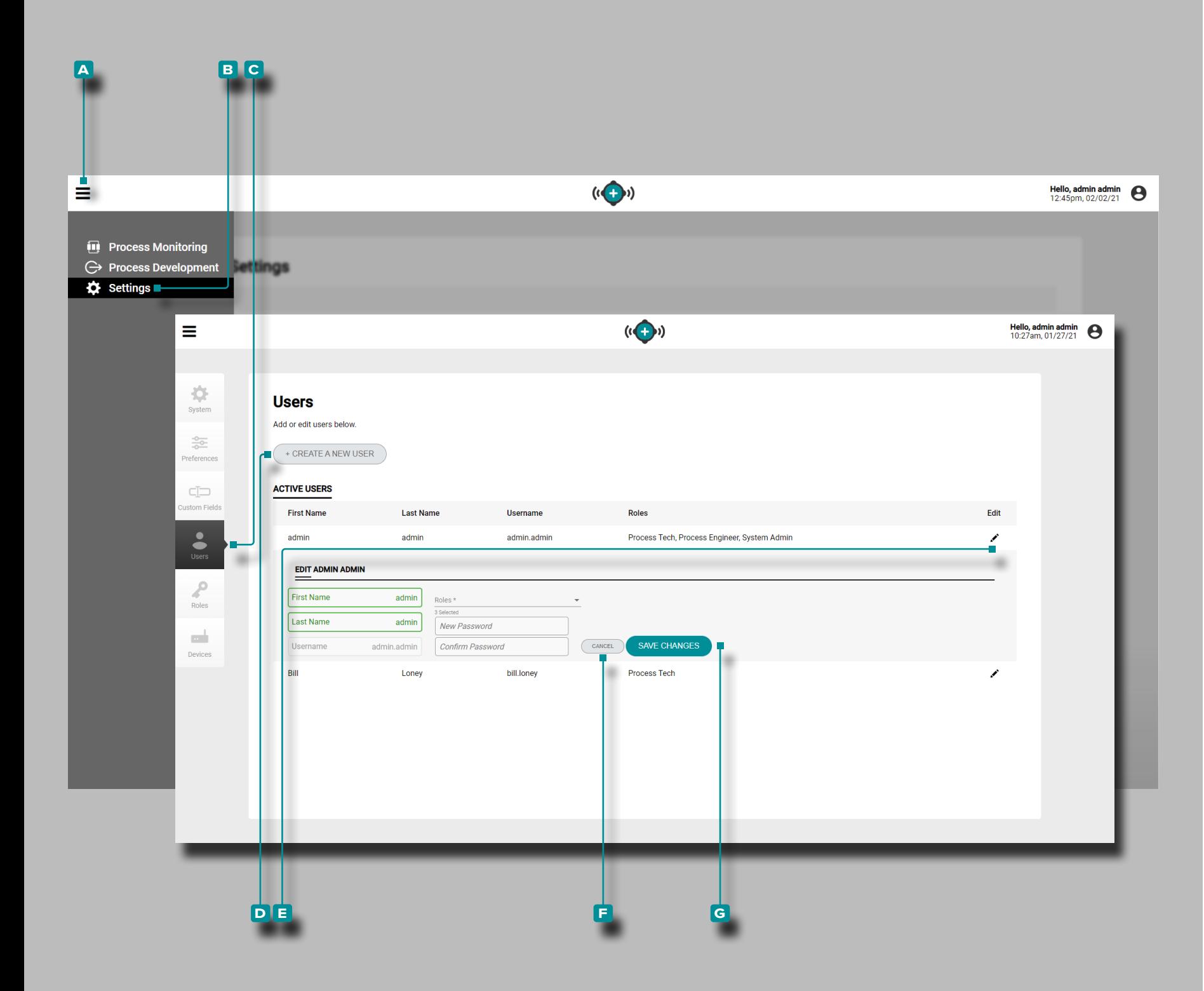

### Usuarios

Administre, agregue o edite usuarios para los softwares The Hub y CoPilot desde la vista Usuarios.

Crear un Nuevo Usuario

**Haga clic**  $\stackrel{*}{\star}$  en el ícono de **A** menú, luego **haga clic**  $\stackrel{*}{\star}$  en **b** Configuración y luego haga **clic**  $\stackrel{*}{\uparrow}$  en **c** Usuarios.

Haga **clic**  $\stackrel{*}{\blacktriangle}$  en el botón **D** Crear un nuevo usuario para agregar un nuevo usuario al sistema; *ingrese* | la información de usuario requerida y seleccione un rol para el usuario en el menú desplegable.

Editar una Usuario Existente

**Haga clic**  $\stackrel{*}{\ast}$  en el ícono de **A** menú, luego **haga clic**  $\stackrel{*}{\ast}$  en **b** Configuración y luego haga **clic**  $\stackrel{*}{\blacktriangle}$  en **C** Usuarios.

Haga **clic**  $\stackrel{*}{\blacktriangle}$  en el icono de **E** edición junto a un usuario existente para editar la cuenta de usuario; haga **clic**  $\stackrel{*}{\blacktriangle}$  en el botón **f** Cancelar para descartar cualquier cambio o haga cli to en el botón **g** Guardar cambios para guardar los cambios.

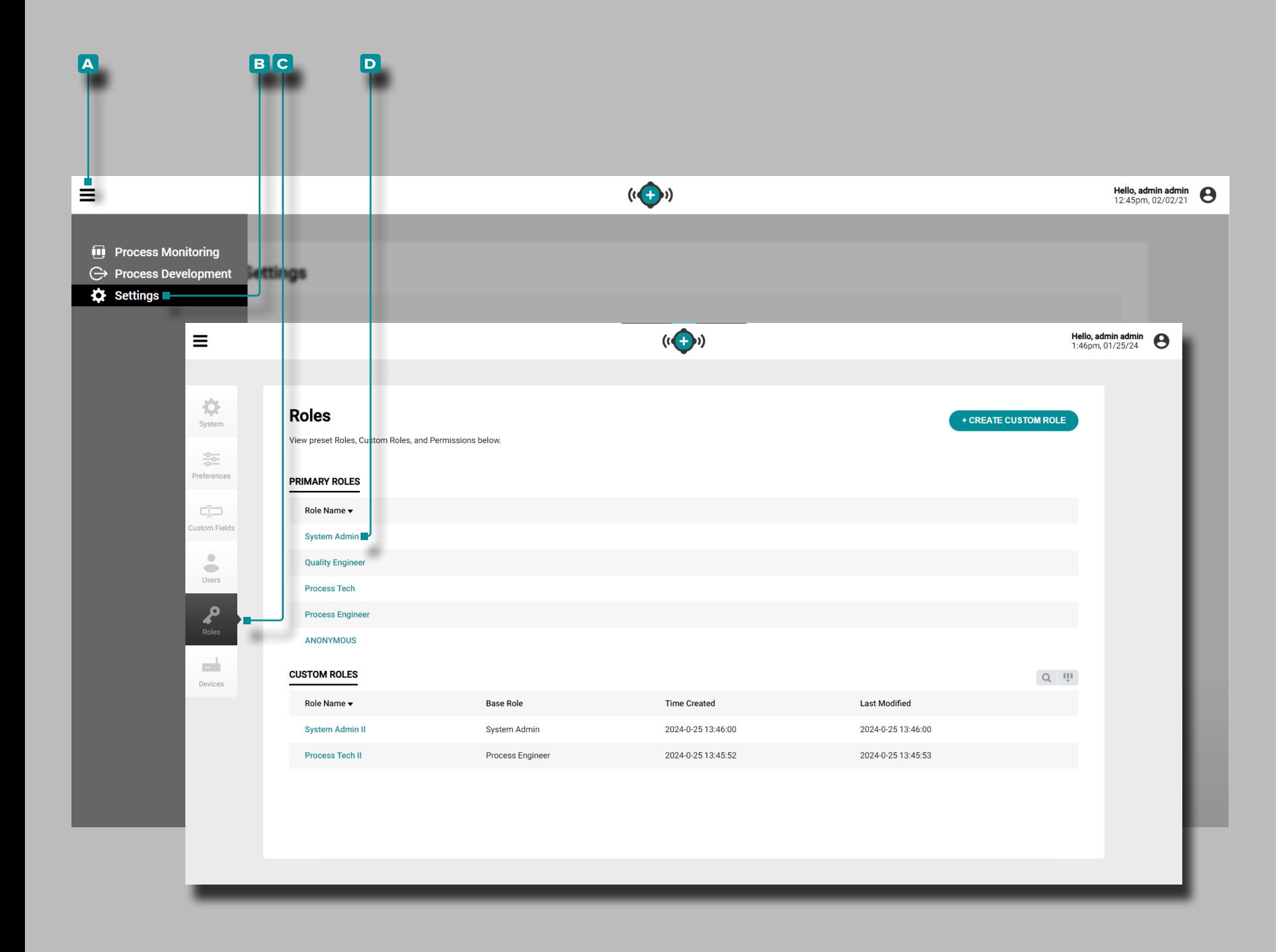

### Roles

Administre, vea, cree o edite roles de usuario para los softwares The Hub y CoPilot desde la Lista de roles.

**Haga clic**  $\lambda$  en el icono de **A** menú, luego **haga clic**  $\lambda$  en **b** Configuración y luego haga **clic**  $\lambda$  en **C** Roles. Haga **clic**  $\lambda$  en el **D** nombre de la función para ver los permisos asociados para cada función.

Roles Primarios

Los roles predefinidos Administrador del sistema, Técnico de procesos, Ingeniero de procesos e Ingeniero de control de calidad incluyen permisos para crear, leer (ver), editar, eliminar u otras acciones para cada función en el software The Hub y CoPilot. Rol Principal Permisos

Roles Personalizados

Se pueden crear roles personalizados en The Hub, incluidos permisos para crear, leer (ver), editar, eliminar u otras acciones para cada función en el software The Hub y el sistema CoPilot. Referirse a ["Crear roles de Usuario Personalizados" en la página](#page-108-0)  [99](#page-108-0) y ["Editar Roles de Usuario Personalizados" en la página](#page-109-0)  [100](#page-109-0) para obtener más información sobre roles personalizados.

#### Permisos

Los permisos se dividen en tres categorías: permisos globales, permisos de The Hub y permisos de CoPilot; Referirse a ["Per](#page-105-0) [misos de Roles Globales" en la página 96](#page-105-0), ["Permisos de Rol](#page-106-0)  [del Software Hub" en la página 97](#page-106-0), y ["Permisos de Funciones](#page-107-0)  [del Sistema CoPilot" en la página 98.](#page-107-0)

### <span id="page-105-0"></span>Permisos de Roles Globales

Los permisos globales son cualquier acción que puede tener lugar en el software The Hub o en el sistema CoPilot. La siguiente tabla muestra las acciones permitidas compartidas para cada función preestablecida para el software The Hub y el sistema CoPilot.

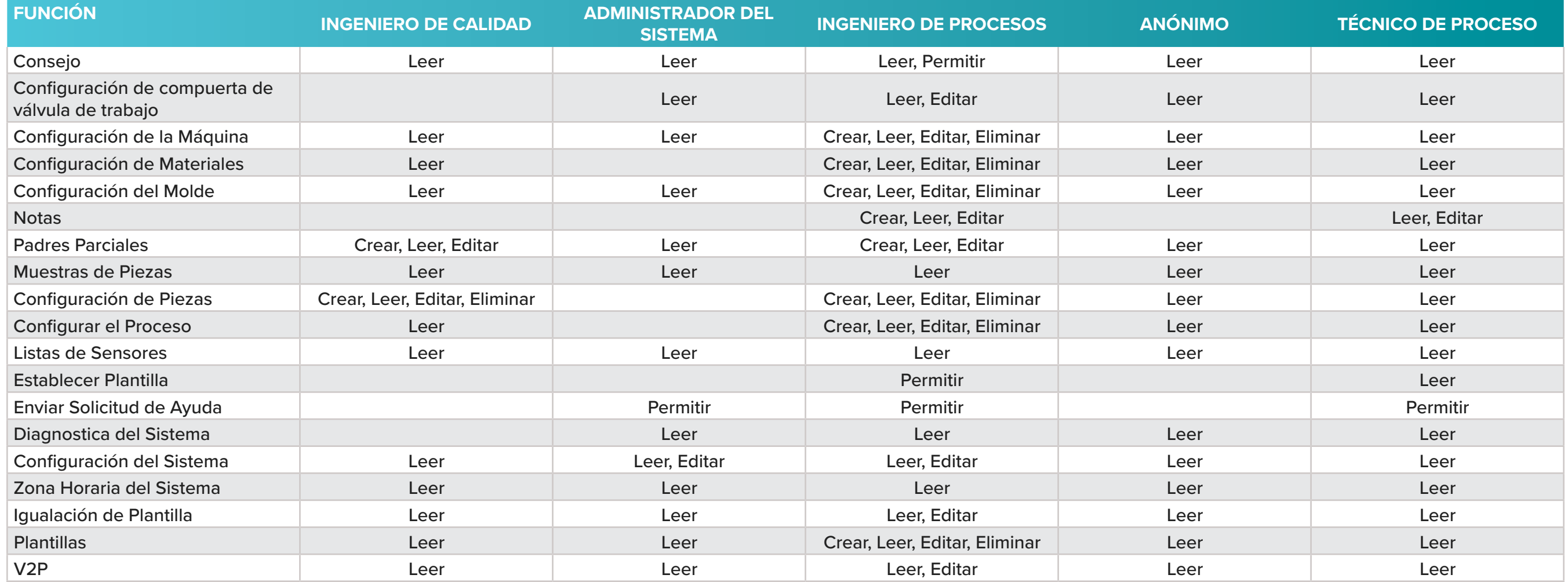

### <span id="page-106-0"></span>Permisos de Rol del Software Hub

Los permisos de Hub son cualquier acción que pueda tener lugar en el software de The Hub. La siguiente tabla muestra las acciones permitidas para cada función preestablecida en el software The Hub.

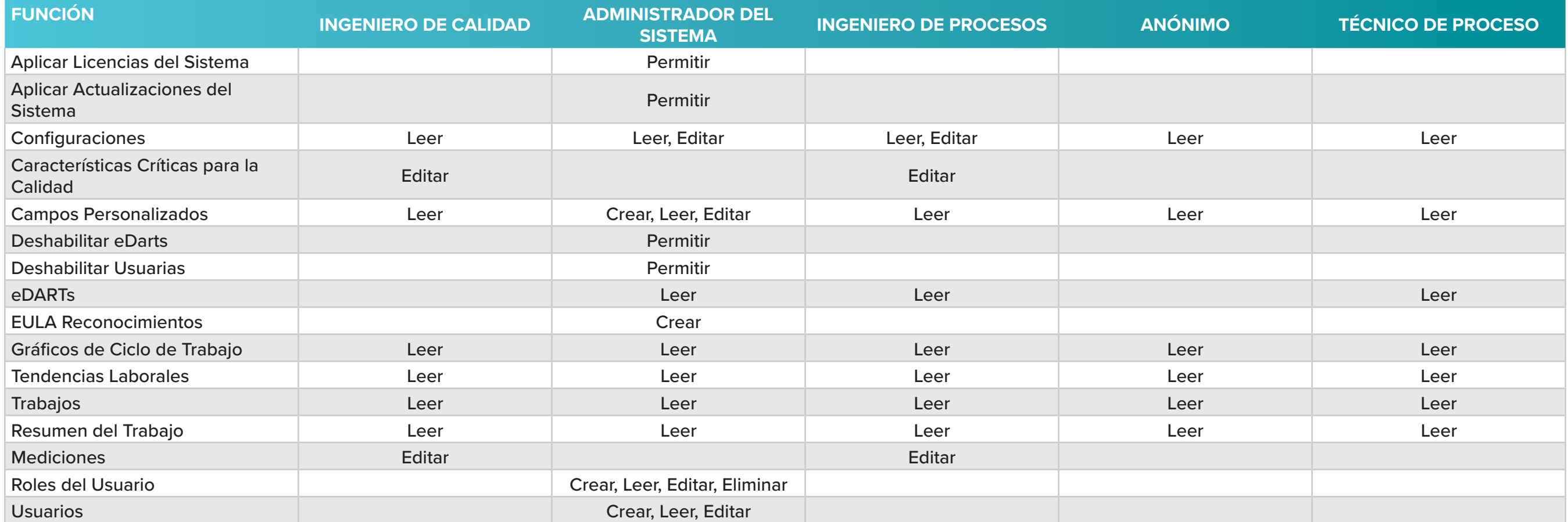

<span id="page-107-0"></span>Permisos de Funciones del Sistema CoPilot

Los permisos de CoPilot son cualquier acción que pueda tener lugar en el sistema CoPilot. La siguiente tabla muestra las acciones permitidas para cada función preestablecida en el software CoPilot.

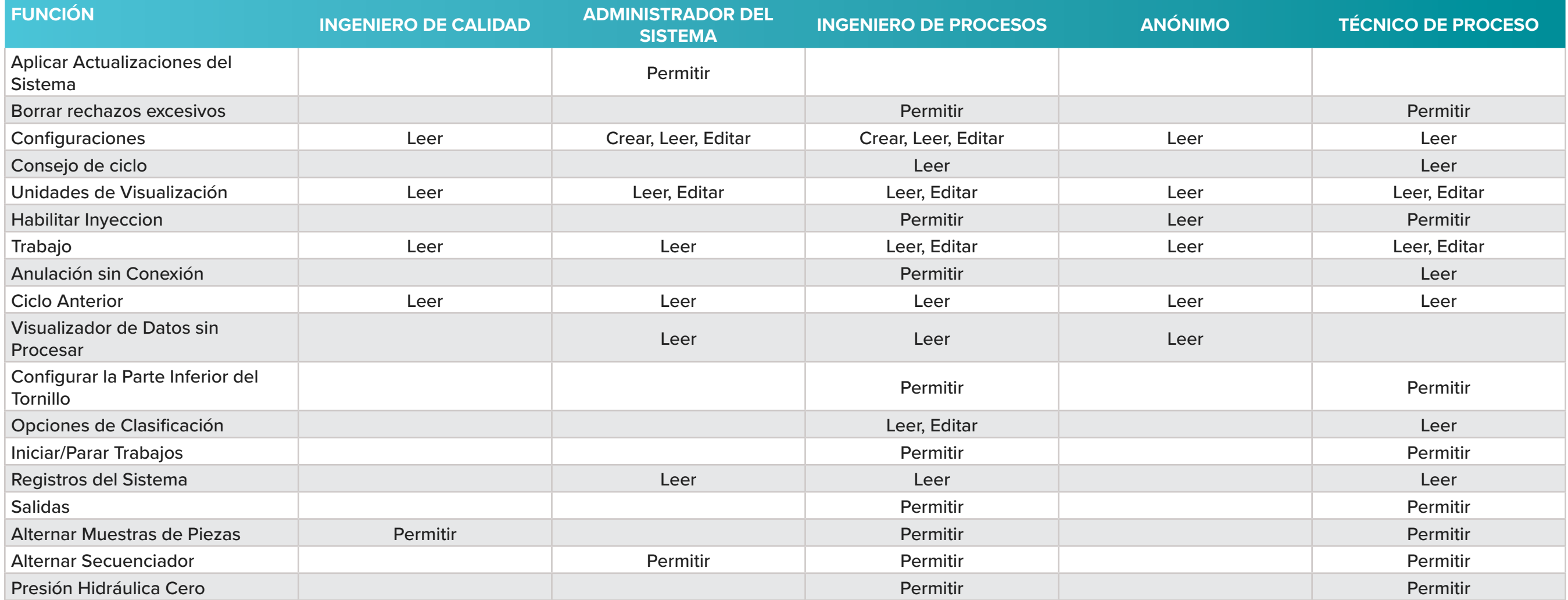
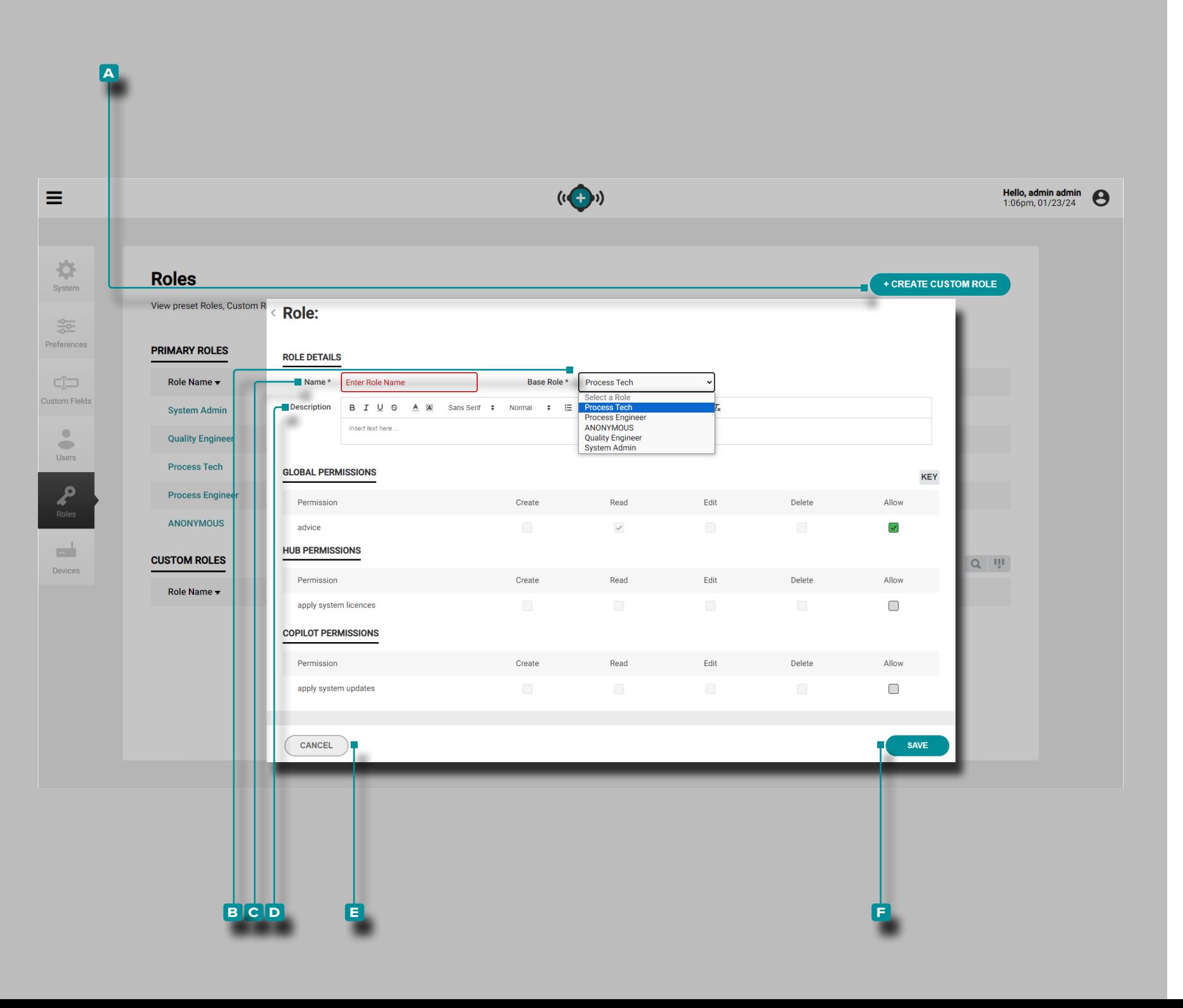

#### Crear roles de Usuario Personalizados

- L NOTA *Solo los usuarios con una función de administrador designada dentro del software tienen el permiso necesario para crear funciones personalizadas.*
- L NOTA *Un usuario administrador puede crear hasta diez (10) roles personalizados dentro del software The Hub.*

Los roles personalizados se crean seleccionando un rol base existente y adaptándolo para crear el rol con permisos deseado.

Haga clic Ren el **A** +Crear Icono de Rol Personalizado, luego haga **clic**  $\uparrow$  en para seleccionar lafunción **B** base deseada para adaptar en el menú desplegable.

Haga **clic Ren c** el campo de nombree **ingrese** | el nombre de la función deseada. El nombre puede tener hasta 25 caracteres y no se permiten nombres duplicados.

**Ingrese** µuna descripción en el **D** campo Descripción si lo desea. No se requiere descripción y no hay límite de caracteres.

Algunos permisos Global, The Hub y CoPilot se asignan o prohíben según el rol base seleccionado. Si se prohíbe cambiar un permiso para el rol base, no se puede selected/deselected para el rol personalizado; Las casillas de permisos prohibidos están atenuadas . Los permisos necesarios se muestran en una casilla gris con una marca de carbón  $\checkmark$  ; los permisos requeridos no se pueden anular la selección.

Los permisos que se pueden adaptar desde los permisos del rol base se muestran en una casilla de verificación verde con una marca de verificación negra $\blacktriangledown$  ; Los permisos que no forman parte de la función base, pero que se pueden asignar durante la personalización de la función, se muestran en una casilla de verificación gris  $\bigsqcup$  hasta que se seleccionan y luego se muestran en una casilla de verificación verde con una marca de verifi cación blanca .**√** 

Haga **clic**  $\stackrel{*}{\blacktriangle}$  en para seleccionar o anular la selección del Global, The Hub, and/or Permisos de CoPilot para el rol personalizado. Haga clic **Ren el botón E** CANCELAR para cancelar cualquier cambio, o haga **clic**  $\lambda$  en elbotón **F** GUARDAR para guardar el rol personalizado.

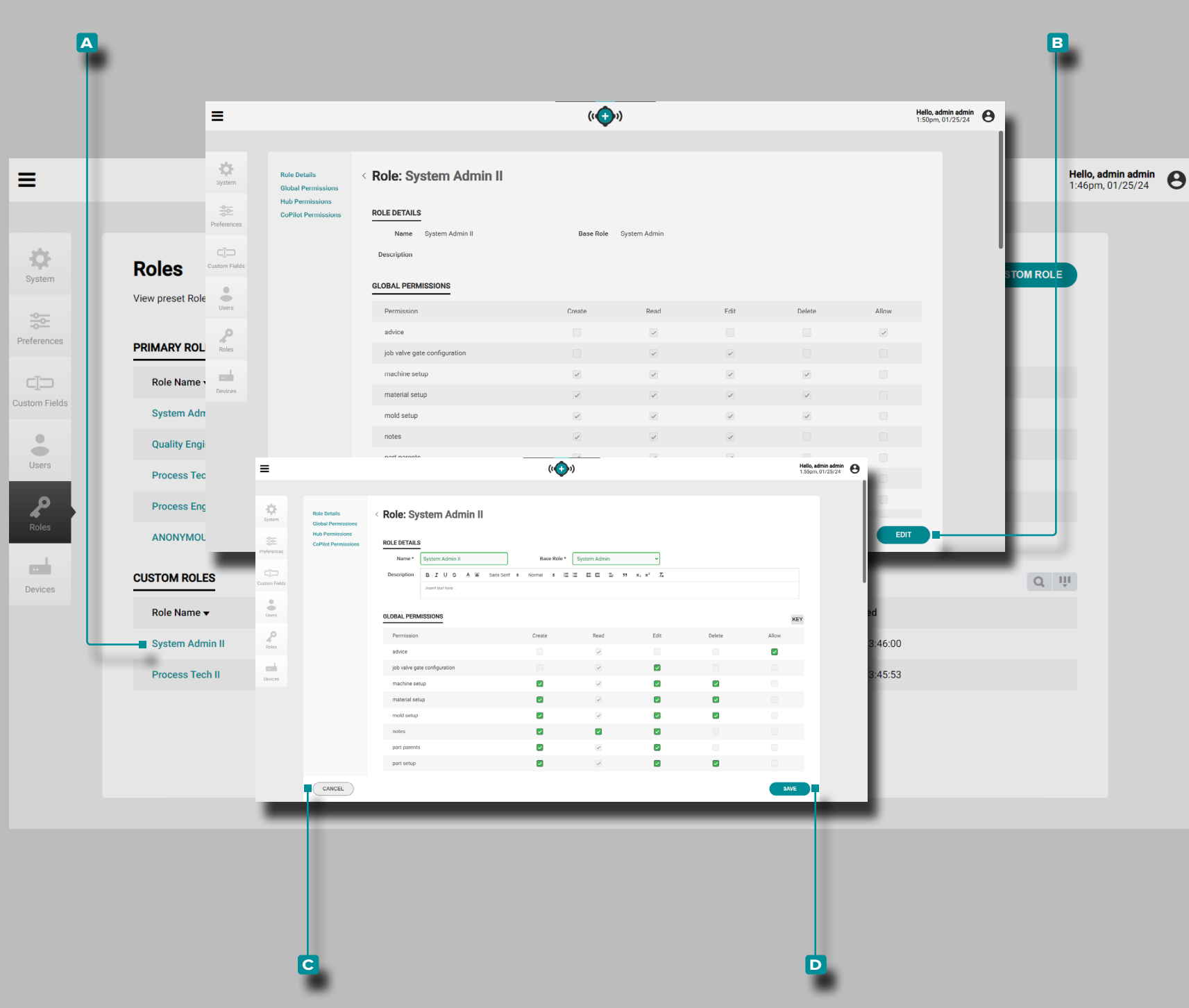

Editar Roles de Usuario Personalizados

Los roles personalizados se pueden editar para incluir o excluir el software global, The Hub, and/or Permisos del sistema CoPilot.

Haga clic  $\stackrel{*}{\blacktriangle}$ en el **A** rol personalizado para editar, luego haga **clic**  $\hat{\uparrow}$  en en **B** elbotón EDITAR. Edite el Nombre, Û Función base o los permisos según lo desee.

L NOTA *Si se cambia la función base, se eliminarán los permisos aplicados anteriormente a la función personalizada.* 

Haga clic en  $\stackrel{*}{\blacktriangle}$ el botón **c** CANCELAR para cancelar cualquier cambio, o haga **clic**  $\stackrel{*}{\blacklozenge}$  en **D** el botón GUARDAR para guardar los cambios en la función personalizada.

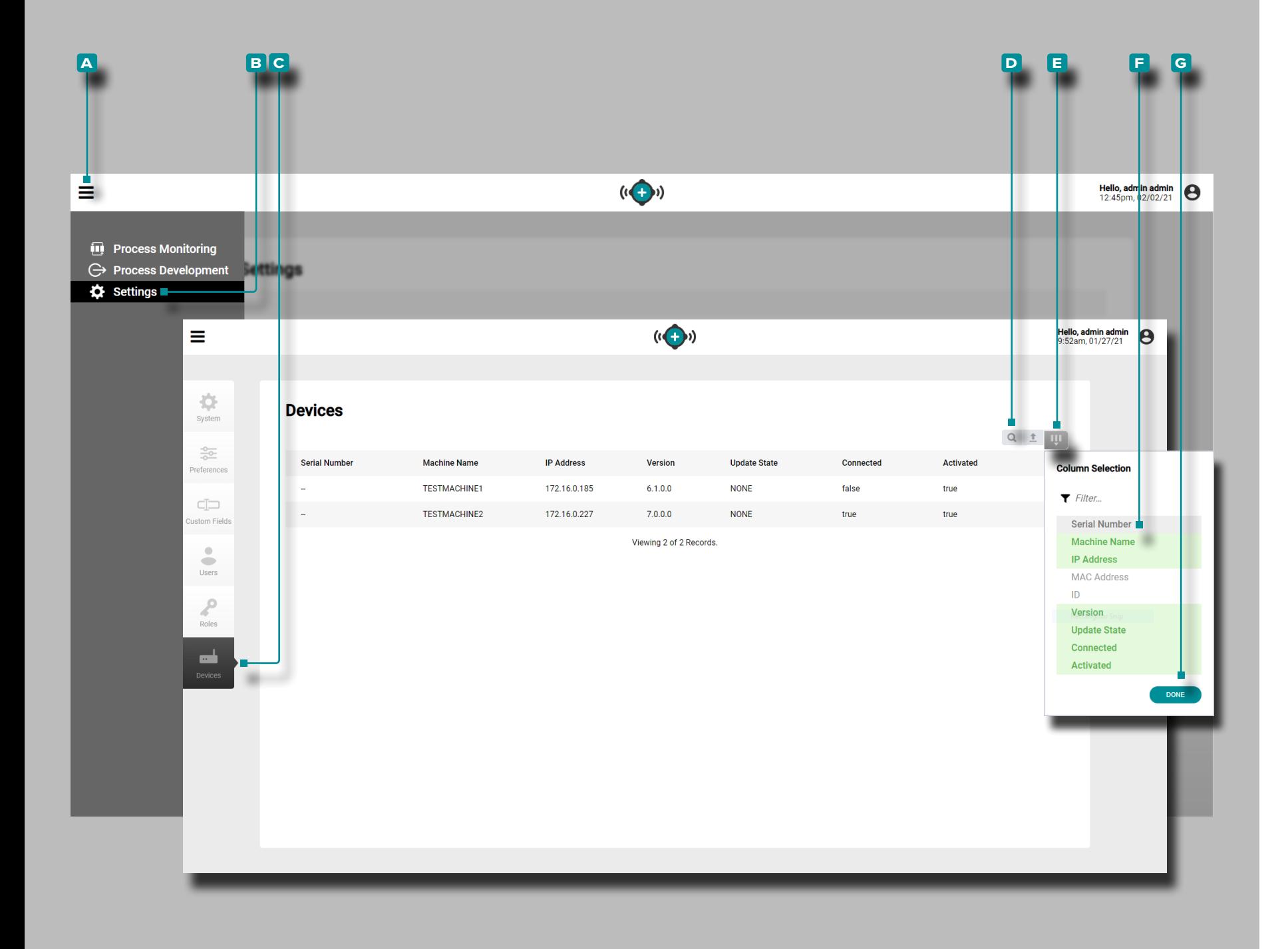

## **Dispositivos**

La vista Dispositivos proporciona detalles de cada sistema CoPilot en la red, incluido el número de serie.

Los dispositivos vista muestra puede ser de hasta 9 de las siguientes variables del aparato:

- Número de Serie Versión
	-
- Nombre de la Máquina Estado de actualización
- Dirección IP Conectado
	-
- Dirección MAC Activada
- ID

Haga **clic**  $\stackrel{*}{\uparrow}$  en el ícono de **A** menú, luego haga **clic**  $\stackrel{*}{\uparrow}$  en **B** Configuración, luego haga **clic**  $\stackrel{*}{\bullet}$  en **c** Dispositivos para ver la información de red del sistema CoPilot.

Hacer clic  $\hat{\mathbf{A}}$  la **D** búsqueda icono para enter/search de una palabra o frase entre los dispositivos.

Haga **clic<sup>\*</sup>** en **E** Seleccionar Columnas para elegir las **F** variables que se muestran. Haga **clic**  $\stackrel{*}{\uparrow}$  en el botón **G** HECHO para guardar los cambios y salir de la ventana emergente Seleccionar Columnas.

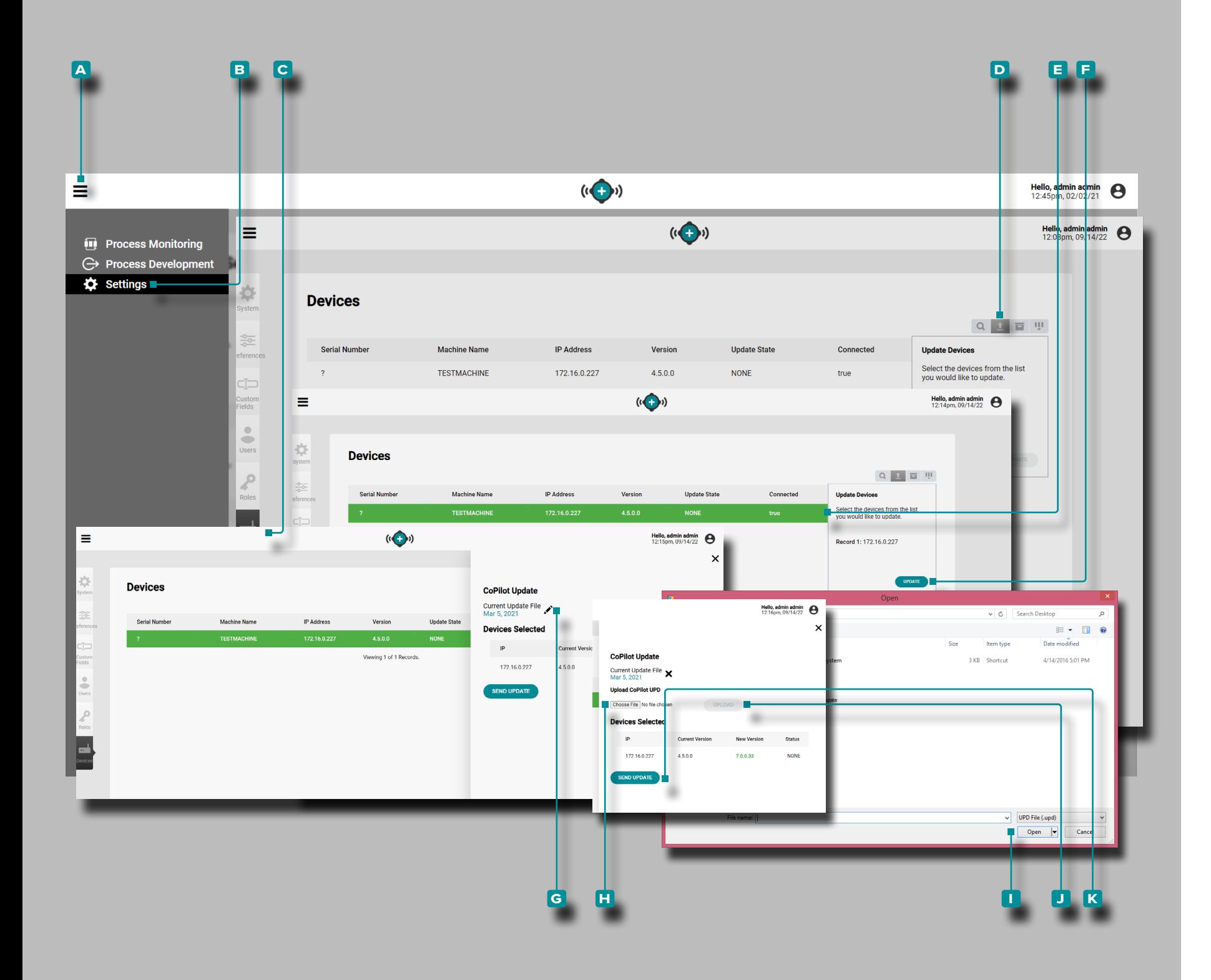

### Actualizaciones de los sistemas CoPilot

Los sistemas CoPilot conectados se pueden actualizar directa mente desde The Hub, desde la página Dispositivos. Actualice los sistemas CoPilot conectados según sea necesario para las últimas correcciones de errores y nuevas funciones.

a PRECAUCION *NO omita las versiones de actualización; NO aplique una actualización más reciente si hay una actualización anterior disponible, es decir, aplicar la actualización v7.2 a un sistema v7.0 en lugar de aplicar la actualización v7.1 a un sistema v7.0 y luego aplicar la actualización v7.2. Consulte el sitio web de RJG para asegurarse de que se aplique la actualización correcta al sistema CoPilot. El incumplimiento puede dar lugar a errores o problemas en el software CoPilot y el sistema The Hub.*

Haga **clic** Ten el ícono de <mark>A</mark> menú, luego haga clic T e en Configuración, luego haga  **clic c** en Dispositivos para ver la información de red del sistema CoPilot.

Haga clic  $\lambda$  en el botón D Actualizar dispositivos y luego haga **clic** रैen los **E** dispositivos CoPilot deseados en la lista para seleccionarlos o deseleccionarlos para la actualización; las filas seleccionadas (dispositivos) se volverán verdes. Haga clic  $\uparrow$  en el botón **f** ACTUALIZAR para continuar con la actualización

Haga clic  $\lambda$  en el G ícono de lápiz en la ventana deslizable, luego haga clic en el botón **h** Elegir archivo. Seleccione el archivo de actualización (.UPD) de la ventana, luego **haga clic**  $\mathbf{\hat{R}}$  en el botón **II** Abrir. **Haga clic**  $\lambda$  en el botón **J** CARGAR ; espere a que se complete la carga, luego **haga clic en Â** el botón <mark>K</mark> ENVI-AR ACTUALIZACIÓN.

Una vez que el estado muestre "Transferencia completada con éxito", la actualización estará disponible en los sistemas CoPilot seleccionados.

*(continúa en la siguiente página)*

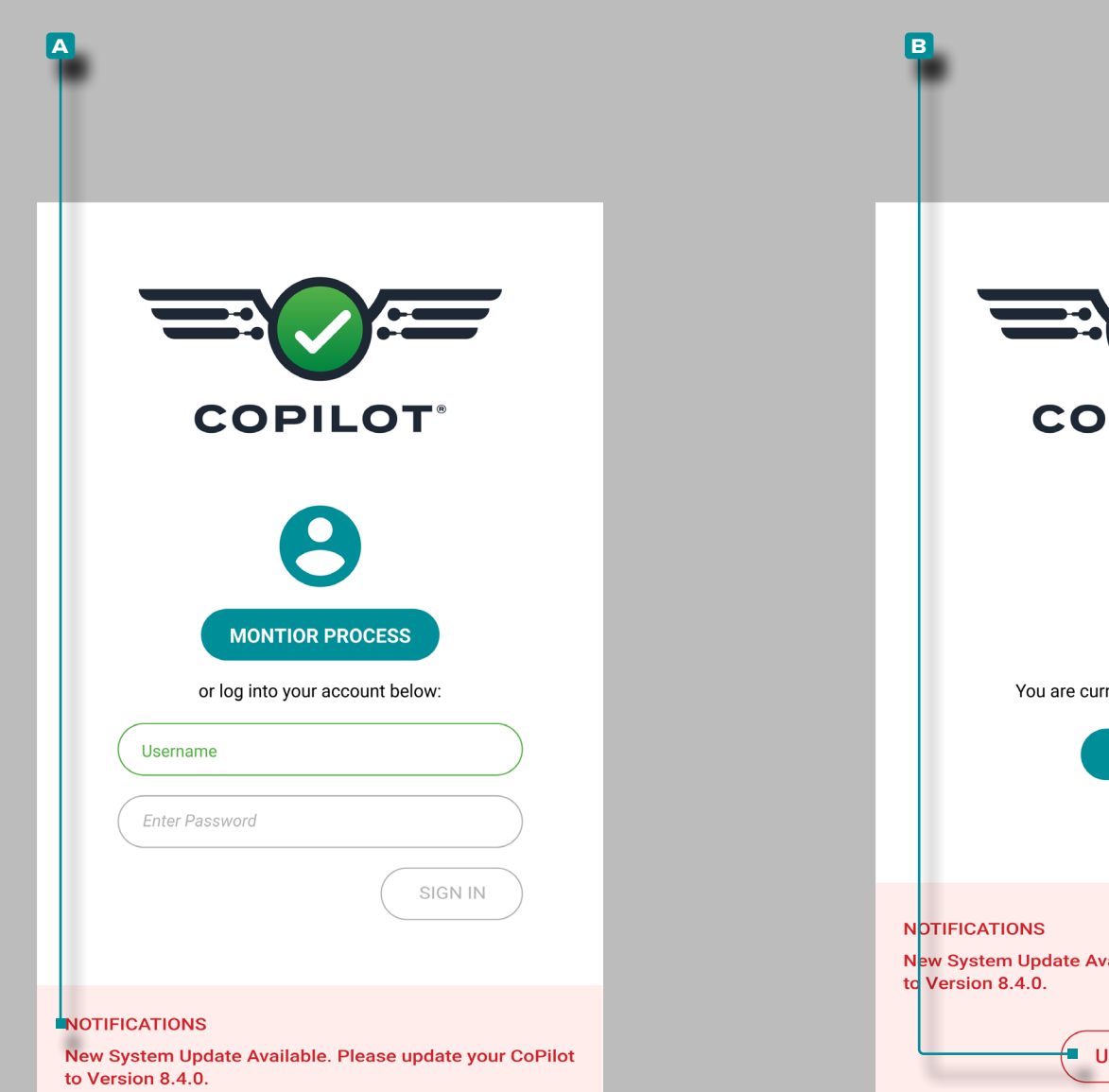

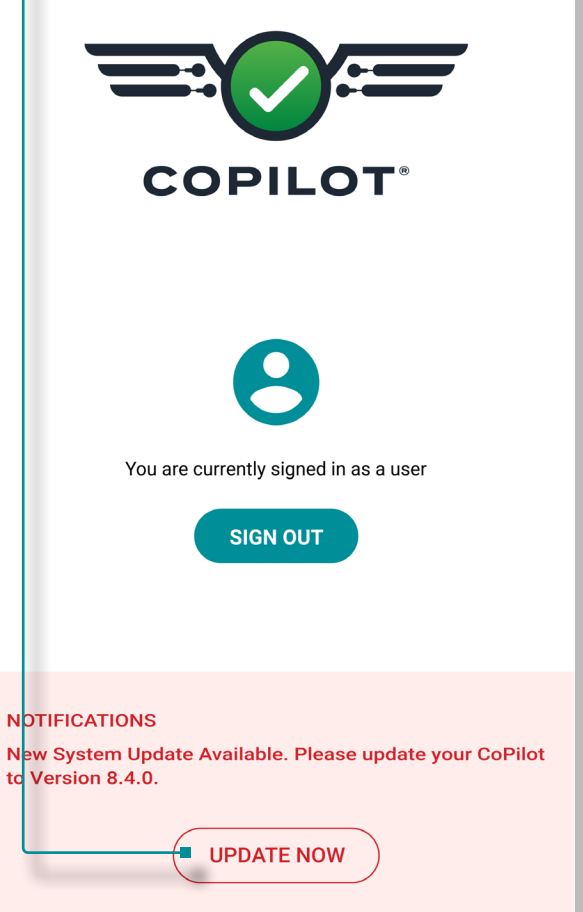

#### *(continuación de la página anterior)*

Los sistemas CoPilot que recibieron la actualización mostrarán una **a** notificación de actualización en la pantalla de inicio de sesión. Para completar las actualizaciones, inicie sesión en cada sistema CoPilot, luego seleccione el botón **b** ACTUALIZAR AHORA en la pantalla de inicio de sesión de cada sistema CoPilot.

a PRECAUCION *Cada sistema CoPilot debe reiniciarse después de instalar las actualizaciones. Asegúrese de que la máquina esté parada antes de reiniciar cada sistema CoPilot.*

Para asegurarse de que la actualización de CoPilot se haya instalado correctamente, actualice la página Dispositivos en The Hub para ver la versión actual del software del sistema CoPilot.

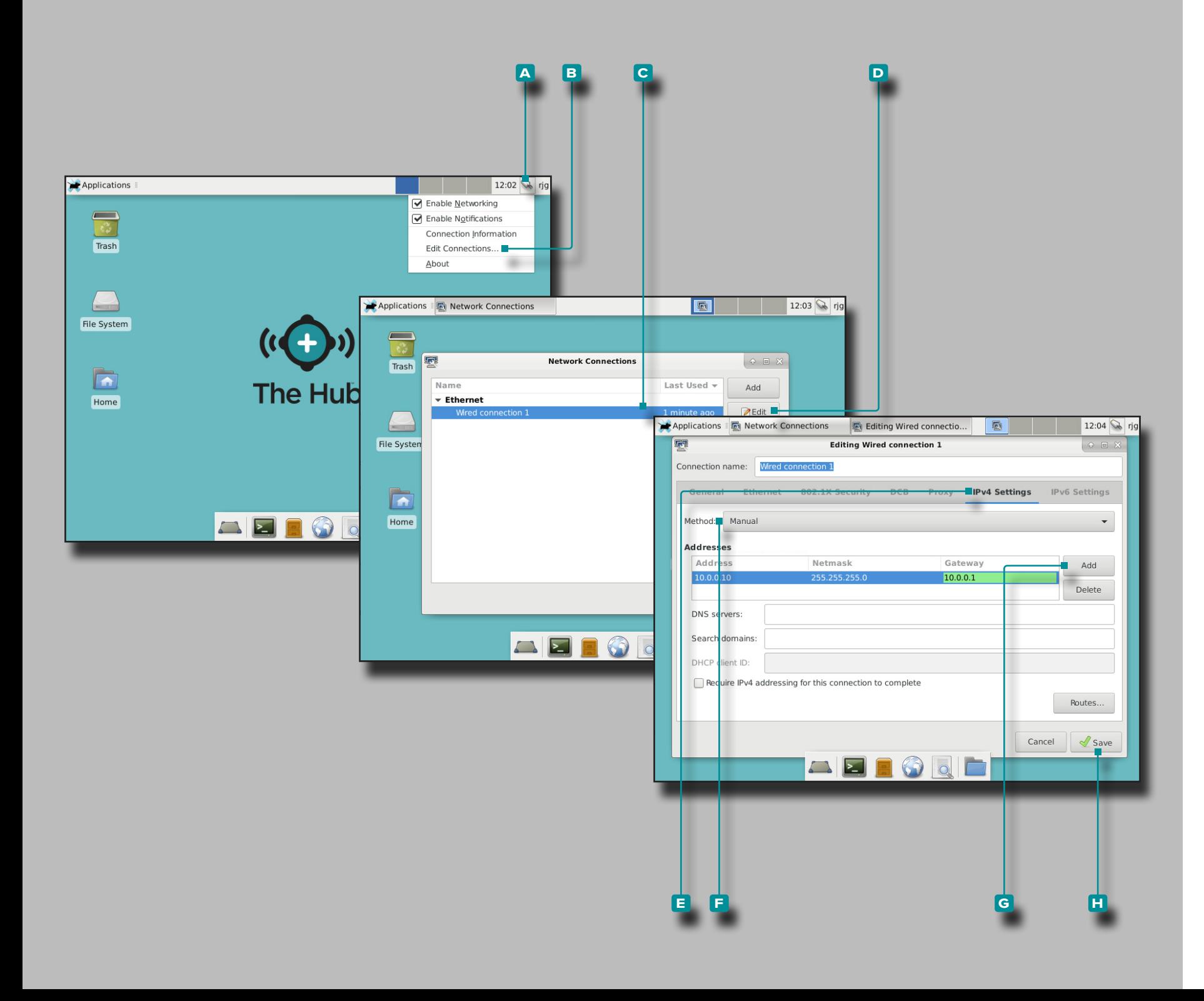

# Dirección IP de The Hub

La dirección IP dThe Hub está preestablecida en RJG, Inc (10.0.0.10 (Dirección IP) 255.255.255.0 (Máscara de subred)). La dirección IP del servidor Hub debe establecerse en cada con figuración del sistema CoPilot.

Si existe una red del sistema The Hub con la dirección IP asigna da, la dirección IP dThe Hub se puede cambiar para que coincida con la configuración actual de los sistemas CoPilot; El cambio se puede realizar a través de la interfaz gráfica de usuario (GUI, método preferido) o mediante el símbolo del sistema. Lea y siga todas las instrucciones para cambiar la dirección IP de The Hub, si lo desea.

Cambio por interfaz gráfica de usuario (GUI)

- **1.** Inicie sesión en el servidor The Hub.
- **2.** Haga **clic** रै en el icono de <mark>A</mark> conexión de red junto al nombre de usuario "rjg", luego haga **clic b** en Editar conexiones .
- **3.** Haga clic  $\boldsymbol{\star}$  en la  $\boldsymbol{G}$  conexión por cable, luego haga clic  $\boldsymbol{\star}$  en **D** editar.
- **4.** Haga clic R E en Configuración de IPv4, luego haga clic en el **f** método de conexión deseado; ingrese la dirección, la máscara de red y la puerta de enlace que desee. Si configura una dirección estática, seleccione **f** Manual y luego haga **clic** en **g** Agregar e ingrese las opciones Dirección, Máscara de red y Puerta de enlace con la dirección adecuada.
- **5.** Haga clic  $\lambda$  en el botón **H** Guardar para guardar y salir.

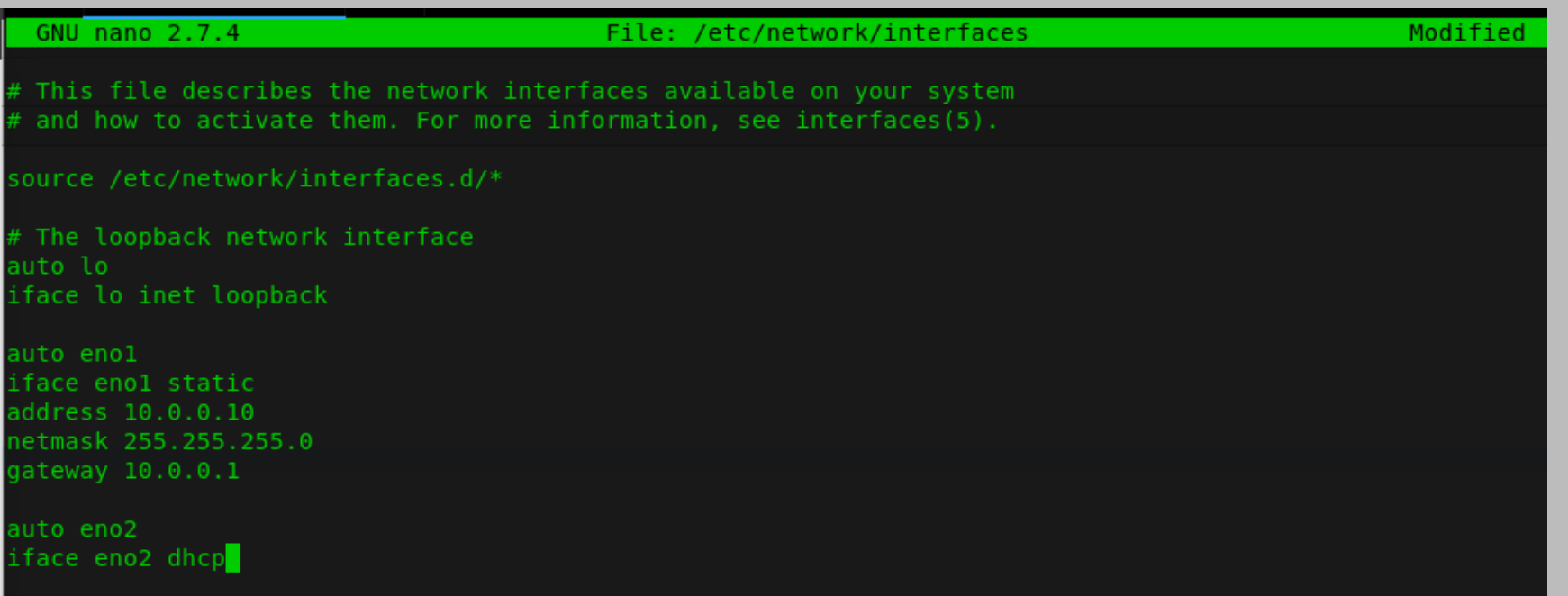

Cambiar por Símbolo del Sistema

- **1.** Inicie sesión en el servidor de aplicaciones de The Hub.
- **2.** En el mensaje rjg @ TheHub: **enterudo** <sub>i</sub> nano / etc / network / interfaces y return / enter en el teclado.
- **3.** Ingrese | la dirección, la máscara de red y la puerta de enlace que desee.

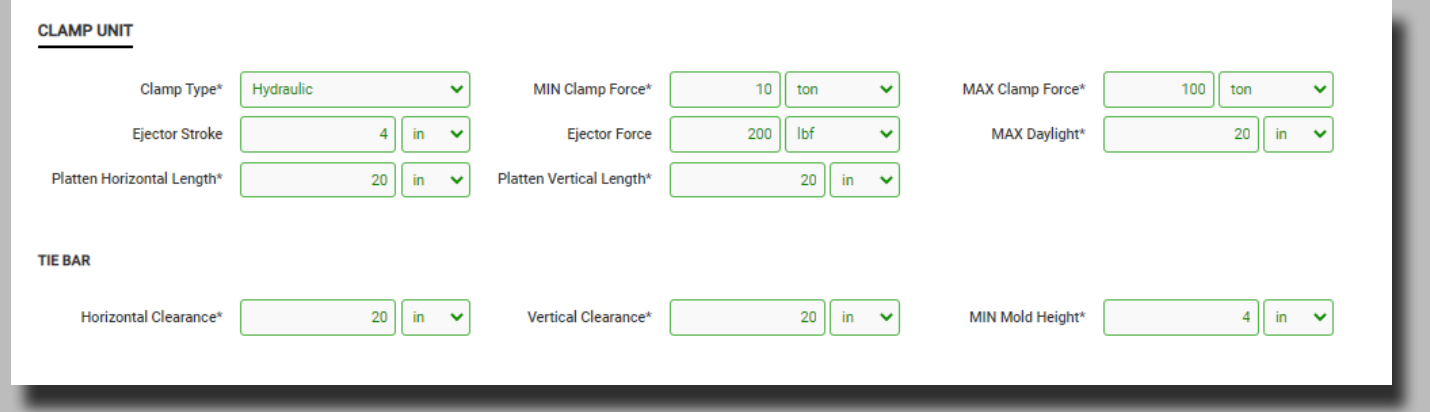

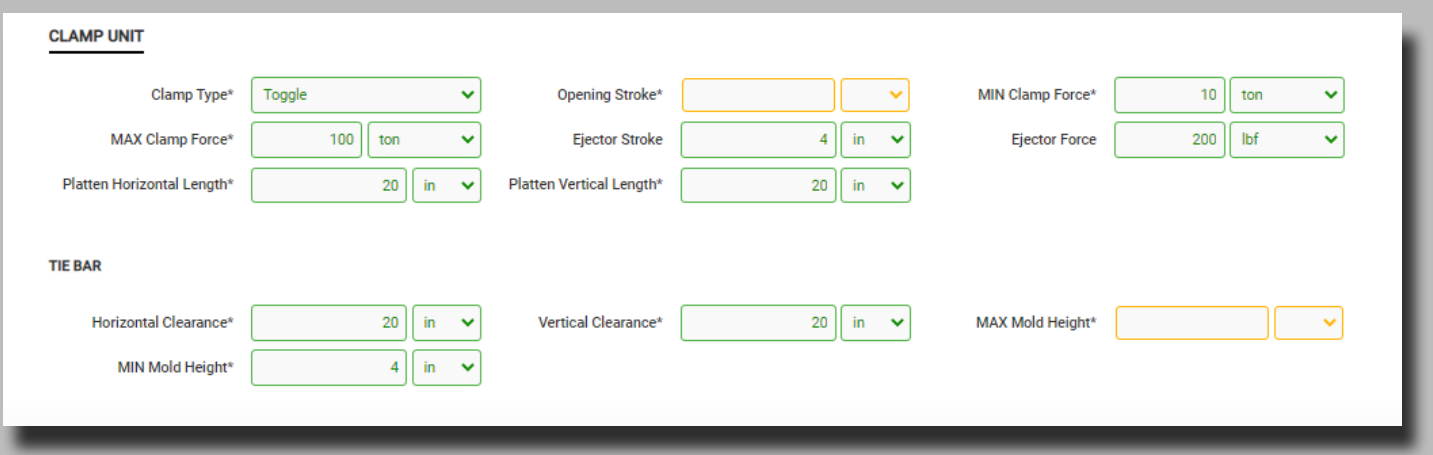

# **Apéndice**

Lanzamiento del Molde, Molde de Transferencia, y Compatibilidad Simulación de Apoyo de la Máquina

El lanzamiento de un nuevo molde, un molde de transferencia, y herramientas de soporte de simulación proporciona una lista de máquinas recomendadas para su uso con el molde seleccionado en base a la siguiente user-entered máquina y molde información:

- Fit Mold (TIE dimensiones de las barras verticales y horizontales, las dimensiones de platina vertical y horizontal, mínima y máxima altura del molde, el aclaramiento de eyección, y la máxima platina luz del día dimensión)
- Abrazadera Fuerza (Proceso de la máquina vs. máximoabrazaderafuerza )
- Inyección Rate (tasa de proceso vs. máquina de flujo máximo)
- Inyección Presión (Inyección de máquina máxima vs. procesopresión )
- Capacidad de inyección (inyección proceso devolumen máquina vs. capacidad máxima barril)

 La compatibilidad de la máquina se muestra con los siguientes colores:

- verde indica que una o más de las capacidades de la máquina son compatibles y pueden proporcionar los requisitos de proceso necesarios;
- amarillo indica que una o más de las capacidades de la máquina pueden no ser compatibles con los requisitos del proceso actual;
- rojo indica que una o más de las capacidades de la máquina no son capaces de proporcionar los requisitos de proceso necesarios.

# **Apéndice (***continúa***)**

Las siguientes tablas detallan los requisitos que determinan un molde y la máquina de compatibilizar/color código.

## Fit molde

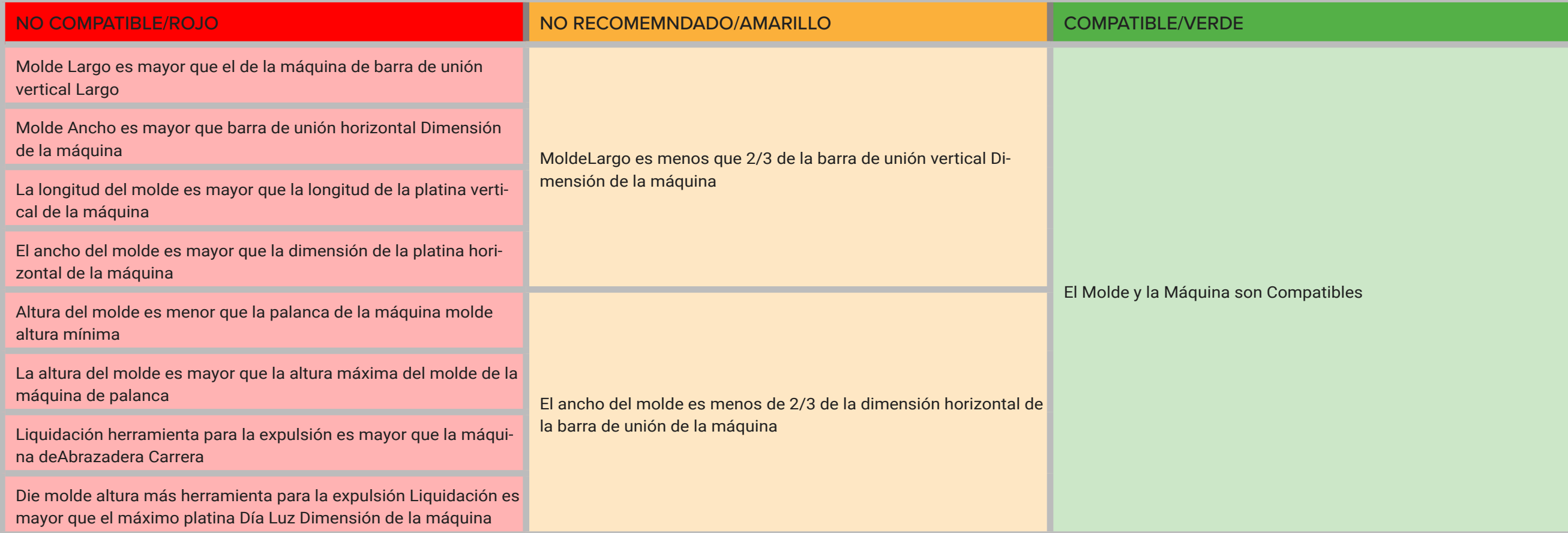

# **Apéndice (***continúa***)**

Fuerza de Cierre

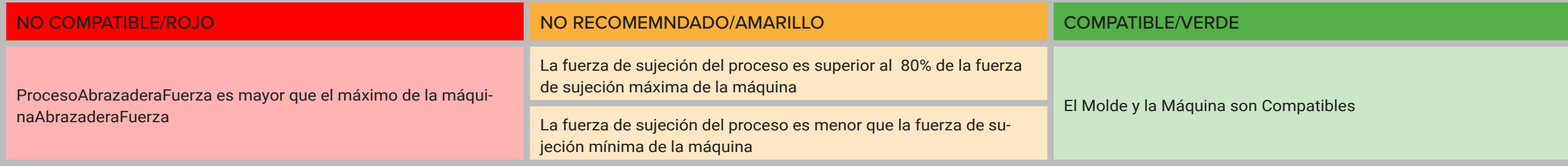

Velocidad de inyección

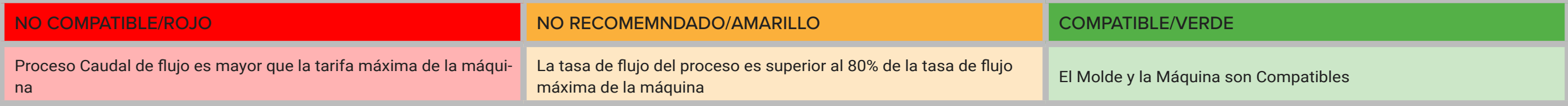

Presión de Inyección

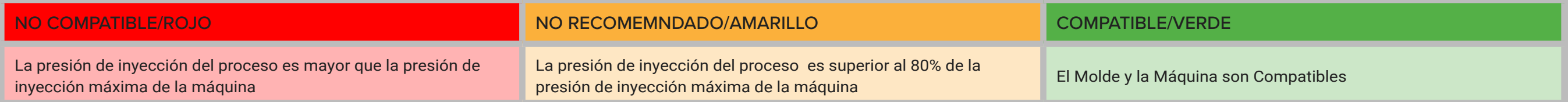

Capacidad Real de Inyección (PS)

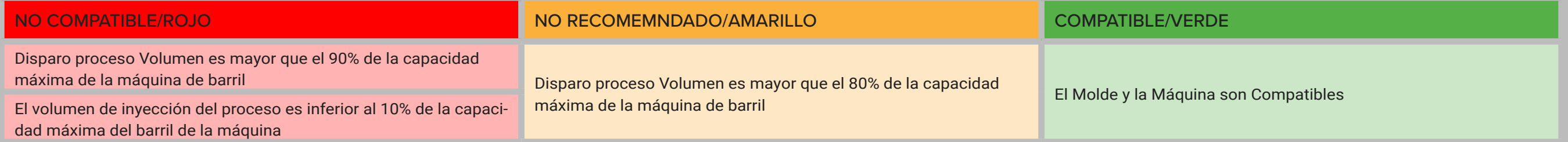

# **Apéndice (***continúa***)**

### Importación, Exportación, Copia de Seguridad y Archivo de Datos

#### Descripción general

Los usuarios pueden mover datos de un sistema The Hub (o sistema Copilot) a otro sistema The Hub, para enviar datos al servicio de atención al cliente de RJG, clientes OEM, transferir datos entre plantas o probar moldes.

#### Formato de Archivo

Los datos para importar, exportar y realizar copias de seguridad se proporcionan en formato de archivo ZIP. El formato de archivo ZIP ocupa poco espacio y permite el acceso aleatorio a los datos. Desde el formato de archivo ZIP, los datos se contienen en estructuras de datos cbor. Esto hace que los datos sean autodescriptivos hasta cierto punto, sin dejar de ser eficientes en el uso del espacio y compatibles con las estructuras de datos actuales.

• SummaryData

• Machine • Molde • Process • SetupSheet • Templates • EntityRevisions

 $\bullet$  ... • Entities

• SummaryVaribleX • SummaryVaribleY

#### Estructura de Datos

La estructura de datos es la siguiente:

- Trabajo
- Registros de cambios
- Alarmas de trabajo
- trabajoleyenda
- Notas
- Ciclo
- 0
- 11
- $\bullet$  ...
- CycleData
- 0
- 11
- $\bullet$  ...

### Datos Importados

Cuando se importa un trabajo, los datos del trabajo se escriben en el disco. El documento de trabajo se inserta en la base de datos con una referencia al archivo de trabajo en el disco. Se accede a los datos del trabajo desde el archivo en lugar de leerlos de la base de datos. Los documentos de la entidad también se pueden importar opcionalmente, según la aplicación.

#### Acceso a Datos

Los documentos de trabajo siempre se consultarán desde la base de datos. Lo únicohora que un documento de trabajo se leerá desde un archivo de datos es cuando se importa un archivo de trabajo. Se accederá a otros datos del trabajo desde el archivo de datos si está presente, o desde la base de datos si aún no se ha escrito.

Si se ha establecido una ubicación de copia de seguridad secundaria y se ha eliminado el archivo de datos principal, se leerá del archivo secundario en su lugar. Si los datos se eliminaron de la base de datos y el archivo de datos se eliminó, se devolverá un error para notificar al usuario que se comunique con su administrador de red para recuperar los datos del sistema de archivo. A continuación, se deben importar los datos para acceder a los datos del trabajo. El usuario utilizará la herramienta de importación de datos para importar los datos al concentrador.

#### Copia de Seguridad y Archivo de Datos

La copia de seguridad de datos debe estar en su lugar y usarse en caso de falla de hardware o datos loss/corruption, mientras que el archivo de datos está destinado a la retención a largo plazo.

#### Copia de Seguridad de Datos

Los datos se pueden importar al sistema The Hub en forma de un archivo de respaldo para restaurar los datos de The Hub o para revisar los datos respaldados anteriormente. Cuando se completa un trabajo, todos los datos relevantes del trabajo se recopilan y almacenan en el disco en este formato de archivo. El documento de trabajo se actualiza con una referencia al archivo en el disco, que es una ubicación configurable por el usuario.

#### Archivo de Datos

Los datos archivados están destinados a la retención de datos a largo plazo. Cuando se completa un trabajo, todos los datos relevantes del trabajo se recopilan y almacenan en el disco en este formato de archivo. El documento de trabajo se actualiza con una referencia al archivo en el disco, que es una ubicación configurable por el usuario.

#### Retención y Limpieza de Datos

El usuario puede configurar dos configuraciones para la retención y limpieza de datos. El primero es cuánto tiempo permanecen esos datos en la base de datos. Esto afectará potencialmente a algunas consultas que se pueden realizar sobre los datos. Por ejemplo, cualquier consulta que consultara ciclos entre trabajos solo funcionaría si los datos estuvieran en la base de datos. Las consultas sobre trabajos funcionarán. Cuando un trabajo supera la fecha de retención de datos, los datos de ciclo y resumen se eliminan de la base de datos y el documento del trabajo se actualiza para que los datos ya no estén en la base de datos. El documento de trabajo se conservará para acceso futuro.

La segunda configuración de usuario es la cantidad de espacio libre para reservar en el sistema. Si no hay suficiente espacio libre, eliminará los archivos de datos del trabajo hasta que haya suficiente espacio libre. El software Hub no supervisará ni limpiará los datos si se configura una ubicación de datos secundaria. El usuario debe asegurarse de que haya suficiente espacio para hacer una copia de seguridad de los datos. El sistema debe configurarse con suficiente espacio para almacenar datos en la base de datos durante el período de retención y para almacenar los archivos de datos durante el tiempo suficiente para que el sistema de archivo complete la copia de seguridad.

# **Apéndice (***continúa* **)**

Implementación y Configuración de Copia de Seguridad y Archivo de Datos

Hay varias formas en que un usuario puede configurar la copia de seguridad y el archivo según la infraestructura. Los datos se pueden almacenar en una carpeta compartida y la ubicación puede ser monitoreada por un sistema externo que archiva los datos en una ubicación separada.

- Se puede ejecutar un servicio de respaldo en The Hub que es responsable de archivar datos en otra ubicación.
- Un sistema de archivos de red (NFS) o almacenamientoárea El recurso compartido de red (SAN) se puede montar en el sistema The Hub y se puede configurar una ubicación de copia de seguridad secundaria para que el sistema The Hub archive datos.

Configuración predeterminada y de fondo

El usuario puede esperar que la información de referencia del trabajo (información histórica de ejecución, información de configuración y la referencia al archivo ZIP específico, etc.) permanezca en la base de datos, pero ya no almacenará los datos históricos de ejecución del trabajo, que generalmente son los más grandes. subconjunto de datos, en la base de datos; esto se almacenará en el archivo ZIP que creará la ejecución del trabajo; esto permite mantener la base de datos de Postgres sin que aumente de tamaño.

• (Ubicación predeterminada: /opt/rjg/datafiles)

Durante la instalación del sistema The Hub, se crea el archivo app. properties, que traza la configuración predeterminada de la base de datos de Postgres. La configuración de la copia de seguridad de datos también se genera automáticamente dentro del archivo app. properties y el administrador de TI puede modificarla para personalizar la función de copia de seguridad de datos según las necesidades de la organización.

• El archivo app.properties se encuentra en el directorio ESM Jetty. (/opt/rjg/esm-jetty/config/app.properties)

Aquí se muestra un ejemplo de la configuración predeterminada de la copia de seguridad de datos:

postgres.address=127.0.0.1

postgres.port=5432

postgres.user=postgres

postgres.password=postgres

#backup.primaryPath=/mnt/sdb

#backup.secondaryPath=/mnt/nfs

#backup.reserveSpace=1000000000

#backup.databaseExpire=180

Conmutadores y Configuración de Respaldo de Datos Para cambiar la configuración predeterminada de la copia de seguridad de datos en The Hub, elimine los comentarios y modifique los interruptores de configuración necesarios en el archivo de configuración predeterminado.

Aquí se muestra un ejemplo de la nueva configuración predeterminada con Data Backup:

#backup.primaryPath=/mnt/sdb

#backup.secondaryPath=/mnt/nfs

#backup.reserveSpace=1000000000 #1GB de espacio de archivo #backup.databaseExpire=180 #180 días

- **• backup.primaryPath**: Esta es la ubicación principal de almacenamiento de respaldo de datos en caso de que un usuario cambie de /opt/rjg/datafiles
- **• copia de seguridad.rutasecundaria**: Esta es la ubicación de almacenamiento de copia de seguridad de datos secundaria o de archivo. (La ruta principal copia los datos en la ruta secundaria y, a menudo, se usa como una memoria USB externa, un disco duro, etc.)
- **• copia de seguridad.reservaEspacio**: Este es el espacio reservado, en bytes, para que las actualizaciones y los datos en ejecución se asignen en el sistema. (El valor predeterminado es 1 GB de datos)
- **• copia de seguridad.databaseExpire**: Este es el número de días antes de que los datos del trabajo se eliminen de la base de datos. (El valor predeterminado es 180 días)

### **Los clientes se comunicarán con Atención al cliente para la implementación.**

- **<sup>1</sup> NOTA** Si la configuración predeterminada se deja intac*ta pero el usuario especifica la ruta secundaria, los datos se establecerán de forma predeterminada en /opt/rjg/datafiles mientras que la /opt/rjg/esm-jetty/ config/app.properties La ubicación mapeada de la ruta secundaria recibirá la copia de seguridad.*
- L NOTA *Cuando se establecen la ruta principal y la ruta secundaria, los datos dentro de la ruta principal se copian automáticamente en la ubicación de la ruta secundaria.*

**<sup>1</sup> NOTA** *Cuando se excede el espacio de reserva de copia de seguridad, el sistema eliminará primero los archivos más grandes y más nuevos.*

### <span id="page-120-1"></span>Descripción General

La mayoría de las características de las piezas moldeadas por inyección se pueden predecir o "correlacionar" con las variables en la cavidad. Las correlaciones entre las características de calidad de la pieza y la variable en la cavidad se pueden encontrar determinando qué características son importantes, qué variables se pueden usar para cambiar la pieza y cómo, haciendo un experimento (muestreo de piezas) y midiendo las piezas.

Hay tres niveles básicos de problemas característicos de la calidad de las piezas:

- Nivel uno: características que se pueden ver sin medir. Problemas de características de calidad de la pieza: tomas cortas, flash y algunos sumideros.
- Nivel dos: características que normalmente no destruyen la pieza en la medición, pero que no son visibles. Problemas de características de calidad de la pieza: dimensiones, peso, alabeo, balance y otros.
- Nivel tres: características que generalmente requieren pruebas destructivas.
- Problemas de características de calidad de la pieza: resistencia (tracción, compresión, impacto), resistencia química y otros.

Los problemas característicos de la calidad de la pieza se pueden controlar mediante las variables en la cavidad, o "cuatro variables plásticas", temperatura de fusión, velocidad de flujo, presión y enfriamiento (velocidad y tiempo).

## <span id="page-120-0"></span>Planificación de una Característica de Calidad de la Pieza para Procesar el Experimento de Correlación de Datos

*C* **NOTA** *Existe mucha literatura y cursos sobre experimentos diseñados que pueden ser técnicas más eficientes o avanzadas que las descritas en el siguiente texto.*

#### **1.** Elija Características Importantes de Calidad de la Pieza

Las características de calidad de las piezas de nivel uno pueden y, a menudo, se solucionan simplemente estabilizando un proceso y configurando alarmas por encima y por debajo del promedio para picos o integrales. Las características de calidad de los niveles dos y tres son menos obvias y requieren un estudio de correlación.

**2.** Determinar la Medición de las Características de Calidad de la Pieza

Asegúrese de que los equipos y técnicas de medición sean precisos y repetibles. Los resultados de un "Estudio de repetibilidad del sistema de medición" garantizarán que las mediciones sean válidas. La resolución y la precisión deben exceder los requisitos de tolerancia por un factor mínimo de 3. Encuentre una manera de asignar entradas numéricas a cada uno (por ejemplo, cuánta resistencia química es necesaria). Si las piezas requieren alguna estabilización posterior al moldeado, asegúrese de que sea repetible.

Pruebe el plan de medición en algunas partes para verificar que funcione y para determinar cuánto tiempo lleva.

- **3.** Determine qué variables plásticas afectan las características de calidad de la pieza elegida
- Dimensiones

Presión (normalmente vista en integrales de ciclo o, a veces, caída de presión); o, a veces, velocidad de enfriamiento y tiempo en semicristalino.

La temperatura de fusión y la temperatura del molde son importantes en los materiales cristalinos. La orientación del flujo afecta las dimensiones en los materiales rellenos de vidrio (afectados por la secuencia de puertas). La contrapresión y el diseño del tornillo también pueden afectar los materiales rellenos de vidrio al cortar las fibras.

• Peso

Presión, incluido el empaque, y luego descarga tras empaque, o al final de la bodega (no controlada).

• Warp

Tasa de enfriamiento, presión (pérdida de presión estática) compuerta sellada o no (o cantidad de sello) y temperatura.

• Textura

Flujo (tiempos de llenado de la cavidad) durante la primera parte de la presión (tiempos de llenado y empaque e integrales).

- Cristalinidad (y propiedades afectadas por ella) Enfriamiento, temperatura de fusión y temperatura del molde.
- Característica de calidad de la pieza de nivel 3 Comuníquese con el proveedor del material para conocer muchas características de calidad de la pieza de nivel 3 (resistencia al impacto, etc.).

Las limitaciones de tiempo pueden limitar la cantidad de variables elegidas, así que elija las que tengan más probabilidades de funcionar. Si las correlaciones son débiles pero parecen prometedoras, realice otro estudio para concentrarse en las variables importantes.

## Encontrar parte Quality/Process Correlaciones de Datos con el Sistema CoPilot y el Software The Hub (continuación)

#### **4.** Conocer y mantener el proceso

RJG, Inc. recomienda que se utilice un procesoDECOUPLED MOLD-ING®, ya sea DECOUPLEDMOLDING® I, DECOUPLEDMOLDING® II o DE-COUPLEDMOLDING® III. También es importante saber si hay sello de puerta o descarga de puerta. Conozca el proceso y manténgalo durante toda la fase de prueba y más allá.

#### **5.** Determinar el nivel y el número de la prueba

Por lo general, dos niveles de prueba son suficientes: "Bajo" y "Alto". Es posible que se necesite un nivel "Medio" si se espera que la correlación no sea una línea recta (algo con un "arco") o simplemente como una medida adicional.

**6.** Ajuste de la máquina para ajuste variable en cavidad

### **Es difícil o incluso imposible ajustar algo en la máquina para afectar solo una variable plástica a la vez.**

Las variables plásticas son interdependientes en varios grados. Por ejemplo, si se aumenta el tiempo de llenado, pero el molde se abre al mismo tiempo en el ciclo, se reducirá el tiempo de enfriamiento para llenar la última área de la pieza. Por lo tanto, aunque no es una práctica estándar en el diseño de experimentos cambiar más de una variable a la vez, podría ser necesario cambiar dos variables de la máquina para cambiar efectivamente solo una variable de plástico.

Tenga cuidado con las "matrices ortogonales" en las variables de la máquina, ya que pueden cambiar todas las variables plásticas en cada ejecución. Supongamos que el caudal fuera la variable a cambiar; velocidades de flujo más rápidas tienden a llenar más la pieza debido a la compresión. Para lograr la misma pieza de solo llenado, tanto la velocidad de llenado como la posición V→P1 y V→P2 (MOLDEADO DESACOPLADO III) en la máquina (o posición de transferencia para DESACOPLADO II) para cambiar el caudal, sin afectar la presurización parte del ciclo al mismo tiempo.

Este concepto se aplica en particular a la posición de transferencia (MOLDE DESACOPLADO II) o posición de ralentización (MOLDE DESACOPLADO III). Cuando cambie las velocidades de llenado, siempre regrese a un disparo corto y realice ajustes en la posición dentro de la cavidad (por peso) para que coincida con el valor descubierto en los cortos antes de cambiar la velocidad.

Otro objetivo clave es no destruir el proceso cambiando cosas que modifican los elementos esenciales del MOLDEO DESACO-PLADO (si esa es la configuración del proceso). De lo contrario, si el proceso está excesivamente "acoplado", varias o todas las variables plásticas podrían estar cambiando con el cambio de configuración de una máquina.

#### <span id="page-121-0"></span>**7.** Cuánto Cambiar Cada Valor

Elija la temperatura de fusión y la temperatura del molde según las recomendaciones del fabricante para el moldeo, la calidad de la pieza final (por ejemplo, la temperatura de trabajo de la pieza final en materiales semicristalinos) o la simulación. Para variables como el caudal y la presión, si no está seguro de qué límites establecer, siga los pasos de ["Muestreo de Piezas para](#page-122-0)  [Hacer Datos de Correlación",](#page-122-0) ["6. Elija Límites de Proceso" en la](#page-122-1)  [página 113](#page-122-1) para establecer los límites. Estos se realizan una vez que el proceso se está ejecutando. Las simulaciones también se pueden utilizar para sugerir límites.

#### <span id="page-121-1"></span>**8.** Asigne un nombre a cada grupo de muestra

Un "grupo" de muestra es una muestra de piezas con los mismos ajustes. Para cada variable de plástico elegida (por ejemplo, la temperatura del molde) puede haber dos grupos, lo que hace un total de cuatro grupos de muestra, que se muestran a continuación:

- Grupo 1: presión (alta) a temperatura 1
- Grupo 2: presión (baja) a temperatura 1
- Grupo 3: presión (alta) a temperatura 2
- Grupo 4: presión (baja) a temperatura 2

Es útil nombrar las corridas usando el nivel y la variable, por ejemplo: "P alta" para "Presión alta", o "Alta P/Low T" para "Alta Presión, Baja Temperatura". Es una práctica común escribir el número o la letra en las partes físicas y también mantener un documento de referencia que las enumere.

**9.** Ordenar las muestras de grupo por ejecución del experimento

Por ejemplo: lleva bastante tiempo cambiar la temperatura de fusión ajustando las temperaturas del barril. Trate de hacer todos los cambios de grupo de presión y flujo primero, luego cambie la masa fundida y haga la presión o el flujo a la temperatura más baja. Esto ahorrará mucho más tiempo que cambiar la temperatura en cada grupo. Comience con velocidades más rápidas, presiones más altas. Comience con temperaturas más bajas. Se tarda más en bajar que en subir.

#### **10.** Determinar el número de muestras por grupo Muestra

Es beneficioso tomar muestras adicionales para cada grupo si se dispone de tiempo (por ejemplo, tiempos de ciclo bastante rápidos); Es posible que no sea necesario medir todas las muestras, pero las muestras estarán disponibles si es necesario. Para tiempos de ciclo más largos, tome al menos dos o tres muestras en un grupo.

## Encontrar parte Quality/Process Correlaciones de Datos con el Sistema CoPilot y el Software The Hub (continuación)

<span id="page-122-0"></span>Muestreo de Piezas para Hacer Datos de Correlación

Antes de comenzar, asegúrese de lo siguiente is/are en orden:

- Decide cómo se etiquetarán las partes. Asegúrese de que el etiquetado no interfiera con las características de la pieza o mediciones posteriores (marcas que ocultan una característica o deforman la pieza).
- Reúna suministros: marcadores, bolsas, etiquetas y otros materiales.
- Planifique el manejo de piezas, especialmente con ciclos rápidos y canales calientes. Tenga un lugar para cada grupo y coloque las bolsas en orden.
- Plan para estabilizar las piezas después del moldeo) de la forma en que se hará durante la producción (enfriamiento u otros procesos).
- **1.** Iniciar el proceso utilizando técnicas estándar (MOLDEADO DESACOPLADO I, MOLDEADO DESACOPLADO II, MOLDEADO DESACOPLADO III, u otras).
- **2.** Estabilice el proceso de forma totalmente automática.
- **3.** Establezca el volumen de llenado en el sistema CoPilot en la desaceleración para empacar (MOLDEADO DESACOPLADO III) o transferir (MOLDEADO DESACOPLADO I). Esto proporcionará registros precisos para llenar speed/flow tasa y viscosidad, así como otras variables.
- **4.** Elija el sensor y el nivel de presión que representa una cavidad completa.

Por lo general, esto es 1,000 psi al final de la cavidad, pero si los sensores están solo en Post Gate o Mid Cavity, cambie la ubicación y el nivel del sensor según corresponda para crear buenos datos para el tiempo de llenado y el equilibrio de la cavidad.

**5.** Elija el sensor y el porcentaje del pico que representa una cavidad completamente llena.

Si todos los sensores son Post Gate, entonces el Post Gate predeterminado es aceptable. Si los sensores son Cavidad media o Fin de cavidad, cambie la ubicación del sensor según corresponda. Si las curvas de presión tienen topes que se elevan muy gradualmente, reduzca el porcentaje del paquete para asegurarse de que no alcance el 98 % en el punto equivocado.

<span id="page-122-1"></span>**6.** Elija Límites de Proceso

Si aún no lo ha elegido, determine los límites ajustando el proceso como se describe a continuación. Esto solo es necesario si se desconoce cuánta variación puede manejar el proceso sin volverse inestable o exceder las capacidades de la máquina. No es necesario utilizar los límites máximos para obtener una buena correlación.

- **A.** Cree un proceso centrado que pueda soportar una variación razonable en los valores elegidos anteriormente.
- **B.** Guarde una plantilla para el proceso centrado.

<span id="page-122-2"></span>Esto ayuda a garantizar que el proceso se estabilice entre ejecuciones.

- **C.** Cambie la configuración hasta que ocurra una o más de las siguientes situaciones:
	- Las partes son visualmente inaceptables (cortas, flash, rubor, etc.)
	- Cualquier cosa provoca interrupciones en el ciclo, como la baba de la boquilla (protección contra el moho), las piezas se pegan o la dificultad para expulsar.
	- Las velocidades o las presiones superan la capacidad de la máquina (por ejemplo, el llenado o el empaque que limitan la presión), o la capacidad de cualquier máquina en la que se espera que se ejecute el proceso.
	- La máquina deja de funcionar según las instrucciones (por ejemplo, no controla la velocidad o la presión, la boquilla tiene fugas).
	- El proceso ya no es robusto (por ejemplo, no está desacoplado; el llenado es tan rápido que el frente de flujo

llega al final de la cavidad antes de que disminuya la velocidad) o estable debido a la baja viscosidad de las tasas de llenado lentas.

- **D.** Elija niveles justo dentro de estos límites para tener la ventana más amplia posible para la prueba. Sin embargo, por experiencia se puede saber que ciertos valores de las variables de la cavidad son inaceptables; si es así, reduzca los límites en consecuencia.
- **E.** Registre los niveles de configuración elegidos con cada grupo de muestra como se define en " ["Planificación de](#page-120-0)  [una Característica de Calidad de la Pieza para Procesar el](#page-120-0)  [Experimento de Correlación de Datos""](#page-120-0) , " ["7. Cuánto Cam](#page-121-0)[biar Cada Valor"](#page-121-0) " y " ["8. Asigne un nombre a cada grupo](#page-121-1)  [de muestra" en la página 112"](#page-121-1) en la página Registre cada límite para cada parámetro de control (máquina, temperatura, transferencia V→P, etc.) que cambiará.
- **F.** Regrese el proceso al proceso centrado y asegúrese de que los datos coincidan con la plantilla de "**6.** [Elija Límites](#page-122-1)  [de Proceso",](#page-122-1) "**B.** [Guarde una plantilla para el proceso cen](#page-122-2)[trado." en la página 113](#page-122-2).
- **7.** En el sistema CoPilot, realice lo siguiente:
	- **A.** Cree una nota en el gráfico de resumen. Incluya el propósito, el equipo en uso (máquina, enfriador, etc.), la configuración inicial de la máquina y configuraciones de muestra de piezas similares.
	- **B.** Compruebe la estabilidad en el gráfico de resumen; eficaz viscosity/fill, integrales de presión de la cavidad, mínimos de temperatura del molde, tiempo de ejecución del tornillo, tiempo de ciclo y promedio value/back presión son datos útiles para comprobar. La máquina o los auxiliares pueden causar inestabilidades que pueden afectar los resultados; busque tendencias o ciclos en los datos.

# Encontrar parte Quality/Process Correlaciones de Datos con el Sistema CoPilot y el Software The Hub (continuación)

- **C.** En el widget de muestra de pieza, ingrese el nombre del grupo (este sería el nombre corto que creó en " ["Planifi](#page-120-0) [cación de una Característica de Calidad de la Pieza para](#page-120-0)  [Procesar el Experimento de Correlación de Datos""](#page-120-0) , " ["8.](#page-121-1)  [Asigne un nombre a cada grupo de muestra" en la página](#page-121-1)  [112"](#page-121-1) en la página ). Ingrese los detalles en el área de notas.
- **D.** Comience la muestra del grupo. No guarde piezas hasta que se lo indique el widget de muestra de piezas. Deseche siempre las piezas acumuladas hasta que aparezca "Tomar la siguiente muestra". Si el interruptor "Rechazar muestras" está activado con un desviador de piezas, todas las piezas muestreadas irán al conducto de rechazo.
- **E.** No presione "Cancelar muestras" a menos que el widget de muestra de pieza se haya iniciado por error. Espere hasta que se completen todas las muestras de piezas.
- **8.** Empaquete, numere o etiquete las partes de muestra en cada grupo con el número de muestra y el nombre del grupo.
- L NOTA *No detenga la prensa entre muestras. Debe funcionar continuamente para mantener la estabilidad.*
- **9.** Opcionalmente, devuelva el proceso al proceso centrado antes de cambiar la configuración para la próxima ejecución. Verifique la plantilla para asegurarse de que coincida con la guardada en " ["Planificación de una Característica de Calidad](#page-120-0)  [de la Pieza para Procesar el Experimento de Correlación de](#page-120-0)  [Datos""](#page-120-0), " ["6. Elija Límites de Proceso"](#page-122-1)", " ["B. Guarde una plan](#page-122-2)[tilla para el proceso centrado." en la página 113"](#page-122-2) en la página para evitar cambios que puedan afectar el experimento.
- **10.** Ajuste el proceso para la siguiente ejecución y repita los pa sos 7.C.–9. Repita para cada grupo de muestra.

#### Evaluar los datos

- **1.** Registrar medidas de muestra de pieza Mida las muestras de pieza y registre las medidas en el reg istro de muestra de pieza en el software The Hub (consulte " ["Introduzca las Medidas de la Pieza" en la página 45](#page-54-0)" en la página ).
- **2.** Buscar correlaciones y establecer alarmas Consulte " Iniciar un estudio de correlación <?>" en la página
- L NOTA *Si todas las piezas medidas se encuentran dentro de*  las especificaciones, los límites de alarma se pueden establecer *en los valores de las variables en la cavidad descubiertas en " ["Planificación de una Característica de Calidad de la Pieza para](#page-120-0) [Procesar el Experimento de Correlación de Datos"](#page-120-0)" , " ["6. Elija](#page-122-1)  [Límites de Proceso"](#page-122-1) " cuando se establecieron los límites para el experimento.*
- **3.** Ajuste el proceso

Después de configurar las alarmas, ajuste el proceso hacia arriba y hacia abajo para garantizar que las piezas defectuo sas se clasifiquen correctamente.

### Descripción General

El sistema CoPilot monitorea los datos del proceso utilizando sensores en el molde y de la máquina y entradas de secuencia de la máquina. Se pueden configurar alarmas y acciones de clasificación para piezas que se encuentran fuera de los límites de alarma (high/above y low/below) en los datos del proceso. A continuación se describen las alarmas, los límites de alarma y la configuración de los límites de alarma para detectar piezas defectuosas.

### Escoger alarmas

El CoPilot calcula valores utilizando datos de ciclo e información de entrada de secuencia a lo largo del tiempo, denominados valores de resumen, y los muestra en el Gráfico de resumen (el Gráfico de resumen puede mostrar varios valores de resumen por sensor). Los valores de resumen incluyen una categoría de tipo (por ejemplo, tiempo de secuencia) y una categoría de ubicación (como tiempo de llenado). Elija qué valores de resumen establecer alarmas en el sistema CoPilot.

#### **1.** Alarmas por problemas de calidad

Determine qué tipos de problemas de calidad detectar usando alarmas. Los diferentes valores de presión de la cavidad hacen un buen trabajo al verificar los diferentes problemas de calidad. Por ejemplo, "Presión máxima de la cavidad" funciona mejor para predecir la rebaba, mientras que "Tiempo de proceso, tiempo de llenado y empaque" (el tiempo que se tardó en llenar y empaquetar la pieza) funciona mejor para predecir la textura de la superficie, especialmente en materiales con relleno. Para comprobar si un valor predice o no la calidad de la pieza, consulte " ["Encontrar parte Quality/Process Correlaciones de Datos con el](#page-120-1)  [Sistema CoPilot y el Software The Hub" en la página 111](#page-120-1)Quality/Process Correlaciones de datos con el sistema CoPilot y el software The Hub " en la página

Una vez que se determinen los problemas de calidad a monitorear, use las tablas en " ["Resumen de Valores para Configuración](#page-127-0)  [de Alarmas" en la página 118](#page-127-0) " en la página para elegir los valores de resumen en los que establecer alarmas.

#### **2.** Cantidad de Alarmas

Determinar las características de la pieza críticas para la calidad (CTQ) y la dificultad para mantener la calidad de la pieza. En aplicaciones simples, es posible que solo se necesite un conjunto o más de alarmas; en aplicaciones difíciles, es posible que se necesiten más alarmas, hasta seis o siete. Para satisfacer múltiples problemas de calidad (como dimensiones y textura), se necesitarán alarmas adicionales. En general, minimice la cantidad de alarmas inicialmente, luego agregue más si persisten los problemas de detección de problemas. El uso de demasiadas alarmas puede causar falsas alarmas y confusión, especialmente si no se tiene experiencia en el uso de alarmas.

**3.** Alarm/Sensor Ubicación

**En general, el mejor lugar para monitorear (establecer alarmas) es al final de la cavidad** (esto puede no ser cierto si un problema potencial está lejos del final de la cavidad).

En la mayoría de los casos, coloque el sensor en o cerca del área de influencia. Esta es el área donde el último material fluye a través de la pieza al final de la etapa de llenado. Para encontrar el área de influencia, ejecute un material transparente o de color natural y luego cambie a un material oscuro o de color. En la primera toma con el nuevo material, el camino que haga será el área de influencia. A veces, un sensor no encajará en esa área; si no, acérquese lo más posible a esa área y manténgase alejado de las regiones que dejan de fluir muy temprano en el proceso de llenado.

Si hay varios sensores, está bien poner alarmas en todos los sensores.

#### Selección de Límites de Alarma

Los siguientes son tres enfoques diferentes sobre cómo elegir los niveles de alarma.

- Acercarse 1: Calcule la configuración de los límites de alarma y ajústelos según sea necesario
- Cómo funciona: Las estimaciones aproximadas se utilizan al inicio del proceso y luego se refinan durante la producción normal.
- Ventajas: Este es el enfoque más simple para establecer límites de alarma.
- Desventajas: Este puede ser el enfoque más lento y menos preciso, a menos que se use junto con los enfoques 2 o 3.
- Acercarse 2: Límites de alarma para cuando las piezas pueden ser diferentes a las anteriores
- Cómo funciona: Se elige un proceso estable y se establecen límites de alarma para activarse cuando el proceso cambia significativamente.
- Ventajas: Este enfoque mantiene alta la capacidad del proceso.
- Desventajas: Este enfoque no separa las partes buenas de las malas.
- Acercarse 3: Límites de alarma cuando las piezas son probablemente malas
- Cómo funciona: Se ejecuta un experimento para determinar qué niveles de alarma se ordenarán good/ bad partes.
- Ventajas: Este enfoque evita que se envíen piezas defectuosas.
- Desventajas: Este enfoque no detecta cambios en el proceso hasta que se producen piezas defectuosas.

Enfoque 1: Calcule la configuración de la alarma y ajústela según sea necesario

Establezca estimaciones aproximadas preliminares de los límites de alarma y refínelas durante la producción normal. Este enfoque no permite que las alarmas se estabilicen rápidamente a menos que cualquiera de los enfoques #2 o #3 se utilizan en conjunto. De lo contrario, pasará un tiempo antes de que se optimicen las alarmas. Durante la producción, monitoree las piezas que son rechazadas y ajuste las alarmas de acuerdo con el análisis de las piezas.

Realice los siguientes pasos:

**1.** Establecer límites de alarma preliminares

Establecer alarmas preliminares en cada valor de resumen; elegir valores de alarma arbitrarios. Generalmente, es mejor ajustar las alarmas y aflojarlas gradualmente que aflojarlas y ajustarlas gradualmente.

**2.** Supervisión de piezas de alarma durante la producción

Compruebe periódicamente el contenedor de rechazos para ver si hay piezas de alarma. Cuando se encuentren partes en el contenedor de rechazo, inspecciónelas (todas o una muestra relativamente grande).

Determine qué valores de resumen causaron las alarmas (estos valores de resumen son los que se cambiarán); use lo siguiente para ajustar las alarmas:

- Si ninguna de las partes es mala, amplíe las alarmas que más se dispararon.
- Si algunas de las partes están defectuosas, amplíe las alarmas que se activaron.
- Si muchas de las piezas están defectuosas, apriete ligeramente todas las alarmas.
- Si la mayoría de las piezas están defectuosas, ajuste considerablemente todas las alarmas.
- Si el resultado es entre pocas y muchas piezas defectuosas, no cambie las alarmas.

Cada vez que las piezas defectuosas entren en el contenedor Bueno, apriete todas las alarmas.

- Si algunas piezas defectuosas caen en el contenedor de piezas buenas, ajuste ligeramente las alarmas.
- Si muchas piezas defectuosas caen en el contenedor de piezas buenas, ajuste las alarmas considerablemente.

Continúe ajustando las alarmas hasta que algunas piezas de la alarma estén defectuosas y ninguna pieza defectuosa entre en el contenedor de piezas buenas. Lo ideal es que no se clasifiquen piezas defectuosas en el contenedor de piezas buenas, incluso si algunas piezas buenas se clasifican en el contenedor de piezas defectuosas.

Enfoque 2: Límites de alarma para cuando las piezas pueden ser diferentes a las anteriores

Se elige un proceso estable y se establecen límites de alarma para que se activen cuando el proceso cambia significativamente. Este enfoque mantiene alta la capacidad del proceso, pero no separa las partes buenas de las malas.

Realice los siguientes pasos:

**1.** Seleccionar datos de un proceso estable

Permita que el proceso se estabilice; en la mayoría de los casos, esto tomará entre 15 minutos y 1 hora. Mire el gráfico de resumen para ver cuándo se produce la estabilización. Deje que el proceso se ejecute hasta que haya al menos 100 o más puntos de datos. No debe haber puntos de datos "periféricos", nada que esté por encima o por debajo del proceso normal.

Amplíe los datos en la región estable.

**2.** Establecer una alarma en el primer valor de resumen

Elija el primer valor de resumen para configurar una alarma (consulte " ["Resumen de Valores para Configuración de Alarmas"](#page-127-0)  [en la página 118"](#page-127-0) en la página ). Abra el panel Configuración de alarmas en el sistema CoPilot y siga las instrucciones que se encuentran en la Guía del usuario del software del sistema CoPilot para configurar alarmas usando sigma. El widget de configuración de alarma automáticamente tiene un valor predeterminado de 4,5 σ (sigma), pero se puede cambiar.

**3.** Repita para cada valor de resumen para activar las alarmas

Establezca alarmas para detectar cualquier pieza cuando el proceso cambie considerablemente del rango normal. Para detectar pequeñas variaciones, configure alarmas con una ventana más pequeña para +/- 3 σ.

### Enfoque 3: Límites de alarma cuando las piezas son probablemente malas

- **1.** Planifica el experimento
- L NOTA *Seleccione una característica de calidad para enfocar el experimento y solo dos o tres valores de presión de cavidad.*

Determine qué configuración de la máquina tendrá el mayor efecto en la calidad de la pieza (por ejemplo, las medidas de la pieza). En muchos casos, esto es mantener la presión. Este es el 'factor experimental'; otros factores comunes incluyen la velocidad de llenado, la temperatura del molde o la temperatura de fusión.

Determine qué valores de resumen utilizar para las alarmas (consulte " ["Resumen de Valores para Configuración de Alarmas"](#page-127-0)  [en la página 118"](#page-127-0) en la página ).

#### **2.** Ejecutar el experimento

Con el proceso funcionando de manera estable, ajuste el factor experimental (configuración de la máquina) hasta que las piezas ya no sean aceptables.

Observe y registre los valores de presión de la cavidad que se utilizarán para las alarmas; estos valores serán los puntos de alarma inferiores.

Repita el paso anterior, pero ajuste el factor experimental en la dirección opuesta. Observe y registre los valores de presión de la cavidad que se utilizarán para las alarmas; estos valores serán los puntos de alarma superiores.

**3.** Ingrese la configuración de la alarma en el software del sistema CoPilot.

Las alarmas deben ser conservadoras, un poco más estrictas que los puntos de alarma iniciales. Acerque cada uno de los puntos de alarma 1/3 del camino hacia el proceso centrado. Si bien algunas piezas buenas aún pueden llegar al contenedor de piezas defectuosas, asegúrese de que ninguna pieza defectuosa llegue al contenedor de piezas buenas.

Siga las instrucciones para ingresar la configuración de la alarma descritas en detalle en Enfoque 1; la única diferencia es que las configuraciones de alarma alta y baja se ingresan manualmente.

Siguiendo este enfoque, las alarmas rechazarán partes que probablemente sean malas, pero las alarmas probablemente sean conservadoras. Algunas piezas buenas pueden enviarse al contenedor de piezas defectuosas, pero ninguna pieza defectuosa ingresará al contenedor de piezas buenas.

Opcionalmente, una vez configuradas las alarmas, verifique las piezas ajustando el proceso hasta que se produzcan alarmas en los extremos alto y bajo. Check/measure/inspect las partes para verificar qué tan cerca está el deseado dimensions/other Las características están dentro del límite de especificación.

L NOTA *Este es el enfoque simplificado para configurar alarmas. RJG, Inc. ofrece clases detalladas para el moldeo por inyección sistemático que incluyen estrategias de moldeo, estrategias de diseño, solución de problemas de piezas y procesos. & gestión de la producción.* 

#### Configuración de Límites de Alarma

Consulte la Guía del usuario del software del sistema CoPilot para obtener instrucciones sobre cómo configurar alarmas en el software del sistema CoPilot.

## <span id="page-127-0"></span>Resumen de Valores para Configuración de Alarmas

Una vez que se determinen los problemas de calidad que se van a monitorear, use las siguientes tablas para elegir los valores de resumen en los que configurar las alarmas. Cada tabla contiene valores para usar para la presión de la cavidad (preferida) y la hidráulica y la carrera (si la presión de la cavidad no está disponible). Los valores de resumen se clasifican en orden de preferencia en cada tabla (la primera lista suele ser la mejor para predecir la calidad de la pieza).

## Detección de tiros cortos

## Presión de Cavidad Hidráulico y Carrera

- Pico, EOC (alarma baja)
- Pico, GP
- Pico, MEDIO
- Ciclo Integral, EOC (alarma baja)
- Ciclo Integral, PG
- Integral de ciclo, MID
- Tiempo de llenado y empaque (alarma alta)

#### Detección de sumideros

## Presión de Cavidad Hidráulico y Carrera

- Pico, EOC (alarma baja)
- Ciclo Integral, EOC (alarma baja)
- Ciclo Integral, PG
- Tiempo de llenado y empaque (alarma alta)

- Pico, volumen de disparo (± 6 σ)
- Ciclo integral, volumen de disparo  $(± 6 σ)$
- Viscosidad efectiva, relleno (alarma alta)

• Pico, volumen de disparo

• Ciclo integral, volumen de

• Viscosidad efectiva, relle-

disparo (± 6 σ)

no (alarma alta)

(± 6 σ)

# Detección de destello

- 
- Pico, sensor de cualquier cavidad
- Tiempo de llenado y em- paque (alarma baja)

### Detección de textura

- Tiempo de llenado y em- paque (alarma baja)
- Tasa de Empaque
- Tiempo de Llenado de la Cavidad.
- Pico, sensor de cualquier cavidad

### Detección de dimensiones

## Presión de Cavidad Hidráulico y Carrera

- Ciclo Integral, EOC
- Ciclo Integral, PG
- Pico, presión de la cavidad
- Integral de inyección, presión de cavidad
- Presión de Cavidad Hidráulico y Carrera
	- Pico, volumen de disparo (± 6 σ)
	- Ciclo integral, volumen de disparo  $(±6σ)$
	- Viscosidad efectiva, relle- no (alarma baja)

### Presión de Cavidad Hidráulico y Carrera

- Valor al llenar→Transferen- cia de paquetes, Volumen
- Valor en paquete→Trans- ferencia de retención, Volumen
- 
- (± 6 σ)
- Ciclo integral, volumen de disparo (± 6 σ)

- Pico, volumen de disparo (± 6 σ)
- Ciclo integral, volumen de disparo  $(± 6σ)$
- Viscosidad efectiva, relle- no (alarma alta)
- Pico, Inyección Hidráulica
- Valor en el paquet- <sup>e</sup>→Transferencia de retención, presión de inyección
- Valor en Llenado→Trans- ferencia de paquete, Presión de inyección o Volumen de inyección

### Detección de fugas en el anillo de verificación

- Presión de Cavidad Hidráulico y Carrera
	- Tiempo de proceso, relleno de cavidades
- Tiempo de llenado y em- paque (alarma alta)
	- Disparo

Detección de características de piezas de paredes delgadas (aparte de la textura)

Presión de Cavidad Hidráulico y Carrera

- Llenar y Empacar Integral, EOC
- Presión integral de llenado y empaque, otra cavidad
- Pico, COE
- Tiempo de llenado y em- paque
- Pico, volumen de disparo (± 6 σ)

• Pico, volumen de disparo • Ciclo Integral, Volumen de

- Viscosidad efectiva, Llena- do
- Integral de llenado y empaque, volumen de inyección (± 6 σ)
- Valor en paquete→Trans- ferencia de retención, presión de inyección o volumen de inyección
- Valor en Llenado→Transferencia de paquete, Presión de inyección o Volumen de inyección

#### Detección de tensiones y orientación molecular

#### Presión de Cavidad Hidráulico y Carrera

- Tiempo de llenado y empaque
- Tiempo de Llenado de la Cavidad.
- Tasa de corte de relleno en la transferencia
- o dinámica, PG a EOC
- Pérdida de presión estática o dinámica, inyección a PG
- Tiempo de Llenado • Valor en paquete→Transferencia en espera, Volu- men de inyección

**118**

- Viscosidad efectiva, Llena- do
- Pico, volumen de disparo
- 

- -
	-
	- Pérdida de presión estática
	-

# Búsqueda de ajustes de alarma con el sistema CoPilot y el software The Hub (continuación)

## Detección de cavidades bloqueadas

• Rango, Pico PG

• Rango, pico EOC

- Presión de Cavidad Hidráulico y Carrera
	- Pico, volumen de disparo (± 6 σ)
	- Ciclo Integral, Volumen de Disparo
- Detección del equilibrio del molde

• Tiempo de Llenado de la

Presión de Cavidad Hidráulico y Carrera

Cavidad.

- Equilibrio, tiempo de llenado de la cavidad • No aplica
- Equilibrio, tiempo de empaquetamiento de cavidades
- Saldo, COE
- Equilibrio, otro Cavidad Pico
- Detección de cristalinidad

- Presión de Cavidad Hidráulico y Carrera
- Tasa de enfriamiento, cualquier sensor de cavidad
- Integral de ciclo, cualquier sensor de cavidad

Detección de la desviación del núcleo

Presión de Cavidad Hidráulico y Carrera

- Pico, desviación del núcleo
- Integral de ciclo, deflexión del núcleo
- Valor promedio, tempera-
- tura de la superficie del molde

• Viscosidad efectiva, Llena-

• Tiempo de Llenado

Detección de deformación

- Presión de Cavidad Hidráulico y Carrera
- Tasa de enfriamiento, cualquier sensor de cavidad
- Sello de puerta, PG
- Pérdida de presión estática o dinámica, PG a EOC
- Tiempo de llenado y empaque
- Tiempo de Llenado de la Cavidad.

Detección de la consistencia de la mezcla

- Presión de Cavidad Hidráulico y Carrera
- 
- No aplica Valor promedio, Contrapresión

• Tiempo de Llenado • Tiempo de Empaque

Adelante

• Tiempo de Inyección hacia

- Tiempo de recorrido del tornillo
- Detección de cambios de viscosidad
- Presión de Cavidad Hidráulico y Carrera
- Pérdida de presión estática o dinámica, PG a EOC • Viscosidad efectiva, Llenado
- Pérdida de presión estática o dinámica, inyección a PG • Tiempo de recorrido del tornillo
- Valor al llenar→Transferencia de paquete, PG
- Detección del sello de la puerta
- 

Presión de Cavidad Hidráulico y Carrera

- 
- Sello de puerta, PG Tiempo de Inyección hacia Adelante

Detección de la consistencia de la operación de la máquina

- Presión de Cavidad Hidráulico y Carrera
	-
- 
- No aplica Tiempo de Llenado
	- Tiempo de Ciclo

Detección de la consistencia de la configuración

Presión de Cavidad Hidráulico y Carrera

- 
- Integral de ciclo, cualquier sensor de cavidad • Tiempo de Llenado
	- Tiempo de Inyección hacia Adelante
	- Tiempo de Ciclo
	- Tiempo de recorrido del tornillo
	- Valor al llenar→Transferencia de paquetes, Volumen
	- Valor medio, presión de retención
	- Valor promedio, Contrapresión
	- Valor medio, caudal de llenado
	- Valor promedio, tasa de flujo de paquete
	- Descompresión, volumen de disparo

do

# **UBICACIONES / OFICINAS**

# **REPRESENTANTES REGIONALES**

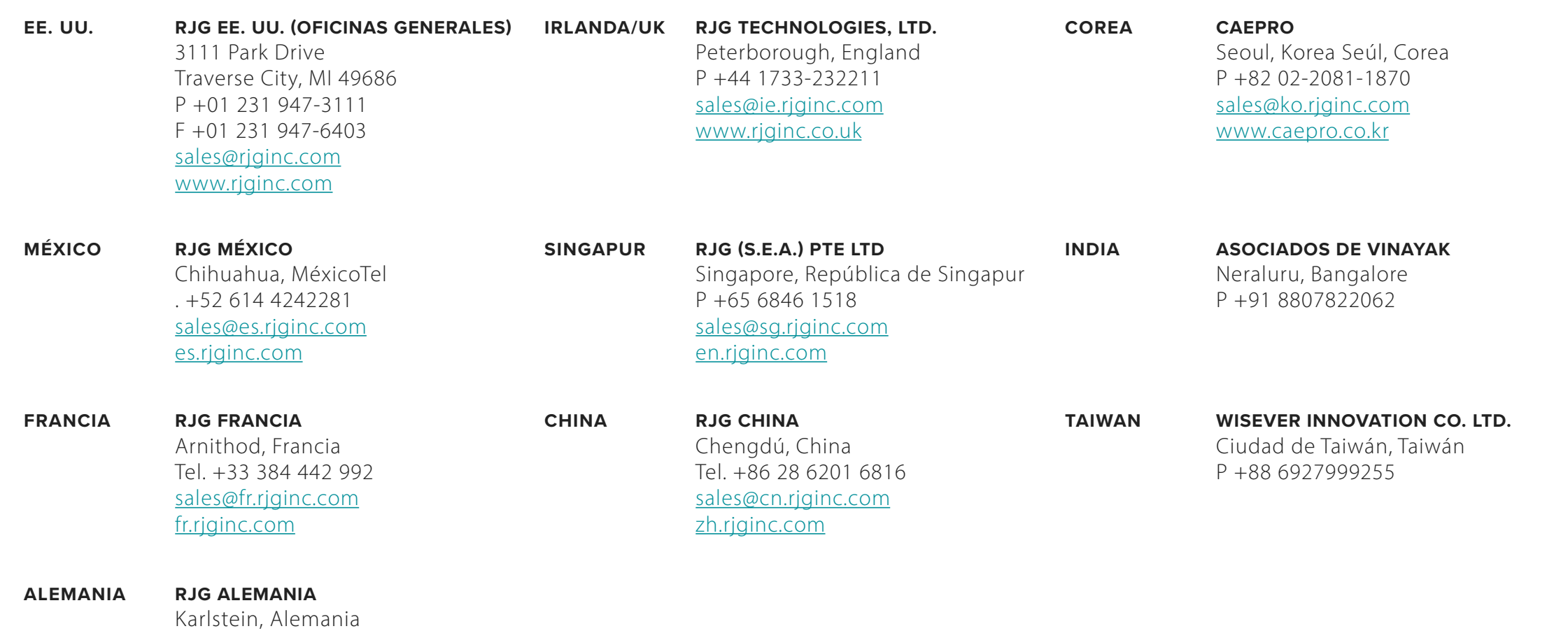

Tel. +49 (0) 6188 44696 11 sales@de.rjginc.com de.rjginc.com